# Easy Data Transform v1.42.0 for Mac

© 2023 Oryx Digital Ltd, all rights reserved

| 1. Get | tting started       | 7  |
|--------|---------------------|----|
| 1.1    | Introduction        |    |
| 1.2    | System requirements |    |
| 1.3    | Quick start guide   |    |
| 2. Ref | ference             | 20 |
| 2.1    | User Interface      | 21 |
| 2.1.1  | Main window         | 21 |
| 2.1.2  | Left pane           | 22 |
| 2.1.3  | Center pane         | 22 |
| 2.1.4  | Right pane          | 22 |
| 2.1.5  | Log pane            | 22 |
| 2.1.6  | Preferences window  | 22 |
| 2.2    | Input               | 25 |
| 2.2.1  | Input data          | 25 |
| 2.3    | Transforms          | 28 |
| 2.3.1  | Transform data      |    |
| 2.3.2  | Calculate           |    |
| 2.3.3  | Case                |    |
| 2.3.4  | Chop                | 39 |
| 2.3.5  | Clone               | 41 |
| 2.3.6  | Cluster             | 41 |
| 2.3.7  | Compare Cols        | 45 |
| 2.3.8  | Concat Cols         | 48 |
| 2.3.9  | Concat Rows         | 50 |
| 2.3.10 | Copy Cols           | 56 |
| 2.3.11 | L Count             | 58 |
| 2.3.12 | 2 Cross             | 60 |
| 2.3.13 | 3 DateTime Format   | 61 |
| 2.3.14 | 1 Decode            | 68 |
| 2.3.15 | 5 Dedupe            | 70 |
| 2.3.16 | 5 Extract           | 73 |
| 2.3.17 | 7 Fill              | 79 |
| 2.3.18 | 3 Filter            | 81 |
| 2.3.19 | 9 Gather            | 85 |
| 2.3.20 | D Hash              | 87 |
| 2.3.21 | L Header            | 90 |
| 2.3.22 | 2 If                |    |
| 2.3.23 | 3 Impute            |    |

| 2.3.24 | Insert       | 101 |
|--------|--------------|-----|
| 2.3.25 | Interpolate  | 103 |
| 2.3.26 | Intersect    | 106 |
| 2.3.27 | Javascript   | 107 |
| 2.3.28 | Join         | 111 |
| 2.3.29 | Lookup       | 115 |
| 2.3.30 | Moving       | 118 |
| 2.3.31 | New Col      | 122 |
| 2.3.32 | New Rows     | 124 |
| 2.3.33 | Ngram        | 127 |
| 2.3.34 | Num Base     | 131 |
| 2.3.35 | Num Format   | 135 |
| 2.3.36 | Offset       | 139 |
| 2.3.37 | Outliers     | 140 |
| 2.3.38 | Pad          | 145 |
| 2.3.39 | Pivot        | 147 |
| 2.3.40 | Remove Cols  | 150 |
| 2.3.41 | Rename Cols  | 152 |
| 2.3.42 | Reorder Cols | 153 |
| 2.3.43 | Replace      | 155 |
| 2.3.44 | Row Num      | 164 |
| 2.3.45 | Sample       | 166 |
| 2.3.46 | Scale        | 168 |
| 2.3.47 | Sequence     | 176 |
| 2.3.48 | Slice        | 183 |
| 2.3.49 | Slide        | 185 |
| 2.3.50 | Sort         | 188 |
| 2.3.51 | Split Col    | 192 |
| 2.3.52 | Split Rows   | 196 |
| 2.3.53 | Spread       | 199 |
| 2.3.54 | Stack        | 201 |
| 2.3.55 | Stamp        | 203 |
| 2.3.56 | Stats        | 207 |
| 2.3.57 | Substitute   | 210 |
| 2.3.58 | Subtract     | 211 |
| 2.3.59 | Summary      | 213 |
| 2.3.60 | Total        | 217 |
| 2.3.61 | Transpose    | 220 |
| 2.3.62 | Unfill       | 222 |
| 2.3.63 | Unique       | 224 |
| 2.3.64 | Units        | 226 |

| 2.3.65                                                               | Whitespace 2                                                                                                    | 29                                                                 |
|----------------------------------------------------------------------|----------------------------------------------------------------------------------------------------|--------------------------------------------------------------------|
| 2.4                                                                  | Output 2                                                                                                    | 32                                                                 |
| 2.4.1                                                                | Output data2                                                                                                    | 32                                                                 |
| 2.5                                                                  | File formats 2                                                                                                    | 37                                                                 |
| 2.5.1                                                                | File formats 2                                                                                                    | 37                                                                 |
| 2.5.2                                                                | CSV format 2                                                                                                    | 38                                                                 |
| 2.5.3                                                                | Excel format 2                                                                                                    | 40                                                                 |
| 2.5.4                                                                | Fixed width format2                                                                                                    | 41                                                                 |
| 2.5.5                                                                | JSON format2                                                                                                    |                                                                    |
| 2.5.6                                                                | HTML format2                                                                                                    |                                                                    |
| 2.5.7                                                                | Markdown format                                                                                                    |                                                                    |
| 2.5.8                                                                | Plain text format                                                                                                    |                                                                    |
| 2.5.9                                                                | TSV format 2                                                                                                    |                                                                    |
| 2.5.10                                                               | vCard format                                                                                                    |                                                                    |
| 2.5.11                                                               | XML format                                                                                                    |                                                                    |
| 2.5.12                                                               | YAML format                                                                                                    |                                                                    |
| 2.6                                                                  | Processing 2                                                                                                    |                                                                    |
| 2.7                                                                  | Comments 2                                                                                                    | 59                                                                 |
| 2.8                                                                  | Headers 2                                                                                                    | 61                                                                 |
| 2.9                                                                  | Connections 2                                                                                                    | 62                                                                 |
| 2.10                                                                 | Text 2                                                                                                    | .64                                                                |
| 2.11                                                                 | Dates 2                                                                                                    | .64                                                                |
| 2.12                                                                 | Numbers                                                                                                    | ~ ~                                                                |
|                                                                      |                                                                                                    | .66                                                                |
| 2.13                                                                 | Booleans 2                                                                                                    |                                                                    |
| 2.13<br>2.14                                                         |                                                                                                    | 67                                                                 |
|                                                                      | Booleans 2                                                                                                    | 267<br>267                                                         |
| 2.14                                                                 | Booleans                                                                                                    | 267<br>267<br>268                                                  |
| 2.14<br>2.15                                                         | Booleans    2      Locale    2      Meta Information    2                                                                                                   | 267<br>267<br>268<br>271                                           |
| 2.14<br>2.15<br>2.16                                                 | Booleans    2      Locale    2      Meta Information    2      Column variables    2                                                                        | 267<br>267<br>268<br>271<br>272                                    |
| 2.14<br>2.15<br>2.16<br>2.17                                         | Booleans    2      Locale    2      Meta Information    2      Column variables    2      Regular expressions    2                                          | 267<br>267<br>268<br>271<br>272<br>273                             |
| 2.14<br>2.15<br>2.16<br>2.17<br>2.18                                 | Booleans    2      Locale    2      Meta Information    2      Column variables    2      Regular expressions    2      Fuzzy matching    2                 | 267<br>268<br>271<br>272<br>273<br>274                             |
| 2.14<br>2.15<br>2.16<br>2.17<br>2.18<br>2.19                         | Booleans2Locale2Meta Information2Column variables2Regular expressions2Fuzzy matching2Drilldown2                                                             | 267<br>268<br>271<br>272<br>273<br>274<br>276                      |
| 2.14<br>2.15<br>2.16<br>2.17<br>2.18<br>2.19<br>2.20                 | Booleans2Locale2Meta Information2Column variables2Regular expressions2Fuzzy matching2Drilldown2Batch processing2                                            | 267<br>268<br>271<br>272<br>273<br>274<br>276<br>278               |
| 2.14<br>2.15<br>2.16<br>2.17<br>2.18<br>2.19<br>2.20<br>2.21         | Booleans2Locale2Meta Information2Column variables2Regular expressions2Fuzzy matching2Drilldown2Batch processing2Command line arguments2                     | 267<br>268<br>271<br>272<br>273<br>274<br>276<br>278<br>280        |
| 2.14<br>2.15<br>2.16<br>2.17<br>2.18<br>2.19<br>2.20<br>2.21<br>2.22 | Booleans2Locale2Meta Information2Column variables2Regular expressions2Fuzzy matching2Drilldown2Batch processing2Command line arguments2File name variables2 | 267<br>268<br>271<br>272<br>273<br>274<br>276<br>278<br>280<br>283 |

| 3. | Hov | v do I? 2                                   | 89  |
|----|-----|---------------------------------------------|-----|
| 3. | 1   | Add a transform between existing items 2    | 290 |
| 3. | 2   | Add metadata to a dataset 2                 | 290 |
| 3. | 3   | Add missing data values 2                   | 291 |
| 3. | 4   | Add or remove a header 2                    | 293 |
| 3. | 5   | Change a connection                         | 293 |
| 3. | 6   | Change encoding 2                           | 294 |
| 3. | 7   | Clean a dataset                             | 294 |
| 3. | 8   | Convert to percentages 2                    | 298 |
| 3. | 9   | Duplicate a series of transforms            | 300 |
| 3. | 10  | Dedupe a dataset                            | 300 |
| 3. | 11  | Find the difference between dates/datetimes | 307 |
| 3. | 12  | Handle column name/order changes in inputs  | 309 |
| 3. | 13  | Handle datasets with many columns           | 311 |
| 3. | 14  | Handle large datasets                       | 312 |
| 3. | 15  | Input a fixed width format file             | 313 |
| 3. | 16  | Merge datasets                              | 313 |
| 3. | 17  | Move a .transform file                      | 318 |
| 3. | 18  | Open multiple main windows                  | 318 |
| 3. | 19  | Output nested JSON or XML                   | 318 |
| 3. | 20  | Output to Excel                             | 319 |
| 3. | 21  | Profile a dataset                           | 320 |
| 3. | 22  | Perform the same transforms on many files   | 321 |
| 3. | 23  | Replace empty values                        | 326 |
| 3. | 24  | Run jobs on a schedule                      | 328 |
| 3. | 25  | Scrape web data                             | 328 |
| 3. | 26  | See changes from a transform                |     |
| 3. | 27  | Set output file name from input file        |     |
| 3. | 28  | Show whitespace                             |     |
| 3. | 29  | Split a dataset into multiple files         | 335 |
|    | 30  | Trigger an update when an input changes     |     |
|    | 31  | Visualize data                              |     |
| 3. | 32  | Write to multiple sheets of an Excel file   | 343 |
| 4. | Exp | ert tips 3                                  | 44  |

## **Table of Contents**

| 4.1   | Expert tips            |     |
|-------|------------------------|-----|
| 5. S  | Support                | 355 |
| 5.1   | Forum                  |     |
| 5.2   | Contact support        |     |
| 5.3   | Report a bug           |     |
| 5.4   | Request an enhancement |     |
| Index | (                      | 357 |

## **Getting started**

Easy Data Transform data wrangling software for Windows and Mac.

#### 1 Getting started

#### 1.1 Introduction

Easy Data Transform allows you to quickly transform table and list data into new and more useful forms, without programming. The step-by-step visual transformation is quicker, more interactive, more repeatable and less error prone than other approaches.

Please take a couple of minutes to read the Quick Start Guide.

#### **1.2** System requirements

The suggested requirements for running this software are:

- Operating system: macOS 13.x to 10.13.
- Screen resolution: 1280x720 pixels or better.

If your operating system is more recent than the above, check our website to find a compatible version of Easy Data Transform.

You may be able to run the software satisfactorily on lower specification systems or more operating systems, but we can't guarantee it. If in doubt, try running an unlicensed trial version before you buy a license.

#### 1.3 Quick start guide

This is a quick tour of some of Easy Data Transform's features. It should only take a few minutes to complete.

Start Easy Data Transform. If the **Free Trial** window appears, click **Continue free trial**. If the Getting Started window appears, click **I got this!** (or you will just end up back on this page). You should now see the main window.

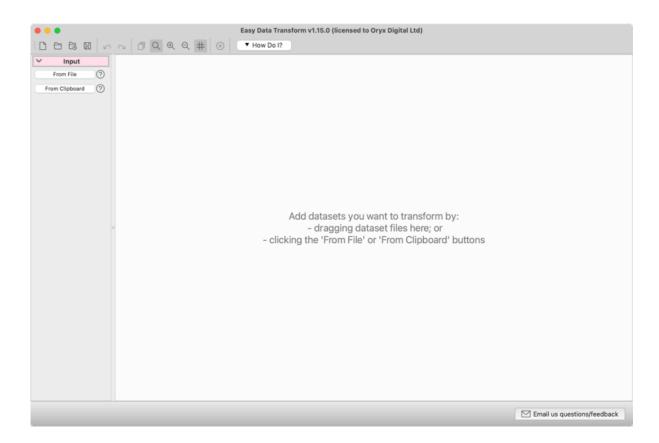

Make sure that **Auto Run** tool bar button is checked (pressed in), so that any changes you make are processed automatically after a short delay.

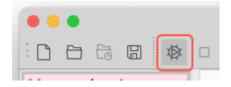

Drag a data file you want to transform onto Easy Data Transform. For example a CSV file or an Excel .xlsx/.xls file. XML, JSON, fixed width, plain text and vCard formats are also supported.

| •••                           |   |     |     |     |     | Easy Data Transform v1.15.0 (li | consecuto or yx original ctu) |      |            |         |                           |                  |        |      |   |
|-------------------------------|---|-----|-----|-----|-----|---------------------------------|-------------------------------|------|------------|---------|---------------------------|------------------|--------|------|---|
|                               | ß | n t | , ⊕ | Q = | ‡ ⊗ | ▼ How Do I?                     |                               |      |            |         |                           |                  |        |      |   |
| / Input                       |   |     |     |     |     |                                 |                               | vac  | cination   | csv     |                           |                  | 0      | c^p  | Ī |
| From File                     | 0 |     |     |     |     |                                 |                               |      | File: /U   | sers/an | dyb/Desktop               | /vaccination.csv |        |      | Ī |
| From Clipboard                | 0 |     |     |     |     |                                 |                               |      | Type:      | elimite | d text                    |                  |        |      | 1 |
| <ul> <li>Transform</li> </ul> |   |     |     |     |     |                                 |                               | Deli | miter: A   | utoma   | tic                       |                  |        |      | 1 |
| All transforms                | 8 |     |     |     |     |                                 |                               | Qu   | oting:     | utoma   | tic                       |                  |        |      | 1 |
| Case                          | 0 |     |     |     |     |                                 |                               | Enco | ding:      | utoma   | tic                       |                  |        |      | 1 |
| Chop                          | 0 |     |     |     |     |                                 |                               |      | anore: Fir | st 0 ro | w(s)                      |                  |        |      |   |
| Clone                         | 0 |     |     |     |     |                                 |                               | 1    | <b></b>    | has he  | ader                      |                  |        |      |   |
| Compare Cols                  | 0 |     |     |     |     |                                 |                               |      | _          |         | nitespace<br>y whitespace |                  |        |      |   |
| Concat Cols                   | 0 |     |     |     |     |                                 |                               |      |            |         | empty rows                |                  |        |      |   |
| Concat Rows                   | 0 |     |     |     |     |                                 |                               |      |            | watch   | file                      |                  |        |      |   |
| Copy Cols                     | 0 |     |     |     |     | vaccination.csv                 |                               | Meta | a info:    | Not add | ied                       |                  |        |      |   |
| Count                         | 0 |     |     |     |     | Vaccination.csv                 |                               |      | Alias: va  |         |                           |                  |        |      |   |
| Cross                         | 0 |     |     |     |     | 3 cols x 5.8k rows              |                               |      | Data       |         | ings Info                 | Comment          | Resu   | ilts |   |
| Date Format                   | 0 |     |     |     |     |                                 |                               |      | ols x 5,78 |         |                           |                  |        |      | ļ |
| Decode                        | 0 |     |     |     |     |                                 |                               | C    | ß /        |         |                           | Show first       | 10 rov | VS   |   |
| Dedupe                        | 0 |     |     |     |     |                                 |                               |      | country    |         |                           |                  |        |      |   |
| Extract                       | 0 |     |     |     |     |                                 |                               | 1    | afg        | 1982    |                           |                  |        |      |   |
| Fill                          | 0 |     |     |     |     |                                 |                               | 2    | afg        | 1983    |                           |                  |        |      |   |
| Filter                        | 0 |     |     |     |     |                                 |                               | 3    | afg        | 1984    | 11                        |                  |        |      |   |
| Gather                        | 0 |     |     |     |     |                                 |                               | 4    | afg        | 1985    | 17                        |                  |        |      |   |
| Header                        | 0 |     |     |     |     |                                 |                               | 5    | afg        | 1986    | 18                        |                  |        |      |   |
| If                            | 0 |     |     |     |     |                                 |                               | 6    | afg        | 1987    | 27                        |                  |        |      |   |
| Insert                        | 0 |     |     |     |     |                                 |                               | 7    | afg        | 1988    | 40                        |                  |        |      |   |
|                               | 0 |     |     |     |     |                                 |                               | 8    | afg        | 1989    | 38                        |                  |        |      |   |

Notice that the available transforms are shown in the **Left** pane and the selected dataset is shown in the **Right** pane.

In the **Right** pane, you can check **has header**, depending on whether you want to treat the first row of the dataset as a header.

| vaccinati   | on.csv                                                                                 | ? ¢     | K 7<br>14 3 |
|-------------|----------------------------------------------------------------------------------------|---------|-------------|
| File:       | /Users/andyb/Desktop/vaccination.cs                                                    | v       |             |
| Type:       | Delimited text                                                                         |         | ٥           |
| Delimiter:  | Automatic                                                                              |         | ٥           |
| Quoting:    | Automatic                                                                              |         | ٥           |
| Encoding:   | Automatic                                                                              |         | ٥           |
| Ignore:     | First 0 row(s)                                                                         |         |             |
|             | <ul> <li>simplify whitespace</li> <li>ignore empty rows</li> <li>watch file</li> </ul> |         |             |
| Meta info:  | Not added                                                                              |         | ٥           |
| Alies       | vaccination                                                                            |         | •           |
| Data        |                                                                                        | Results |             |
| 3 cols x 5, | 780 rows                                                                               |         |             |
| C B         |                                                                                        | 10 rows | ٥           |
| count       | try time bcg_vacc                                                                      |         |             |

Transforms are shown in the **Left** pane. Hover over the transforms to see tooltips explaining what they do. Click on the **?** next to a transform button for more details.

Ensure the input item is selected and click on the **Case** transform button to change the case of your data.

|                |   | ( @ Q : | # ⊗ | How Do I?          |  | -    |                   |                |                         |                  |         |   |
|----------------|---|---------|-----|--------------------|--|------|-------------------|----------------|-------------------------|------------------|---------|---|
| ′ Input        |   |         |     |                    |  | vac  | cination.         | csv            |                         |                  | 0       | ് |
| From File      | 0 |         |     |                    |  |      | File: /U:         | sers/an        | dyb/Deskto              | p/vaccination.cs | v       |   |
| From Clipboard | 0 |         |     |                    |  | ·    | Type: D           | elimite        | d text                  |                  |         |   |
| ' Transform    |   |         |     |                    |  | Deli | miter: A          | utomat         | ic                      |                  |         |   |
| III transforms | 0 |         |     |                    |  | Qu   | oting: A          | utomat         | ic                      |                  |         |   |
| Case           |   |         |     |                    |  | Enco | ding: A           | utomat         | ic                      |                  |         |   |
| Chop           | 0 |         |     |                    |  | Ig   | nore: Fir         | st 0 rov       | v(s)                    |                  |         |   |
| Clone          | 0 |         |     |                    |  |      |                   | has hea        |                         |                  |         |   |
| Compare Cols   | 0 |         |     |                    |  |      |                   |                | itespace<br>/ whitespac | e                |         |   |
| Concat Cols    | 0 |         |     |                    |  |      | -                 | ignore         | empty rows              |                  |         |   |
| Concat Rows    | 0 |         |     |                    |  |      |                   | watch f        |                         |                  |         |   |
| Copy Cols      | 0 |         |     | vaccination.csv    |  |      | info: 1           |                |                         |                  |         |   |
| Count          | 0 |         | ~   | /                  |  |      | Alias: va         |                |                         | 0                | Deced   |   |
| Cross          | 0 |         |     | 3 cols x 5.8k rows |  | 3.00 | Data<br>Is x 5,78 | Warni<br>Drows | ings Info               | Comment          | Result  | s |
| Date Format    | 0 |         |     |                    |  | C    | B 0               |                |                         | Show first       | 10 row: | s |
| Decode         | 0 |         |     |                    |  |      |                   |                | han unan                |                  |         |   |
| Dedupe         | 0 |         |     |                    |  | 1    | afg               | 1982           | bcg_vacc                |                  |         |   |
| Extract        | 0 |         |     |                    |  |      |                   |                |                         |                  |         |   |
| Fill           | 0 |         |     |                    |  |      | afg               | 1983           |                         |                  |         |   |
| Filter         | 0 |         |     |                    |  |      | afg               | 1984           |                         |                  |         |   |
| Gather         | 0 |         |     |                    |  | 4    | afg               | 1985           |                         |                  |         |   |
| Header         | 0 |         |     |                    |  |      | afg               | 1986           |                         |                  |         |   |
| If             | 0 |         |     |                    |  | 6    | afg               | 1987           |                         |                  |         |   |
| insert         | 0 |         |     |                    |  | 7    | afg               | 1988           | 40                      |                  |         |   |
|                | 0 |         |     |                    |  | 8    | afg               | 1989           | 38                      |                  |         |   |

A **Case** transform item will now be added.

|                | 2 | ○ □ Q @ Q # ⊗ ▼ How Do I?                                                                                        |      |            |          |                |            |         |   |
|----------------|---|----------------------------------------------------------------------------------------------------|------|------------|----------|----------------|------------|---------|---|
| Input          |   | · · · ·                                                                                                    | Cas  | e          |          |                |            | 0 d     | P |
| From File      | 0 |                                                                                                    | 臼    |            | Filter o | columns        |            |         | _ |
| From Clipboard | 0 |                                                                                                    |      | country    |          |                |            |         | - |
| Transform      |   |                                                                                                    | Ō    | time       |          |                |            |         |   |
| transforms     | 8 |                                                                                                    |      | bcg_vac    | ×C       |                |            |         |   |
| Case           | 0 |                                                                                                    | 0 of | 3 column   | s selec  | ted            |            |         |   |
| Chop           | 0 |                                                                                                    | Char | ige case t | o: Lo    | ower case      |            |         |   |
| Clone          | 0 |                                                                                                    | Chan | ge the ca  | se in t  | he selected co | olumn(s).  |         |   |
| Compare Cols   | 0 |                                                                                                    |      | Data       |          | ings 🚺 Info    | Comment    | Results |   |
| Concat Cols    | 0 |                                                                                                    |      | ls x 5,780 |          |                |            |         |   |
| Concat Rows    | 0 |                                                                                                    | C.   | ß /        | ٢        |                | Show first | 10 rows |   |
| Copy Cols      | 0 | vaccination.csv Case                                                                                             |      | country    | time     | bcg_vacc       |            |         |   |
| Count          | 0 | $\checkmark \longrightarrow \checkmark$                                                                          | 1    | afg        | 1982     | 10             |            |         |   |
| Cross          | 0 | 3 cols x 5.8k rows 3 cols x 5.8k rows                                                                            | 2    | afg        | 1983     | 10             |            |         |   |
| Date Format    | 0 |                                                                                                    | 3    | afg        | 1984     | 11             |            |         |   |
| Decode         | 0 |                                                                                                    | 4    | afg        | 1985     | 17             |            |         |   |
| Dedupe         | 0 | and the second second second second second second second second second second second second second second second | 5    | afg        | 1986     | 18             |            |         |   |
| Extract        | 0 |                                                                                                    | 6    | afg        | 1987     | 27             |            |         |   |
| Fill           | 0 |                                                                                                    | 7    | afg        | 1988     | 40             |            |         |   |
| Filter         | 0 |                                                                                                    | 8    | afg        | 1989     | 38             |            |         |   |
| Gather         | 0 | and the second second second second second second second second second second second second second second second |      | afg        | 1990     | 30             |            |         |   |
| Header         | 0 |                                                                                                    |      | afg        | 1991     |                |            |         |   |
| If             | 0 |                                                                                                    |      |            |          |                |            |         |   |
| Insert         | 0 |                                                                                                    | lact | 5,770 rov  | ue not   | chown          |            |         |   |
|                | 0 |                                                                                                    | Last | 5,770 101  | vs not   | anown          |            |         |   |

In the **Right** pane, check one of the columns and set **Change case to** to **Upper case**. All the text in that column will now be converted to upper case. You don't have to click a 'run' button.

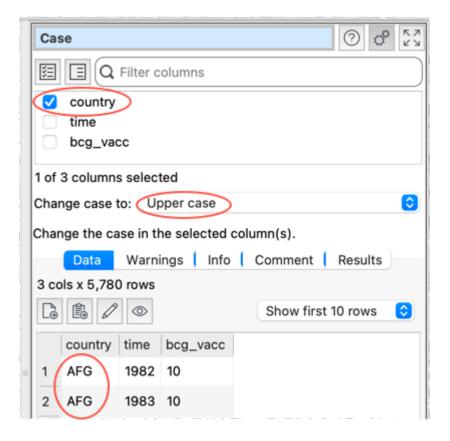

You can create a sequence of transforms to perform complex manipulations.

| vaccination.csv    | Case               | Filter             | Sort               |
|--------------------|--------------------|--------------------|--------------------|
| 3 cols x 5.8k rows | 3 cols x 5.8k rows | 3 cols x 4.5k rows | 3 cols x 4.5k rows |

Some transforms require more than one input dataset. For example, to stack two datasets, one on top of the other:

- Select File>New to start again. Don't save the changes.
- Drag two data files onto the **Center** pane.
- Select both input items (by dragging a box around them or using Cmd+click).
- Click the Stack transform button (you may need to scroll the Left pane to see the button).

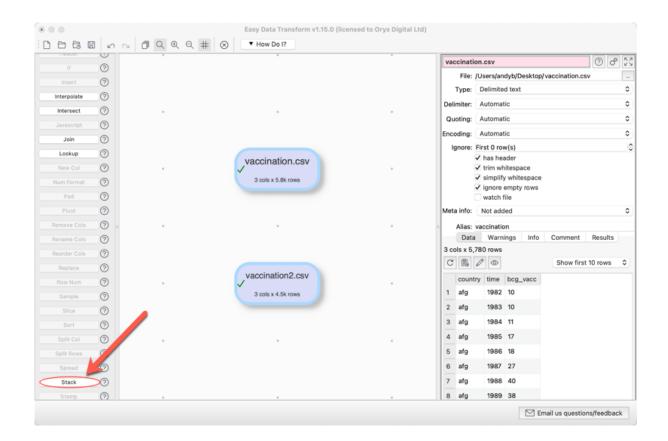

The tables are now stacked one on top of the other in a new dataset item. You can choose to match the columns by **Header name** or **Column number**.

| Sample     3 cols x 4.5k rows       Silce     0       Sort     0       Split Col     0       Split Rows     0       Spread     0       Stack     0 | Interpolate<br>Interpolate<br>Javascript<br>Join<br>Lookup<br>New Col<br>Num Format<br>Pad<br>Pivot<br>Reance Cols<br>Reance Cols<br>Replace<br>Row Num |   | No e e # Now Do 1? | Men | n columns<br>ge input o<br>ical protei<br>ata<br>bis x 10,29 | Warn<br>58 rows | bcg_vacc<br>10<br>10<br>11<br>17<br>18<br>27<br>40<br>38 | of another.Orders by th | e |
|----------------------------------------------------------------------------------------------------|----------------------------------------------------------------------------------------------------|---|--------------------|-----|--------------------------------------------------------------|-----------------|----------------------------------------------------------|-------------------------|---|
| Sort     ?       Split Col     ?       Split Rows     ?       Spread     ?                                                                         | Sample                                                                                                    | 0 | 3 cols x 4.5k rows | 10  | afg                                                          | 1991            | 21                                                       |                         |   |
| Split Col O<br>Split Rows O<br>Spread O                                                                                                    | Slice                                                                                                    |   |                    |     |                                                              |                 |                                                          |                         |   |
| Spit Rows ⑦<br>Spread ⑦                                                                                                    | Sort                                                                                                    | ~ |                    | Las | t 10,248 r                                                   | ows no          | it shown                                                 |                         |   |
| Spread ⑦                                                                                                    | Split Col                                                                                                    |   |                    |     |                                                              |                 |                                                          |                         |   |
|                                                                                                    | Split Rows                                                                                                    |   |                    |     |                                                              |                 |                                                          |                         |   |
| Stack 🕐                                                                                                    | Spread                                                                                                    | 0 |                    |     |                                                              |                 |                                                          |                         |   |
|                                                                                                    | Stack                                                                                                    | 0 |                    |     |                                                              |                 |                                                          |                         |   |

Note that the vertical (Y) position of the inputs affects the order the datasets are stacked. Try swapping the two inputs around and re-select **Stack** to see the affect.

Any changes to input options will cause the input file to be automatically re-read. Any changes to input datasets or transform options will be automatically propagated 'downstream'.

To export your transformed dataset to a file or the clipboard, view it in a local editor or see it with whitespace displayed, click on the appropriate button in the **Right** pane.

| derneme    |             |                                                                |                                                   |
|------------|-------------|----------------------------------------------------------------|---------------------------------------------------|
| ader name  |             |                                                                | ٥                                                 |
| input data | sets.       |                                                                |                                                   |
| 5 1110     | Comment     | Results                                                        |                                                   |
|            | Show first  | 10 rows                                                        | 0                                                 |
|            | ne on top o | ne on top of another.Orde<br>input datasets.<br>s Info Comment | e on top of another.Orders by the input datasets. |

You can also add an output item to automatically write a dataset to file whenever it changes.

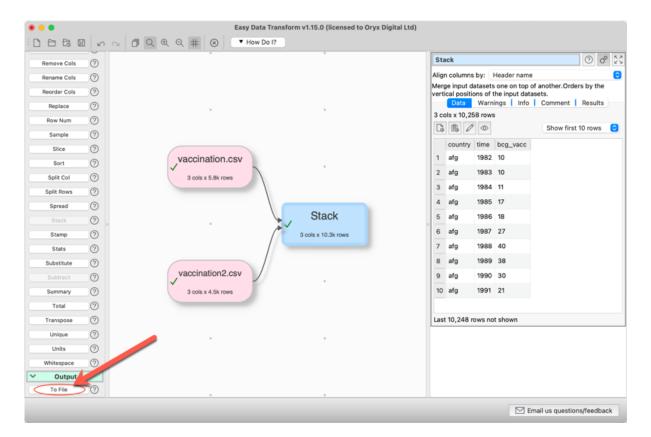

You will be asked for a file to write to. You can choose amongst CSV, Excel, HTML, JSON, Markdown, Plain text, TSV, vCard, XML and YAML file formats. Select **CSV file**.

| Save As: | output                                  | • |
|----------|-----------------------------------------|---|
| Tags:    |                                         |   |
| Where:   | 1 andyb                                 |   |
|          | CSV file (*.csv)<br>Excel file (*.xlsx) |   |

Your dataset will then be written to this file every time it changes.

| • •          |   |                    | Easy Data Transform v1.1 | 5.0 (licensed to Oryx Digital Ltd) |                |                   |                    |
|--------------|---|--------------------|--------------------------|------------------------------------|----------------|-------------------|--------------------|
|              | 0 | □ Q € € # ⊗        | ▼ How Do I?              |                                    |                |                   |                    |
| Remove Cols  | 0 |                    |                          |                                    | output.csv     |                   | 0 đ                |
| Rename Cols  | 0 |                    |                          |                                    | File:          | /Users/andyb/Des  | ctop/output.csv    |
| Reorder Cols | 0 |                    |                          |                                    | Type:          | Delimited text    |                    |
| Replace      | 0 |                    |                          |                                    | Delimiter:     | Comma (,)         |                    |
| Row Num      | 0 |                    |                          |                                    | Quoting:       | As needed         |                    |
| Sample       | 0 |                    |                          |                                    | Line endings:  | Automatic         |                    |
| Slice        | 0 |                    |                          |                                    | Encoding:      | UTF-8             |                    |
| Sort         | 0 | vessionation and   |                          |                                    |                | 🗹 Byte Order Mari | c                  |
|              | 0 | vaccination.csv    |                          |                                    | Write mode:    | Overwrite         |                    |
|              | 0 | 3 cols x 5.8k rows |                          |                                    | Alias:         | output            |                    |
|              | 0 |                    |                          |                                    | Data           |                   | Comment Results    |
| Stack        | 0 |                    | Stack                    | output.csv                         | 3 cols x 10,25 |                   | Charles the second |
|              | 0 |                    | 3 cols x 10.3k rows      | 3 cols x 10.3k rows                | CB             |                   | Show first 10 rows |
|              | 0 |                    |                          |                                    |                | time bcg_vacc     |                    |
| Substitute   | 0 |                    |                          |                                    | 1 afg          | 1982 10           |                    |
|              | 0 | vaccination2.csv   |                          |                                    | 2 afg          | 1983 10           |                    |
|              | 0 | 3 cols x 4.5k rows |                          |                                    | 3 afg          | 1984 11           |                    |
| Total        | 0 |                    |                          |                                    | 4 afg          | 1985 17           |                    |
| Transpose    | 0 |                    |                          |                                    | 5 afg          | 1986 18           |                    |
| Unique       | 0 |                    |                          |                                    | 6 afg          | 1987 27           |                    |
|              | 0 |                    |                          |                                    | 7 afg          | 1988 40           |                    |
| Whitespace   | 0 |                    |                          |                                    | 8 afg          | 1989 38           |                    |
| Output       |   |                    |                          |                                    | 9 afg          | 1990 30           |                    |
| To File      | 0 |                    |                          |                                    | 10 afg         | 1991 21           |                    |

You can also specify the **Delimiter**, **Quoting**, **Encoding**, **Line endings** etc for your CSV files in the **Right** pane.

| output.csv    | 0 ¢                                 | K M<br>K M |
|---------------|-------------------------------------|------------|
| File:         | /Users/andyb/Desktop/output.csv     |            |
| Type:         | Delimited text                      | ٥          |
| Delimiter:    | Comma (,)                           | ٥          |
| Quoting:      | As needed                           | ٥          |
| Line endings: | Automatic                           | ٥          |
| Encoding:     | UTF-8                               | ٥          |
|               | <ul> <li>Byte Order Mark</li> </ul> |            |
| Write mode:   | Overwrite                           | ٥          |
| Alias:        | output                              |            |

You can save your transforms to a .transform document to use again with File>Save.

Have a play!

Tips:

- You can also watch a short introductory video.
- Check the **show advanced** check box in the **Right** pane to see all the available transforms.
- You can also paste in data from the clipboard (for example, a table from a web page or Word document).
- Transforms such as **Compare Cols**, **Filter**, **If** and **Sort** take account of dates, numbers and text. You can define what date formats to recognize in the <u>Preferences window</u>.
- New columns are always added to the right of a dataset.
- Comparisons of text are always sensitive to case, unless stated otherwise. E.g. "CASE", "case" and "Case" are treated differently.
- Comparisons of text are always sensitive to whitespace (e.g. spaces and tabs), unless stated otherwise. You can use the <u>Whitespace</u> transform to remove leading and trailing whitespace.
- The contents of input and output data files are <u>not</u> saved in an Easy Data Transform .transform file, only their locations.
- As well as stacking two datasets, you can also <u>Join</u> them, side-by-side, if they have a common ('key') column.
- You can insert a new transform between existing items by selecting the connection between the items and then adding the transform.
- To be more productive with Easy Data Transform see expert tips.

We are interested in your feedback, so please contact us to <u>ask a question</u>, <u>report a bug</u> or <u>request an enhancement</u>.

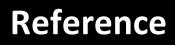

### Reference

#### 2 Reference

#### 2.1 User Interface

#### 2.1.1 Main window

The Main window comprises:

- Main menu
- Tool bar
- Left pane
- Center pane
- Right pane
- Log pane
- Status bar

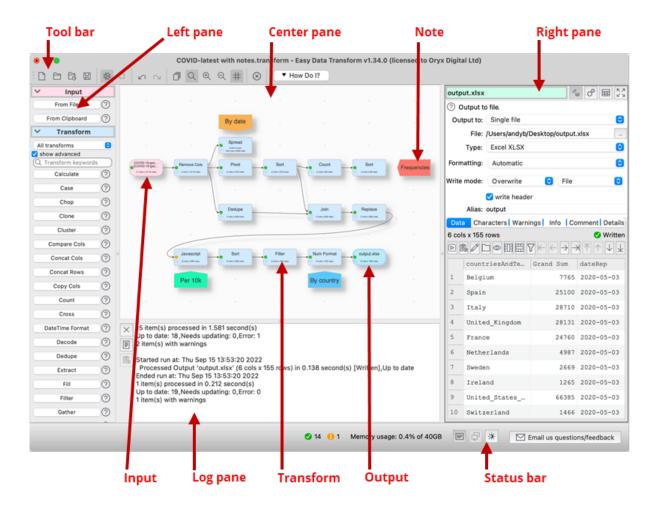

You can split the Right pane onto a separate monitor (if available) by selecting **View>Two Screen Mode**.

#### 2.1.2 Left pane

The **Left** pane shows all the available actions you can perform. Which actions are visible will depend on what is shown in the <u>Center pane</u>. Which actions are enabled depends on what is selected in the **Center** pane.

#### 2.1.3 Center pane

The **Center** pane show the inputs, transforms and outputs you are using to transform your data.

#### 2.1.4 Right pane

The **Right** pane shows details of an input, transform or output item you have selected in the <u>Center pane</u>.

#### 2.1.5 Log pane

The **Log** pane shows a text representation of processing on the current .transform file. It shows a maximum of 5000 rows.

- Click the imes button to clear all text in the pane.
- Click the 🗏 button to select all text in the pane.
- Click the 🗟 button to copy selected text in the pane to the clipboard.
- Select **View>Log** (or the corresponding status bar button) to hide/show the pane.

#### 2.1.6 Preferences window

#### **General tab**

Check **give option to disable outputs when opening a .transform file** if you want the option to disable any outputs with write mode set to overwrite or append. This prevents accidentally writing over existing files. Note that this check is never made when you open .transform files with **Run>Auto Run** checked or using the <u>-cli command line argument</u>.

Check use native file windows to use the native Mac file open/save windows.

Check **make a sound when processing completed** if you want to make a system sound every time processing is completed.

Set **At start-up** depending on what you want to happen when Easy Data Transform starts.

Set **User interface theme** to **Automatic** to follow the theme of the operating system or override it by setting **Light** or **Dark**. This is only available if your operating system supports a dark theme. Changing **User interface theme** does not update the <u>Center pane colors</u>. You can also toggle between themes using a <u>keyboard shortcut</u>.

Set **Tool bar icon size** to the size of the icons you wish to display in the tool bar.

Set **Copy data to clipboard text/plain as** according to how you want data to be formatted, when it is copied to the clipboard with MIME type text/plain.

- **Comma Separated Value** uses comma as a column delimiter and quotes carriage returns, commas and quotes within data.
- **Tab Separated Value** uses tab as a column delimiter and converts carriage returns and tabs to spaces within data.
- Plain text outputs without any column delimiter.

Data is also copied to the clipboard with MIME type text/csv in Comma Separated Value format and to MIME type text/html as an HTML fragment.

#### Set Optimize processing for to:

- **Minimum memory use** to use memory compression to reduce the memory used. This is usually recommended. It works best when columns contain repeated values.
- **Maximum speed** to turn off memory compression. This might be faster, but uses a lot more memory. It might also be <u>slower</u> if the memory required is more than your RAM. It might also cause **Maximum memory usage** to be exceeded.

Set **Maximum memory usage** to the maximum amount of memory that you want Easy Data Transform to be allowed to use. If this limit is exceeded the program will try to exit cleanly.

Set **Right pane processing delay** depending on how long you want to wait after changes in the **Right** pane before starting processing, when **Run>Auto Run** is checked. Setting the value to 0 is generally not recommended, as this means that every single click in the **Right** pane will cause processing.

Set **Zoom wheel behavior** according to how you want the mouse wheel to work in the **Center** pane. Hold down the Option key while moving the mouse wheel to switch between zoom and scroll. If **Scroll direction: Natural** is checked in your Mac **Settings>Mouse** then the directions will be reversed.

**User interface font** shows the font used for the application user interface, apart from data tables (see below). Click **Choose...** to choose a new font. Click **Default** to set it back to the operating system default.

**Data table font** shows the font used in the data tables in the **Right** pane. Click **Choose...** to choose a new font. You might prefer a monospaced (fixed width) font such as Monaco or Courier New. Click **Default** to set it back to the operating system default.

The **Locale** language and country setting <u>affects how some numbers and dates are</u> <u>displayed</u>. Consequently it may have an affect on some transforms. It does not change the language of the user interface, which is English only.

#### Dates tab

Set **Supported date formats** to <u>the date formats you wish to recognize</u>. List the date formats in order of preference, with the most likely to be used first.

#### **Input Extensions tab**

Set the default file types corresponding to input file extensions.

Click in the **Extension** column and type to change an input file extension. The text will be trimmed of whitespace, converted to lower case and any '.' characters removed.

Click in the **Default type** column and change the drop-down list to change the file type to associate with an input file extension.

Click **Add** to add a new input file extension.

Click **Remove** to remove the selected input file extension(s).

Click **Default** to set the input file extensions back to the default setting.

The order in which input file extensions are shown is not significant.

#### **Output Extensions tab**

Set the default file types corresponding to output file extensions.

Click in the **Extension** column and type to change an output extension. The text will be trimmed of whitespace, converted to lower case and any '.' characters removed.

Click in the **Default type** column and change the drop-down list to change the file type to associate with an output file extension.

Click **Add** to add a new output file extension.

Click **Remove** to remove the selected output file extension(s).

Click **Default** to set the output file extensions back to the default setting.

The order in which output file extensions are shown is not significant.

#### **Colors tab**

Select a **Color scheme** for the **Center** pane. A **Preview** is shown in the **Preferences** window. Choose **Custom** to choose your own color scheme.

#### 2.2 Input

#### 2.2.1 Input data

You need to input data before you can transform it. Data can be input by:

- dragging a file onto the <u>Center pane</u>; or
- clicking the From File or From Clipboard button in the Left pane

Enter the file location in **File** or click the browse button. For Excel spreadsheets you also need to add a sheet name, e.g. 'MySpreadsheet.xlsx[Sheet1]'.

Easy Data Transform can input data from files in the following formats:

- delimited text file (e.g. <u>CSV</u> or <u>TSV</u>) with various delimiters
- Excel .xlsx or .xls
- fixed width
- Plain text
- <u>JSON</u>
- <u>vCard</u>
- <u>XML</u>

You can select the input item in the **Center** pane and change any related options in the <u>Right pane</u>.

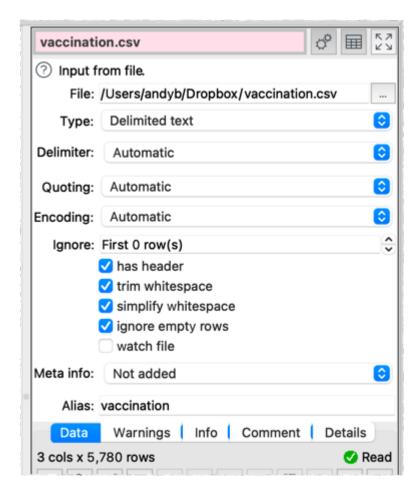

Set **Type** to the file type. The default type will be set according to the file extension and the settings in the **Input Extensions** tab of the <u>Preferences window</u>.

For text files Easy Data Transform will treat CRLF, LF or CR control characters as line endings.

Easy Data Transform will make an intelligent guess at the:

- column delimiter and quoting for delimited text files (e.g. comma)
- column widths for fixed width text files
- text encoding for text files (e.g. UTF-8)
- presence of a header row in the data

But you can also do this manually by selecting the input item and changing the **Delimiter**, **Columns**, **Encoding** and **has header** fields in the <u>Right pane</u>.

Set **Ignore** to the number of rows you want to skip before you start inputting. Note that this takes place before any empty rows are removed by **Ignore empty rows**.

For delimited text you can:

- Set **Delimiter** to the delimiter character.
- Check **ignore repeated delimiters** if you want to treat 2 or more consecutive delimiters as a single delimiter.
- Set **Quoting** according to whether " quoting is used so that the delimiter can appear within values.

See <u>delimited text</u> for more details.

For fixed width set **Columns** to **Manual** to set column widths. See <u>fixed width</u> for more details.

For JSON or XML set **Format** to **Long (more rows)** or **Wide (more columns)** depending on how you want to treat arrays/repeat values. See <u>JSON</u> or <u>XML</u> for more details.

Check **trim whitespace** to trim any whitespace (e.g. tabs or spaces) off the start or end of data values.

#### Check **simplify whitespace** to:

- Replace any tabs or line feeds within data values with spaces.
- Replace non-standard spaces (such as non-breaking space, thin space etc) within data values with spaces.
- Remove carriage returns within data values.

Check **ignore empty rows** to remove any rows that have only empty values (whitespace is not considered empty).

Check **ignore empty columns** to remove any columns that have only empty values (whitespace is not considered empty). Header values are ignored when deciding if a column is empty.

Check **ignore hidden rows and columns** to remove any hidden rows or columns (Excel files only).

Check watch file if you want :

- **Run>Auto Run** selected: the input to automatically reload the file every time that Easy Data Transform detects that it has been changed.
- **Run>Auto Run** not selected: the input to be marked as 'Needs update' every time that Easy Data Transform detects that it has been changed.

Use **Meta info** if you wish to add some <u>meta information</u> about the input dataset, e.g. the name of an input file or the date it was created.

Use Alias to identify the file for batch processing.

To change the file being used by an input, select the input item and change the file location in the **Right** pane (e,g, by clicking the '...' browse file button), rather the disconnecting the input and connecting a new one. Otherwise column-related parameters downstream will be reset.

#### 2.3 Transforms

#### 2.3.1 Transform data

Transforms operate on datasets from <u>input data</u> or other transforms. Some transforms only have a single input (e.g. <u>Case</u>), some transforms have two inputs (e.g. <u>Join</u>) and some transforms have two or more inputs (e.g. <u>Stack</u>).

To create a transform, select one or more input and/or transform items in the <u>Center pane</u> and then click the appropriate button in the <u>Left pane</u>.

Select from the drop-down list in the **Left** pane to choose which types of transform are displayed, e.g. select **Merge Transforms** to show only transforms related to blending data.

Check the **show advanced** checkbox in the **Left** pane to see all available transforms.

You can select the transform item in the **Center** pane and change any options related to the transform (e.g. which columns it acts on) in the <u>Right pane</u>.

The transform will be updated automatically if any input or transform 'upstream' of it changes.

#### 2.3.2 Calculate

#### Description

Performs a calculation on 1 or 2 columns and creates a new column.

#### **Examples**

Round a column of numbers to the nearest integer:

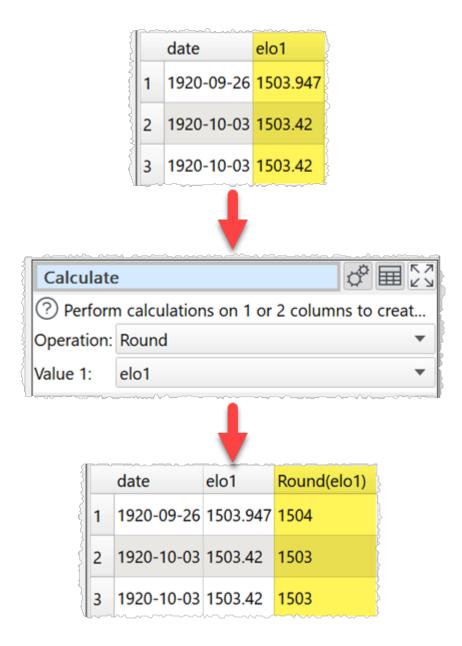

Divide a column of numbers by 100:

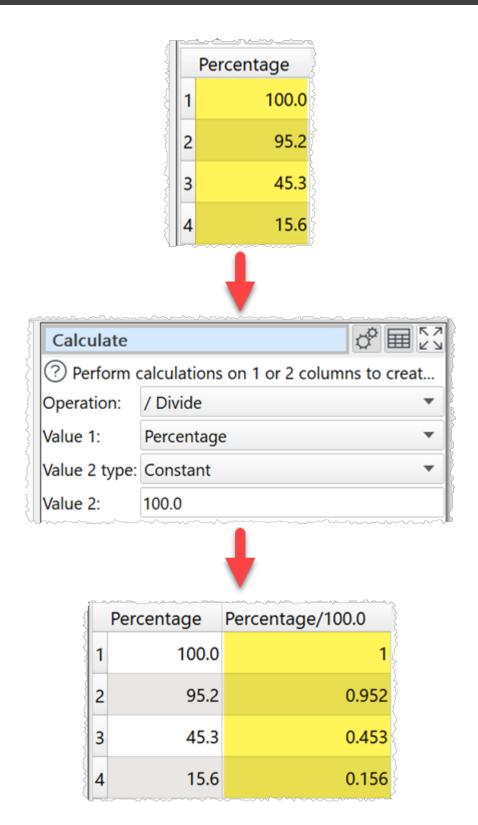

Multiply 2 columns of numeric values:

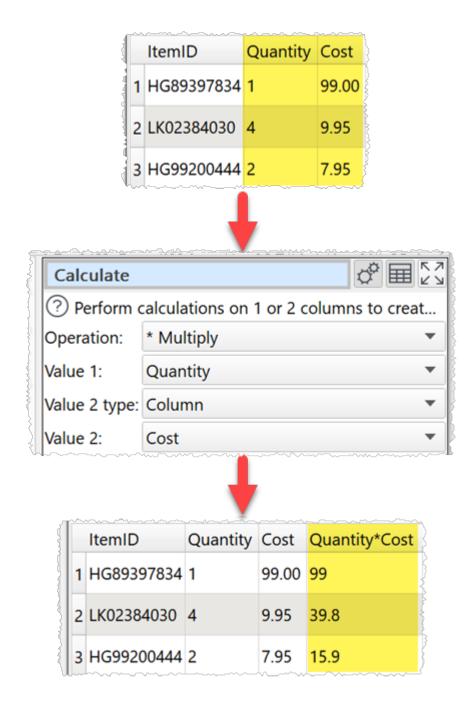

Add a days column to a date column:

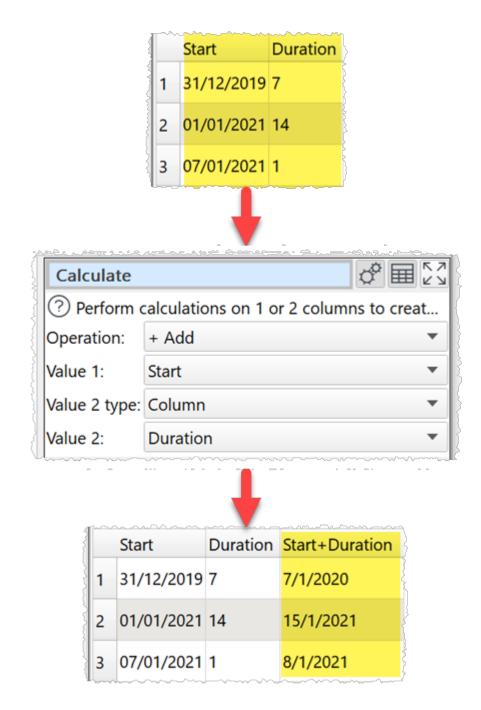

Calculate the difference in days between 2 date columns:

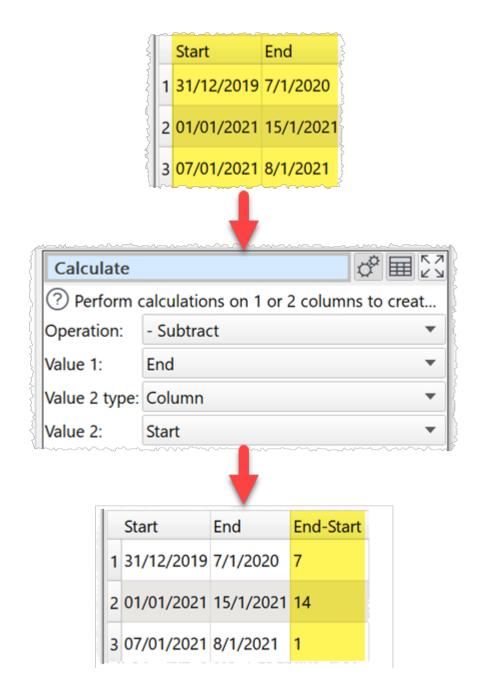

#### Inputs

One.

#### **Options**

- Set **Operation** to the operation you wish to perform.
- Set Value 1 to the first column of values you wish to operate on.
- Set **Value 2 type** depending on whether you wish to use a single value or a column of values for the second value (binary operations only).

• Set **Value 2** to the second column of values or constant value you wish to operate on (binary operations only).

#### Notes

• The following operations are supported.

| Operation           | Value 1                         | Value 2                         | Notes                                                                                                   | Examples                                                                                                    |
|---------------------|---------------------------------|---------------------------------|----------------------------------------------------------------------------------------------------|----------------------------------------------------------------------------------------------------|
| + Add               | <u>Number</u>                   | <u>Number</u>                   | Numerical addition.                                                                                     | 1.2 + 3 = 4.2                                                                                                    |
|                     | <u>Date</u>                     | <u>Integer</u><br><u>number</u> | Adds days to the date.                                                                                  | 31/01/2021 + 7 =<br>07/02/2021                                                                                                    |
| - Subtract          | <u>Number</u>                   | <u>Number</u>                   | Numerical subtraction.                                                                                  | 1.2 - 3 = -1.8                                                                                                    |
|                     | <u>Date</u>                     | <u>Integer</u><br><u>number</u> | Subtracts days from the date.                                                                           | 31/01/2021 - 7 =<br>24/01/2021                                                                                                    |
|                     | <u>Date</u>                     | <u>Date</u>                     | Days the date in<br><b>Value 1</b> is after the<br>date in <b>Value 2</b><br>(negative if before).      | 31/01/2021 -<br>24/01/2021 = 7<br>24/01/2021 -<br>31/01/2021 = -7                                                                     |
| * Multiply          | <u>Number</u>                   | <u>Number</u>                   | Numerical multiplication.                                                                               | 1.2 * 3 = 3.6                                                                                                    |
| / Divide            | <u>Number</u>                   | <u>Number</u>                   | Numerical division.                                                                                     | 1.2 / 3 = 0.4<br>1 / 0 = Error                                                                                                    |
| ^ Power             | <u>Number</u>                   | <u>Number</u>                   | Value 1 to the power<br>Value 2 (Value 1 <sup>Value</sup><br><sup>2</sup> ).                            | $1.2 \ ^{3} = 1.728$<br>$2 \ ^{-3} = 0.125$                                                                                           |
| % Modulus           | <u>Integer</u><br><u>number</u> | <u>Integer</u><br>number        | Remainder after<br><b>Value 1</b> is divided by<br><b>Value 2.</b>                                      | 7 % 2 = 1<br>7 % 0 = Error                                                                                                    |
| Abs                 | <u>Number</u>                   | N/A                             | The absolute value.                                                                                     | Abs( 1.2 ) = 1.2<br>Abs( -1.2 ) = 1.2                                                                                                 |
| And                 | <u>Boolean</u>                  | <u>Boolean</u>                  | Logical AND.                                                                                            | <pre>And( true, false ) = false And( 1, 1 ) = true And( 0, FALSE ) = false</pre>                                                      |
| Ceiling             | <u>Number</u>                   | N/A                             | The smallest integer<br>that is not less than<br>the value.                                             | Ceiling( 1 ) = 1<br>Ceiling( 1.2 ) = 2<br>Ceiling( -1.2 ) = -1                                                                        |
| DateTimeT<br>oMSecs | ISO<br>datetime                 | <u>Integer</u><br><u>number</u> | Convert an ISO<br>datetime to the<br>number of<br>milliseconds since<br>1970-01-<br>01:00:00:00.000 UTC | DateTimeToMSecs( 1970<br>-01-01) = 0<br>DateTimeToMSecs( 2022<br>-09-15T21:06:10) =<br>1663272370000<br>DateTimeToMSecs( 1969<br>-12- |
| Insform             |                                 |                                 | [·                                                                                                    | 30T13:42:23.211Z ) =<br>-123456789 @2023 C<br>DateTimeToMSecs ( 2022                                                                  |

- Each row is calculated separately.
- Whether values are interpreted as number, dates or text depends on **Supported date** formats and <u>locale</u>.
- To concatenate text in different columns use the Concat Cols transform.
- To compare 2 columns use the <u>Compare Cols</u> transform.
- For logical operations use the <u>If</u> transform.
- For operations on whole rows or columns use the <u>Stats</u> transform.
- For more complex number/date calculations use the <u>Javascript</u> transform.
- To modify the numerical precision of the results use the <u>Num Format</u> transform.
- To add a new column of values use the <u>New Col</u> transform.

#### See also:

• Video: How to convert a Unix timestamp

#### 2.3.3 Case

#### Description

Changes the case of text in one or more columns.

#### Example

Set names to title case:

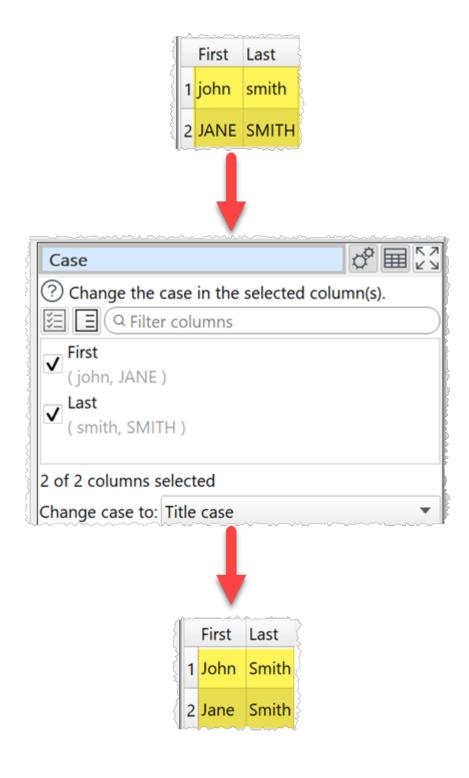

One.

- Check the column(s) you wish to transform.
- Set Change case to according to the case you want:

| Case             | Description                                                                                                    | Example output for '<br>WORD word Word !' |
|------------------|----------------------------------------------------------------------------------------------------|-------------------------------------------|
| Lower case       | Converts all letters to lower case.                                                                                                    | word word word !                          |
| Upper case       | Converts all letters to upper case.                                                                                                    | WORD WORD WORD !                          |
| Title case       | Converts the first letter of<br>each word to upper case<br>and all other letters to lower<br>case.                                               | Word Word Word !                          |
| Sentence case    | Converts the first letter to<br>upper case and all other<br>letters to lower case.                                                               | Word word word !                          |
| Lower camel case | Converts the first letter for<br>the second and subsequent<br>words to upper case and all<br>other letters to lower case.<br>Removes whitespace. | wordWordWord!                             |
| Upper camel case | Converts the first letter of<br>each word to upper case<br>and all other letters to lower<br>case. Removes whitespace.                           | WordWordWord!                             |
| Kebab case       | Replaces multiple<br>consecutive whitespace<br>characters with a single -<br>(dash) character.                                                   | -WORD-word-Word-!                         |
| Snake case       | Replaces multiple<br>consecutive whitespace<br>characters with a single _<br>(underscore) character.                                             | _WORD_word_Word_!                         |
| Inverted case    | Convert lower case letters to<br>upper case and upper case<br>letters to lower case.                                                             | word WORD wORD !                          |

### See also

• Whitespace

2.3.4 Chop

### Description

Remove characters from the start or end in one or more columns.

## Example

Remove leading zeros:

|                       | 2 0000002<br>3 0000003           |     |       |    |
|-----------------------|----------------------------------|-----|-------|----|
| Chop                  |                                  | 0°  |       | ĸ  |
| ? Rem                 | nove a number of characters from | the | start | о. |
|                       | Q Filter columns                 |     |       |    |
| ✓ <sup>ID</sup> ( 000 | 00001, 0000002, 0000003 )        |     |       |    |
|                       | olumns selected                  |     |       |    |
| 1 of 1 c              | olumns selected                  |     |       |    |

One.

### Options

- Check the column(s) you wish to transform.
- Set Length to the number of characters you want to remove.
- Set **From** to **Start** or **End** depending on whether you want to remove characters from the start or end.

### Notes

- If you can to keep the original column use <u>Copy Cols</u> to copy the column first.
- Whitespace is counted when calculating length. You can use <u>Whitespace</u> to remove whitespace before chopping.
- If you want to set a column to a fixed length use <u>Pad</u> and Chop together.

### See also

• Extract

2.3.5 Clone

### Description

Makes an exact copy of the input dataset.

#### Inputs

One.

### **Options**

• None.

#### Notes

• Clone can be useful to simplify complicated layouts.

#### 2.3.6 Cluster

#### Description

Classify rows with similar text into clusters

#### **Examples**

Clustering products by type:

|   | product              | unit | cost  | stock |
|---|----------------------|------|-------|-------|
| 1 | French red wine      |      | 23.95 | 9     |
| 2 | BULGARIAN RED WN     |      | 11.95 | 13    |
| 3 | Red Label Whisky     |      | 38.45 | 1     |
| 4 | Gordon's Gin         |      | 25    | 7     |
| 5 | German White Wine    |      | 14.95 | 6     |
| 6 | Larios Gin           |      | 19.90 | 50    |
| 7 | Black Label Whisky   |      | 45.50 | 8     |
| 8 | Wine, White, Dessert |      | 30.00 | 1     |
| 9 | Cocoa Cola           |      | 1.95  | 200   |

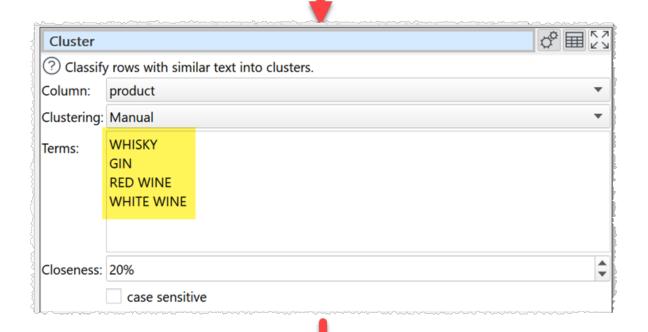

|    | product             | unit cost | stock | Cluster    | Closeness |
|----|---------------------|-----------|-------|------------|-----------|
|    | l French red wine   | 23.95     | 9     | RED WINE   | 53        |
|    | 2 BULGARIAN RED WN  | 11.95     | 13    | RED WINE   | 25        |
|    | 3 Red Label Whisky  | 38.45     | 1     | WHISKY     | 37        |
|    | 4 Gordon's Gin      | 25        | 7     | GIN        | 25        |
| rg | 5 German White Wine | 14.95     | 6     | WHITE WINE | 58        |
|    | 6 Larios Gin        | 19.90     | 50    | GIN        | 30        |

Correcting the state in an address:

| 1 589 Timbercrest Road  | Haines     |         |
|-------------------------|------------|---------|
|                         | natiles    | Alaska  |
| 2 1289 Jerry Toth Drive |            | ALASKA  |
| 3 3597 Blackwell Street | Anchorage  | Alaksa  |
| 4344 George Avenue      | Mobile     | Alabam  |
| 5 2555 Lonely Oak Drive | Mobile     | ALABAMA |
| 62816 Barrington Court  | Pine Bluff | arknsas |

| Cluster     |                                                                          |                  | ♂ ⊞ 🖓 |
|-------------|--------------------------------------------------------------------------|------------------|-------|
| ? Classify  | rows with similar tex                                                    | t into clusters. |       |
| Column:     | State                                                                    |                  | •     |
| Clustering: | Manual                                                                   |                  | •     |
| Terms:      | AMERICAN SAMOA<br>ALABAMA<br>ALASKA<br>ARIZONA<br>ARKANSAS<br>CALIFORNIA |                  |       |
| Closeness:  | 50%                                                                      |                  | ¢     |
|             | case sensitive                                                           |                  |       |

|                         |           | ~~~~~~~~~~~~~~~~~~~~~~~~~~~~~~~~~~~~~~~ |          |           |
|-------------------------|-----------|-----------------------------------------|----------|-----------|
| Street                  | City      | State                                   | Cluster  | Closeness |
| 1589 Timbercrest Road   | Haines    | Alaska                                  | ALASKA   | 100       |
| 2 1289 Jerry Toth Drive |           | ALASKA                                  | ALASKA   | 100       |
| 3 3597 Blackwell Street | Anchorage | Alaksa                                  | ALASKA   | 66        |
| 4 344 George Avenue     | Mobile    | Alabam                                  | ALABAMA  | 85        |
| 5 2555 Lonely Oak Drive | Mobile    | ALABAMA                                 | ALABAMA  | 100       |
| 62816 Barrington Court  |           | arknsas                                 | ARKANSAS | 87        |

One.

### Options

- Select the **Column** whose values you wish to use for clustering.
- Select Clustering as:
  - $\circ$  **Manual** to cluster by **Terms** you provide (one per line).
  - **Guided** to find clustering terms automatically, starting with the **Terms** you provide (one per line).
  - Automatic to find clustering terms automatically.
- Set the minimum **Closeness** percentage for a value to a term to be clustered with a term.
- Set **Max clusters** to the maximum number of clustering terms (**Guided** and **Automatic** only).
- Set **Max time** to the maximum amount of time allowed for trying to improve the terms (**Guided** and **Automatic** only).
- Uncheck **case sensitive** to ignore case.

### Notes

- <u>Fuzzy matching</u> is used to classify each row value according to which of the user supplied **Terms** it is closest to.
- Additional Cluster and Closeness columns are added. The Cluster column shows the closest matching of the Terms (or the one highest one in the Terms list if 2 or more match equally). The Closeness column shows the fuzzy match score between 0 (no match) and 100 (exact match).
- Row values that do not meet the minimum **Closeness** score for any term are set to <None>.
- Set the minimum **Closeness** score to 0% to force all values to be assigned.
- You can use a <u>Filter</u> to list all the rows with <None> in the **Cluster** column to guide you on any additional **Terms** you might want to add in **Manual** mode.

See also:

- <u>Ngram</u>
- Video: How to cluster text
- 2.3.7 Compare Cols

### Description

Creates a new column with a comparison of two other columns.

### **Examples**

Compare 2 numerical columns:

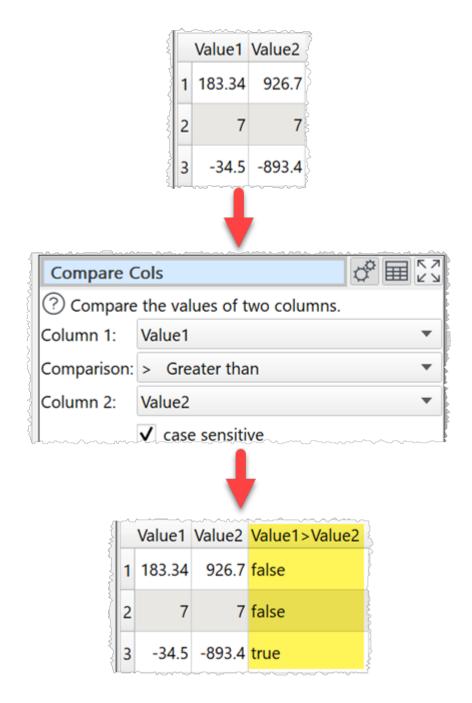

Compare 2 date columns:

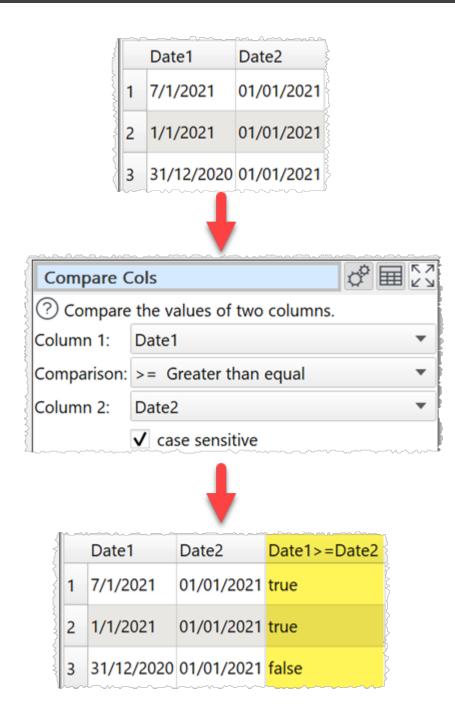

One.

- Select the two columns you wish to compare as **Column 1** and **Column 2** and the **Comparison** operator.
- Check case sensitive to use case sensitive matching for text.

#### Notes

- <u>Number</u>, <u>date</u> and <u>text</u> values are treated differently for **Equal to**, **Greater than**, **Less than**, **Greater than equal**, **Less than equal** and **Not equal to** operations.
  - If both values are numeric, a numeric comparison will be carried out. This is accurate to approximately 16 digits of precision.
  - If both values match a supported date formats in <u>Preferences</u>, a date comparison will be carried out.
  - $\ensuremath{\circ}$  Otherwise the values will be treated as text.
  - For example, an empty value is considered less than 0, because they will be compared as text. So you might want to <u>replace empty values with 0</u> or remove those rows with <u>Filter</u>, before comparing them.
- Comparisons of text are whitespace sensitive. You can use <u>Whitespace</u> to remove whitespace before filtering and <u>Replace</u> to get of other unwanted characters (e.g. whitespace inside the text).
- The new column is added at the right end. You can change the column order with <u>Reorder Cols</u> and the column name with <u>Rename Cols</u>.
- See here for more details on <u>Regular expressions</u> (regex).

#### See also

• Split Cols

2.3.8 Concat Cols

### Description

Creates a new column by concatenating text from existing columns.

#### Example

Concatenate 'First' and 'Last' columns with a comma between:

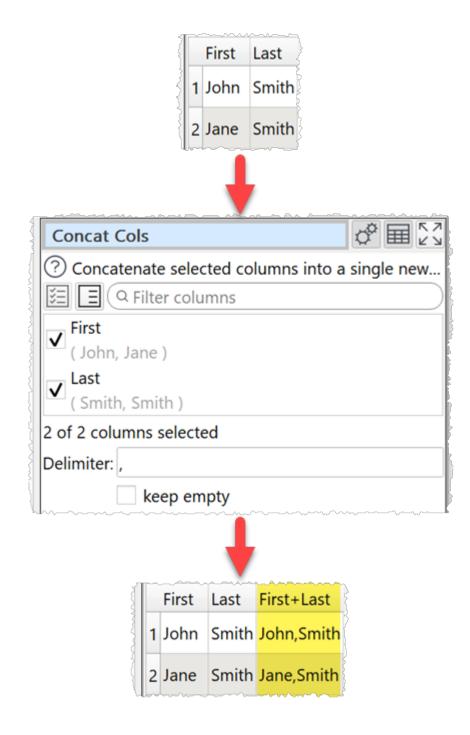

One.

- Check the columns you wish to concatenate.
- Supply the **Delimiter** you wish to place between concatenated text (optional). For example ",".

• Check **keep empty** if you wish to keep the delimiter for empty columns.

#### Notes

- If there is a header, the header of the new column is formed from the header of the concatenated columns. You can use <u>Rename Cols</u> to change the new column name.
- Concatenating a single column makes a copy of the column.
- The values in the column are in the order of the original columns. You can change the column order before concatenation with <u>Reorder Cols</u>.
- The new column is added at the right end. You can change the column order with <u>Reorder Cols</u> and the column name with <u>Rename Cols</u>.
- The opposite of **Concat Cols** is <u>Split Col</u>.

### See also

- <u>Concat Rows</u>
- <u>Substitute</u>
- 2.3.9 Concat Rows

### Description

Concatenate multiple consecutive rows into a single row.

### Examples

Concatenate every 2 rows to 1:

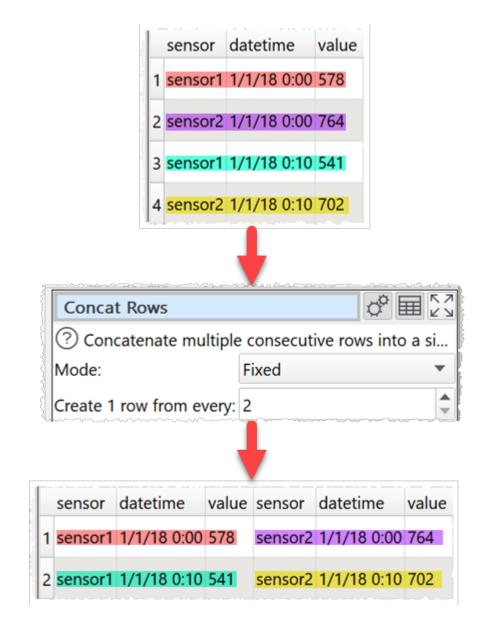

Concatenate values until empty:

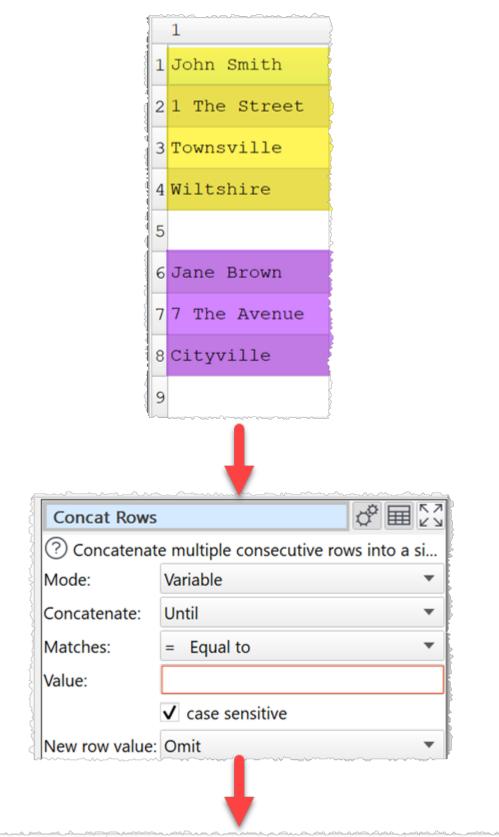

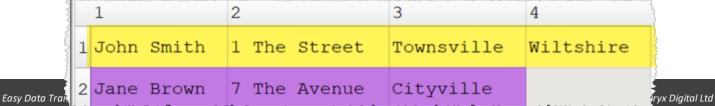

Concatenate values while not starting with 'ID':

# Reference

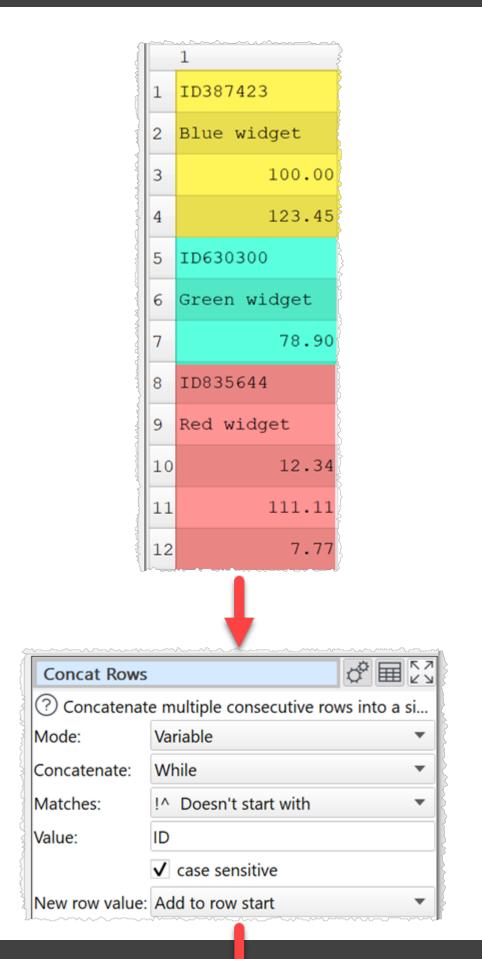

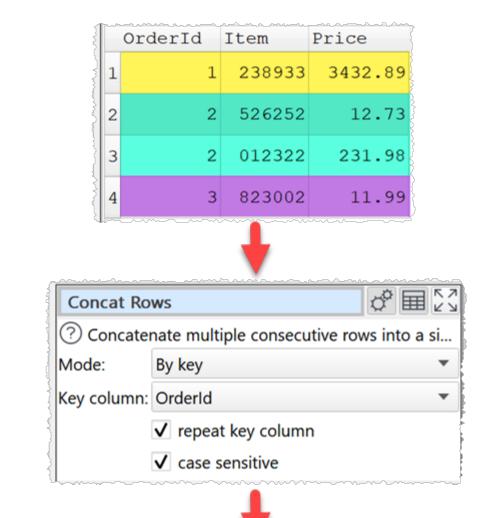

Concatenate consecutive rows with the same Orderld:

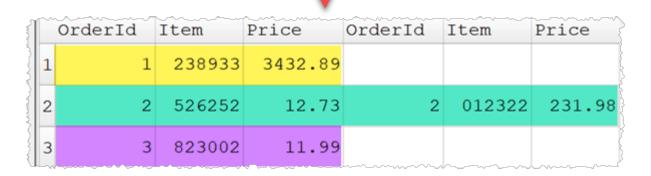

#### Inputs

One.

### Options

- Set Mode to:
  - **Fixed** to concatenate a fixed number of rows from the current dataset to make each new row.
  - Variable to concatenate values while or until a match to make each new row.
  - **By key** to concatenate consecutive rows with the same value in a key column to make each new row.
- Set **Create 1 row from every** to N, to concatenate every N rows into 1 row (**Mode=Fixed** only).
- Set **Concatenate** to **Until** or **While** to keep concatenating until/while a match is found for **Matches** and **Value** (**Mode=Variable** only).
- Check **case sensitive** to use case sensitive matching for text (**Mode=Variable** or **By Key** only).
- Set **New row value** depending on what you want to do with the value that denotes a new row (**Mode=Variable** only).
- Uncheck repeat key column to keep only the first key column (Mode=By Key only).

#### Notes

- Use <u>Sort</u> before this transform if you need to change the row order.
- Use <u>New Col</u> if you need to add additional columns before concatenating rows.
- Use <u>Filter</u> if you need to remove rows before concatenating row.
- Use <u>Rename Cols</u> if you need to change column names after concatenating rows.
- The opposite of **Concat Rows** is <u>Split Rows</u>.

### See also

- <u>Spread</u>
- <u>Unique</u>
- <u>Concat Cols</u>

2.3.10 Copy Cols

### Description

Creates one or more copies of the selected column(s).

#### Example

Copy 2 columns, once each:

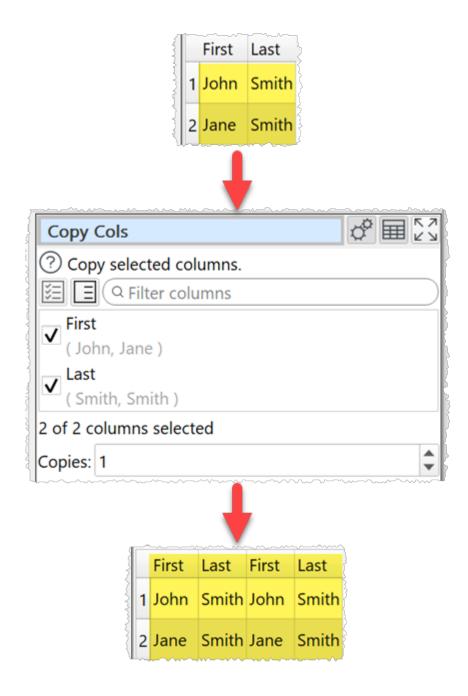

One.

- Check the columns you wish to copy.
- Set **Copies** to the number of copies you want to make of each checked column.

#### Notes

- If there is a header, the header of each new column is the original column name. You can rename columns with <u>Rename Cols</u>.
- The new columns are added at the right end. You can change the column order with <u>Reorder Cols</u>.

### See also

- <u>New Col</u>
- 2.3.11 Count

### Description

Counts the number of occurrences of each item of text in the selected column.

#### Example

Count unique values in the 'Response' column:

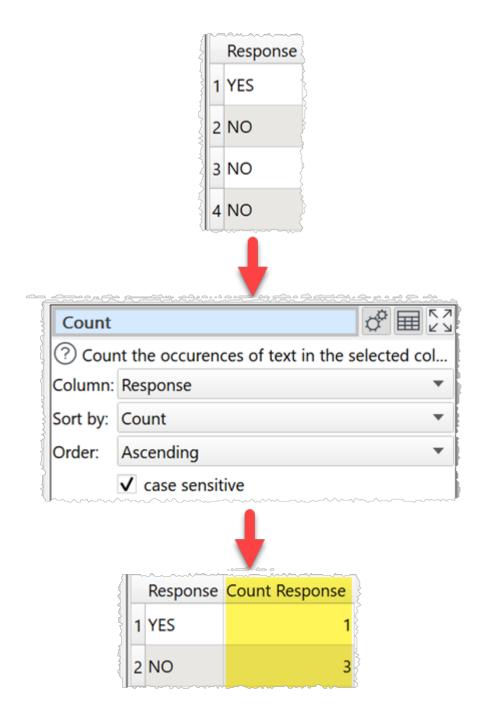

One.

- Select the **Column** whose values you wish to count.
- Set **Sort by** depending on whether you wish to sort alphabetically by the **Text** in the left column or numerically by the **Count** in the right column.
- Set Order depending on whether you wish to sort Ascending or Descending.

- Uncheck **case sensitive** to convert everything to lower case before counting.
- Check **drilldown** to allow double-clicking a row in the data table to <u>drilldown</u> to the rows that contributed to this value in the upstream data.

### Notes

- Date and number values are treated as text.
- Use <u>Rename Cols</u> to change the new column name.
- Use <u>Scale</u> to convert the results to percentages.

#### See also

- <u>Ngram</u>
- <u>Unique</u>
- <u>Total</u>
- <u>Pivot</u>
- <u>Stats</u>
- <u>Summary</u>

#### 2.3.12 Cross

### Description

Creates an output from combining every possible row combination of each input. E.g. if the first input has N1 rows and the second input has N2 rows, then the result will have N1 X N2 rows. Also known as a 'Cartesian product' or 'cross join'.

### Example

Cross 2 small datasets:

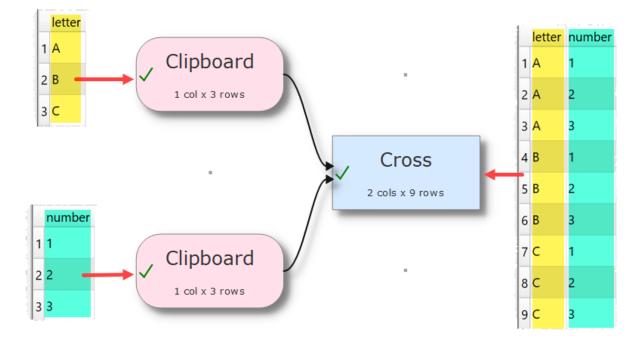

Two or more.

### **Options**

• The output depends on the vertical (Y-axis) position of the inputs.

### Notes

• It can create a very large number of rows!

### See also

- <u>Join</u>
- <u>Stack</u>
- 2.3.13 DateTime Format

### Description

Changes the date and/or time format in one or more columns.

### **Examples**

Change day/month/year to month-day-year:

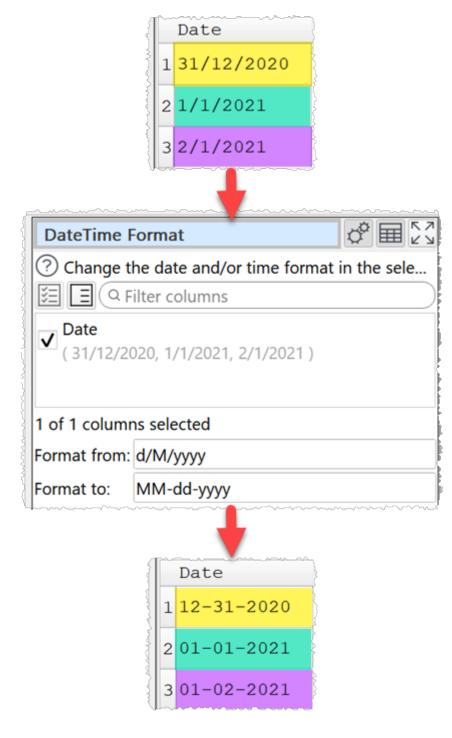

Change 24 hour time to AM/PM time:

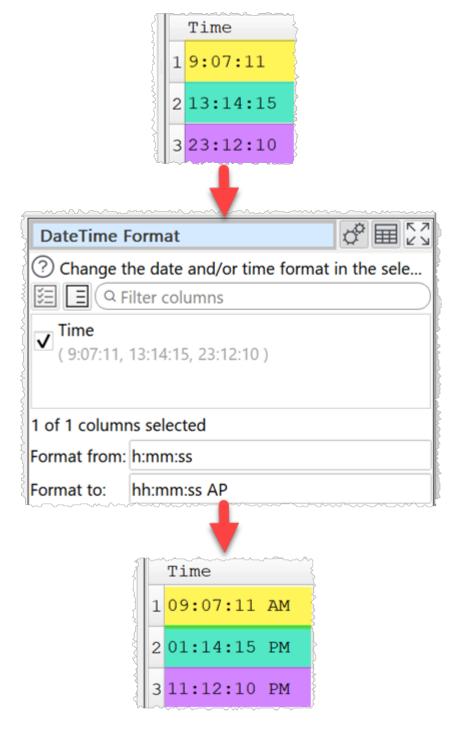

Change datetime to ISO format:

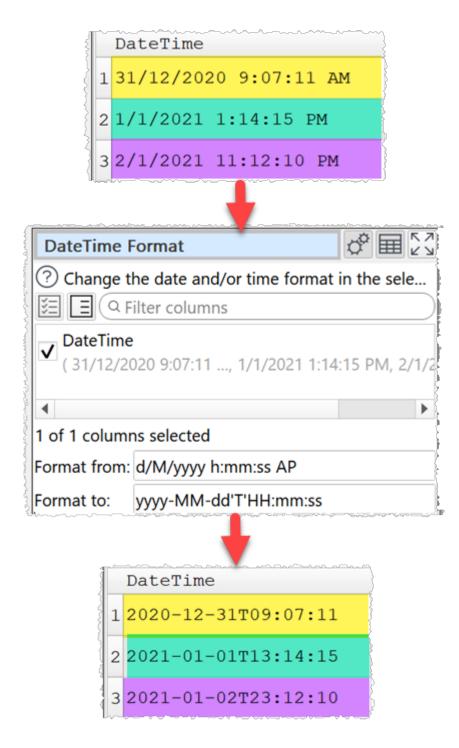

Example formats for 21 May 2001 14:13:09.120 with locale set to English/United States:

| Format to                                | Output                      |
|------------------------------------------|-----------------------------|
| dd.MM.yyyy                               | 21.05.2001                  |
| уууу-d-М                                 | 2001-21-5                   |
| ddd MMMM d yy                            | Mon May 21 01               |
| hh:mm:ss.zzz                             | 14:13:09.120                |
| hh:mm:ss.z                               | 14:13:09.12                 |
| hhmmss                                   | 141309                      |
| h:m:s ap                                 | 2:13:9 pm                   |
| yyyy-MM-dd'T'HH:mm:ss.zzz                | 2001-05-21T14:13:09.120     |
| HH:mm:ss 'in yyyy-MM-dd HH:mm:ss format' | 14:13:09 in HH:mm:ss format |

One.

- Check the columns you wish to transform.
- Supply the existing date and/or time format in Format from (see below).
- Supply the new date and/or time format in Format to (see below).
- Use Non-date to set what to do for values that don't match Format from.
- Use With value for values that don't match Format from when Non-date is set to Change to user defined.
- The following date and/or time formats are supported for input and output:

| Relates to          |        | Format                                                                                                    | Meaning                                                                                                    |
|---------------------|--------|----------------------------------------------------------------------------------------------------|----------------------------------------------------------------------------------------------------|
| Date                | Years  | ΥΥ                                                                                                    | The year as a two<br>digit number (00 to<br>99).                                                                          |
| Months         Jays |        | УУУУ                                                                                                    | The year as a four<br>digit number. If the<br>year is negative, a<br>minus sign is<br>prepended in<br>addition.           |
|                     | Months | М                                                                                                    | The month as<br>number without a<br>leading zero (1 to<br>12).                                                            |
|                     |        | ММ                                                                                                    | The month as<br>number with a<br>leading zero (01 to<br>12)                                                               |
|                     | MMM    | The abbreviated<br>localized month<br>name (e.g. 'Jan' to<br>'Dec'). Uses the<br><u>locale</u> to localize the<br>name. |                                                                                                    |
|                     |        | MMMM                                                                                                    | The long localized<br>month name (e.g.<br>'January' to<br>'December'). Uses<br>the <u>locale</u> to localize<br>the name. |
|                     | Days   | d                                                                                                    | The day as number<br>without a leading<br>zero (1 to 31).                                                                 |
|                     |        | dd                                                                                                    | The day as number<br>with a leading zero<br>(01 to 31).                                                                   |
|                     |        | ddd                                                                                                    | The abbreviated localized day name                                                                                        |
| nsform              |        |                                                                                                    | (e.g. 'Mon' to 'Sun').<br>Uses the <u>local</u> <sup>2</sup> 823 C                                                        |

| Value        | Default |
|--------------|---------|
| Year         | 1900    |
| Month        | 1       |
| Day          | 1       |
| Hour         | 0       |
| Minute       | 0       |
| Second       | 0       |
| Milliseconds | 0       |

If not set, the default values are:

#### Notes

- An exact match is expected for the input date. E.g. Format from is yyyy-MM-dd then 2020-12-17 will be converted, but 2020-12-17T14:58 won't. You can extract just the date or time part here using <u>Split Col</u> with T as the delimiter.
- Use the correct case for the format text (e.g. yyyy-MM-dd, not YYYY-mm-DD).
- The locale is used to decide how the date is represented (e.g. names of months and days).
- Any non-empty sequence of characters enclosed in single quotes will be included verbatim in the output string (stripped of the quotes), even if it contains formatting characters. Two consecutive single quotes ('') are replaced by a single quote in the output. All other characters in the format string are included verbatim in the output string.
- Formats without separators (e.g. ddMM) are supported but must be used with care, as the resulting strings aren't always reliably readable (e.g. if dM produces 212 it could mean either the 2nd of December or the 21st of February).
- You can also use <u>Split Col</u> to split a date into its component parts. For example to split "31/1/2019" into day, month and year components using the "/" delimiter.
- If the date to be converted has only two year digits, it is treated as a date between 1900 and 1999. E.g. "31/1/19" is interpreted in d-M-yy format as 31st January <u>1919</u>. You can avoid that issue by explicitly setting the century, e.g.:

|                       | Format from: | MM/dd/yy   |
|-----------------------|--------------|------------|
| Format to: MM/dd/20yy | Format to:   | MM/dd/20yy |

Or you can use <u>Replace</u>. For example to replace 01/15/18 with 01/15/2018:

| ~ | Match Type | Replace              | With       |
|---|------------|----------------------|------------|
|   | 1 Regex 🔻  | (\d\d)/(\d\d)/(\d\d) | \1/\2/20\3 |

- Some datetimes do not exist, so cannot be converted. For example, if your **Locale** is **Spanish / Chile** then 03-09-2023 0:00:00 may not be converted with **Format from** dd-MM-yyyy H:mm:ss, as in Chile the clock is changed at 24:00 first Saturday of September, so 0:00 of next Sunday doesn't exist. This can also depend on the time zone set in your operating system.
- Warnings are shown in the **Warnings** tab for values that don't match **Format from**.
- You can also do date and time format conversion using the <u>Javascript</u> transform.

#### See also

<u>Num Format</u>

#### 2.3.14 Decode

#### Description

Convert to/from Base64 encoding, URL encoding, escaped HTML or escaped XML.

#### Example

Convert < 'Hello World! '> to base64 encoding:

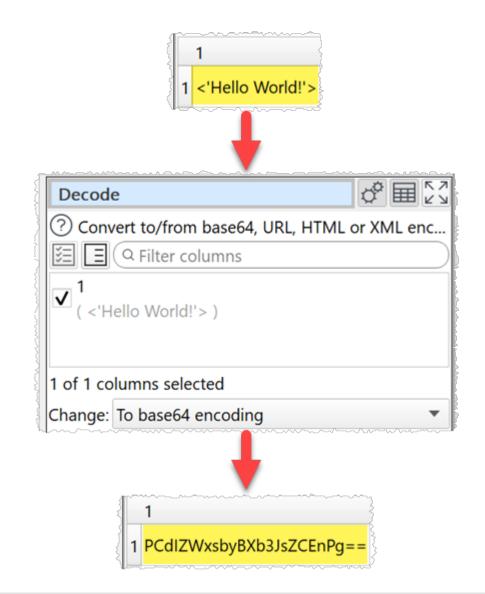

| Туре             | Plaintext        | Encoded                          |
|------------------|------------------|----------------------------------|
| Based64 encoding | <'Hello World!'> | PCdIZWxsbyBXb3JsZCEn<br>Pg==     |
| URL encoding     | <'Hello World!'> | %3C%27Hello%20World%<br>21%27%3E |
| HTML escaping    | <'Hello World!'> | <'Hello<br>World!'>              |
| XML escaping     | <'Hello World!'> | <'Hello<br>World!'>              |

One.

### Options

- Check the column(s) you wish to transform.
- Set **Change** according to how you want to decode/encode the selected columns.

#### Notes

- This is distinct from text encoding (e.g. UTF-8 vs UTF-16) which is handled on <u>input</u> and <u>output</u>.
- Use <u>Copy Cols</u> to copy columns before you transform them.
- Data input from <u>XML</u> files and output to <u>HTML</u> and <u>XML</u> files is unescaped/escaped automatically.

#### 2.3.15 Dedupe

### Description

Remove duplicate rows.

#### Example

Keep the first record for each unique 'Customer Id':

|   | Name           | Customer Id | Product Id | Cost  | Date       |
|---|----------------|-------------|------------|-------|------------|
| 1 | Alice Anderson | C018930     | 13574      | 29.95 | 01/10/2020 |
| 2 | Bob Brown      | C018917     | 89456      | 10.55 | 01/10/2020 |
| 3 | Charlie Jones  | C017783     | 96352      | 19.95 | 02/10/2020 |
| 4 | Robert Brown   | C018917     | 98526      | 10.00 | 02/10/2020 |
| 5 | Charles Jones  | C017783     | 38746      | 25.00 | 03/10/2020 |

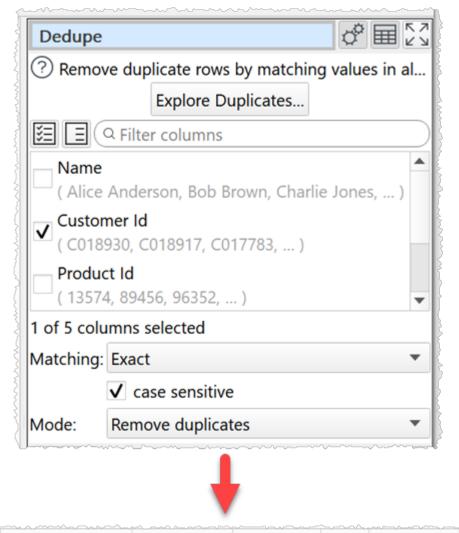

|   | Name           | Customer Id | Product Id | Cost  | Date       |  |
|---|----------------|-------------|------------|-------|------------|--|
| 1 | Alice Anderson | C018930     | 13574      | 29.95 | 01/10/2020 |  |
| 2 | Rob Brown      | C018017     | 80/56      | 10.55 | 01/10/2020 |  |

Easy Data Transform

One.

### Options

- Click **Explore Duplicates...** to explore which rows are duplicates.
- Check the column(s) you wish to look for duplicate values in.
- Set **Matching** to **Exact** to use exact matching to find duplicates and **Fuzzy** to match with some differences. <u>Fuzzy matching</u> is much slower.
- Set **Closeness** to how close a fuzzy match has to be to be considered a match. E.g. set it to 80% to make 2 values that are 80% the same a match. For **Fuzzy** matching only.
- Check case sensitive to use case sensitive matching.
- Check ignore whitespace to ignore whitespace characters when matching.
- Check **ignore punctuation** to ignore punctuation characters when matching.
- Set Mode according to what you want to do with duplicates.
  - o Remove duplicates removes all duplicate rows.
  - Keep only duplicates keeps only the duplicate rows (the inverse of Remove duplicates).
  - **Add duplicate information** adds extra columns with information about duplicate rows at the end. Reorders rows, but does not remove them. The additional columns are:
    - **Group**: Each row and its duplicates are given a unique group number, starting at 1.
    - Row: The number of the row in the input dataset.
    - **Closeness**: How close a match the duplicate is as a percentage. 100% = exact match.
    - **Duplicate**: Set to true if the row is a duplicate and false if not.
    - **Duplicates**: Set to the number of duplicates a non-duplicate has.
- Check drilldown to allow double-clicking a row in the data table to <u>drilldown</u> to this row and it's duplicates in the upstream data. This is only available when Matching is set to Exact and Mode is set to Remove duplicates.

### Notes

- Rows are considered duplicates if they match in <u>all</u> the checked columns.
- Comparisons are whitespace sensitive. You can use <u>Whitespace</u> to remove whitespace before deduping and <u>Replace</u> to get of other unwanted characters (e.g. whitespace inside the text).
- When several rows are duplicates, only the top one is retained. So you may want to <u>Sort</u> your dataset first.
- The <u>Unique</u> transform is a more powerful (but more complex and slower) alternative to Dedupe.

### See also

• <u>Dedupe a dataset</u>

72

# Reference

#### 2.3.16 Extract

# Description

Extract text in one or more columns.

## Examples

Extract the first 2 digits from the 'Product Id' column:

|         | Product Id                                |
|---------|-------------------------------------------|
|         | 1 C13574                                  |
|         | 2 A89456                                  |
|         | 3 A96352                                  |
|         |                                           |
| Extrac  | t 🔗 🖬 🔀                                   |
| ? Extr  | act text in the selected column(s).       |
| žΞ Ξ    | Q Filter columns                          |
|         | 3574, A89456, A96352 )<br>olumns selected |
| Using:  | Text 💌                                    |
| Length: | 2                                         |
| From:   | Start 💌                                   |
| Offset: | 0                                         |
|         | Product Id<br>1 C1<br>2 A8                |
|         | 3 <mark>A9</mark>                         |
|         |                                           |

Extract the last group of digits from an IP address:

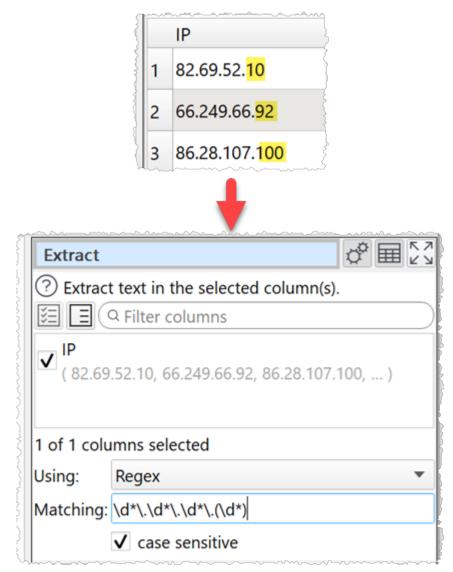

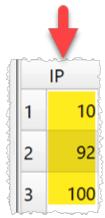

Extract titles from a name:

Easy Data Transform

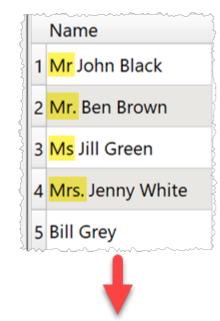

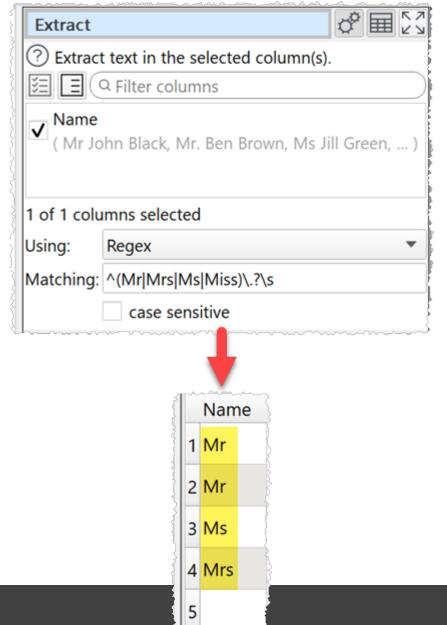

One.

## **Options**

- Check the column(s) you wish to transform.
- Set **Using** depending on whether you want to extract a fixed length of text or with a <u>regular expression</u>.
- Set **Length** to the length you want values in selected columns shortened to. **Text** match only.
- Set **From** to **Start** or **End** depending on whether you want to take from the start or end. **Text** match only.
- If **From** is **Start** then **Offset** is the offset of the first character from the start (0 to start with the first character). If **From** is **End** then **Offset** is the offset of the last character from the end (0 to start with the last character). **Text** match only.
- Set **Matching** to a regular expression. **Regex** match only. If the expression contains capture parentheses the first capture will be extracted. Otherwise it will try to capture the whole regular expression. For example:

| Value           | Regular expression                 | Extracted    |
|-----------------|------------------------------------|--------------|
| 12.34.567.89    | $(d^{)}.d^{+}.d^{+}.d^{+}$         | 12           |
| 12.34.567.89    | d*d*d*(d*)                         | 89           |
| 12.34.567.89    | \d*\.\d*                           | 12.34        |
| ip 12.34.567.89 | $d* \ldots d* \ldots d* \ldots d*$ | 12.34.567.89 |
| ip 12.34.567.89 | ^\d*\.\d*\.\d*\.\d*\$              |              |

• Check case sensitive to use case sensitive matching. Regex match only.

#### Notes

- If you can to keep the original column use <u>Copy Cols</u> to copy the column first.
- Whitespace is counted when calculating length. You can use <u>Whitespace</u> to remove whitespace before extracting.
- If you want to set a column to a fixed length use <u>Pad</u> and Extract together.
- Use <u>Replace</u> If you want to extract multiple captures from a value using a regular expression.

#### See also

• Chop

# Reference

## 2.3.17 Fill

# Description

Fill empty cells in selected columns with the adjacent non-empty values.

## Example

Fill down:

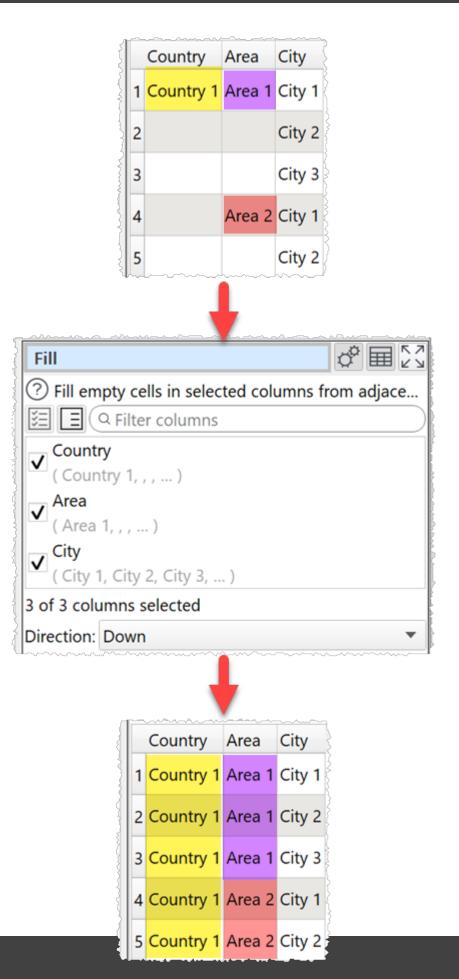

One.

## Options

- Check the column(s) you wish to fill.
- Select **Direction** depending on the direction you wish to fill to.

#### Notes

- Cells containing whitespace are not considered empty.
- To fill empty values with something else use the **Replace** transform.

#### See also

- <u>Unfill</u>
- <u>Slide</u>
- Whitespace
- Impute
- 2.3.18 Filter

#### Description

Removes rows based on number, date and text values in selected columns.

#### **Examples**

Keep rows with at least 1 non-empty value.

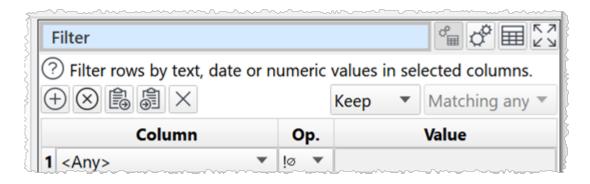

Keep only rows where the 'Tax' value is greater than 0 and the 'Country' value is 'US'.

| F | ilter               |      |         | ~~~~~ | @ ■ \?             |
|---|---------------------|------|---------|-------|--------------------|
| ? | Filter rows by text | t, d | late or | num   | eric values in sel |
| 9 |                     |      | Кеер    | •     | Matching all 🔻     |
|   | Column              |      | Op.     |       | Value              |
| 1 | Тах                 | Ŧ    | > •     | 0     |                    |
| 2 | Country             | Ŧ    | = *     | US    |                    |

Remove rows where the 'Transaction' value is greater than the 'Threshold' value (using a <u>column variable</u>).

| Filter                                                                 |                | ° P I C       |
|------------------------------------------------------------------------|----------------|---------------|
| <ul> <li>? Filter rows by text, date of</li> <li>(+) ⊗ (■) </li> </ul> | or nume<br>Kee |               |
| Column                                                                 | Op.            | Value         |
| 1 Transaction                                                          | > •            | \$(Threshold) |

## Inputs

One.

## Options

- Click the  $\oplus$  button to add a new filter criteria.
- Click the  $\otimes$  button to delete the selected filter criteria.
- Click the 🗟 button to copy terms to the clipboard.
- Click the 🗟 button to paste terms from the clipboard.
- Click the imes button to clear all terms.
- Select **Keep** if you want to keep matching rows and **Remove** to remove matching rows.
- Select Matching all to match on <u>all</u> criteria (e.g. criteria 1 <u>and</u> criteria 2). Select Matching any to require a match on one or more criteria (e.g. criteria 1 <u>or</u> criteria 2).
- Set **Column** to the column you wish to match.
- Set **Op.** to the comparison operator.
- Set Value to the value you wish to compare. You can use a column variable.
- Check case sensitive to use case sensitive matching for text.
- Check **disable filtering** to turn off filtering. If sampling is disabled, the transform does nothing.

#### Notes

• A text summary of the filters is shown:

| Column       |   | Op.  | Value |
|--------------|---|------|-------|
| 1 Country    | • | =    | UK    |
| 2 Units Sold | • | >= 💌 | 5     |
| 3 Unit Cost  | • | >= 🔻 | 10    |

- A filter row is ignored if the Value column is empty, except when **Op.** is **Equal to**, **Not** equal to, Matches regex or **Doesn't match regex**.
- <u>Number</u>, <u>date</u> and <u>text</u> values are treated differently for **Equal to**, **Greater than**, **Less than**, **Greater than equal**, **Less than equal** and **Not equal to** operations.
  - If both values are numeric, a numeric comparison will be carried out. This is accurate to approximately 16 digits of precision.
  - If both values match a supported date formats in <u>Preferences</u>, a date comparison will be carried out.
  - o Otherwise the values will be treated as text.
  - For example, an empty value is considered less than 0, because they will be compared as text. So you might want to <u>replace empty values with 0</u> or remove those rows with <u>Filter</u>, before comparing them.
- All values are treated as text for **Contains**, **Starts with**, **Ends with**, **Matches regex**, **Is not**, **Doesn't start with**, **Doesn't end with** and **Doesn't match regex** operations.
- Comparisons of text are whitespace sensitive. Cells with whitespace will not match Is
  empty. You can use <u>Whitespace</u> to remove whitespace before filtering and <u>Replace</u> to get
  of other unwanted characters (e.g. whitespace inside the text).
- See here for more details on <u>Regular expressions</u> (regex).
- Y can use <u>Subtract</u> to see rows removed by filtering if there is unique key column.

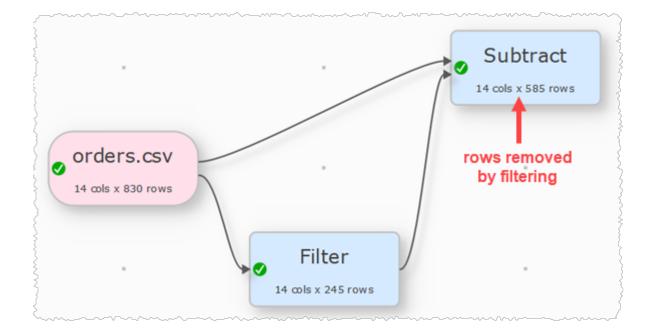

- If you are pasting in filter terms, the format expected is comma delimited text with 3 columns.
  - $\circ$  The first column is the 0-based index of the  ${\color{black} \textbf{Column}}$  drop-down list.
  - $\circ$  The second column is the 0-based index of the **Op.** drop-down list.
  - The third column is the Value.

For example, pasting in:

0,0,YES

Will add:

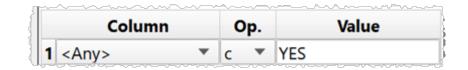

You can also try copying terms to the clipboard and pasting into a text file to see the format. If you only paste in 1 column of text, it will be assumed to be a list of **Value**. You can, of course, use Easy Data Transform to create the appropriate filter terms and paste them into memory.

#### See also

- <u>Compare Cols</u>
- <u>Slice</u>

#### 2.3.19 Gather

## Description

Gather multiple columns into new key and value columns. Also called unpivot, long pivot or group by.

## Example

Gather 'Q1', 'Q2', 'Q3' and 'Q4' columns into 1 column.

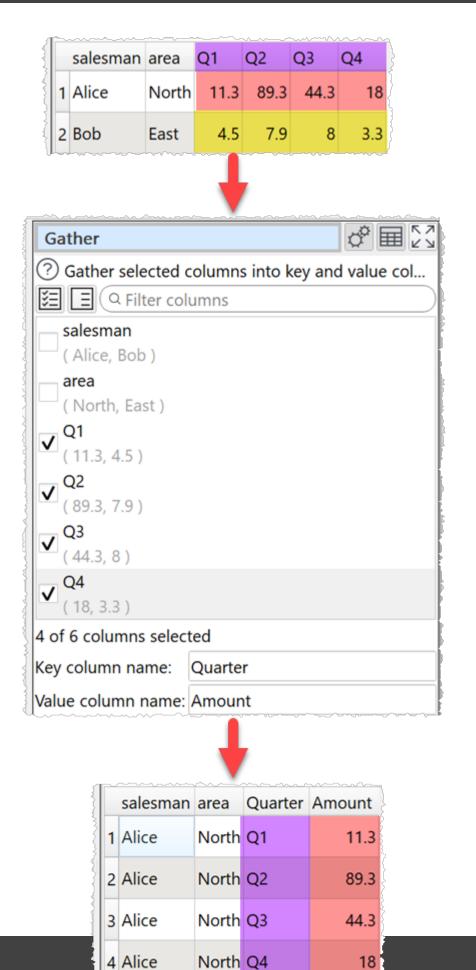

One.

## **Options**

- Select the **Columns** you wish to gather.
- Set **Key column name** to the name of the new key column, which will have values based on the names of the columns selected.
- Set **Value column name** to the name of the new value column, which will have values based on the values in the columns selected.

## Notes

- New columns are added at the right end. You can change the column order with <u>Reorder</u> <u>Cols</u>.
- You can merge the value and key columns into a single column with Concat Cols.
- The opposite of Gather is <u>Spread</u>.

## See also

- Video: How to unpivot Excel
- Split Rows

#### 2.3.20 Hash

#### Description

Perform one-way hashing on selected columns.

## Example

Compute the MD5 hash of <'Hello World!'>:

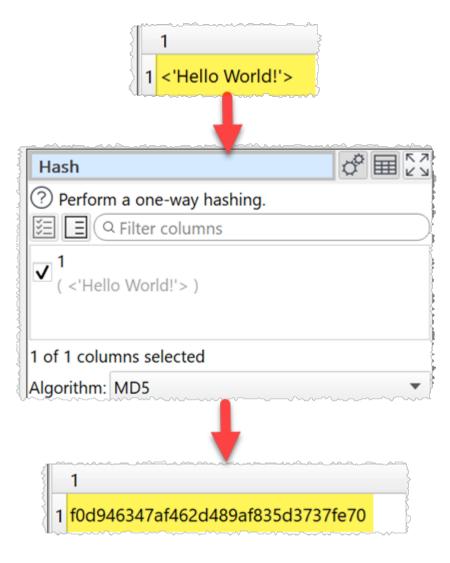

Easy Data

| Туре       | Plaintext           | Secret | Hashed                                                                                                    |
|------------|---------------------|--------|----------------------------------------------------------------------------------------------------|
| SHA1       | <'Hello<br>World!'> |        | 4a700d85555aae49<br>7cc54d32f6f3d74<br>78200a5dea                                                                                                    |
| SHA-256    | <'Hello<br>World!'> |        | 2c6139a5d874b96<br>26e3ae2443fa85c<br>dfe1fc18f148034<br>8267f8bf71a783f<br>738a                                                                                 |
| SHA-512    | <'Hello<br>World!'> |        | 23728b865af0f17<br>bb9bfaaf064f711<br>bf00626c07e5389<br>dcbb18365ace19c<br>2394d7a00066c0b<br>6a7112dab528e62<br>106a855dd6bc41d<br>0c262fb72e9f47e<br>10f1652c |
| SHA3-256   | <'Hello<br>World!'> |        | 0701263723cdbdf<br>11e1f7118e62d7d<br>29d61f01f8490ef<br>775e4991558634b<br>d719                                                                                 |
| SHA3-512   | <'Hello<br>World!'> |        | 61cbf6f11e864af<br>592626d9430271a<br>5ad6f39edf7e097<br>19a97c57b5c3222<br>cdf24bd70f1f692<br>7b7b41eb948bbdd<br>fe0a4ae965688a4<br>a6882df7be36492<br>ad653ab0 |
| Keccak-256 | <'Hello<br>World!'> |        | 1a45dd8df9de650<br>49692d9192509b3<br>0560b69c1fd881c<br>57b2cf4607e85b3<br>569f                                                                                 |
| Keccak-512 | <'Hello<br>World!'> |        | 2741b7ddfe0d4c4<br>726d476cc719fdb<br>b3b7db88fe6df1a<br>1df00723547c546<br>496ac49bd82e940<br>09f4572d3a31fe0<br>fc50bce1ee3c76d<br>983f8ddc480b7da<br>9cd1ed02 |
| MD5        | <'Hello<br>World!'> |        | f0d946347af462d<br>489af835d3737fe<br>70                                                                                                    |
| nsjorm     |                     |        | © 2023 UI                                                                                                    |

One.

#### Options

- Check the column(s) you wish to transform.
- Set Algorithm to the hashing algorithm you wish to use
- Set **Secret** to the secret key you wish to use (HMAC-MD5 only). The default value is randomly generated.

## Notes

- There is no known way to reverse these hashes.
- As the chance of 2 different inputs generating the same hash value by chance (a 'collision') is infinitesimally small, hashing can be used to anonymize data or to help find duplicates of long data values.
- The MD5 algorithm is now considered weak as a cryptographic hash. But remains suitable for other non-cryptographic purposes.
- Use <u>Copy Cols</u> to copy columns before you transform them.

#### 2.3.21 Header

## Description

Move rows from the top of the dataset into the header.

#### Example

Append the first row to the header:

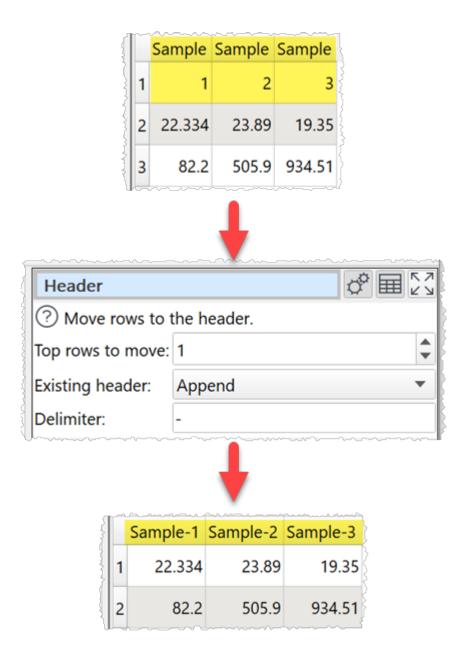

One.

# Options

- Set **Top rows to move** to the number of rows you want to move from the top dataset into the header. Setting it to 0 means the transform does nothing.
- Set **Existing header** to **Overwrite** to ignore the existing header values and **Append** to add to the existing header values.
- Set **Delimiter** to any text you want to put between column elements. It can be left empty. Ignored if **Existing header** set to **Overwrite** and **Top rows to move** set to **1**.

## Notes

- Empty cells are ignored.
- You can <u>Sort</u> and <u>Filter</u> your dataset to change the top rows.
- You can add the header from one dataset to another dataset using <u>Stack</u>.

## See also

- <u>Headers</u>
- 2.3.22 If

## Description

Sets the value of a new column based conditionally on values in one or more other columns.

## **Examples**

Add a new column based conditionally on 'Payment' and 'Currency' columns:

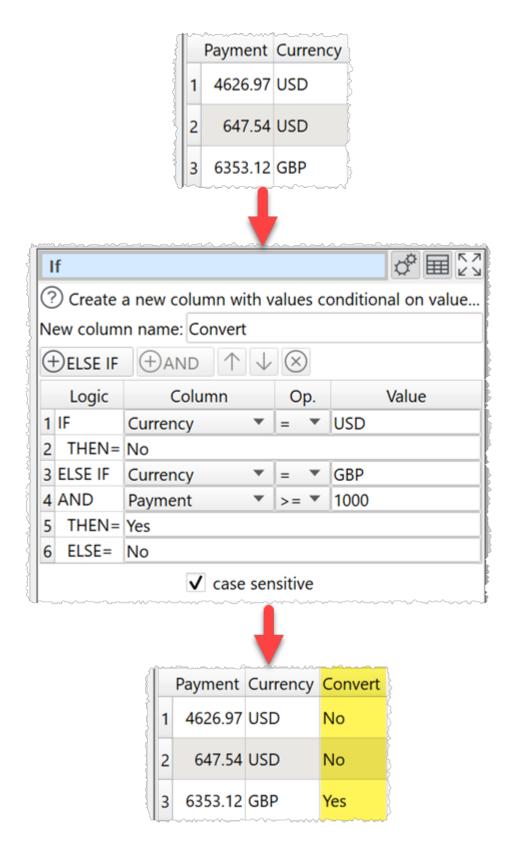

If the 'h1' value is 1 use the value of the 'h2' column, otherwise use the value of 'h3' column (using <u>column variables</u>).:

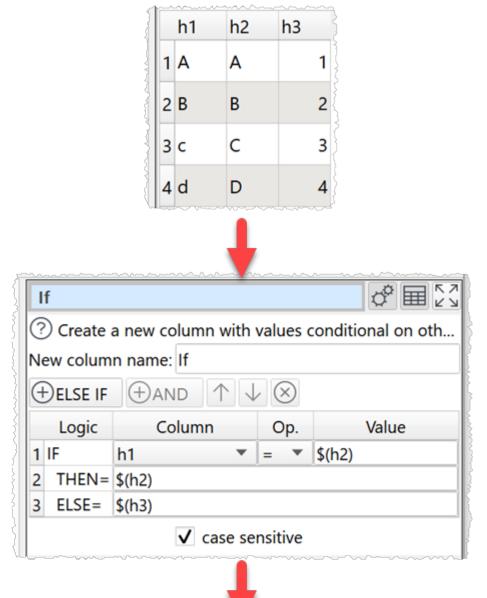

|   | -  |    |    | ~~~~~~~~~~~~~~~~~~~~~~~~~~~~~~~~~~~~~~~ |
|---|----|----|----|-----------------------------------------|
|   | h1 | h2 | h3 | lf                                      |
| 1 | А  | Α  | 1  | A                                       |
| 2 | В  | В  | 2  | B                                       |
| 3 | с  | с  | 3  | 3                                       |
| 4 | d  | D  | 4  | 4                                       |

One.

## **Options**

- Set **New column name** to the name of the new column you want to create.
- Click the **ELSE IF** button to add a new IF/ELSE IF..THEN condition.
- Click the **+AND** button to add an AND to the selected IF/ELSE IF..THEN.
- Click the  $\otimes$  button to delete the selected IF/ELSE IF..THEN/AND.
- The Logic column shows the type of row.
- Set **Column** to the column you wish to match.
- Set **Op.** to the comparison operator.
- Set Value to the value you wish to compare.
- Check case sensitive to use case sensitive matching for text.

#### Notes

- The IF, THEN and ELSE values can use <u>column variables</u>, as in the second example above.
- You can simulate OR with multiple IF statements. For example:

IF 
$$x = 1$$
 OR  $y = 2$   
THEN 3

Is equivalent to:

```
IF x = 1
THEN 3
ELSE IF y = 2
THEN 3
```

- <u>Number</u>, <u>date</u> and <u>text</u> values are treated differently for **Equal to**, **Greater than**, **Less than**, **Greater than equal**, **Less than equal** and **Not equal to** operations.
  - If both values are numeric, a numeric comparison will be carried out. This is accurate to approximately 16 digits of precision.
  - If both values match a supported date formats in <u>Preferences</u>, a date comparison will be carried out.
  - $\ensuremath{\circ}$  Otherwise the values will be treated as text.
  - For example, an empty value is considered less than 0, because they will be compared as text. So you might want to <u>replace empty values with 0</u> or remove those rows with <u>Filter</u>, before comparing them.
- All values are treated as text for **Contains**, **Starts with**, **Ends with**, **Matches regex**, **Is not**, **Doesn't start with**, **Doesn't end with** and **Doesn't match regex** operations.

- Comparisons of text are whitespace sensitive. Cells with whitespace will not match Is
  empty. You can use <u>Whitespace</u> to remove whitespace before filtering and <u>Replace</u> to get
  of other unwanted characters (e.g. whitespace inside the text).
- See here for more details on <u>Regular expressions</u> (regex).

#### See also

- Lookup
- 2.3.23 Impute

## Description

Infer values of missing data from other values in the same column.

## **Examples**

Impute the missing age of Titanic passengers based on the average age of all passengers:

|    | Pclass | Sex    | Age | SibSp | Parch |
|----|--------|--------|-----|-------|-------|
| 21 | 2      | male   | 35  | 0     | 0     |
| 22 | 2      | male   | 34  | 0     | 0     |
| 23 | 3      | female | 15  | 0     | 0     |
| 24 | 1      | male   | 28  | 0     | 0     |
| 25 | 3      | female | 8   | 3     | 1     |
| 26 | 3      | female | 38  | 1     | 5     |
| 27 | 3      | male   |     | 0     | 0     |
| 28 | 1      | male   | 19  | 3     | 2     |
| 29 | 3      | female |     | 0     | 0     |
| 30 | 3      | male   |     | 0     | 0     |
| 31 | 1      | male   | 40  | 0     | 0     |

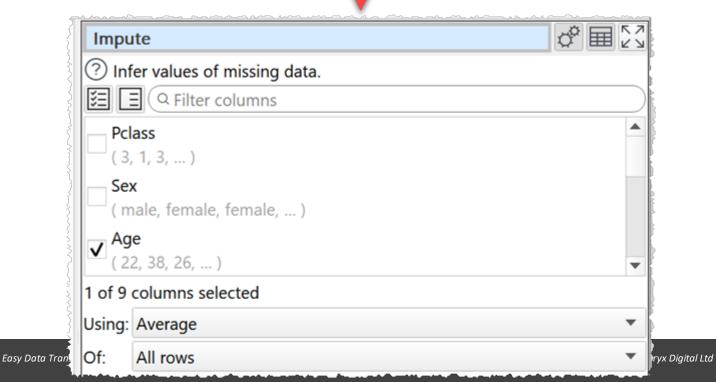

Impute the missing age of Titanic passengers based on the median age of passengers with the same passenger class and sex:

|                        | Pcl   | ass                            | Sex                     | Age      | SibSp | Parch  |  |  |  |
|------------------------|-------|--------------------------------|-------------------------|----------|-------|--------|--|--|--|
| 21                     |       | 2                              | male                    | 35       | 0     | 0      |  |  |  |
| 22                     |       | 2                              | male                    | 34       | 0     | 0      |  |  |  |
| 23                     |       | 3                              | female                  | 15       | 0     | 0      |  |  |  |
| 24                     |       | 1                              | male                    | 28       | 0     | 0      |  |  |  |
| 25                     |       | 3                              | female                  | 8        | 3     | 1      |  |  |  |
| 26                     |       | 3                              | female                  | 38       | 1     | 5      |  |  |  |
| 27                     |       | 3                              | male                    |          | 0     | 0      |  |  |  |
| 28                     |       | 1                              | male                    | 19       | 3     | 2      |  |  |  |
| 29                     |       | 3                              | female                  |          | 0     | 0      |  |  |  |
| 30                     |       | 3                              | male                    |          | 0     | 0      |  |  |  |
| 31                     |       | 1                              | male                    | 40       | 0     | 0      |  |  |  |
|                        | fer v |                                | f missing da<br>columns | ta.      |       | ° II [ |  |  |  |
| Pclass ( 3, 1, 3, )    |       |                                |                         |          |       |        |  |  |  |
| Se                     |       | female                         | , female, )             | )        |       |        |  |  |  |
| ✓ Age<br>(22, 38, 26,) |       |                                |                         |          |       |        |  |  |  |
| 1 of 9                 | colu  | mns se                         |                         |          |       |        |  |  |  |
| Jsing:                 |       | Mediar                         |                         | a values | for   |        |  |  |  |
| Df:                    |       | Rows with matching values for: |                         |          |       |        |  |  |  |

One.

# Options

- Check the column(s) which have empty values you wish to impute.
- Set **Using** to impute using the **Average** (mean), **Median** or **Mode** of non-empty data values in each column.
- Set **Of** to:
  - **All rows** to fill empty values in each column with the **Average**, **Median** or **Mode** of all non-empty values in the same column.
  - All rows with matching values for to fill empty values in each column with the Average, Median or Mode of all non-empty values in the same column where values match in the checked columns below.
- Set **Matching** to **Exact match** if every field has to match and **Best match** to use rows that have the most matching values (or all rows, if no matches). For example, if you are matching on passenger class and sex then:
  - **Exact match** will only use values from rows where the passenger class and sex both match.
  - Best match will use values from rows where the passenger class and sex both match, if available. Otherwise it will use values from rows where either the passenger class or sex match, if available. Otherwise it will use values from all rows.
- Check case sensitive to use case sensitive matching.

## Notes

- Average and Median only work on numerical data (non-numerical values are ignored).
- **Mode** treats all non-empty data values as text. Case and whitespace are taken into account.
- If **Mode** is selected and there are multiple values with the same maximum frequency, one will be picked at random.
- If you need to convert some values to empty before imputing, you can do this using a <u>Replace</u> transform.

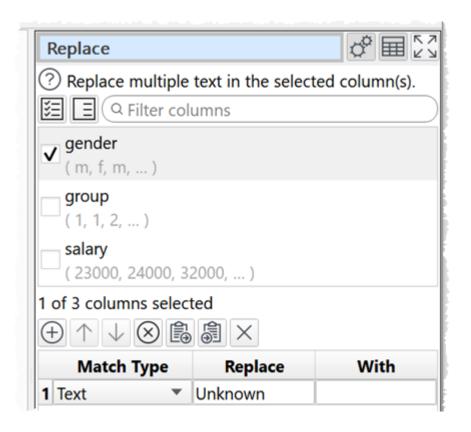

- You can use a <u>Filter</u> transform to remove rows with missing values instead of imputing values.
- Use a <u>Sequence</u> transform to add missing date or integer values in a sequence before imputing.

#### See also

- <u>Video: How to impute missing data</u>
- <u>Fill</u>
- Interpolate
- 2.3.24 Insert

#### Description

Append/prepend text to one or more columns.

#### Example

Add 'ID-' to the front of a column of text:

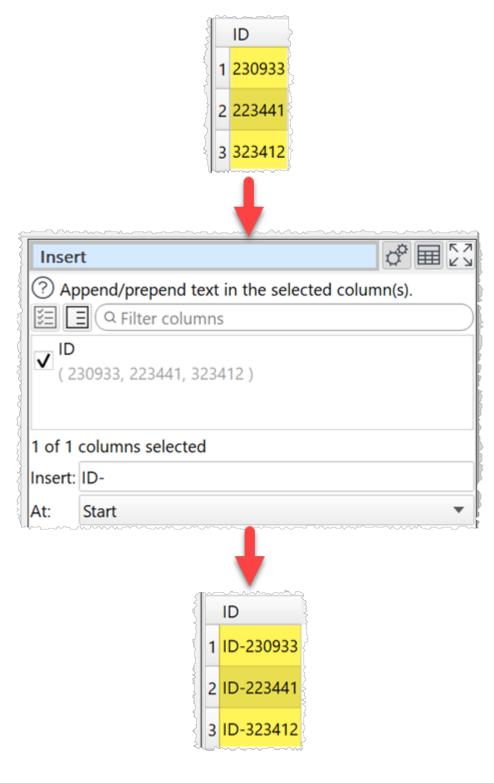

One.

## Options

- Check the column(s) you wish to transform.
- In Insert put the text you want to insert. You can use a <u>column variable</u>.
- In At put the position you want the text inserted.

#### Notes

• You can use Whitespace to remove whitespace before inserting.

#### See also

- <u>Pad</u>
- Extract

2.3.25 Interpolate

#### Description

Interpolate values for a dataset based on numerical sample-value pairs in another dataset and puts the result in a new column.

## Example

Interpolate time and temperature datasets for sensors A and B with different sampling frequencies:

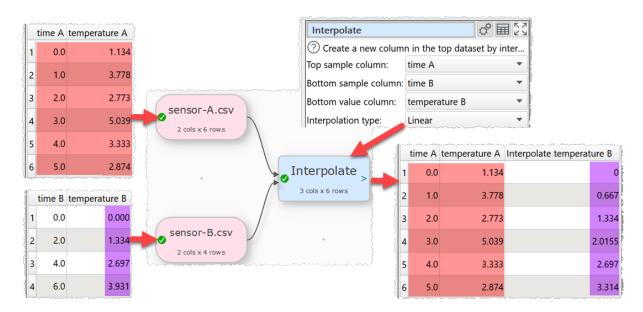

# Inputs

Two.

# Options

- Place the dataset you want to modify as the top input and the dataset you want to sample values from as the bottom input.
- Select **Top sample column** for the column whose values you wish to sample.
- Select **Bottom sample column** for the column that matches the top sample column in the bottom dataset.
- Select **Bottom value column** for the column that contains the values.
- Set Interpolation type to the type of interpolation you wish to use.

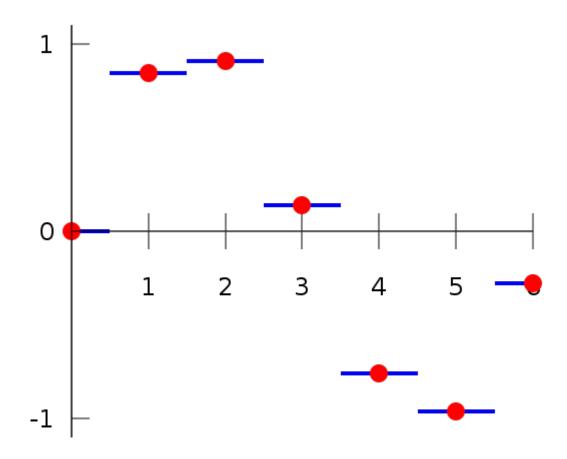

Piecewise interpolation (image from Wikipedia)

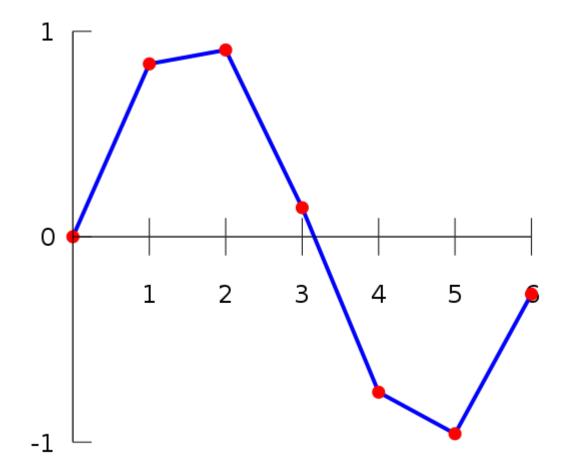

Linear interpolation (image from *Wikipedia*)

## Notes

- If your sample is below the first sample in the bottom dataset, the first value will be returned.
- If your sample is above the last sample in the bottom dataset, the last value will be returned.
- Easy Data Transform will try to guess sensible default values for **Top sample column**, **Bottom sample column** and **Bottom value column** based on column contents.
- If the first input has a header, this will be used for the output.
- The new column is added at the right end. You can change the column order with <u>Reorder Cols</u> and the column name with <u>Rename Cols</u>.
- Use <u>Num Format</u> to change the precision of the results.
- Messages are shown in the **Warnings** tab for non-numeric values in either dataset.
- Messages are shown in the **Info** tab for **Top sample column** outside the range of values in **Bottom sample column**.

#### See also

- Lookup
- Impute
- <u>Join</u>

2.3.26 Intersect

## Description

Keep only rows from the top dataset with key values that are present in the lower dataset.

## Example

Keep rows in the top dataset that also have their ids in the bottom dataset:

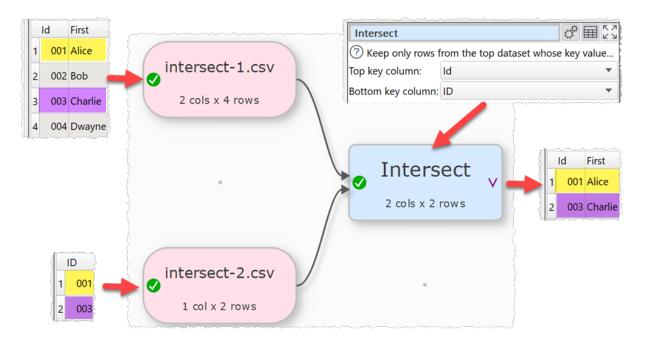

#### Inputs

Two.

# Options

- The output depends on the vertical (Y-axis) position of the inputs.
- Click Explore Keys... to compare key values in the 2 datasets.
- Select **Top key column** for the column you want to match in the top input dataset.
- Select **Bottom key column** for the column you want to match in the bottom input dataset.
- Check case sensitive to use case sensitive matching for keys.

#### Notes

- If there are 10k rows or less in both datasets, Easy Data Transform will try to guess sensible default values for **Top key column** and **Bottom key column** based on column header names and contents.
- If the first input has a header, this will be used for the output.
- All values are treated as text and comparisons are whitespace sensitive. You can use <u>Whitespace</u> to remove whitespace before the intersect.
- Does not remove duplicates. You can use <u>Unique</u> to do this.
- You can use <u>Concat Cols</u> to join several columns together (e.g. 'first name' and 'last name' columns) to form a key column.
- You can use <u>Row Num</u> to create a unique key column.

## See also

- <u>Subtract</u>
- 2.3.27 Javascript

## Description

Create a custom transform using Javascript (ECMAScript).

Easy Data Transform allows you to carry out a wide range of data transformations without programming. But sometimes you might need a specialist transformation that can't be done with the built-in transforms. For that you can use the **Javascript** transform. It allows you to write the body of a Javascript function, to calculate a value for each row in a new column. Existing column values can be used as variables.

Javascript is a fully-fledged programming language and can perform arbitrarily complex transforms. It can handle strings, numbers, dates and text.

#### **Examples**

Multiply the value in column 'items' by the value in column 'item price':

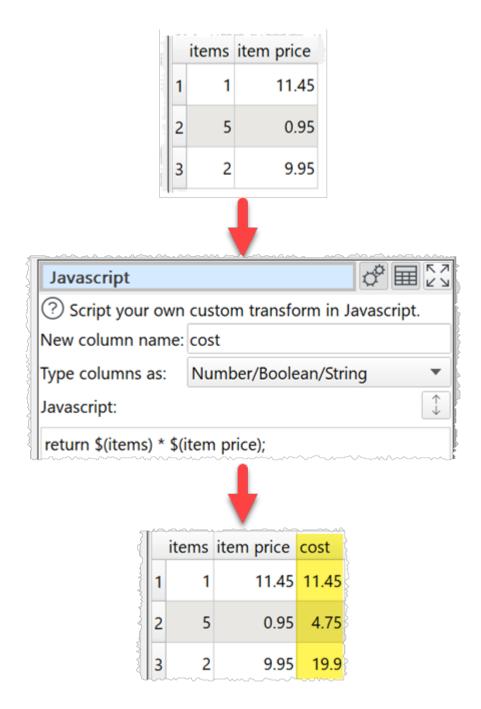

To concatenate 'last' and 'first' columns with a comma and a space:

return \$(last) + ', ' + \$(first);

To calculate the biggest of numeric columns 'v1' and 'v2':

return Math.max( (v1), (v2));

To find the number of characters in column 'v1':

return String( \$(v1) ).length;

To determine whether phone numbers in the 'phone\_num' column are valid using a regular expression:

```
const validPhoneNum = /^[\+]?[(]?[0-9]{3}[)]?[-\s\.]?[0-9]{3}[-
\s\.]?[0-9]{4,6}$/;
if ( validPhoneNum.test( $(phone_num) ) )
  return "valid";
else
  return "invalid";
```

To replace the last comma in the 'Location' column with a ';' using a regular expression:

return \$(Location).replace(/(.\*),([^ ]\*)\$/, '\$1;\$2');

To calculate the number of years difference between <u>Javascript compatible dates</u> in column 1 and column 2:

```
return new Date($(1)).getFullYear() - new
Date($(2)).getFullYear();
```

To calculate the number of milliseconds between a datetime in the 'datetime' column and 1st Jan 2000:

return new Date( \$(date) ) - new Date( "2000-01-01T00:00" );

To calculate the number of whole days difference between a date in the 'created' column and today (negative for future dates):

```
return Math.floor( ( new Date() - new Date( $(created) ) ) /
( 1000*60*60*24 ) );
```

To use the value of the 'n' column if it is a number and 0 if it isn't:

```
if ( isNaN( $(n) ) )
    return 0;
else
    return $(n);
```

To reverse the text in the 'key' column:

```
var a = $(key);
var newString = "";
for (var i = a.length - 1; i >= 0; i--) {
```

```
newString += a[i];
}
return newString;
```

To convert meters to feet using a function:

```
function metersToFeet( x )
{
    return 3.28084 * x;
}
return metersToFeet( $(meters) );
```

# Inputs

One.

# Options

- Set New column name to the name of the new column you want to create.
- Set Type column as to:
  - Number/Boolean/String to pass:
    - A column that is numeric values as Javascript Number type.
    - A column that is true and false values as Javascript Boolean type.
    - Anything else as Javascript String type.
  - **String** to pass data all columns with Javascript String type.
- Enter your script into the **Javascript** field. The script should be the body of a Javascript function.
- Select a column from **Insert variable** to add that <u>column variable</u> into the **Javascript** field at the current cursor position.
- Click the **Evaluate** button to evaluate your Javascript expression over every row and show any errors (only available if **Run>Auto Run** is checked).

# Notes

- If Run>Auto Run is checked, the Javascript transform is calculated every time:
  - o The **Evaluate** button is pressed.
  - The **Javascript** transform item is unselected in the **Center** pane and script changes have been made without the **Evaluate** button being clicked.
  - $\,\circ\,$  An item upstream of it changes.
- An empty string is passed as an empty Javascript string variable (""), not null. To test if the 'v' column has an empty value:

```
if ( $(v).length === 0 )
{
    // empty cell
}
else if ( String( $(v) ).trim().length === 0 )
```

```
111
```

```
{
   // blank cell
}
```

- Numeric values should use dot ('.') as the decimal separator and have no group separator.
   E.g. 1234.5 is valid, but 1,234.5 and 1.234,5 are not, regardless of the <u>locale</u>. You can use the <u>Num Format</u> and <u>Replace</u> transforms to put numeric data in the correct format before processing a **Javascript** transform.
- The new column is added at the right end. You can change the column order with <u>Reorder Cols</u> and the column name with <u>Rename Cols</u>.
- The Javascript Date() object evaluates to the number of milliseconds since 1 January 1970 UTC.
- Date values passed to Javascript Date() objects should be in ISO ('yyyy-mm-dd') format, e.g. '2020-01-31' (not '2020-1-31').
- If you want to carry out your transform across more than one dataset, you should merge them first, e.g. using <u>Join</u>.
- The Javascript transform is very versatile and quite fast. But is not as fast as built-in transforms. So we recommend you use built-in transforms where possible.
- Javascript running in Easy Data Transform is not 'sandboxed' and has the same privileges as the Easy Data Transform executable. However the Javascript does not have access to window(), XMLHttpRequest() or ActiveXObject(). So we aren't aware of any way that a bad actor could damage your system from Javascript sent in a .transform file.
- Javascript is far too big a topic to cover here. However there are many detailed resources online. If you are stuck <u>contact support</u>.
- If you only want to combine text from columns, use the simpler <u>Substitute</u> transform.
- Warnings are shown in the Warnings tab for:
- Javascript syntax errors
- o Ambiguous column references
- For simple arithmetic operations on numbers and dates use the Calculate transform.

#### See also

• Find the difference between dates/datetimes

#### 2.3.28 Join

#### Description

Merge two inputs based on common (key) columns, e.g. on an email address or id column present in both inputs. The bottom dataset (by vertical position) is joined to the right of the top dataset.

# Example

Join two datasets side-by-side using the 'ID' columns:

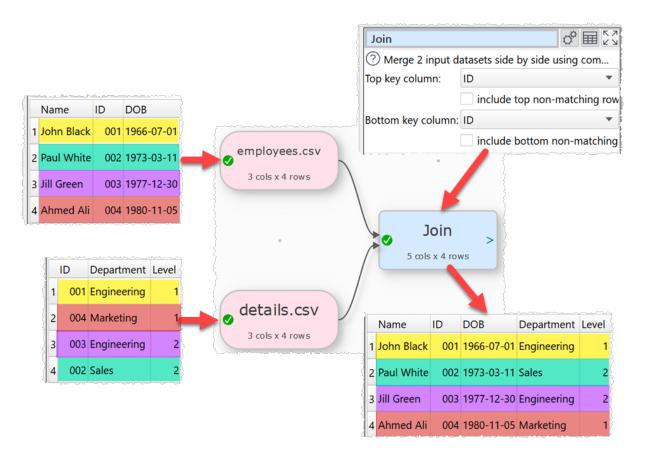

Two.

# Options

- The output depends on the vertical (Y-axis) position of the inputs.
- Click Explore Keys... to compare key values in the 2 datasets.
- Select Top key column for the column you want to match in the top input dataset.
- Select **include top non-matching rows** if you want to include in the output any rows in the top input with no matching value in the bottom input.
- Select **Bottom key column** for the column you want to match in the bottom input dataset.
- Select **include bottom non-matching rows** if you want to include in the output any rows in the bottom input with no matching value in the top input.
- Check **detailed report** to show detailed information in the **Warnings** and **Info** tabs on duplicate keys in each dataset, overlap of keys in the 2 datasets and leading and trailing whitespace in keys. This slows down the join significantly.
- Check case sensitive to use case sensitive matching for keys.

| include top non-matching<br>rows checked | include bottom non-<br>matching rows checked | Also known as:   |
|------------------------------------------|----------------------------------------------|------------------|
| No                                       | No                                           | Inner join       |
| No                                       | Yes                                          | Right outer join |
| Yes                                      | No                                           | Left outer join  |
| Yes                                      | Yes                                          | Full outer join  |

#### Notes

- Join merges two datasets side-by-side (horizontally). To merge datasets one on top of the other (vertically) use <u>Stack</u>.
- If there are 10k rows or less in both datasets, Easy Data Transform will try to guess sensible default values for **Top key column** and **Bottom key column** based on column header names and contents.
- All values are treated as text. You can use <u>Whitespace</u> to remove whitespace before the join.
- If a key value occurs M times in the first dataset and N times in the second dataset, you will get M x N rows with this key value. You can use <u>Unique</u> to remove rows with duplicate key values.
- If you need more than one column for the key, use <u>Concat Cols</u> to create that column.
- Use <u>Row Num</u> to create a unique key column.
- Use <u>Sort</u> to sort the results.
- Use the <u>Cross</u> transform for cross joins.
- Messages are shown in the **Warnings** tab for keys that occur more than once in either dataset (duplicates).
- Messages are shown in the **Info** tab for keys that only occur in 1 of the 2 datasets (misses).
- Use <u>Subtract</u> to see rows not joined from the top or bottom dataset (the <u>Clone</u> is necessary to get the correct Y position of the bottom dataset for the **Subtract**).

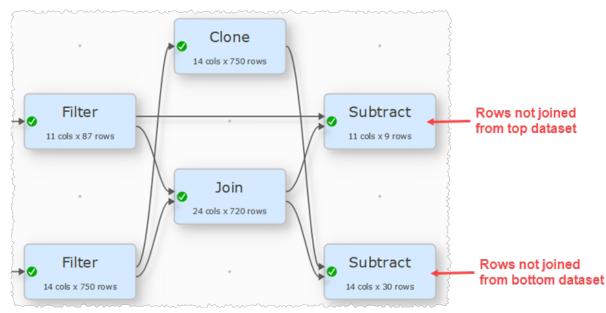

• Cascade multiple joins to join more than 2 datasets.

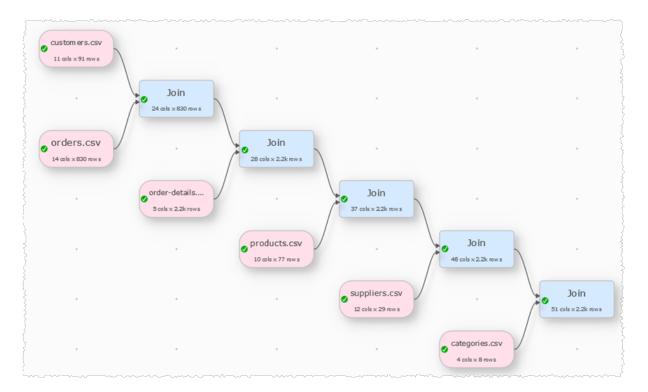

# See also

- Video: How to join Excel files
- Cross
- Lookup
- Interpolate
- Merge datasets

#### 2.3.29 Lookup

#### Description

Looks up the values of a column in the top input dataset in the bottom input dataset and puts the result in a new column.

#### **Examples**

Lookup category name in a second dataset using 'Category ID':

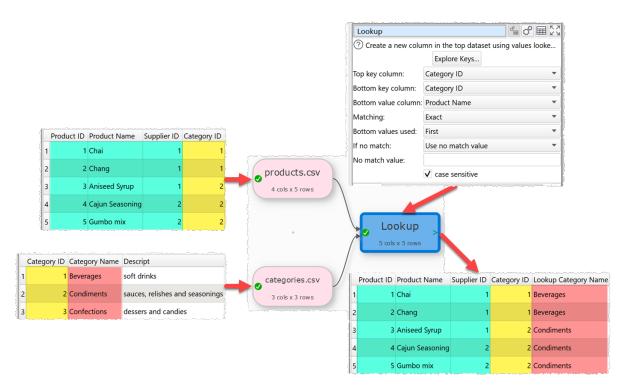

Fuzzy lookup of company stock 'Symbol' by 'Name':

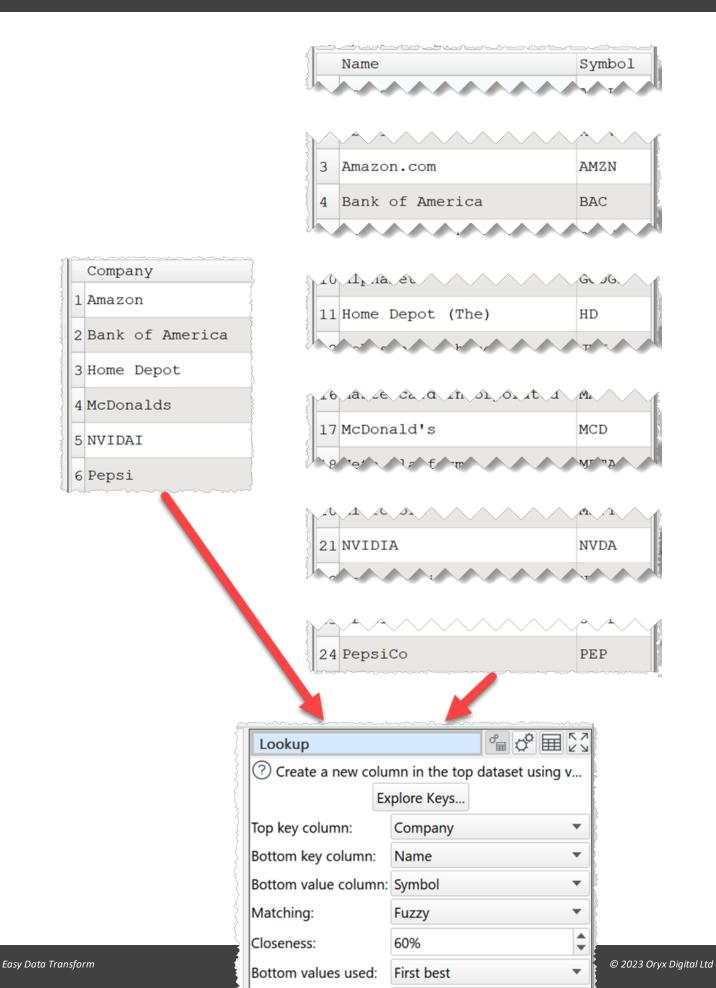

Two.

# Options

- Place the dataset you want to modify as the top input and the dataset you want to lookup values from as the bottom input.
- Click **Explore Keys...** to compare key values in the 2 datasets.
- Select **Top key column** for the column whose values you wish to lookup.
- Select **Bottom key column** for the column that matches the lookup in the bottom dataset.
- Select **Bottom value column** for the column that contains the values.
- Set **Matching** to **Exact** to use exact matching to find duplicates and **Fuzzy** to match with some differences. <u>Fuzzy matching</u> is much slower.
- Set **Closeness** to how close a fuzzy match has to be to be considered a match. E.g. set it to 80% to make 2 values that are 80% the same a match. For **Fuzzy** matching only.
- Set Bottom values used to:
  - $\circ$  All if you want to use all matches. Duplicate values are only shown once.
  - **First** if you want use the first match in **Bottom lookup column**. For **Exact** matching only.
  - **All best** if you want to use the best matches. If there are multiple values that are equally good, use all of them. Duplicate values are only shown once. For **Fuzzy** matching only.
  - **First best** if you want to use the best match. If there are multiple values that are equally good, use the first one. For **Fuzzy** matching only.
- Set **Delimiter** to the delimiter you want to use to separate multiple values returned for **Bottom values used** of **All** or **All best**.
- Set **If no match** to **Use not match value** or **Leave unchanged**, depending on what you want to do for values in **Top lookup column** that do not match in **Bottom lookup column**.
- Set **No match value** to the value you want to use for values in **Top lookup column** that do not match in **Bottom lookup column** when **If no match** is set to **Use no match value.**
- Check case sensitive to use case sensitive matching for keys.

#### Notes

- Easy Data Transform will try to guess sensible default values for **Top lookup column**, **Bottom lookup column** and **Bottom value column**.
- Bottom values used is only important if there are duplicate values in the Bottom lookup column.
- If the top input has a header, this will be used for the output.

- If you want to see what bottom dataset keys are matched to each top dataset key, you can set **Bottom value column** to the same column as **Bottom key column**.
- All values are treated as text and comparisons are whitespace sensitive. You can use <u>Whitespace</u> to remove whitespace before the lookup.
- If you want to lookup values in multiple columns, use <u>Concat Cols</u> to join several columns together to form new columns.
- The new column is added at the right end. You can change the column order with <u>Reorder Cols</u> and the column name with <u>Rename Cols</u>.
- Warnings are shown in the **Warnings** tab for:
  - ${\rm \circ}$  Values that cannot be found in the bottom dataset (misses).
  - Values that occur more than once in the bottom dataset (duplicates), if Bottom values used is First.

#### See also

- <u>|f</u>
- Interpolate
- <u>Join</u>
- 2.3.30 Moving

# Description

Add a new column with a moving average/median/sum/min/max of the selected column.

# **Examples**

Calculate a 7 day moving average for the sales column, leaving the first 6 days empty.

|   | Date       | Sales |
|---|------------|-------|
| 1 | 2020-07-01 | 100   |
| 2 | 2020-07-02 | 120   |
| 3 | 2020-07-03 | 90    |
| 4 | 2020-07-04 | 145   |
| 5 | 2020-07-05 | 95    |
| 6 | 2020-07-06 | 75    |
| 7 | 2020-07-07 | 125   |
| 8 | 2020-07-08 | 130   |
| 9 | 2020-07-09 | 95    |

| Moving            | đ                   |             | R<br>K |
|-------------------|---------------------|-------------|--------|
| ? Add a new col   | umn with a moving a | verage/sum/ | -      |
| Column:           | Sales               | •           |        |
| Calculation:      | Average             | •           |        |
| Interval:         | 7                   | 4           | -      |
| Offset:           | 0                   | \$          | •      |
| Incomplete values | Set empty           | •           |        |

| 5   |   | Date       |     | Moving | Average | Sales |
|-----|---|------------|-----|--------|---------|-------|
|     | 1 | 2020-07-01 | 100 |        |         |       |
|     | 2 | 2020-07-02 | 120 |        |         |       |
| orm | 3 | 2020-07-03 | 90  |        |         |       |

Easy Data Transfo

Calculate the sum of the current row and the rows above and below, where available, for the sales column.

|                | Date       | Sales |
|----------------|------------|-------|
| 1              | 2020-07-01 | 100   |
| 2              | 2020-07-02 | 120   |
| 3              | 2020-07-03 | 90    |
| 4              | 2020-07-04 | 145   |
| 5              | 2020-07-05 | 95    |
| - 1999<br>1997 |            |       |

# ,

| Moving             | ° 🖉 🖽                        | 5 7<br>2 3 |
|--------------------|------------------------------|------------|
| ? Add a new colu   | mn with a moving average/sum | /          |
| Column:            | Sales                        | •          |
| Calculation:       | Sum                          | Ŧ          |
| Interval:          | 3                            | •          |
| Offset:            | 1                            | •          |
| Incomplete values: | Calculate from available     | •          |

|            | ~~ <del>~</del> ~~~~~~~~~~~~~~~~~~~~~~~~~~~~~~~~~ | ~~~~~~~~~~~~~~~~~~~~~~~~~~~~~~~~~~~~~~~ | ~         |
|------------|---------------------------------------------------|-----------------------------------------|-----------|
| Date       | Sales                                             | Moving                                  | Sum Sales |
| 1 2020-07- | 01                                                | 0                                       | 220       |
| 2 2020-07- | 02 12                                             | D                                       | 310       |
| 3 2020-07- | 03 9                                              | D                                       | 355       |
| 4 2020-07- | 04                                                | 5                                       | 330       |
| 5 2020-07- | ų į                                               | 5                                       | 240       |

One.

# Options

- Select the **Column** you wish to calculate a moving average/median/sum/minimum/maximum for.
- Set **Calculation** to the statistic to be calculated.
  - **Average** shows the arithmetic mean of the values in the interval (Simple Moving Average).
  - $\circ$  Median shows the median of the values in the interval.
  - $\circ$  **Sum** show the sum of the values in the interval.
  - Minimum shows the smallest value in the interval.
  - o Maximum shows the largest value in the interval.
- Set **Interval** to the number of rows to include in each moving average/median/sum/minimum/maximum value.
- Set **Offset** to the number of rows above (if negative) or below (if positive) the current row to end each interval at.
- Set **Incomplete values** according to what you want to show for rows without a full interval of data. For example the first 6 rows when **Interval** is 7 and **Offset** is 0.

# Notes

- Non-numeric values are ignored. E.g. a 7 day moving average that includes 2 non-numeric values will be shown as an average of the 5 numeric values.
- You will be warned of any non-numerical values in the selected column.

# See also

- Video: How to calculate moving averages
- Offset
- <u>Stats</u>

2.3.31 New Col

# Description

Adds a new column, filled with a given value.

# Example

Add a new column full of '1' values:

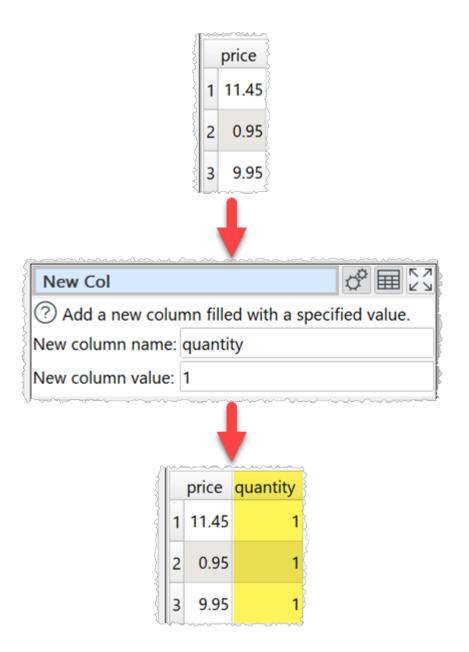

One.

# Options

- Set **New column name** to the name of the new column you want to create.
- Set **New column value** to the value for every cell of the new column. You can leave it empty for an empty column.

#### Notes

• New columns are always added at the right end. You can change the column order with <u>Reorder Cols</u> and the column name with <u>Rename Cols</u>.

# See also

- Copy Cols
- <u>Remove Cols</u>
- 2.3.32 New Rows

# Description

Add new rows.

# Examples

Add an empty row above every row with an invoice number:

| 2                                                                                                    |            | Invoice                                    | Э                         | Line Item                     | Value                                   |       |   |
|----------------------------------------------------------------------------------------------------|------------|--------------------------------------------|---------------------------|-------------------------------|-----------------------------------------|-------|---|
|                                                                                                    | 1          | 004                                        | 56                        | 1                             | 150                                     | .00   |   |
| < l                                                                                                    | 2          |                                            |                           | 2                             | 95                                      | .00   |   |
|                                                                                                    | 3          |                                            |                           | 3                             | 5                                       | 0.0   |   |
|                                                                                                    | 4          | 004                                        | 57                        | 1                             | 845                                     | .00   |   |
| ~~~~~~~~~~~~~~~~~~~~~~~~~~~~~~~~~~~~~~~                                                                                                    | 5          |                                            |                           | 2                             | 12                                      | .50   |   |
| Now Po                                                                                                    |            |                                            |                           |                               | ~~~~~~~~~~~~~~~~~~~~~~~~~~~~~~~~~~~~~~~ | ¢ III | 5 |
| New Rows     Image: Constraint of the second second s |            |                                            |                           |                               |                                         |       |   |
| 🕐 Add r                                                                                                    | nev        | w rows.                                    |                           |                               |                                         |       |   |
| _                                                                                                    |            |                                            |                           | for every ro                  | w                                       |       | • |
| _                                                                                                    | ado        | ded: Sa                                    |                           | e for every ro                | w                                       |       | ¥ |
| lumber a                                                                                                    | ado        | ded: Sa<br>ue: 1                           | me                        | e for every roo<br>row(s)     | w                                       |       |   |
| lumber a                                                                                                    | ado<br>val | ded: Sa<br>ue: 1<br>Bla                    | me<br>ank                 |                               | W                                       |       |   |
| Number a<br>Number v<br>As:                                                                                                    | ado<br>val | ded: Sa<br>ue: 1<br>Bla<br>At              | ank                       | row(s)                        | W                                       |       |   |
| Number a<br>Number v<br>As:<br>ocation:                                                                                                    | ado<br>val | ded: Sa<br>ue: 1<br>Bla<br>Ab<br>Ro        | ank                       | row(s)<br>e each row<br>where | W                                       |       |   |
| Number a<br>Number v<br>As:<br>ocation:<br>or:<br>Column:                                                                                                    | ado        | ded: Sa<br>ue: 1<br>Bla<br>At<br>Ro<br>Inv | ank<br>bov<br>bws<br>void | row(s)<br>e each row<br>where | W                                       |       |   |
| Number a<br>Number v<br>As:<br>ocation:<br>or:                                                                                                    | ado        | ded: Sa<br>ue: 1<br>Bla<br>At<br>Ro<br>Inv | ank<br>bov<br>bws<br>void | e each row<br>where           | W                                       |       |   |

| ~~ |         | ~~~~~~~~~~~~~~~~~~~~~~~~~~~~~~~~~~~~~~ | ~~~~~~~~~~~~~~~~~~~~~~~~~~~~~~~~~~~~~~ |
|----|---------|----------------------------------------|----------------------------------------|
|    | Invoice | Line Item                              | Value                                  |
| 1  |         |                                        |                                        |
| 2  | 00456   | 1                                      | 150.00                                 |
| 3  |         | 2                                      | 95.00                                  |
| 4  |         | 3                                      | 50.0                                   |

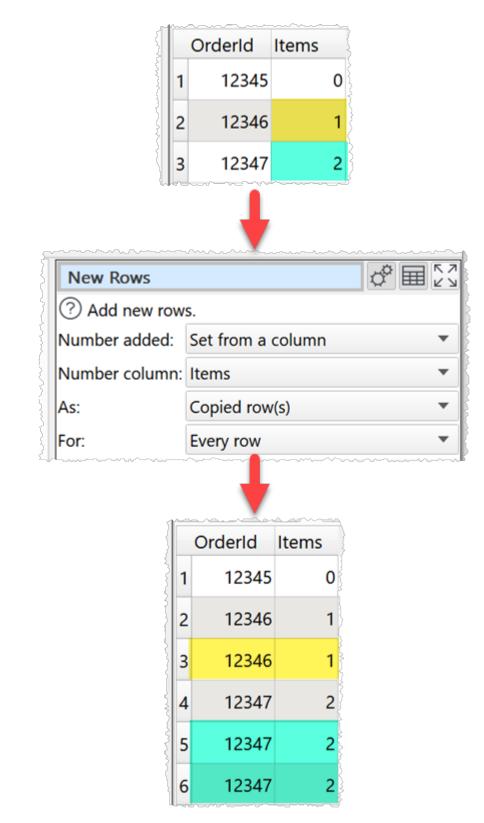

Copy each row the number of times in the 'Items' column:

One.

# Options

- Set Number added according how many rows to add for each existing row.
  - Set **Number value** to the number of new rows to create for each existing row (available when **Number added** is **Same for every row**).
  - Set **Number column** to get the number of new rows to create for each existing row from a column (available when **Number added** is **Set from a column**).
- Set As to add either blank rows, copies of existing rows or user defined rows.
- Set **With value** to set the value used for each column of the new row (available when **As** is **User defined row(s)**).
- Set **Location** depending on whether you want new rows added above or below existing rows (available when **As** is **Blank row(s)** or **User defined row(s)**).
- Set **For** depending on whether you wish to add rows to all rows or only rows that meet certain conditions.

#### Notes

 You can use <u>Calculate</u> or <u>Javascript</u> transforms to calculate the number for the **Number** column. E.g. to subtract 1 from the final number of copies wanted to give the number of new rows.

#### See also

- <u>Offset</u>
- <u>Sequence</u>

2.3.33 Ngram

# Description

Counts the number of times each sequence of consecutive words appear in the selected column.

#### **Examples**

Find ngrams of 2 to 3 word length (bigrams and trigrams) in the 'Keywords' column:

| Keywords                | Impressions |
|-------------------------|-------------|
| 1 EDT                   | 47          |
| 2 easy data transform   | 1598        |
| 3 Easy Data Transform   | 964         |
| 4 easy data transformer | 345         |
| 5 data transformer      | 19343       |
| 6 EASY, DATA, TRANSFORM | 23          |
|                         |             |

|             |                           | ☆ Ⅲ ∑            |
|-------------|---------------------------|------------------|
| ⑦ Count seq | uences of N consecutive v | words in the sel |
| Column:     | Keywords                  | •                |
| Minimum N:  | 2                         | \$               |
| Maximum N:  | 3                         | \$               |
| Sum:        | Rows                      | •                |

|   |                       |       | ~ ~~~~~~~~~~~~~~~~~~~~~~~~~~~~~~~~~~~~~ |
|---|-----------------------|-------|-----------------------------------------|
|   | Keywords Ngrams       | Words | Rows                                    |
| 1 | easy data transform   | 3     | 3                                       |
| 2 | easy data transformer | 3     | 1                                       |
| 3 | easy data             | 2     | 4                                       |
| 4 | data transform        | 2     | 3                                       |
| 5 | data transformer      | 2     | 2                                       |

Sum the impressions associated with each 2 to 3 word ngram:

| Keywords           | Impressions |
|--------------------|-------------|
| 1 EDT              | 47          |
| 2 easy data transf | orm 1598    |
| 3 Easy Data Transf | orm 964     |
| 4 easy data transf | ormer 345   |
| 5 data transforme  | r 19343     |
| 6 EASY,DATA,TRAN   | NSFORM 23   |

| Ngram                                               | ¢ 🖩            | К Л<br>И И |  |  |  |
|-----------------------------------------------------|----------------|------------|--|--|--|
| ⑦ Count sequences of N consecutive words in the sel |                |            |  |  |  |
| Column:                                             | Keywords       | •          |  |  |  |
| Minimum N:                                          | 2              | \$         |  |  |  |
| Maximum N:                                          | 3              | -          |  |  |  |
| Sum:                                                | Impressions    | •          |  |  |  |
|                                                     | case sensitive |            |  |  |  |

L

| Keywords Ngrams |                       | Words | Impressions |
|-----------------|-----------------------|-------|-------------|
| 1               | easy data transform   | 3     | 2585        |
| 2               | easy data transformer | 3     | 345         |
| 3               | data transformer      | 2     | 19688       |
| 4               | easy data             | 2     | 2930        |
| 5               | data transform        | 2     | 2585        |

One.

# Options

- Select the **Column** you wish to analyze for ngrams.
- Set **Minimum N** to the minimum number of words in an ngram.
- Set **Maximum N** to the maximum number of words in an ngram.
- Set **Sum** to:
  - $\,\circ\, \textbf{Rows}$  to count the number of rows containing the ngram.
- $\circ$  A column to sum numeric values in that column for all rows containing the ngram.
- Uncheck **case sensitive** to convert everything to lower case before counting ngrams.
- Check **drilldown** to allow double-clicking a row in the data table to <u>drilldown</u> to the rows that contributed to this row in the upstream data.

### Notes

- Words are made up of letters, digits and apostrophes ('). All other characters are treated as word separators.
- All letters are converted to lower case.
- If you have set **Sum** to a column then only numeric values in that column will be summed.
- The output sorted by number of words in the ngram, then the count and then the ngram. Use a <u>Sort</u> transform to sort it in a different order.
- Use a <u>Replace</u> transform before the **Ngram** transform to remove/replace any words or letters you don't wish to analyze.

# See also

- Video: How to find NGrams in data for PPC, SEO and NPL
- <u>Count</u>
- Unique
- <u>Total</u>
- <u>Pivot</u>
- <u>Stats</u>
- <u>Summary</u>

2.3.34 Num Base

# Description

Change the number base of integer values, e.g. decimal to hexadecimal.

# **Examples**

Convert from decimal (base 10) to hexadecimal (base 16):

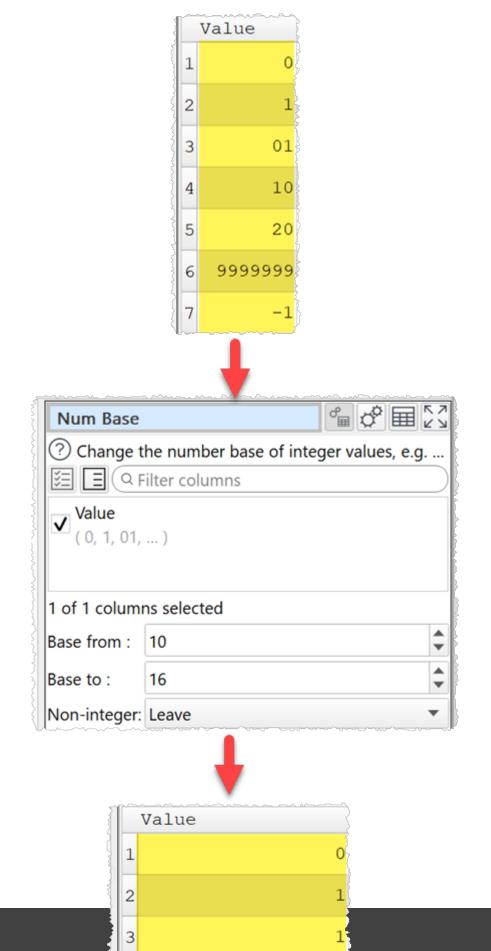

Convert from guessed base to decimal (base 10):

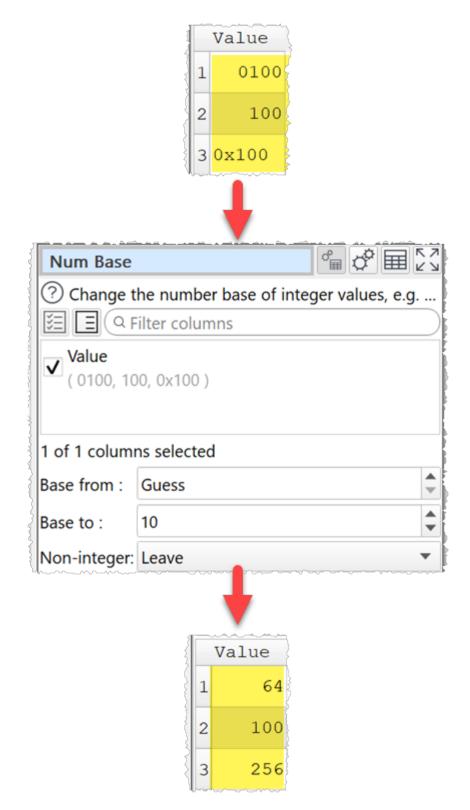

One.

# Options

- Check the column(s) you wish to convert.
- Set **Base from** to the base of the current values. If you set it to **Guess**, it will guess the base for each value using C conventions:
  - $\circ$  Numbers starting with 0x (e.g.  $0 \pm 123$ ) are assumed hexadecimal (base 16).
  - $\circ$  Numbers starting with 0 (e.g. 0123) are assumed octal (base 8).
  - All other values (e.g. 123) are decimal (base 10).
- Set **Base to** to the base wanted.

# Notes

- The values to be converted should be integers (whole values) without group separators (e.g. no commas or decimal points).
- If **Base from** and **Base to** are the same, no change is made.
- Negative numbers are represented using unsigned values (e.g. twos complement for binary) if **Base to** is anything other than 10.
- Warnings are shown in the Warnings tab for non-integer values.
- Use Copy Cols to copy columns before conversion.
- Use <u>Num Format</u> to change the format of numbers (e.g. remove group separators).
- You can use <u>Insert</u> to add characters to the front of values, e.g. to add '0x' to hexadecimal values.

# See also

- <u>Video: How to convert base</u>
- <u>Decode</u>

2.3.35 Num Format

# Description

Change the number format in one or more columns.

# **Examples**

Set numeric values to 2 decimal places:

|                                                    | Valu                                              | Je     |                                         |                                         |                                         |
|----------------------------------------------------|---------------------------------------------------|--------|-----------------------------------------|-----------------------------------------|-----------------------------------------|
|                                                    | 2                                                 | 27239  |                                         |                                         |                                         |
|                                                    | 2 23.5                                            | 52035  |                                         |                                         |                                         |
|                                                    | 3 49                                              | .7877  |                                         |                                         |                                         |
| ~~~~~~~~~~~~~~~~~~~~~~~~~~~~~~~~~~~~~~             |                                                   |        | ~~~~~~~~~~~~~~~~~~~~~~~~~~~~~~~~~~~~~~~ | ~~~~~~~~~~~~~~~~~~~~~~~~~~~~~~~~~~~~~~~ | ~~~~~~~~~~~~~~~~~~~~~~~~~~~~~~~~~~~~~~~ |
| Num Forma                                          | t                                                 |        |                                         | 0 <sup>0</sup>                          | 国民                                      |
| ⑦ Change th                                        | e number fo                                       | rmat i | n the se                                | lected                                  | l colu                                  |
|                                                    | ter columns                                       |        |                                         |                                         |                                         |
| ✓ <sup>Value</sup>                                 | 23.52035, 49.                                     | .7877) |                                         |                                         |                                         |
| ✓ <sup>Value</sup>                                 | 23.52035, 49.                                     | .7877) |                                         |                                         | •                                       |
| Value<br>( 1.27239, 2<br>1 of 1 columns            | 23.52035, 49.<br>s selected                       | .7877) |                                         |                                         | •                                       |
| Value<br>( 1.27239, 2<br>1 of 1 columns<br>Format: | 23.52035, 49.<br>s selected<br>f                  |        |                                         |                                         | ▼<br> ▲<br>▼                            |
| Value<br>( 1.27239, 2<br>1 of 1 columns<br>Format: | 23.52035, 49.<br>s selected<br>f<br>2<br>use grou |        |                                         |                                         |                                         |

Set numeric to shortest accurate number:

|                                         |                              | Value        |                                        |       |      |             |
|-----------------------------------------|------------------------------|--------------|----------------------------------------|-------|------|-------------|
|                                         | 1                            | 1.2720000    |                                        |       |      |             |
|                                         | 2                            | 23.0035000   |                                        |       |      |             |
|                                         | 3                            | 4.0787770    | 2<br>2<br>7                            |       |      |             |
| ~~~~~~~~~~~~~~~~~~~~~~~~~~~~~~~~~~~~~~~ | ₩ <b>₩</b> ~                 |              | ~~~~~~~~~~~~~~~~~~~~~~~~~~~~~~~~~~~~~~ |       |      | ~           |
| Num Forma                               | t                            |              |                                        | ¢° I  | II.  | 23          |
| ? Change th                             | e numb                       | er format in | the sele                               | ected | colu |             |
| ぼ 日 Q Fil                               | ter colu                     | mns          |                                        |       |      | $\supset$   |
| ✓ <sup>Value</sup>                      |                              |              |                                        |       |      |             |
| 1 4 0 7 0 0 0 0                         |                              |              |                                        |       |      |             |
| ( 1.272000                              | 0, 23.003                    | 35000, 4.078 | 7770)                                  |       |      |             |
| ( 1.272000                              | 0, 23.003                    | 35000, 4.078 | 7770)                                  |       |      |             |
| ( 1.272000<br>1 of 1 column             |                              |              | 7770)                                  |       |      |             |
|                                         |                              |              | 7770)                                  |       |      | •           |
| 1 of 1 column                           | s selecte                    |              | 7770)                                  |       |      | •           |
| 1 of 1 column<br>Format:                | s selecte<br>s               |              |                                        |       |      | •           |
| 1 of 1 column<br>Format:                | s selecte<br>s<br>3<br>use g | ed           |                                        |       |      | ▼<br>▲<br>▼ |

One.

# Options

- Check the column(s) you wish to transform.
- Set Format to the new number format (see below).
- For the **e**, **E**, and **f** formats, **Precision** represents the number of digits after the decimal point. For the **g** and **G** formats, **Precision** represents the maximum number of significant digits (trailing zeros are omitted). For the **s** format **Precision** is ignored. The following number formats are supported:

| Format | Meaning                                                                                                    |
|--------|----------------------------------------------------------------------------------------------------|
| е      | Format as [-]9.9e[+ -]999.<br>E.g. 1234567.89 is shown as 1.235e+06.                                                 |
| Е      | Format as [-]9.9E[+ -]999.<br>E.g. 1234567.89 is shown as 1.235E+06.                                                 |
| f      | Format as [-]9.9.<br>E.g. 1234567.89 is shown as 1234567.89.                                                         |
| g      | Use e or f format, whichever is the most concise.                                                                    |
| G      | Use E or f format, whichever is the most concise.                                                                    |
| S      | The shortest accurate representation for the given number without exponents.<br>E.g. 1234567.00 is shown as 1234567. |

- Check use group separators to include the group separators for your <u>locale</u>. E.g. to turn 1234567 to 1,234,567 for a UK or US locale.
- Set **Non-numeric** according to what you want to do with non-numeric values in transformed columns. NaN means Not a Number.

#### Notes

- Numbers should be base 10 (decimal).
- The <u>locale</u> is used to decide how the number is represented (e.g. group and decimal separators).
- Non-numerical values are ignored.
- You can also use Extract and Pad to change the number of characters.
- Warnings are shown in the Warnings tab for non-numeric values.

#### See also

DateTime Format

#### 2.3.36 Offset

### Description

Moves values in selected columns up or down.

#### Example

Move the 'v2' values down 1:

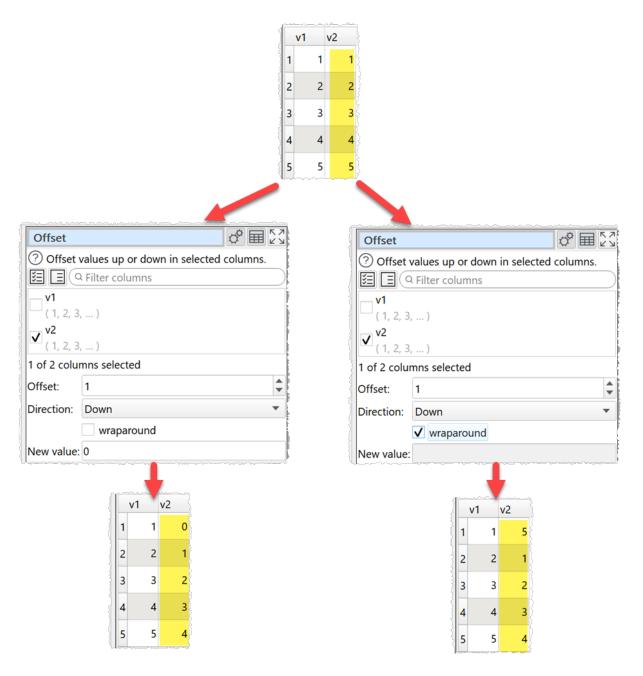

One.

# Options

- Check the column(s) you wish to transform.
- Set **Offset** to the number of rows you wish to offset values by.
- Set **Direction** to the direction you want to offset in.
- Check **wraparound** if you want values pushed off the bottom of the table to be added to the top or values pushed off the top to be added to the bottom.
- Set **New value** to the value you wish to set for any cells newly created by the offset.

### Notes

• You can use <u>Copy Cols</u> to create copies of columns before you offset them.

# See also

- <u>New Rows</u>
- <u>Slide</u>

#### 2.3.37 Outliers

#### Description

Find outlier numerical values.

#### **Examples**

Set outliers empty based on quartiles and add a column with the outlier score:

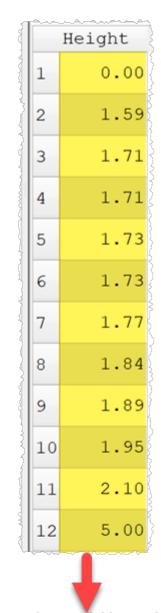

| Outliers      |                      | ° | ¢° | К Л<br>2 У |
|---------------|----------------------|---|----|------------|
| ? Find outlie | r numerical values.  |   |    |            |
| Column:       | Height               |   |    | •          |
| Score by:     | Inter Quartile Range |   |    | •          |
| Threshold:    | 1.50                 |   |    | -          |
| Action:       | Set value            |   |    | •          |
| Value:        |                      |   |    |            |
| Non-numeric:  | Treat as not outlier |   |    | •          |
|               | ✓ add score column   |   |    |            |

Remove rows with values that are more than 1 Standard Deviation from the mean:

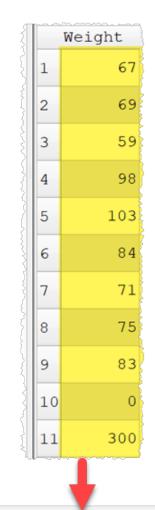

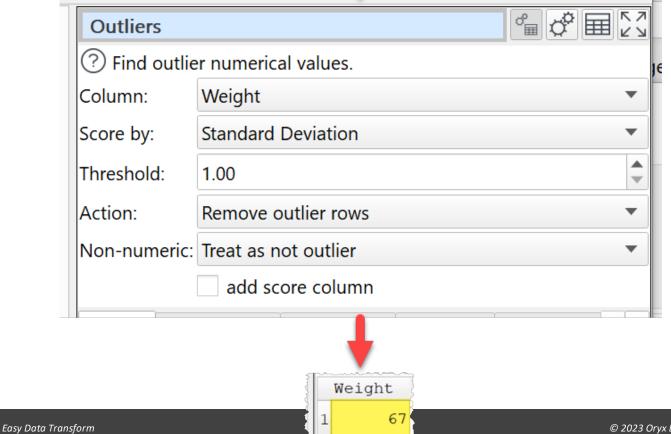

One.

# Options

- Select the column you wish to check for outliers.
- Set Score by depending on how you wish to score outliers.
  - **Inter Quartile Range** scores values on how far they are above Q3 or below Q1 as proportion of the Inter Quartile Range. For example:
    - A value 2 IQRs above Q3 scores 2.0.
    - A value 1 IQR below Q1 scores -1.0.
    - A value between Q3 and Q1 scores 0.0.
  - **Standard Deviation** scores values on how many deviations they are from the average (mean). This is also known as a Z-score. For example:
    - A value 2 Standard deviations above the average scores 2.0.
    - A value 1 Standard deviations below the average scores -1.0.
- Any score that is greater than Threshold or less than -Threshold is considered an outlier.
   E.g. if the threshold is 1.5 then values that scores more than 1.5 or less than -1.5 are considered outliers. The corresponding upper and lower 'fence' values are shown in the Info tab.
- Set Action to the action to take for outliers:
  - Change to threshold: Value greater than the upper fence value or less than the lower fence value are set to the nearest fence value. Non-numeric values are not changed, as it isn't clear which fence value to set them to.
  - o Remove outlier rows: Rows with outlier values are removed.
  - o Keep outlier rows: Only rows with outlier values are kept.
  - $\circ$  Set value: Outlier values are changed to the value provided in the Value field.
- Set **Non-numeric** depending on whether you want to treat non-numeric values as outliers.
- Check add score column if you want to add an extra column with the outlier scoring.

#### Notes

- Warnings are shown in the Warnings tab for non-numeric values.
- Use <u>Num Format</u> to change the format of numbers (e.g. remove group separators).
- Use Impute to impute any missing values.
- Use <u>Sort</u> to sort by values in the score column.
- You can convert dates into numerical values (e.g milliseconds since 1970 or Julian day) using <u>Calculate</u> or <u>Javascript</u>.

See also: <u>Video: How to find outliers in data</u>

#### 2.3.38 Pad

# Description

Pad text to a minimum length in one or more columns.

# Example

Pad the 'Id' column to 10 digits using zeros:

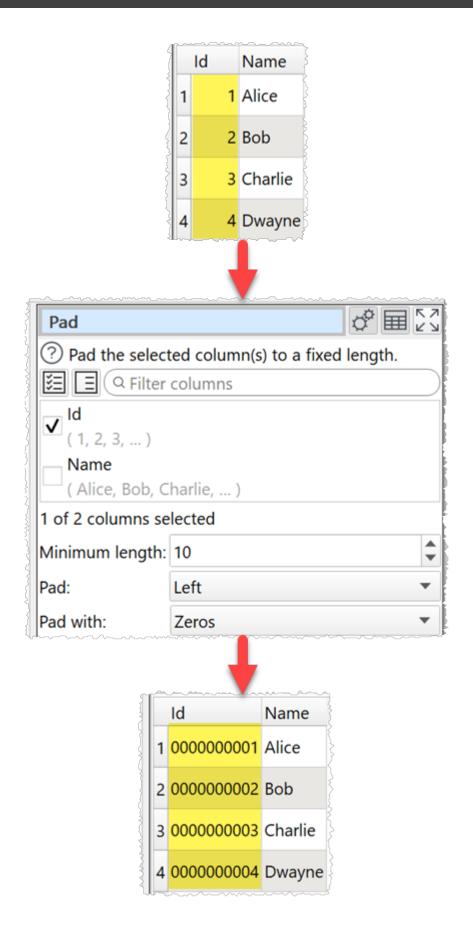

One.

# **Options**

- Check the column(s) you wish to transform.
- Set **Minimum length** to the length you want values in selected columns padded to. Values this length or longer are unaffected.
- Set Pad to Left or Right depending on where you want any padding characters added.
- Set **Pad with** to the character you want to pad with.

### Notes

• Whitespace is counted when calculating length. You can use <u>Whitespace</u> to remove whitespace before padding.

#### 2.3.39 Pivot

### Description

Creates a pivot table to summarize values for one or two columns.

### Example

Pivot to sum 'Amount' by 'Area' and 'Currency':

|   | Area                                  | Currency | Amount   |  |
|---|---------------------------------------|----------|----------|--|
| 1 | Europe                                | EUR      | 13937.00 |  |
| 2 | North America                         | USD      | 22894.90 |  |
| 3 | Africa                                | ZAR      | 12745.55 |  |
| 4 | North America                         | USD      | 48356.95 |  |
| 5 | Europe                                | GBP      | 1100.00  |  |
| 6 | Europe                                | EUR      | 5905.80  |  |
|   | , , , , , , , , , , , , , , , , , , , |          |          |  |

| Pivot               |                       | \$ ■ \(\) |
|---------------------|-----------------------|-----------|
| ? Create a pivot ta | able to summarize the | selected  |
| Columns:            | Currency              | •         |
| Rows:               | Area                  | •         |
| Values:             | Amount                | •         |
| Summarize by:       | Sum                   | •         |
| Set non-calculated: | Zero                  | •         |
|                     | ✓ add totals          |           |
| Total by:           | Rows and columns      | •         |

|   | Area          | EUR     | GBP  | USD      | ZAR      | Grand Sum |
|---|---------------|---------|------|----------|----------|-----------|
| 1 | Africa        | 0       | 0    | 0        | 12745.55 | 12745.55  |
| 2 | Europe        | 19842.8 | 1100 | 0        | 0        | 20942.8   |
| 3 | North America | 0       | 0    | 71251.85 | 0        | 71251.85  |
| 4 | Grand Sum     | 19842.8 | 1100 | 71251.85 | 12745.55 | 104940.2  |

 $\bigcirc$ 

One.

# Options

- Set **Columns** to the column values you want to use as columns in your pivot table.
- Set **Rows** to the column values you want to use as rows in your pivot table.
- Set **Values** to the column you wish to summarize.
- Set **Summarize by** to how you wish to summarize the values:
  - $\circ$  Sum show the sum of the values. Non-numeric and empty values are ignored.
  - $\circ$   $\ensuremath{\mathsf{Minimum}}$  shows the smallest value. Non-numeric and empty values are ignored.
  - Maximum shows the largest value. Non-numeric and empty values are ignored.
  - **Average** shows the arithmetic mean of the values. Non-numeric and empty values are ignored.
  - **Median** shows the median of numeric values in the column. Non-numeric and empty values are ignored.
  - **Mode** shows the mode of numeric values in the column. Non-numeric and empty values are ignored.
  - **Standard deviation** is the sample standard deviation (equivalent to Excel function stddev.s). Non-numeric and empty values are ignored.
  - Count shows the number of non-empty values. A value that contains whitespace or 0 is not considered empty.
  - **Count distinct** show the number of non-empty values. Duplicates are not counted. A value that contains whitespace or 0 is not considered empty.
- Set **Set non-calculated** depending on how you want to set cells not calculated by the pivot.
- Check add totals to add row and/or column totals.
- Set Total by depending on whether you want to total by Rows and columns, Rows or Columns. This is only available if add totals is checked and Columns and Rows are selected.
- Check **drilldown** to allow double-clicking a cell in the data table to <u>drilldown</u> to the rows that contributed to this value in the upstream data.

### Notes

- Column and row values are ordered alphabetically. You can change the order using <u>Reorder Cols</u> (for columns) and <u>Sort</u> (for rows).
- **Mode** may not work as expected with non-integer values, due to precision issues. You can fix this by using a <u>Num Format</u> transform first.
- Use <u>Num Format</u> to change the precision of the results.
- Use <u>Scale</u> to convert the results to percentages.

• To add a column of 1 values to **Sum** (e.g. to find out how many rows a value occurs in) use a <u>New Col</u> transform.

# See also

- <u>Count</u>
- <u>Stats</u>
- <u>Summary</u>

### 2.3.40 Remove Cols

# Description

Removes columns.

# Example

Remove the 'Area' column:

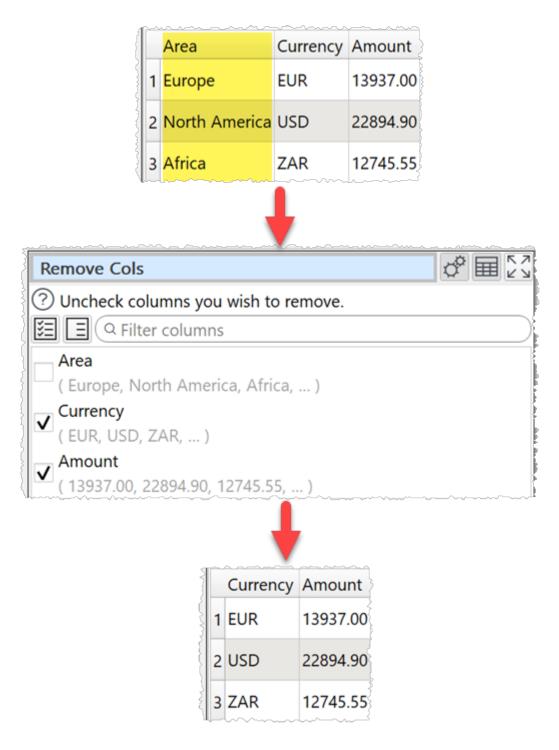

One.

# Options

• Uncheck the column(s) you wish to remove.

### Notes

• The column will be removed from any dataset 'downstream'.

# See also

<u>New Col</u>

2.3.41 Rename Cols

# Description

Rename column headers.

# Example

Rename columns 'first' to 'First' and 'Last' to 'last':

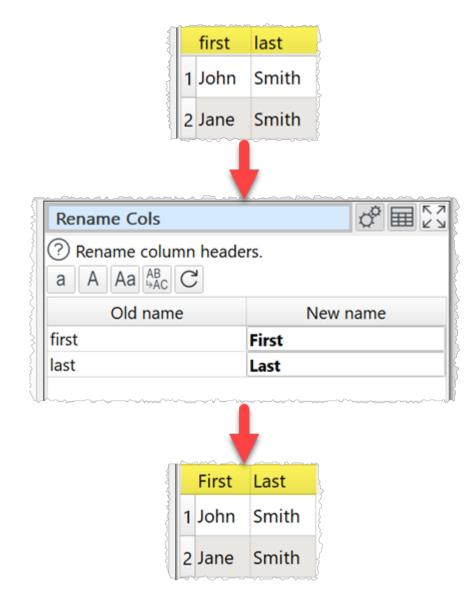

One.

# **Options**

- Change the column headers using the **New name** column.
- Click **Lower** to change all the names to lower case.
- Click **Upper** to change all the names to upper case.
- Click **Title** to change all the names to title case.
- Click **Replace** to replace name text using text, exact text or <u>Regular expression</u> matching.
- Click **Prefix/Suffix** to add text to the front or back of all the names.
- Click **Unique** to add '-2', '-3' etc to duplicate names, to make them unique.
- Click **Reset** to change all the names back to their original name.

# Notes

- The names of column headers do not have to be unique.
- Warnings are shown in the Info tab for duplicate column names (case sensitive).

#### 2.3.42 Reorder Cols

### Description

Reorder columns.

### Example

Reorder 'Last', 'First' and 'Title' columns:

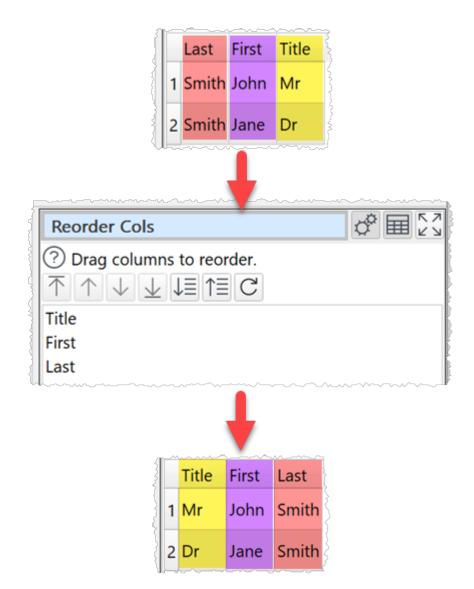

One.

# Options

Drag the columns into the desired order (left-most at the top). Click the **Move first** button to move the selected columns to be first. Click the **Move up** button to move the selected columns up one place. Click the **Move down** button to move the selected columns down one place. Click the **Move last** button to move the selected columns to be last. Click the **Sort ascending** button to sort the columns in ascending order. Click the **Sort descending** button to sort the columns in descending order. Click the **Reset** button to restore the original column order.

### Notes

- You can also rename columns with <u>Rename Cols</u> and remove unwanted columns with <u>Remove Cols</u>.
- Number, date and text values are treated differently for sorting purposes, when sorting columns.

#### 2.3.43 Replace

### Description

Replace text in one or more columns.

### **Examples**

Replace US state initials in the 'Address' column:

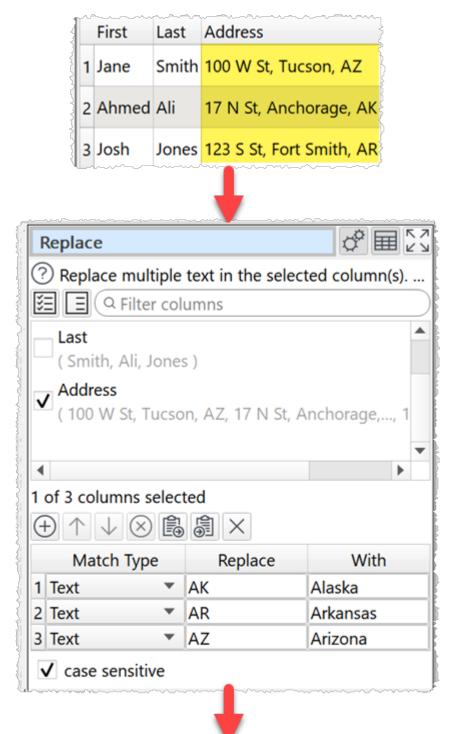

| First   | Last  | Address                        |
|---------|-------|--------------------------------|
| 1 Jane  | Smith | 100 W St, Tucson, Arizona      |
| 2 Ahmed | Ali   | 17 N St, Anchorage, Alaska     |
| 3 Josh  | Jones | 123 S St, Fort Smith, Arkansas |

Reformat phone numbers using a regular expression:

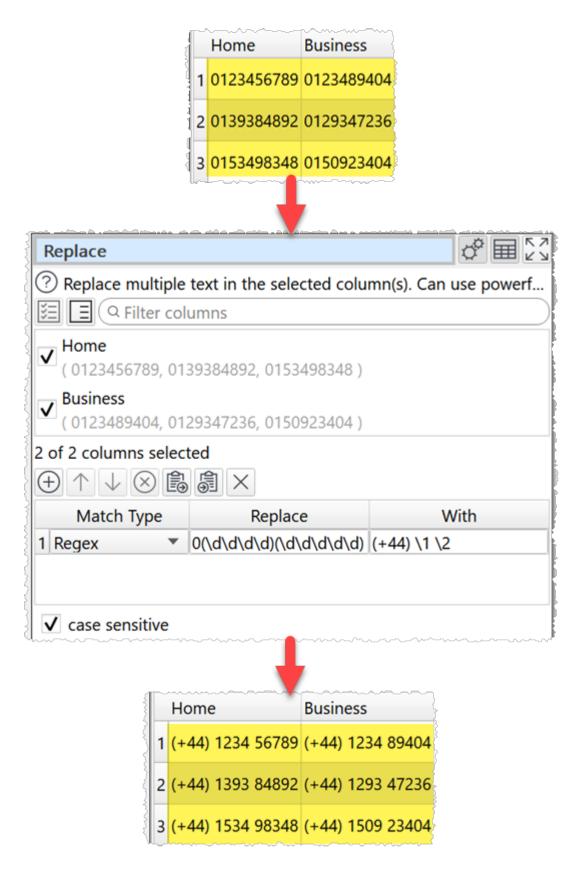

Replace empty values:

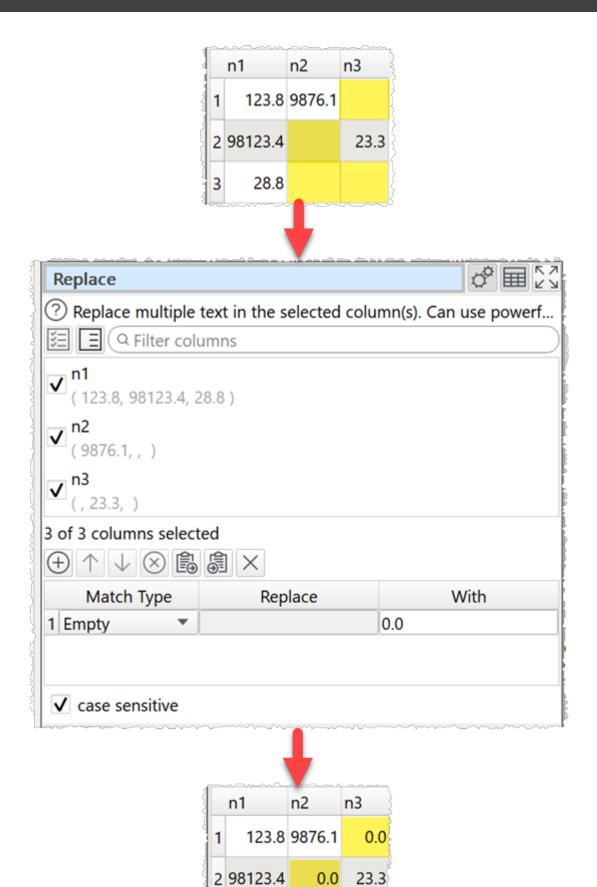

3

28.8

0.0

0.0

Remove symbols:

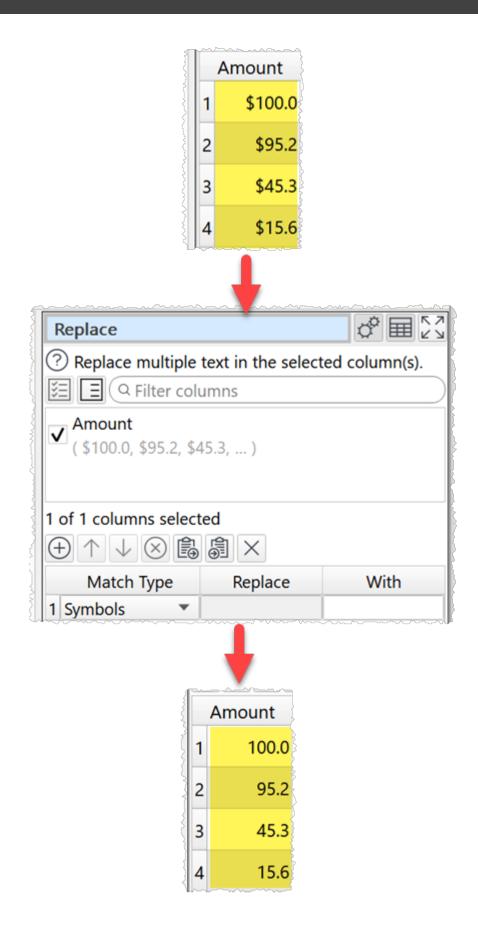

163

### Inputs

One.

# Options

- Check the column(s) you wish to transform.
- Click the  $\oplus$  button to add a new filter criteria.
- Click the  $\uparrow$  button to move the selected terms up.
- Click the  $\downarrow$  button to move the selected terms down.
- Click the  $\bigotimes$  button to delete the selected filter terms.
- Click the 🗟 button to copy all terms to the clipboard.
- Click the 🗟 button to paste terms from the clipboard.
- Click the imes button to clear all terms.
- Add the terms you wish to replace and how you wish to replace them.
  - Choose the Match type as:
    - **Text** to replace matches contained in the text.
    - Exact text to replace the text only if it matches exactly (whitespace sensitive).
    - Regex to match using a <u>Regular expression</u>.
    - **Empty** to match empty cells (cells with whitespace are not empty). The **Replace** value is ignored.
    - Letters to match letters, e.g. 'a'. The Replace value is ignored.
    - Digits to match numeric digits, e.g. '1'. The Replace value is ignored.
    - Punctuation to match punctuation characters e.g. ','. The Replace value is ignored.
    - Symbols to match symbol characters e.g. '\$'. The Replace value is ignored.
    - Space to match white space characters. The Replace value is ignored.
  - In **Replace** put the text you want to replace for **Text**, **Exact text** or **Regex** matching. You can use a <u>column variable</u>.
  - o In **With** put the text you want to replace it with. You can use a <u>column variable</u>.
- Check **case sensitive** to use case sensitive matching for **Text**, **Exact text** or **Regex** matching.

### Notes

- If you can to keep the original column use <u>Copy Cols</u> to copy the column first.
- Comparisons are whitespace sensitive. You can use <u>Whitespace</u> to remove whitespace before replacing.
- If you are pasting in replacement terms, the format expected is comma delimited text with 3 columns.
  - $\circ$  The first column is the 0-based index of the Match Type drop-down list.
  - $\circ$  The second column is the text  $\ensuremath{\textbf{Replace}}.$
  - $\circ$  The third column is the text **With**.

For example, pasting in:

0,YES,1 2,^Y\$,1

Will add:

|   |   | Match | Туре  | Replace | With |
|---|---|-------|-------|---------|------|
| { | 1 | Text  | •     | YES     | 1    |
|   | 2 | Regex | ····· | ^Y\$    | 1    |

You can also try copying terms to the clipboard and pasting into a text file to see the format. If you only paste in 1 column of text, it will be assumed to be a list of **Replace**. You can, of course, use Easy Data Transform to create the appropriate filter terms and paste them into memory.

# See also

- Insert
- <u>Substitute</u>
- 2.3.44 Row Num

# Description

Add a new column that contains the row number.

# Example

Add a row number starting at 1:

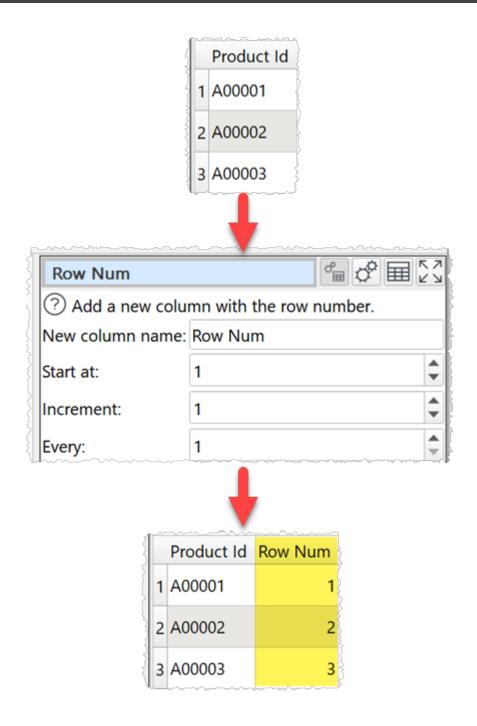

One.

# **Options**

- Set **New column name** to the name of the new column you want to create.
- Set **Start at** to the number you want to use for the first row.
- Set **Increment** to the amount you wish to increment by.

• set **Every** to how often to apply the increment (e.g. set to 5 to increment once every 5 rows).

### Notes

- The new column is added at the right end. You can change the column order with <u>Reorder Cols</u> and the column name with <u>Rename Cols</u>.
- You can <u>Pad</u> the row number with zeros to turn it into a column of unique lds with a fixed length.
- You can use **Row Num** with a <u>Calculate</u> transform using operation **MSecsToDateTime** to create a sequence of dates.
- You can use **Row Num** with <u>Calculate</u> transform using operation **Modulus** and an <u>If</u> transform to create a sequence of repeating text.

#### 2.3.45 Sample

# Description

Selects a subset of rows from the input.

# Example

Sample 3 rows from 5:

|       | Timestamp        | Temperature ( F ) | Humidity ( RH ) |
|-------|------------------|-------------------|-----------------|
| 1     | 2020-10-19T20:40 | 143.5             | 108             |
| 2     | 2020-10-23T19:45 | 119.6             | 127             |
| 3     | 2020-10-27T02:30 | 101.8             | 152             |
| 4     | 2020-10-30T16:40 | 138.5             | 87              |
| 5     | 2020-11-05T07:15 | 130.8             | 132             |
| 0-0-0 |                  |                   |                 |

| Sample                                                  |                  | \$ ■ \ |  |  |  |  |  |
|---------------------------------------------------------|------------------|--------|--|--|--|--|--|
| ② Sample from all rows. Useful for testing changes to d |                  |        |  |  |  |  |  |
| Rows:                                                   | 3                | \$     |  |  |  |  |  |
| Select:                                                 | Evenly           | •      |  |  |  |  |  |
| Random seed:                                            | 93267            | *<br>* |  |  |  |  |  |
|                                                         | disable sampling |        |  |  |  |  |  |

| Timestamp |                  | Temperature (F) | Humidity ( RH ) |  |
|-----------|------------------|-----------------|-----------------|--|
| 1         | 2020-10-23T19:45 | 119.6           | 127             |  |
| 2         | 2020-10-27T02:30 | 101.8           | 152             |  |
| 3         | 2020-10-30T16:40 | 138.5           | 87              |  |

L

# Inputs

One.

# Options

- Set **Rows** to the number of rows you want to output. If it is the same or greater than the number of rows in the input, then the input will be unaffected.
- Set **Select** depending on how you want the rows sampled.
- Check **disable sampling** to turn off sampling. If sampling is disabled, the transform does nothing.

# Notes

- If you set **Select** to **Randomly (for quality)** or **Randomly (for speed)**, rows will be selected using a pseudo-random number generator, initialized with **Random seed**. Changing the seed will change the rows sampled.
- With the same **Random seed** and the same **Select** value you should get the same random sampling, even across Windows and Mac versions of Easy Data Transform.
- Random (for speed) is significantly faster than Randomly (for quality), but the results may be less random.
- If you are transforming a large dataset, then you can use **Sample** to test a small subset.
- If you need to do something more complex than Sample can handle (e.g. keep only rows 500 to 1000) then use <u>Slice</u> or <u>Row Num</u> followed by a <u>Filter</u>. For the most complex cases use **Row Num**, followed by <u>Javascript</u>, followed by a **Filter**. E.g. this **Javascript** function returns 1 for every 10th row between 1000 and 2000 and 0 otherwise:

```
return $(Row Num) >= 1000 & $(Row Num) <= 2000 & $(Row Num) % 10 == 0;
```

#### 2.3.46 Scale

# Description

Scale (normalize) numeric values, e.g. to a percentage or 0 to 1.

# **Examples**

Scale a single column to a percentage:

| \$4,128,367.37 |
|----------------|
|                |
| \$1,722,366.90 |
| \$1,141,031.66 |
| \$1,091,424.82 |
| \$238,914.81   |
| \$53,816.33    |
|                |

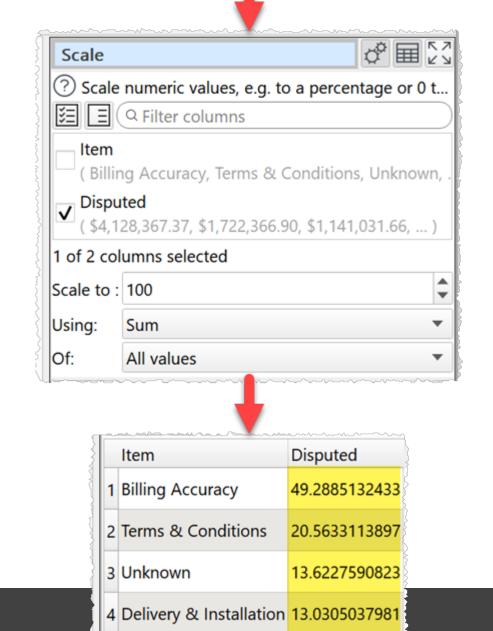

Scale a table with row, column and grand totals to a percentage (scale to 400 as each value is also added to the row total, column total and grand total):

|   | Sum Amount    | EUR      | GBP     | USD      | ZAR      | Total     |
|---|---------------|----------|---------|----------|----------|-----------|
| 1 | Africa        | 0.00     | 0.00    | 0.00     | 12745.55 | 12745.55  |
| 2 | Europe        | 19842.80 | 1100.00 | 0.00     | 0.00     | 20942.80  |
| 3 | North America | 0.00     | 0.00    | 71251.85 | 0.00     | 71251.85  |
| 4 | Total         |          |         |          | 12745.55 | 104940.20 |

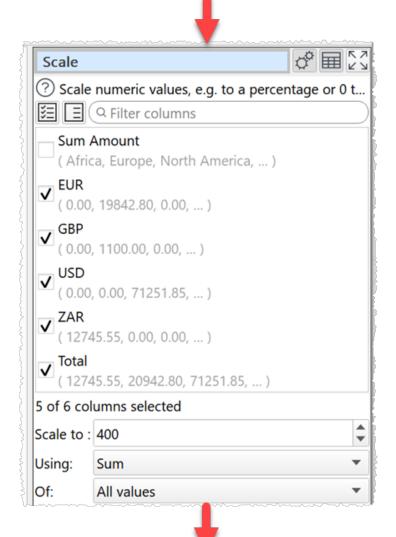

|   | Sum Amount    | EUR           | GBP          | USD           | ZAR           | Total         |
|---|---------------|---------------|--------------|---------------|---------------|---------------|
| 1 | Africa        | 0             | 0            | 0             | 12.1455362197 | 12.1455362197 |
| 2 | Europe        | 18.9086737018 | 1.0482160316 | 0             | 0             | 19.9568897334 |
| 3 | North America | 0             | 0            | 67.8975740469 | 0             | 67.8975740469 |
| 4 | Total         | 18.9086737018 | 1.0482160316 | 67.8975740469 | 12.1455362197 | 100           |

Scale heights and weights so that the largest in each column is 1 and the smallest is 0.

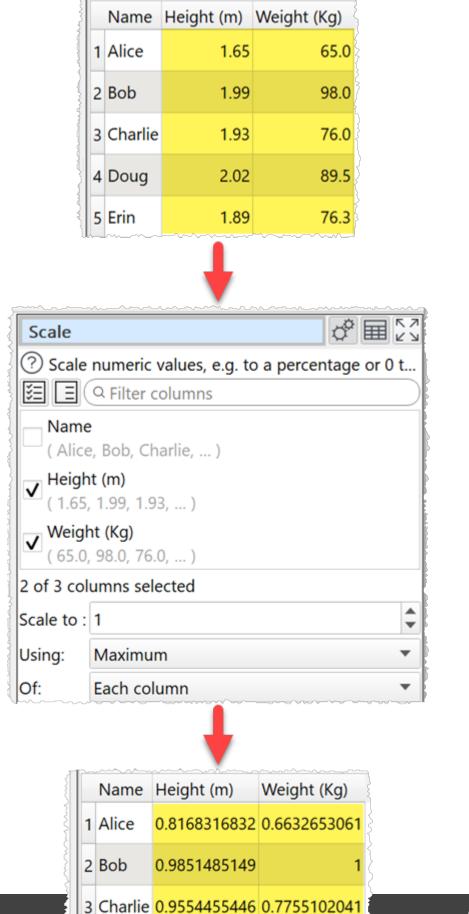

Scale heights and weights so that the largest in each column is 1 and the smallest is 0.

| Nan                         | ne              | Height (m)      | Weight (Kg)       |          |  |  |  |  |
|-----------------------------|-----------------|-----------------|-------------------|----------|--|--|--|--|
| 1 Alic                      | e               | 1.65            | <b>65.0</b>       |          |  |  |  |  |
| 2 Bob                       | )               | 1.99            | 98.0              |          |  |  |  |  |
| 3 Cha                       | rlie            | 1.93            | 76.0              |          |  |  |  |  |
| 4 Dou                       | ıg              | 2.02            | 89.5              |          |  |  |  |  |
| 5 Erin                      |                 | 1.89            | 76.3              |          |  |  |  |  |
|                             |                 |                 |                   |          |  |  |  |  |
| Scale                       |                 |                 | ¢ 🗐               | 「フ       |  |  |  |  |
| ? Scale nu                  | meric           | values, e.g. to | a percentage or 0 | <b>t</b> |  |  |  |  |
| e e                         | Filter          | columns         |                   |          |  |  |  |  |
| Name                        |                 |                 |                   | }        |  |  |  |  |
|                             |                 | harlie, )       |                   | }        |  |  |  |  |
| ✓ Height (r<br>( 1.65, 1.5) |                 | 93 )            |                   |          |  |  |  |  |
| V Weight (                  |                 |                 |                   | 2        |  |  |  |  |
| ( 65.0, 98                  | 3.0, 76         | .0, )           |                   |          |  |  |  |  |
| 2 of 3 colum                | ins se          | lected          |                   |          |  |  |  |  |
| Scale from :                | Scale from : 0  |                 |                   |          |  |  |  |  |
| Scale to :                  | 1               |                 |                   |          |  |  |  |  |
| Using:                      | Minin           | num & Maximu    | ım                | •        |  |  |  |  |
| Of:                         | Of: Each column |                 |                   |          |  |  |  |  |

| Name      | Height (m)   | Weight (Kg)   |
|-----------|--------------|---------------|
| 1 Alice   | 0            | 0             |
| 2 Bob     | 0.9189189189 | 1             |
| 3 Charlie | 0.7567567568 | 0.33333333333 |

One.

# Options

- Set **Columns** to the columns whose values you want to scale.
- set Scale from to the value you want to scale the minimum value to. E.g. 0 if you want the minimum value scaled to 0. This is only available when Using is set to Minimum and Maximum.
- Set **Scale to** to the value you want to scale the maximum or sum value to. E.g. 100 for a percentage.
- Set **Using** depending on whether you want to use the **Sum**, **Maximum** or **Minimum and Maximum** values for scaling.
- Set **Of** depending on whether you want to scale for **Each column**, **Each row** or for **All values**.

### Notes

- Whether values are interpreted as numbers depends on locale.
- Non-numeric values (including empty values) are ignored.
- To replace empty values with zeros use the <u>Replace</u> transform.
- To modify the numerical precision of the results use the Num Format transform.
- To add a '%' at the end of values use the <u>Insert</u> transform.
- To copy columns before using Scale use Copy Cols.
- Warnings are shown in the Warnings tab for non-numeric values.

See also:

• Video: How to normalize data

#### 2.3.47 Sequence

### Description

Add missing rows from an integer or date sequence.

### **Examples**

Add missing IDs in the current range, with values copied from above:

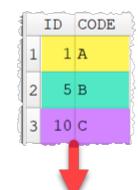

| Sequence                                | ° 🖩 🗘 🖽          | K Z  |  |
|-----------------------------------------|------------------|------|--|
| ? Add missing rows from a sequence.     |                  |      |  |
| Rows added:                             | Missing integers | ٣    |  |
| From column:                            | ID               | *    |  |
| Minimum:                                | User defined     | •    |  |
| Minimum value:                          | 1                |      |  |
| Maximum:                                | User defined     | *    |  |
| Maximum value:                          | 15               |      |  |
| Order:                                  | Ascending        | *    |  |
| New values:                             | Copy from above  | *    |  |
| ~~~~~~~~~~~~~~~~~~~~~~~~~~~~~~~~~~~~~~~ |                  | ~~~~ |  |

| - { |    | ID | CODE                                                                                 |
|-----|----|----|--------------------------------------------------------------------------------------|
|     | 1  | 1  | A                                                                                    |
|     | 2  | 2  | A                                                                                    |
|     | 3  | 3  | A                                                                                    |
|     | 4  | 4  | A                                                                                    |
|     | 5  | 5  | в                                                                                    |
|     | 6  | 6  | в                                                                                    |
|     | 7  | 7  | в                                                                                    |
|     | 8  | 8  | в                                                                                    |
|     | 9  | 9  | в                                                                                    |
|     | 10 | 10 | CODE<br>A<br>A<br>A<br>A<br>A<br>A<br>B<br>B<br>B<br>B<br>B<br>B<br>B<br>C<br>C<br>C |
|     | 11 | 11 | с                                                                                    |

Easy Data Transform

Add missing dates in a specified range as 0 sales:

| ſ    | ~ | Date     | Sales |
|------|---|----------|-------|
|      | 1 | 2/1/2023 | 100   |
|      | 2 | 7/1/2023 | 2000  |
|      | 3 | 9/1/2023 | 555   |
| Utte |   |          |       |

| Sequence       |                       |   |
|----------------|-----------------------|---|
| ? Add missing  | rows from a sequence. |   |
| Rows added:    | Missing dates         | - |
| From column:   | Date                  | - |
| Minimum:       | User defined          | - |
| Minimum value: | 2023-1-1              |   |
| Maximum:       | User defined          | - |
| Maximum value: | 2023-1-14             |   |
| Order:         | Ascending             | - |
| New values:    | User defined          | - |
| With value:    | 0                     |   |

| {    |   | Date     | Sales |
|------|---|----------|-------|
|      | 1 | 1/1/2023 | 0     |
| ~~~~ | 2 | 2/1/2023 | 100   |
|      | 3 | 3/1/2023 | 0     |
|      | 4 | 4/1/2023 | 0     |
|      | 5 | 5/1/2023 | 0     |
|      | 6 | 6/1/2023 | 0     |
|      | 7 | 7/1/2023 | 2000  |
| }    | 8 | 8/1/2023 | 0     |
|      | 9 | 9/1/2023 | 555   |
|      |   |          |       |

Create an integer sequence from a dataset with no rows:

| N |   |
|---|---|
| J | Ļ |

| Sequence       | °∎¢⊞∑                 |
|----------------|-----------------------|
| ? Add missing  | rows from a sequence. |
| Rows added:    | Missing integers •    |
| From column:   | N -                   |
| Minimum:       | User defined 💌        |
| Minimum value: | 0                     |
| Maximum:       | User defined 💌        |
| Maximum value: | 9                     |
| Order:         | Descending -          |
| New values:    | Blank                 |

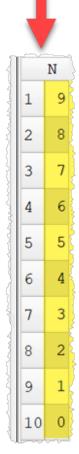

One.

## Options

- Set **Rows Added** to **Missing integers** or **Missing dates** depending on the type of sequence.
- Set From column to the column with the incomplete sequence.
- Set Minimum to:
  - **From data** to set the minimum value in the sequence to the minimum value in the selected column.
  - **User defined** to set the minimum value to a value set by the user. Must be in  $\underline{yyyy}$ -M-<u>d</u> format for dates, regardless of the date format in the dataset.

#### • Set Maximum to:

- **From data** to set the maximum value in the sequence to the maximum value in the selected column.
- **User defined** to set the maximum values to a value set by the user. Must be in  $\underline{yyyy}$ -<u>M-d</u> format for dates, regardless of the date format in the dataset.
- Set **Order** according to whether you want the dataset sorted **Ascending** or **Descending** by the selected column.
- Set New values to:
  - o **Blank** to set new row values to empty.
  - **Copy from above** to set new row values to the same as the next row sorted above from the input dataset.
  - **Copy from below** to set new row values to the same as the next row sorted below from the input dataset.
  - User defined to allow the user to choose a value for new row values. Set With value for the new value to use.

#### Notes

- Input row values are unchanged.
- You can add leading zeros to integers values created using the Pad transform.
- You can change the format of dates created using the <u>DateTime format</u> transform.
- If you only want to add some values from a sequence (e.g. odd numbers or weekdays) then you can do this by using Sequence followed by <u>Filter</u> to remove the unwanted values. You might need to use <u>Calculate</u> with the **Modulus** and/or **Day of week** operation to create a column to filter on.
- Use the <u>Cross</u> transform if you want to combine multiple sequences. E.g. to cross hourly times (00:00, 01:00 ... 23:00 ) with a date sequence.

# See also

- Video: How to insert missing dates
- <u>New rows</u>
- <u>Fill</u>
- Impute
- Interpolate

2.3.48 Slice

## Description

Keep or remove a continuous section of rows.

#### Example

Keep only the records between the 'YEAR' rows:

| 1 |      | 2     | 3     | 4     |  |
|---|------|-------|-------|-------|--|
| 1 | YEAR | JAN   | FEB   | MAR   |  |
| 2 | 1980 | 256.9 | 238.5 | 275.4 |  |
| 3 | 1981 | 248.9 | 224.9 | 259.1 |  |
| 4 | YEAR | JAN   | FEB   | MAR   |  |
| 5 | 1982 | 258.6 | 230.0 | 280.4 |  |
| 6 | 1983 | 275.9 | 234.9 | 251.9 |  |
| _ |      |       |       |       |  |

L

| Slice    |                                         |       |         |         |       |       |   |  |   |
|----------|-----------------------------------------|-------|---------|---------|-------|-------|---|--|---|
| (?) Keep | or remove a continuous section of rows. |       |         |         |       |       |   |  |   |
| Mode:    | : Кеер 🔻                                |       |         |         |       |       |   |  |   |
| From:    | Firs                                    | st ro | ow whe  | ere     |       |       |   |  | • |
| Column:  | 1                                       |       |         |         |       |       |   |  | • |
| Matches: | =                                       | Eq    | ual to  |         |       |       |   |  | • |
| Value:   | YEA                                     | ٩R    |         |         |       |       |   |  |   |
|          |                                         | inc   | lude 'F | rom' ro | w     |       |   |  |   |
| To:      | Las                                     | st ro | ow whe  | ere     |       |       |   |  | • |
| Column:  | 1                                       |       |         |         |       |       |   |  | • |
| Matches: | =                                       | Eq    | ual to  |         |       |       |   |  | • |
| Value:   | YEA                                     | ٩R    |         |         |       |       |   |  |   |
|          |                                         | inc   | lude 'T | o' row  |       |       |   |  |   |
|          | ✓                                       | cas   | e sens  | itive   |       |       | _ |  |   |
|          |                                         |       |         |         |       |       |   |  |   |
|          |                                         |       | 1       | 2       | 3     | 4     | } |  |   |
|          |                                         | 1     | 1980    | 256.9   | 238.5 | 275.4 |   |  |   |

One.

## Options

- Set **Mode** depending on whether you want to keep or remove the slice.
- Set **From** according to how you want to choose the first row of the slice.
- Set **Column**, **Matches** and **Value** to match the first row. You can use a <u>column variable</u> for either **Value**.
- Uncheck Include 'From' row if you don't want to include the first row in the slice.
- Set **To** according to how you want to choose the last row of the slice.
- Set Column, Matches and Value to match the last row.
- Uncheck Include 'To' row if you don't want to include the last row in the slice.
- Check case sensitive to use case sensitive matching for text.

#### Notes

- If there is no match for the **From** or **To** row:
  - o Mode=Keep will remove all rows
  - o Mode=Remove will keep all rows
- <u>Number</u>, <u>date</u> and <u>text</u> values are treated differently for **Equal to**, **Greater than**, **Less than**, **Greater than equal**, **Less than equal** and **Not equal to** operations.
  - If both values are numeric, a numeric comparison will be carried out. This is accurate to approximately 16 digits of precision.
  - If both values match a supported date formats in <u>Preferences</u>, a date comparison will be carried out.
  - $\circ$  Otherwise the values will be treated as text.
  - For example, an empty value is considered less than 0, because they will be compared as text. So you might want to <u>replace empty values with 0</u> or remove those rows with <u>Filter</u>, before comparing them.
- All values are treated as text for **Contains**, **Starts with**, **Ends with**, **Matches regex**, **Is not**, **Doesn't start with**, **Doesn't end with** and **Doesn't match regex** operations.
- Comparisons of text are whitespace sensitive. Cells with whitespace will not match Is
  empty. You can use <u>Whitespace</u> to remove whitespace before filtering and <u>Replace</u> to get
  of other unwanted characters (e.g. whitespace inside the text).
- See here for more details on <u>Regular expressions</u> (regex).
- If you want to keep or remove a selection of rows by row number, use a <u>Row Num</u> transform followed by a <u>Filter</u> transform.

2.3.49 Slide

## Description

Move non-empty values in selected columns to adjacent non-empty cells.

# Example

Move all non-empty values to the top:

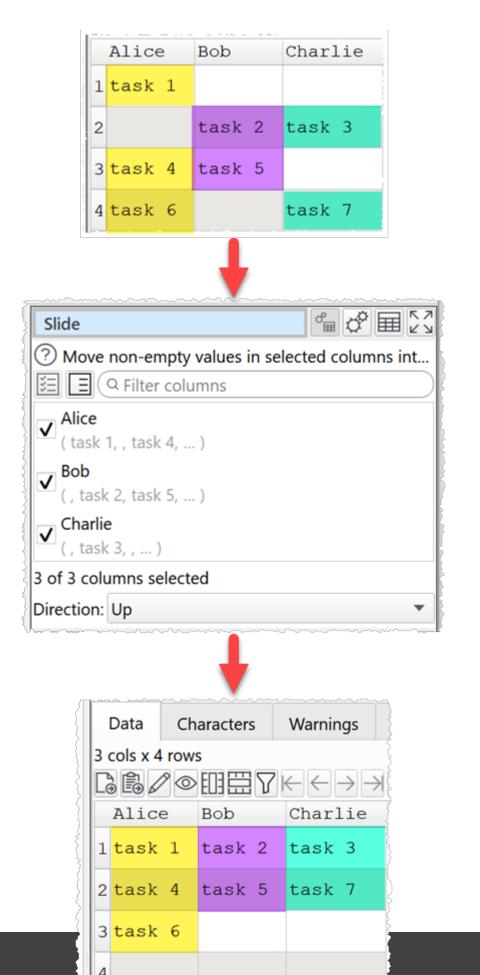

Easy Data Transform

One.

# Options

- Check the column(s) you wish to move values in.
- Select **Direction** depending on the direction you wish to move values.

#### Notes

- Cells containing whitespace are not considered empty.
- You can delete rows left empty using Filter. and column left empty using Remove Cols.

## See also

- Offset
- <u>Fill</u>
- Whitespace

#### 2.3.50 Sort

## Description

Sorts rows by one or more columns.

## **Examples**

Sort by 'Last' and then First' columns:

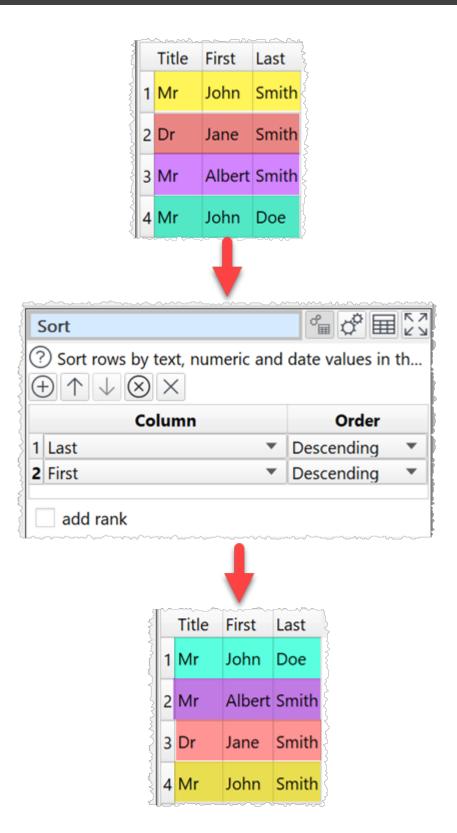

Sort by 'Category' and then 'Score' columns. Rank for each distinct 'Category' value:

| Name   |         | Category | Score |  |
|--------|---------|----------|-------|--|
| 1 Andy |         | Novice   | 122   |  |
| 2      | Bill    | Veteran  | 120   |  |
| 3      | Charles | Novice   | 123   |  |
| 4      | Dennis  | Veteran  | 131   |  |
| 5      | Eric    | Veteran  | 120   |  |
| 6      | Fred    | Veteran  | 123   |  |

| Sort                                                                                           |                                                                   |              |  |  |  |  |  |  |
|------------------------------------------------------------------------------------------------|-------------------------------------------------------------------|--------------|--|--|--|--|--|--|
| ? Sort rows by text, numeric and date values in th $\oplus \uparrow \downarrow \otimes \times$ |                                                                   |              |  |  |  |  |  |  |
|                                                                                                | Column                                                            | Order        |  |  |  |  |  |  |
| 1 Categor                                                                                      | y 👻                                                               | Descending 🔹 |  |  |  |  |  |  |
| 2 Score                                                                                        | •                                                                 | Descending 🔹 |  |  |  |  |  |  |
| Rank type:                                                                                     | <ul> <li>✓ add rank</li> <li>Minimum</li> <li>Category</li> </ul> | •            |  |  |  |  |  |  |

|   | Name    | Category | Score | Rank |
|---|---------|----------|-------|------|
| 1 | Dennis  | Veteran  | 131   | 1    |
| 2 | Fred    | Veteran  | 123   | 2    |
| 3 | Bill    | Veteran  | 120   | 3    |
| 4 | Eric    | Veteran  | 120   | 3    |
| 5 | Charles | Novice   | 123   | 1    |

Easy Data Transform

One.

#### **Options**

- Click the  $\oplus$  button to add a new sort level.
- Click the  $\uparrow$  button to move the selected sort levels up.
- Click the  $\downarrow$  button to move the selected sort levels down.
- Click the  $\bigotimes$  button to delete the selected sort level(s).
- Click the imes button to clear all sort levels.
- Set **Column** to the column you want to sort by.
- Set **Order** depending on whether you want to sort this column **Ascending** or **Descending**.
- Check add rank to add a ranking column
  - Set Rank type according to how you wish to do the ranking:
    - Minimum: Uses the minimum rank of each group.
    - Average: Uses the average rank of each group.
    - Maximum: Uses the maximum rank of each group.
    - **Dense**: Each successive rank is only incremented by 1. There are no gaps.
    - **Cumulative**: Shows the proportion of rows (0 to 1) with the same or lower numbered rank.

For example:

|   | Sorted score |
|---|--------------|
| 1 | 131          |
| 2 | 123          |
| 3 | 123          |
| 4 | 123          |
| 5 | 120          |
| 6 | 120          |

Gives the following rankings, depending on Rank type:

|              | Rank type |         |         |       |            |  |  |  |  |
|--------------|-----------|---------|---------|-------|------------|--|--|--|--|
| Sorted score | Minimum   | Average | Maximum | Dense | Cumulative |  |  |  |  |
| 131          | 1         | 1       | 1       | 1     | 0.167      |  |  |  |  |
| 123          | 2         | 3       | 4       | 2     | 0.667      |  |  |  |  |
| 123          | 2         | 3       | 4       | 2     | 0.667      |  |  |  |  |
| 123          | 2         | 3       | 4       | 2     | 0.667      |  |  |  |  |
| 120          | 5         | 5.5     | 6       | 3     | 1          |  |  |  |  |
| 120          | 5         | 5.5     | 6       | 3     | 1          |  |  |  |  |

 Set Rank by to rank separately for each distinct value in this column. Leave as <None selected> if you only want a single ranking for all rows.

#### Notes

- If you add multiple levels, it will sort by level 1 then level 1 values that are the same will be sorted by level 2 etc.
- Number, date and text values are treated differently for sorting purposes.
- Any values that can be converted to numbers will be treated as numbers.
- Any values that match the supported date formats in <u>Preferences</u> will be treated as dates.
- Comparisons of text are case and whitespace sensitive. You can use <u>Case</u> to change the case and <u>Whitespace</u> to remove whitespace before sorting.
- If you want to rank rows without losing the original order, use <u>Row Num</u> to add a row number before the **Sort**, and then use another **Sort** on the **Row Num** column to return to the original order.
- Unsorted columns can be sorted into any order and this may vary between different released of Easy Data Transform and Windows and Mac versions.

See also:

• Video: How to rank data

#### 2.3.51 Split Col

## Description

Split a column into multiple new columns or rows.

#### **Examples**

Split the 'Courses' column into multiple columns or rows:

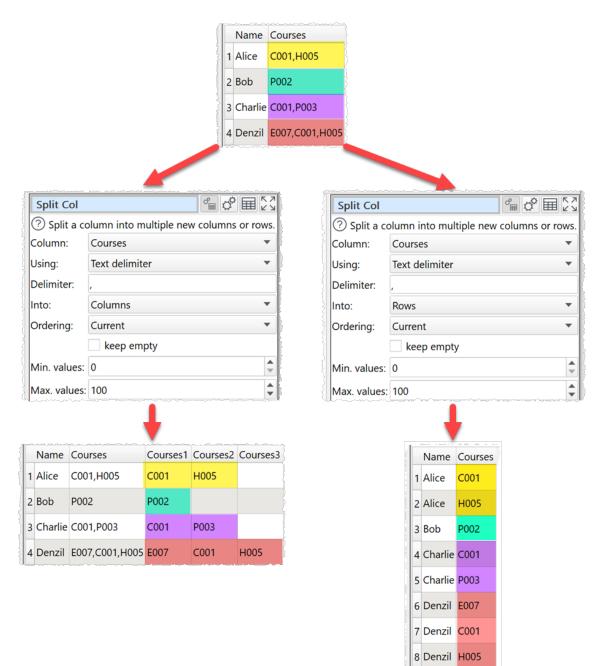

Split the 'URL' column into multiple columns using colon, slash, question mark or ampersand:

| URL                        | URL                                                                  |           |                           |                 |             |           |  |  |  |
|----------------------------|----------------------------------------------------------------------|-----------|---------------------------|-----------------|-------------|-----------|--|--|--|
| 1 https://w                | 1 https://www.easydatatransform.com/index.html?utm=adwords&token=xxx |           |                           |                 |             |           |  |  |  |
| 2 https://ww               | 2 https://www.perfecttableplan.com/download.html                     |           |                           |                 |             |           |  |  |  |
| 3 https://w                | ww.hyp                                                               | erplan    | .com/buy.html?utm=tw      | vitter          |             |           |  |  |  |
|                            |                                                                      |           | 1                         |                 |             |           |  |  |  |
|                            |                                                                      |           |                           |                 |             |           |  |  |  |
|                            | Spli                                                                 | t Col     |                           | °≣¢≣∑           |             |           |  |  |  |
|                            | ? (?) s                                                              | plit a co | olumn into multiple new c | olumns or rows. |             |           |  |  |  |
|                            | Colur                                                                | nn:       | Courses                   |                 |             |           |  |  |  |
|                            | Using                                                                | :         | Regex delimiter           | <b>•</b>        |             |           |  |  |  |
|                            | Delim                                                                | iter:     | [:/?&]                    |                 |             |           |  |  |  |
|                            | Into:                                                                |           | Columns                   | •               |             |           |  |  |  |
|                            | Order                                                                | ring:     | Current                   | -               |             |           |  |  |  |
|                            | Ş                                                                    |           | keep empty                |                 |             |           |  |  |  |
|                            | Min.                                                                 | values:   | 0                         | \$              |             |           |  |  |  |
|                            | Max.                                                                 | values:   | 100                       | \$              |             |           |  |  |  |
|                            | U                                                                    | ~~~~~     |                           |                 |             |           |  |  |  |
| URL                        | URL1                                                                 | URL2      |                           | URL3            | URL4        | URL5      |  |  |  |
| https://www.easydatatransf | https                                                                | www.      | easydatatransform.co      | index.html      | utm=adwords | token=xxx |  |  |  |
| https://www.perfecttablepl | https                                                                | www.      | perfecttableplan.com      | download.html   |             |           |  |  |  |
| https://www.hyperplan.co   | https                                                                | www.      | hyperplan.com             | buy.html        | utm=twitter |           |  |  |  |

Split characters 4 to 13 and 15 onward into new columns:

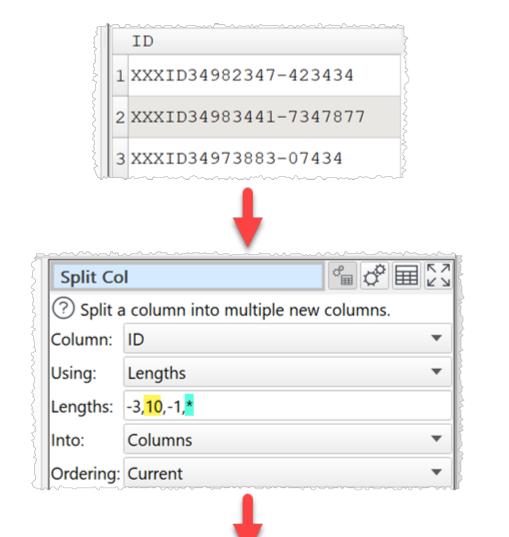

|                         | ~~~~~~~~~~~~~~~~~~~~~~~~~~~~~~~~~~~~~~ | ·····   |
|-------------------------|----------------------------------------|---------|
| ID                      | ID1                                    | ID2     |
| 1 XXXID34982347-423434  | ID34982347                             | 423434  |
| 2 XXXID34983441-7347877 | ID34983441                             | 7347877 |
| 3 XXXID34973883-07434   | ID34973883                             | 07434   |

One.

# Options

• Select the **Column** you wish to split.

- Set **Using** depending on whether you wish to split using a **Text delimiter** (usually a single character), a **Regex delimiter** or **Lengths** of each column.
- Set the **Delimiter** for splitting the column. E.g. , (comma). For **Text delimiter** or **Regex delimiter** only.
- Set Lengths as a comma separated list of the number of characters in each new column.
   Put in front of a value to ignore it. Use \* as a wildcard to mean 'the rest of the value'.
   Only 1 \* can be used. For Lengths only. For example:
  - o 3, 5, 4 will create 3 columns with characters 1-3, 4-8 and 8-11
  - o -3, 5, -4, \* will create 2 columns with characters 4-8 and 12 onward
  - $\circ$  -\*, 3 will create 1 column with the last 3 characters
  - $\circ$  2 , \* , 2 will create 2 columns with the first 2 and last 2 characters
- Set Into to:
  - $\circ$  Columns to create a new column for each split value.
  - Rows to create a new row for each split value (the original row is removed).
- Set Ordering depending on how you want to order values after splitting.
- Check **keep empty** if you wish to keep empty values (e.g. honor delimiters with nothing in between). For **Text delimiter** or **Regex delimiter** only.
- set **Min. values** to the minimum number of columns/rows you wish to split each value into. For **Text delimiter** or **Regex delimiter** only.
- set **Max. values** to the maximum number of columns/rows you wish to split each value into (ignored if less than minimum). For **Text delimiter** or **Regex delimiter** only.

## Notes

- Set **Min. values** to the same as **Max. values** to always create the same number of columns.
- To split a column by carriage returns or tabs set **Using** to **Regex delimiter** and set **Delimiter** to \n or \t, respectively.
- If **Into** is **Columns**, new columns are added at the right end. You can change the column order with <u>Reorder Cols</u>.
- If there is a header, the header of the new column is based on the original header. You can change the column name with <u>Rename Cols</u>.
- The opposite of **Split Col** with **Into** as **Columns** is <u>Concat Cols</u>.
- The opposite of **Split Col** with **Into** as **Rows** is <u>Unique</u>.

## See also

• Split Rows

#### 2.3.52 Split Rows

## Description

Split each row into multiple rows.

# Examples

Split rows before each column containing 'title':

|                 | Guest title | Guest first n  | ame   | e Guest la                             | st Spouse title                                                             | Spouse   | first name | Spouse last name |
|-----------------|-------------|----------------|-------|----------------------------------------|-----------------------------------------------------------------------------|----------|------------|------------------|
| 1               | Mr          | John           |       | Smith                                  | Dr                                                                          | Jane     |            | Smith            |
| 2               | Mr          | Bill           |       | Brown                                  | Mrs                                                                         | Andrea   | 1          | Brown            |
|                 |             |                |       |                                        |                                                                             |          |            |                  |
|                 |             |                |       | ~~~~~~~~~~~~~~~~~~~~~~~~~~~~~~~~~~~~~~ |                                                                             |          |            | 7                |
|                 |             | Split          | Rov   | VS                                     |                                                                             |          | ¢ 🖩 🖓      |                  |
|                 |             | 🕜 Spl          | it ea | ach row int                            | to multiple rows                                                            | 5.       |            | }                |
| Split each row: |             |                |       |                                        |                                                                             |          |            |                  |
|                 |             | 💿 bef          | ore   | each colui                             | mn where name                                                               | e c 🔻    | title      |                  |
|                 |             | { <b>1</b> tir | me    | before                                 | e <none th="" th<="" 🔻=""><th>en every</th><th>1 colum</th><th></th></none> | en every | 1 colum    |                  |
|                 |             | aut            | oma   | atically usi                           | ng repeated col                                                             | umn na   | mes        |                  |
|                 |             |                |       | ensitive                               | 5 - 1                                                                       |          |            |                  |
|                 |             |                | ~~~   |                                        |                                                                             |          |            |                  |
|                 |             | 1              | G     | Suest title                            | Guest first nam                                                             | e Gues   | t last     |                  |
|                 |             |                | 1 N   | ٨r                                     | John                                                                        | Smith    | n          |                  |
|                 |             |                | 2 C   | )r                                     | Jane                                                                        | Smith    | ı          |                  |
|                 |             |                | 3 N   | ٨r                                     | Bill                                                                        | Brow     | n          |                  |
|                 |             |                | 4 N   | ⁄lrs                                   | Andrea                                                                      | Brow     | n          |                  |

Split rows using repeated column names:

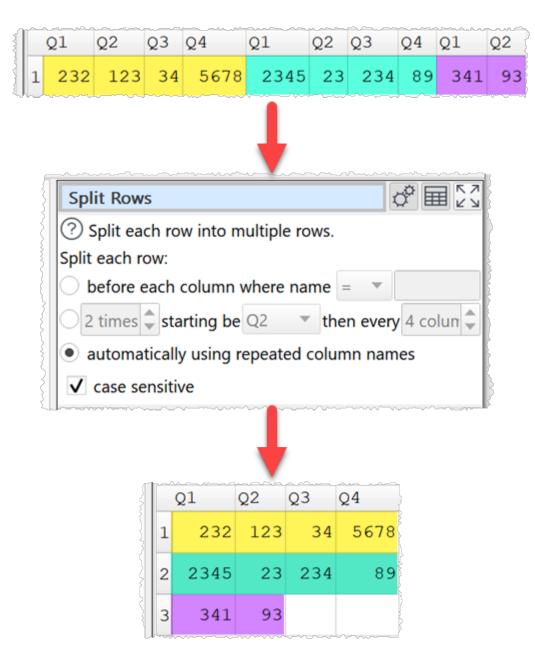

One.

## Options

- Split by column name:
  - $\circ$  Each row will be split before each column that matches the criteria.
- Split a fixed number of times:
  - Define the number of times you want to split each row, starting before which column and then every N columns.
  - $\circ$  The split is added before the designated columns.

- Splits after the last column are ignored. So you can set **times** to a large number if you don't know how many columns there will be.
- Split automatically:
  - $\circ$  Find the first column name that appears more than once and split each row before each column with that name.
- Check **case sensitive** to use case sensitive matching for column names.

## Notes

- Comparisons of column names are whitespace sensitive.
- Splits added before the first column are ignored, as there is already a split there.
- Use <u>New Col</u> or <u>Rename Cols</u> if you need to add additional columns or rename columns before splitting rows.
- The opposite of **Split Rows** is <u>Concat Rows</u>.

## See also

- Gather
- Split Col
- 2.3.53 Spread

## Description

Spread a column into multiple new columns. Also called wide pivot or crosstab.

## Example

Spread 'Quarter' and 'Amount' columns to multiple columns:

|   | salesman | area  | Quarter | Value |
|---|----------|-------|---------|-------|
| 1 | Alice    | North | Q1      | 11.3  |
| 2 | Alice    | North | Q2      | 89.3  |
| 3 | Alice    | North | Q3      | 44.3  |
| 4 | Alice    | North | Q4      | 18    |
| 5 | Bob      | East  | Q1      | 4.5   |
| 6 | Bob      | East  | Q2      | 7.9   |
| 7 | Bob      | East  | Q3      | 8     |
| 8 | Bob      | East  | Q4      | 3.3   |

| Spread                                              | රේ      |  | К Л<br>И У |  |  |  |  |  |  |
|-----------------------------------------------------|---------|--|------------|--|--|--|--|--|--|
| ⑦ Spread the selected key and value columns into m. |         |  |            |  |  |  |  |  |  |
| Key column:                                         | Quarter |  | •          |  |  |  |  |  |  |
| Value column:                                       | Value   |  | •          |  |  |  |  |  |  |
| Missing value:                                      |         |  |            |  |  |  |  |  |  |
| Min. new cols:                                      | 0       |  | *          |  |  |  |  |  |  |
| Max. new cols:                                      | 100     |  | •          |  |  |  |  |  |  |

ł

|   | salesman | area  | Q1   | Q2   | Q3   | Q4  |  |  |  |  |
|---|----------|-------|------|------|------|-----|--|--|--|--|
| 1 | Alice    | North | 11.3 | 89.3 | 44.3 | 18  |  |  |  |  |
| 2 | Bob      | East  | 4.5  | 7.9  | 8    | 3.3 |  |  |  |  |

L

One.

#### Options

- Select the Key column and Value column you wish to spread.
- Missing values is used for values missing from the input dataset.
- set **Min. new cols** to the minimum number of new columns you wish to add, compared to the original dataset.
- set **Max. new cols** to the maximum number of new columns you wish to add, compared to the original dataset. Ignored if less than minimum.

#### Notes

- Set **Min. values** to the same as **Max. values** to always create the same number of columns.
- Use <u>Sort</u> on the key column before this transform if you need to control the order of columns created.
- If there are rows that are duplicates, apart from the value column, this will cause errors.
- New columns are added at the right end. You can change the column order with <u>Reorder</u> <u>Cols</u>.
- You can merge the new columns into a single column with Concat Cols.
- The opposite of Spread is Gather.

#### 2.3.54 Stack

## Description

Merge rows from inputs, one on top of the other.

## **Examples**

Stack 3 employee datasets by header name:

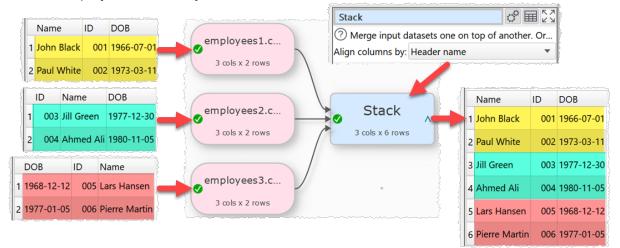

Stack 2 employee datasets by column number:

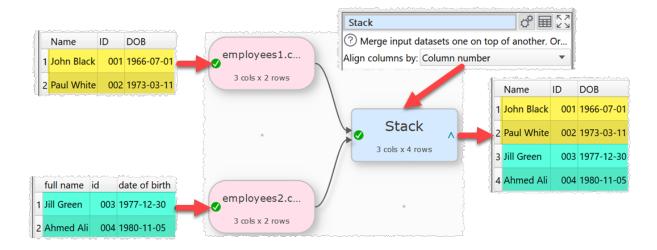

Stack 2 employee datasets with a separator row:

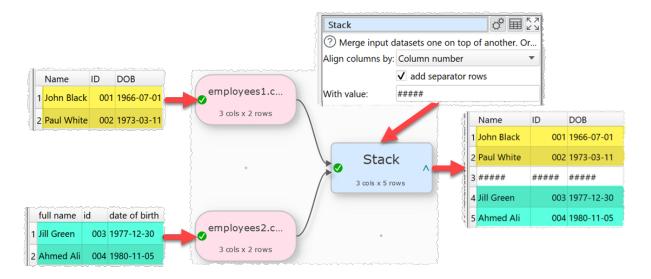

## Inputs

One or more.

## Options

- Select **Align columns by** to **Header name** if you want line up column values by header name (e.g. the 'id' column in input 1 with the 'id' column in input 2) and **Column number** to align by the column number (e.g. the first column of input 1 with the first column of input 2). The headers will be matched in order:
  - $\circ$  case and whitespace sensitive (e.g. 'ID' to 'ID'); then
  - $\circ$  case insensitive and whitespace sensitive (e.g. 'Id' to 'ID'); then

- $\circ$  case sensitive and whitespace insensitive (e.g. 'ID' to ' ID '); then
- $\,\circ\,$  case and whitespace insensitive (e.g. 'Id' to ' ID ')
- Check use only top dataset columns to ignore columns not in the first dataset.
- Check **add separator rows** to extra rows to separate the inputs. The value entered for **With value** is used for each column of the separator rows.

## Notes

- The stacking order depends on the vertical (Y-axis) position of the inputs.
- Stack merges datasets one on top of the other (vertically). To merge datasets side-by-side (horizontally) use <u>Join</u>.
- If you align by **Column number** the header of the first input is used.
- Messages are shown in the **Warnings** tab for:
  - $\circ$  duplicated column names within an input dataset when **Align columns by** is set to

#### Header name

- columns stacked under columns with different names when Align columns by is set to Column number
- o differing numbers of columns between input datasets
- It is sometimes useful to **Stack** a single dataset, so you can add more inputs later.

# See also

- <u>Cross</u>
- <u>Join</u>
- Merge datasets

#### 2.3.55 Stamp

## Description

Adds a stamp with time, date and other information as a new row or a new column.

#### **Examples**

Add the current date to the end of each row:

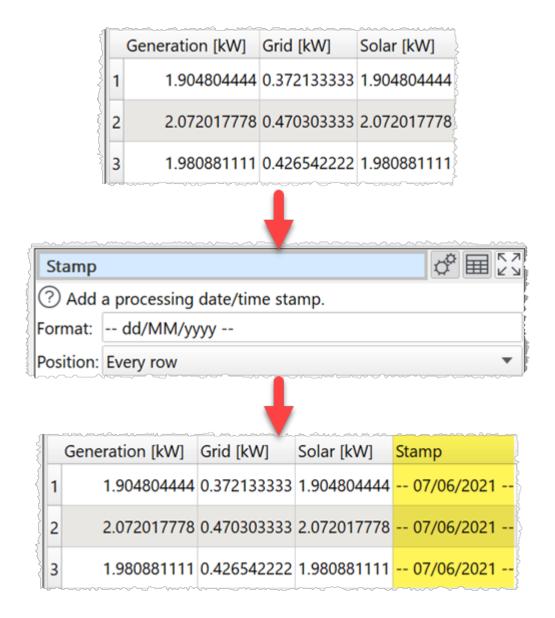

Add the current date and time to the top of a dataset with a comment:

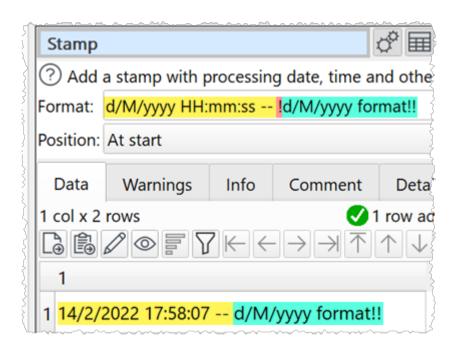

One.

## **Options**

• Supply the stamp format in **Format** (see below).

| Format | Meaning                                                                                                    |
|--------|----------------------------------------------------------------------------------------------------|
| d      | The day as number without a leading zero (1 to 31)                                                           |
| dd     | The day as number with a leading zero (01 to 31)                                                             |
| ddd    | The abbreviated localized day name (e.g.<br>'Mon' to 'Sun'). Uses the <u>locale</u> to localize<br>the name. |
| dddd   | The long localized day name (e.g. 'Monday' to 'Sunday'). Uses the <u>locale</u> to localize the name.        |
| М      | The month as number without a leading zero (1 to 12).                                                        |

| Format | Meaning                                                                                                    |
|--------|----------------------------------------------------------------------------------------------------|
| MM     | The month as number with a leading zero (01 to 12)                                                                                                    |
| МММ    | The abbreviated localized month name (e.g.<br>'Jan' to 'Dec'). Uses the <u>locale</u> to localize the<br>name.                                                                                                    |
| ММММ   | The long localized month name (e.g.<br>'January' to 'December'). Uses the <u>locale</u> to<br>localize the name.                                                                                                  |
| УУ     | The year as two digit number (00 to 99).                                                                                                    |
| УУУУ   | The year as four digit number. If the year is negative, a minus sign is prepended in addition.                                                                                                    |
| h      | The hour without a leading zero (0 to 23 or 1 to 12 if AM/PM display).                                                                                                    |
| hh     | The hour with a leading zero (00 to 23 or 01 to 12 if AM/PM display).                                                                                                    |
| Н      | The hour without a leading zero (0 to 23, even with AM/PM display).                                                                                                    |
| НН     | The hour with a leading zero (00 to 23, even with AM/PM display).                                                                                                    |
| m      | The minute without a leading zero (0 to 59).                                                                                                    |
| mm     | The minute with a leading zero (00 to 59).                                                                                                    |
| S      | The whole second without a leading zero (0 to 59).                                                                                                    |
| SS     | The whole second with a leading zero where applicable (00 to 59).                                                                                                    |
| Ζ      | The fractional part of the second, to go<br>after a decimal point, without trailing zeroes<br>(0 to 999). Thus "s.z" reports the seconds to<br>full available (millisecond) precision without<br>trailing zeroes. |

| Format  | Meaning                                                                                 |
|---------|-----------------------------------------------------------------------------------------|
| AP or A | The fractional part of the second, to millisecond precision, including trailing.        |
| ap or a | Use am/pm display. a/ap will be replaced by either "am" or "pm".                        |
| t       | The timezone (for example "CEST").                                                      |
| \$(c)   | The computer name.                                                                      |
| \$(f)   | The path of the .transform file,<br>e.g. /Users/andy/Desktop/mytransf<br>orm.transform. |
| \$(u)   | The name of the user (from the USER or USERNAME environment variable).                  |
| !       | Anything after the first ! (exclamation) character won't be substituted.                |

• Select from **Position** whether you want the stamp row added to the start or end of the dataset or to every row in a new column.

#### Notes

- If you add the stamp to **Every Row** you can move the column using <u>Reorder Cols</u>.
- The Format text is case-sensitive.

## See also

- Meta information
- <u>Stack</u>

#### 2.3.56 Stats

#### Description

Calculates statistics by column and/or row in one or more selected columns.

#### Example

Calculate column and row averages:

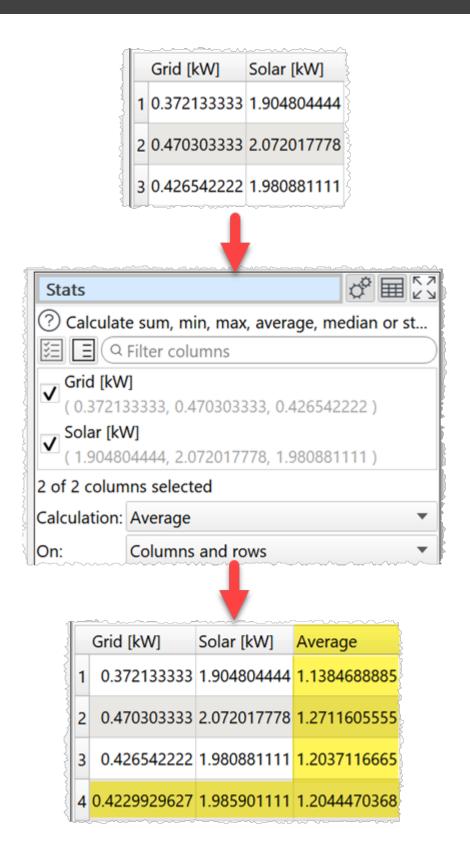

One.

## Options

- Check the column(s) you wish to calculate stats for.
- Set **Calculation** to the statistic you want to calculate:
  - $\circ$  Sum show the sum of the values.
  - Minimum shows the smallest value.
  - Maximum shows the largest value.
  - o Average shows the arithmetic mean of the values.
  - o Median shows the median of numeric values in the column.
  - $\circ$  **Mode** shows the mode of numeric values in the column.
  - **Standard deviation** is the sample standard deviation (equivalent to Excel function stddev.s).
  - Variance is the square of the sample standard deviation.
  - $\circ$  **Q1** is the first quartile (calculated using Method 1 <u>here</u>).
  - Q3 is the third quartile (calculated using Method 1 <u>here</u>).
  - o **IQR** is the Inter Quartile Range.
  - Skew is the alternative Pearson Mode Skewness (3 \* (Mean Median) / Standard Deviation ).
  - **Percentile (inclusive)** is an interpolated value at which the specified **Percentile** of values are below or equal to this value. It is similar to the Excel PERCENTILE.INC() function.
  - **Percentile (exclusive)** is an interpolated value at which the specified **Percentile** of values are below this value. It is similar to the Excel PERCENTILE.EXC() function.
- **Percentile** is the percentile value to use in **Percentile (inclusive)** and **Percentile (exclusive)** calculation.
- Set **On** depending on whether you wish to calculate the statistics for columns, rows or both.
  - $\circ$  If  $\mathbf{On}$  is set to  $\mathbf{Columns}$  an extra row with the results is added to the bottom.
  - $\circ$  If **On** is set to **Rows** an extra column with the results is added to the right.
  - If **On** is set to **Columns and rows** an extra row with the results is added to the bottom and extra column with the results is added to the right. The bottom right cell contains the calculation across all values.

## Notes

- Non-numerical and empty values are ignored.
- **Mode** may not work as expected with non-integer values, due to precision issues. You can fix this by using a <u>Num Format</u> transform first.
- Use <u>Num Format</u> to change the precision of the results.
- Use <u>Scale</u> to convert the results to percentages.
- If you want to compute the sum, minimum, maximum or average for each distinct value in 1 or more columns you can use <u>Unique</u>.

#### See also

- <u>Count</u>
- <u>Pivot</u>
- <u>Summary</u>
- 2.3.57 Substitute

#### Description

Substitute column values into text.

#### Example

Create an SQL statement to insert 'date', 'cases', 'deaths' and 'country' values into 'mytable':

|                |                                         |         |            | ž       | date         | cases  | deaths | country     | )                                          |
|----------------|-----------------------------------------|---------|------------|---------|--------------|--------|--------|-------------|--------------------------------------------|
|                |                                         |         |            |         | 1 2020-05-03 | 134    | 4      | Afghanistan |                                            |
|                |                                         |         |            |         | 2 2020-05-03 | 7      | 0      | Albania     |                                            |
|                |                                         |         |            |         | 3 2020-05-03 | 141    | 6      | Algeria     | )<br>/                                     |
|                |                                         |         |            |         |              |        | ,      |             |                                            |
| Substitute     | ~~~~~~~~~~~~~~~~~~~~~~~~~~~~~~~~~~~~~~~ | ~~~~~   |            |         | <u> </u>     |        |        |             | ¢ 🖩                                        |
| ⑦ Substitut    | e column                                | values  | into text. |         |              |        |        |             |                                            |
| New column     | name: SC                                | QL      |            |         |              |        |        |             |                                            |
| Substitution : | script:                                 |         |            |         |              |        |        |             |                                            |
| INSERT INT     | TO mytab                                | ole (co | ountry,d   | late,de | eaths,cases  | s) VAI | LUES ( | \$(country) | <pre>\$(date),\$(deaths),\$(cases));</pre> |
|                |                                         |         |            |         |              |        |        |             | ·····                                      |
| date           | cases de                                | eaths c | ountry     | SQL     |              |        |        |             |                                            |

| - 11 |   | uate       | cases | ucauis | country     |                                                                                        |
|------|---|------------|-------|--------|-------------|----------------------------------------------------------------------------------------|
|      | 1 | 2020-05-03 | 134   | 4      | Afghanistan | INSERT INTO mytable (country,date,deaths,cases) VALUES (Afghanistan,2020-05-03,4,134); |
|      | 2 | 2020-05-03 | 7     | 0      | Albania     | INSERT INTO mytable (country,date,deaths,cases) VALUES (Albania,2020-05-03,0,7);       |
| 3    | 3 | 2020-05-03 | 141   | 6      | Algeria     | INSERT INTO mytable (country,date,deaths,cases) VALUES (Algeria,2020-05-03,6,141);     |

## Inputs

One.

## Options

- Set **New column name** to the name of the new column you want to create.
- Enter your substitution script into the **Substitution script** field.
- Select a column from **Insert variable** to add that <u>column variable</u> into the **Substitution script** field at the current cursor position.

• Click the **Evaluate** button to evaluate your script over every row and show any errors (only available if **Run>Auto Run** is checked).

#### Notes

- The new column is added at the right end. You can change the column order with <u>Reorder Cols</u> and the column name with <u>Rename Cols</u>.
- If you want to carry out your transform across more than one dataset, you should <u>Join</u> them first.
- If you need to do something more complex than this transform allows, try the <u>Javascript</u> transform.
- Warnings are shown in the Warnings tab for ambiguous column references.

#### 2.3.58 Subtract

#### Description

Remove rows from the top dataset with key values that are present in the lower dataset.

#### Example

Subtract from the top dataset all the records with ids in the bottom dataset:

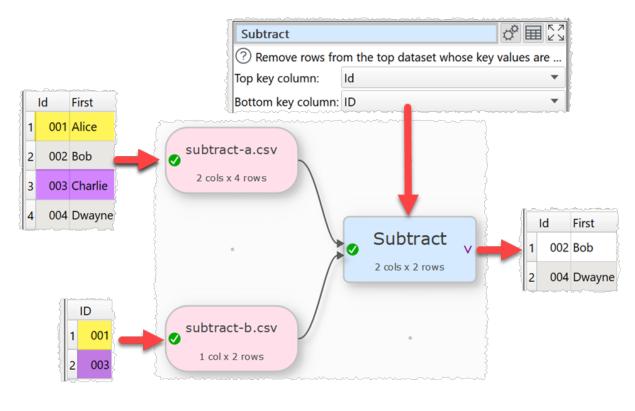

# Inputs

Two.

#### Options

- The output depends on the vertical (Y-axis) position of the inputs.
- Click **Explore Keys...** to compare key values in the 2 datasets.
- Select Top key column for the column you want to match in the top input dataset.
- Select **Bottom key column** for the column you want to match in the bottom input dataset.
- Check case sensitive to use case sensitive matching for keys.

#### Notes

- This transform is sometimes called an anti-join.
- If there are 10k rows or less in both datasets, Easy Data Transform will try to guess sensible default values for **Top key column** and **Bottom key column** based on column header names and contents.
- If the first input has a header, this will be used for the output.
- All values are treated as text and comparisons are whitespace sensitive. You can use <u>Whitespace</u> to remove whitespace before the subtract.
- <u>All</u> rows in the top dataset with a given key value are removed if that key value occurs 1 or more times in the bottom dataset.
- You can use <u>Concat Cols</u> to join several columns together (e.g. 'first name' and 'last name' columns) to form a key column.
- You can use <u>Row Num</u> to create a unique key column.
- Use a second **Subtract** transform to see what was subtracted:

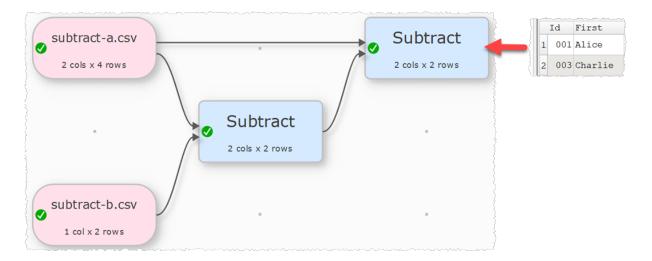

## See also

• Intersect

#### 2.3.59 Summary

## Description

Summarize the values in the selected columns.

## Example

Create a summary, including dates and statistics:

|   | date       | cases | deaths | country     |
|---|------------|-------|--------|-------------|
| 1 | 2020-05-03 | 134   | 4      | Afghanistan |
| 2 | 2020-05-03 | 7     | 0      | Albania     |
| 3 | 2020-05-03 | 141   | 6      | Algeria     |

| Summary                                           | ¢ 🖬 🖓 |
|---------------------------------------------------|-------|
| Our Summarise the values of the selected columns. |       |
| E Q Filter columns                                |       |
| ✓ date                                            | A     |
| ( 2020-05-03, 2020-05-03, 2020-05-03 )            |       |
| ✓ cases                                           |       |
| ( 134, 7, 141 )                                   |       |
| ✓ deaths                                          |       |
| (4,0,6)                                           | •     |
| 4 of 4 columns selected                           |       |
| ✓ include dates                                   |       |
| $\checkmark$ include statistics                   |       |

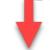

|    | ~~~~~~~~~~~~~~~~~~~~~~~~~~~~~~~~~~~~~~ | ~~~~~~~~~~~~~~~~~~~~~~~~~~~~~~~~~~~~~~ |       | ~~~~~~~~~~~~~~~~~~~~~~~~~~~~~~~~~~~~~~ | مرمعيهم |
|----|----------------------------------------|----------------------------------------|-------|----------------------------------------|---------|
|    | Metric                                 | date                                   | cases | deaths                                 | country |
| 1  | Empty values                           | 0                                      | 0     | 0                                      | 0       |
| 2  | Non-empty values                       | 3                                      | 3     | 3                                      | 3       |
| 3  | Numeric values                         | 0                                      | 3     | 3                                      | 0       |
| 4  | Integer values                         | 0                                      | 3     | 3                                      | 0       |
| 5  | Date values                            | 3                                      | 0     | 0                                      | 0       |
| 6  | Text values                            | 0                                      | 0     | 0                                      | 3       |
| 7  | Distinct values                        | 1                                      | 3     | 3                                      | 3       |
| 8  | Unique values                          | 0                                      | 3     | 3                                      | 3       |
| 9  | Duplicated values                      | 1                                      | 0     | 0                                      | C       |
| 10 | Min length                             | 10                                     | 1     | 1                                      | 7       |

Easy Data Transfo

Oryx Digital Ltd

One.

## Options

- Select the **Columns** you wish to summarize.
- Check **include dates** if you wish to check for date values using <u>supported date formats</u>. This can be <u>slow</u> for large datasets.
- Check **include statistics** if you wish to add the sum, average, median and standard deviation for numeric values.

## Notes

- Whether values are interpreted as number or dates depends on **Supported date formats** and <u>locale</u>.
- **Empty values** is the number of values in the column that are completely empty. Values with whitespace do not count as empty.
- **Non-empty values** is the number of values in the column that are not completely empty. Values with whitespace do not count as empty.
- **Numeric values** is the number of numeric of values in the column that can be interpreted as a number.
- **Integer values** is the number of numeric of values in the column that can be interpreted as integers (whole numbers). "1.0" (depending on your <u>locale</u>), "0", "-1" and "1e3" are considered integers.
- **Real values** is the number of numeric values in the column that can be interpreted as reals (floating point numbers). "1.2345" (depending on your <u>locale</u>) and "1e-3" are considered reals.
- **Boolean values** is the number of values in the column that can be interpreted as booleans (true/false). "TRUE", "True" and "false" are considered booleans.
- **Date values** is the number of values in the column that can be interpreted as a date. Only shown if **check for dates** is checked.
- **Text values** is the number of values in the column that cannot be interpreted as empty, numeric or date.
- **Distinct values** is the number of different values in the column. Date and numeric values are treated as text (e.g. '7' is treated as different to '7.0' and '1/1/2020' is treated as different to '01/01/2020'). Comparison between values is sensitive to case and whitespace.
- **Unique values** is the number of values that only occur once in the column. Date and numeric values are treated as text. Comparison between values is sensitive to case and whitespace.

• **Duplicated values** is the number of values that occur more than once in the column. Date and numeric values are treated as text. Comparison between values is sensitive to case and whitespace.

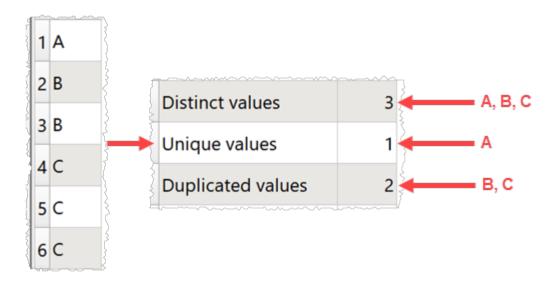

- **Min length** is the minimum number of characters of non-empty values in the column. Whitespace is counted. Date and numeric values are treated as text.
- **Max length** is the maximum number of characters of values in the column. Whitespace is counted. Date and numeric values are treated as text.
- **Average length** is the arithmetic mean of the number of characters of non-empty values in the column. Whitespace is counted. Date and numeric values are treated as text.
- **Min numeric** is the minimum numeric value in the column. Non-numeric and empty values are ignored.
- **Max numeric** is the maximum numeric value in the column. Non-numeric and empty values are ignored.
- Range numeric is Max numeric Min numeric.
- **Negative numeric** is the number of negative numeric values in the column. 0 is not considered negative here.
- Zero numeric is the number of numeric zero values in the column.
- **Positive numeric** is the number of positive numeric values in the column. 0 is not considered positive here.
- **Sum numeric** is the sum of numeric values in the column. Non-numeric and empty values are ignored. Only shown if **include statistics** is checked.
- **Average numeric** is the arithmetic mean of numeric values in the column. Non-numeric and empty values are ignored. Only shown if **include statistics** is checked.
- **Median numeric** is the median of numeric values in the column. Non-numeric and empty values are ignored. Only shown if **include statistics** is checked.
- **Mode numeric** is the mode of numeric values in the column. Non-numeric and empty values are ignored. Only shown if **include statistics** is checked.

- **Stddev numeric** is the sample standard deviation (equivalent to Excel function stddev.s) of numeric values in the column. Non-numeric and empty values are ignored. Only shown if **include statistics** is checked.
- Variance numeric is the square of the sample standard deviation. Only shown if include statistics is checked.
- **Q1 numeric** is the first quartile (calculated using Method 1 <u>here</u>). Only shown if **include statistics** is checked.
- Q3 numeric is the third quartile (calculated using Method 1 <u>here</u>). Only shown if **include statistics** is checked.
- **IQR numeric** is the Inter Quartile Range. Only shown if **include statistics** is checked.
- **Skew numeric** is the alternative Pearson Mode Skewness (3 \* (Mean Median) / Standard Deviation ). Only shown if **include statistics** is checked.
- **Min date** is the minimum date value in the column. Only shown if **include dates** is checked.
- Max date is the maximum date value in the column. Only shown if **include dates** is checked.
- **Most frequent** lists the most common text in the column. Empty values are not counted. Date and numeric values are treated as text. Comparison between values is sensitive to case and whitespace.

### Notes

- If your dataset is large, you might want to <u>Sample</u> it first.
- Use <u>Num Format</u> to change the precision of numerical results.
- You can use <u>Whitespace</u> to remove any whitespace at the start or end of values before **Summary**.
- If you wish to have a row displayed per column you can <u>Transpose</u> the table first.
- **Mode** may not work as expected with non-integer values, due to precision issues. You can fix this by using a <u>Num Format</u> transform first.

# See also

- <u>Count</u>
- Ngram
- <u>Pivot</u>
- <u>Stats</u>

2.3.60 Total

# Description

Add a new column with a running (cumulative) total of the selected column.

# Examples

Total the 'transaction' column:

| area |       | transaction |
|------|-------|-------------|
| 1    | North | 100         |
| 2    | South | 200         |
| 3    | North | -50         |
| 4    | South | 320         |
| 5    | East  | 200         |
| 6    | East  | -50         |

| ······                                            |                           |       |  |  |  |
|---------------------------------------------------|---------------------------|-------|--|--|--|
| Total                                             |                           | ¢ 🗏 🔀 |  |  |  |
| ? Add a new column with a running (cumulative) t. |                           |       |  |  |  |
| Column:                                           | transaction               | -     |  |  |  |
| By:                                               | <none selected=""></none> | •     |  |  |  |

Ļ

|   | area transaction |     | Total transaction |  |  |  |
|---|------------------|-----|-------------------|--|--|--|
| 1 | North            | 100 | 100               |  |  |  |
| 2 | South            | 200 | 300               |  |  |  |
| 3 | North            | -50 | 250               |  |  |  |
| 4 | South            | 320 | 570               |  |  |  |
| 5 | East             | 200 | 770               |  |  |  |
| 6 | East             | -50 | 720               |  |  |  |

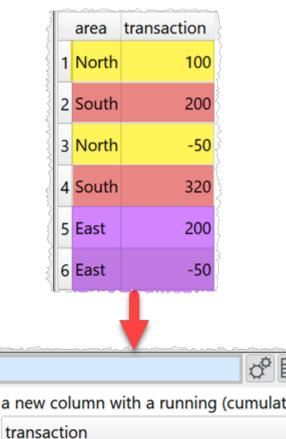

Total the 'transaction' column separately for each 'area' value:

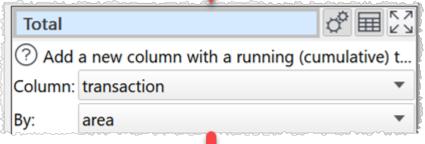

| area |       | transaction | Total transaction |  |  |  |  |  |
|------|-------|-------------|-------------------|--|--|--|--|--|
| 1    | North | 100         | 100               |  |  |  |  |  |
| 2    | South | 200         | 200               |  |  |  |  |  |
| 3    | North | -50         | 50                |  |  |  |  |  |
| 4    | South | 320         | 520               |  |  |  |  |  |
| 5    | East  | 200         | 200               |  |  |  |  |  |
| 6    | East  | -50         | 150               |  |  |  |  |  |

### Inputs

One.

# Options

- Set **Column** to the column you want to total.
- Set **By** to a column if you want a separate running total per value in that column. Leave as **<None selected>** if you only want a single running total.

### Notes

- Non-numerical values are ignored.
- The **By** column takes account of case and whitespace in values.
- The new column is added at the right end. You can change the column order with <u>Reorder Cols</u> and the column name with <u>Rename Cols</u>.

# See also

- <u>Count</u>
- <u>Pivot</u>
- <u>Stats</u>

2.3.61 Transpose

# Description

Swap (rotate) rows and columns, so that each row becomes a column and each column becomes a row.

# Example

Swap rows and columns:

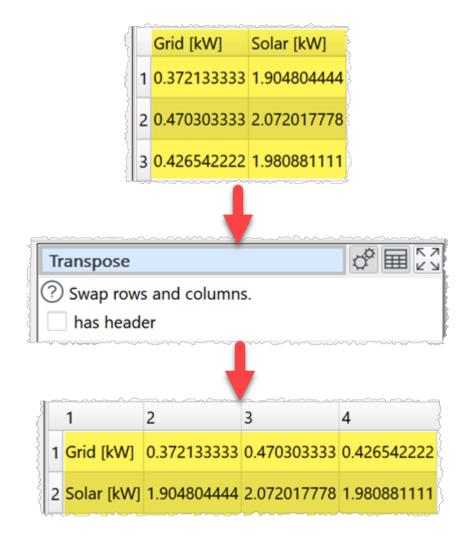

### Inputs

One.

# **Options**

• Check has header to make the new first row into a header.

### Notes

• If the input dataset has a header, it will become the new first column. Use <u>Remove Cols</u> to remove it.

# 2.3.62 Unfill

# Description

Set adjacent cells with identical values to empty in selected columns.

# Example

Unfill down:

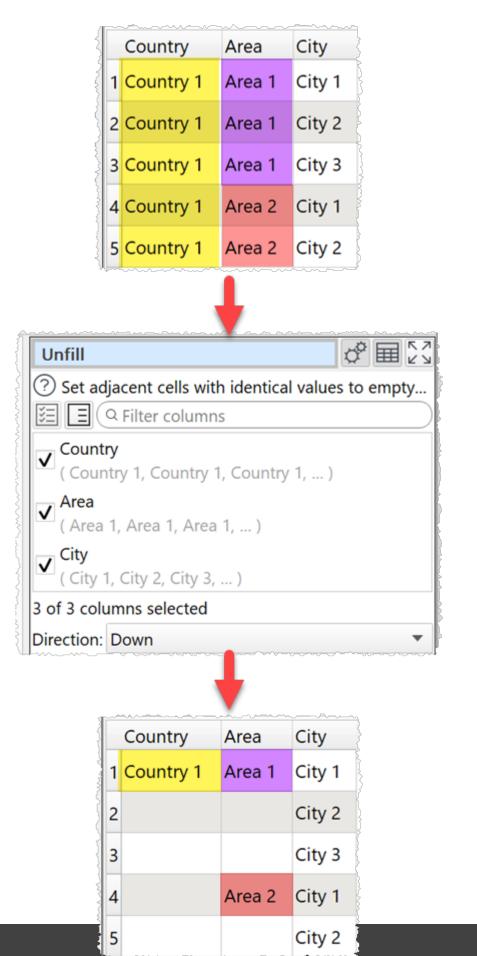

### Inputs

One.

# Options

- Check the column(s) you wish to unfill.
- Select **Direction** depending on the direction you wish to unfill to.

### See also

- <u>Fill</u>
- <u>Slide</u>

2.3.63 Unique

# Description

Remove duplicate rows based on keeping only unique values in selected columns

# Example

If you have a dataset of orders and you want to:

- keep one row per unique Customer Id
- keep the first listed Name for each Customer Id
- concatenate Product Ids for each Customer Id, delimited by a comma
- sum the Costs for each Customer Id
- keep the latest Date for each Customer Id
- add a Count column showing how many rows in the input correspond to each row in the output

|   | Name           | Customer Id | Product Id | Cost  | Date       |
|---|----------------|-------------|------------|-------|------------|
| 1 | Alice Anderson | C018930     | 13574      | 29.95 | 01/10/2020 |
| 2 | Bob Brown      | C018917     | 89456      | 10.55 | 01/10/2020 |
| 3 | Charlie Jones  | C017783     | 96352      | 19.95 | 02/10/2020 |
| 4 | Robert Brown   | C018917     | 98526      | 10.00 | 02/10/2020 |
| 5 | Charles Jones  | C017783     | 38746      | 25.00 | 03/10/2020 |

| Unique              |              |               |         | ¢ I                | 画に    |
|---------------------|--------------|---------------|---------|--------------------|-------|
| ? Remove duplica    | te rows, kee | ping only rov | vs wi   | th unique values i | in se |
| Colu                | mn           |               |         | Option             |       |
| Name                |              | Keep fi       | rst     |                    | •     |
| Customer Id         |              | Keep u        | nique   | e                  | •     |
| Product Id          |              | Concat        | Concat  |                    |       |
| Cost                |              | Sum           | Sum     |                    |       |
| Date                |              | Maxim         | Maximum |                    | •     |
| Set                 | All          |               | to      | Keep unique        | •     |
| 'Keep unique' for 1 | of 5 columns | 5             |         |                    |       |
| Concat delimiter: , |              |               |         |                    |       |
| $\checkmark$        | add count    | column        |         |                    |       |

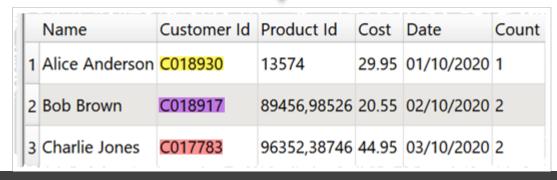

### Inputs

One.

# Options

- Set an **Option** for each column:
  - $\circ$  Only 1 row is kept where <u>all</u> the **Keep unique** columns have the same value.
  - o Keep first keeps first value in the current sort order.
  - $\circ$  **Keep last** keeps the last value in the current sort order.
  - o Sum sums any numerical values. Empty values are ignored.
  - o Maximum keeps the maximum numerical or date value.
  - Minimum keeps the minimum numerical or date value.
  - Average takes the average (mean) of any numerical values. Blank values are ignored.
  - $\circ$  Concat to concatenate values. Duplicate values are kept. All values are treated as text.
  - Concat unique to concatenate values. Duplicate values are ignored. All values are treated as text.
- Use the **Set** button to quickly set the option value for multiple columns.
- Set **Concat delimiter** if you want to add a delimiter between **Concat** or **Concat unique** values
- Check **add count column** to add a column showing how many rows in the input dataset created each unique row.
- Check **drilldown** to allow double-clicking a row in the data table to <u>drilldown</u> to the rows that contributed to this row in the upstream data.

# Notes

- Rows are considered duplicates if they have exactly the same value in <u>all</u> the columns set to **Keep unique**. Comparisons are case and whitespace sensitive. You can use <u>Case</u> and <u>Whitespace</u> to change case and whitespace before deduping.
- If no columns are set to Keep unique the transform won't do anything.
- If you are using **Keep first** or **Keep last** the sort order is important. You can use <u>Sort</u> to change the sort order before deduping.
- The <u>Dedupe</u> transform is a less powerful (but simpler and faster) alternative to Unique.
- You can use <u>Split Col</u> Into rows to perform the opposite function to Unique.
- The opposite Unique is <u>Split Col</u> with **Into** as **Rows**

# See also

• Dedupe a dataset

### 2.3.64 Units

# Description

Change units of time, length, temperature etc.

Convert the 'Temperature' column from Celsius to Fahrenheit:

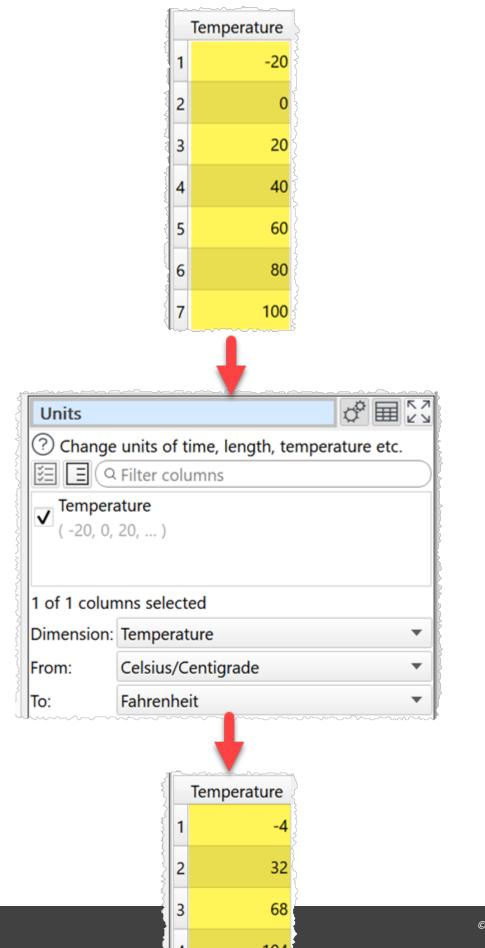

Easy Data Transform

### Inputs

One.

# Options

- Check the column(s) you wish to transform.
- Set **Dimension** to the dimensions of the units you wish to convert.
- Set **From** to the units you wish to convert from.
- Set **To** to the units you wish to convert to.

### Notes

- The locale is used to decide how the number is represented (e.g. decimal separators).
- Unit disambiguation:
  - Years are 365.25 days.
  - o Calories are thermal/small/gram (not nutritional) Calories.
  - o Miles are International/Statute Miles.
  - o Nautical miles are International Nautical Miles.
  - o Gallons (US) are liquid gallons.
  - Pints (US) are liquid pints.
- Warnings are shown in the **Warnings** tab for non-numeric values.
- Non-numerical and empty values are not changed.
- Use <u>Copy Cols</u> to copy columns before you transform them.
- Use <u>Num Format</u> to change the number format of the results.
- Use <u>Extract</u> or <u>Split Col</u> to remove any unit symbols from the value before conversion, e.g. to change "0.0 Kg" to "0.0".
- If you want to convert units not covered here you can do it using the <u>Javascript</u> transform.

### 2.3.65 Whitespace

### Description

Tidy whitespace (spaces, tabs, carriage returns etc) in the selected column(s).

### Example

Tidy tabs, carriage returns and repeated spaces:

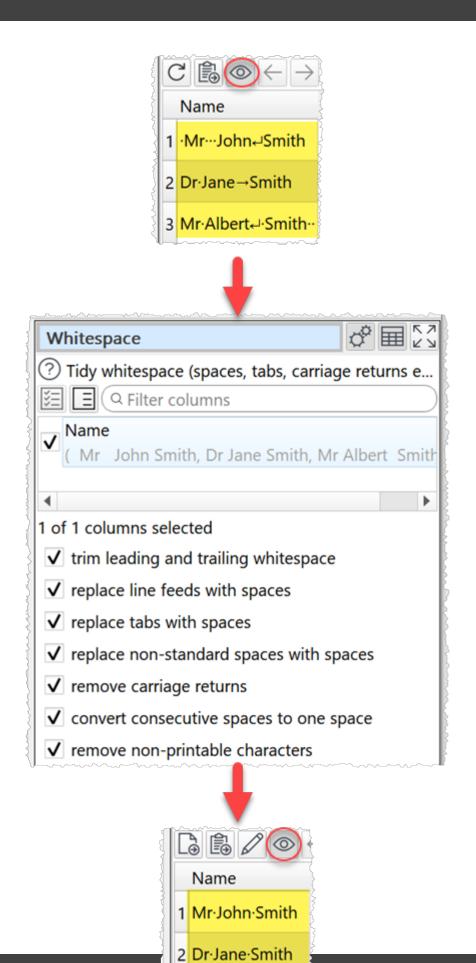

2 Mr. Albert, Smith

### Inputs

One.

# Options

- Check the column(s) you wish to transform.
- Check **trim leading and trailing whitespace** to remove whitespace characters, such as space and tab.
- Check replace line feeds with spaces to replace LF (\n) characters with spaces.
- Check replace tabs with spaces to replace tab (\t) characters with spaces.
- Check **replace non-standard spaces with spaces** to replace non-standard spaces (such as non-breaking space, thin space etc) with spaces.
- Check remove carriage returns to remove CR (\r) characters.
- Check **convert consecutive spaces to one space** to replace 2 or more consecutive spaces with a single space.
- Check remove non-printable characters to remove characters of Unicode type Other\_\*. This include ASCII codes 0 to 31, such as tab, line feed, carriage return, bell and backspace. It does not remove spaces.

### Notes

- The operations are carried out in top to bottom order, e.g. **Replace line feeds with spaces** is carried out before **Convert consecutive spaces to one space**.
- Click the eye icon in the **Right** pane to show whitespace in the data.

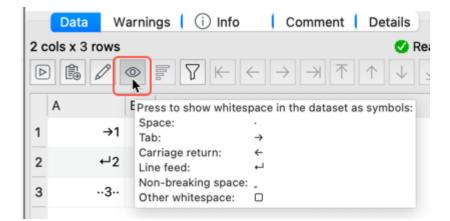

### See also

• <u>Case</u>

### 2.4 Output

#### 2.4.1 Output data

Once you have finished transforming your data you can output it in the following formats:

- <u>CSV</u>
- Excel
- <u>JSON</u>
- HTML
- Markdown
- Plain text
- <u>TSV</u>
- vCard
- <u>XML</u>
- YAML

To create an output, select 1 input and/or transform item in the <u>Center pane</u> and then click the **To File** button at the bottom of the <u>Left pane</u>. You can choose the file type in the file type drop-down list of the **Output** window.

You can select the output item in the **Center** pane and change any options related to the output in the <u>Right pane</u>.

| output.csv        |                               | °  | ▦ | К Л<br>И У |  |  |  |
|-------------------|-------------------------------|----|---|------------|--|--|--|
| ⑦ Output to file. |                               |    |   |            |  |  |  |
| Output to:        | Output to: Single file        |    |   |            |  |  |  |
| File:             | /Users/andyb/Desktop/output.c | sv |   |            |  |  |  |
| Type:             | Delimited text                |    |   | ٥          |  |  |  |
| Delimiter:        | Comma (,)                     |    |   | ٥          |  |  |  |
| Quoting:          | As needed                     |    |   | ٥          |  |  |  |
| Line endings:     | Automatic                     |    |   | ٥          |  |  |  |
| Encoding:         | UTF-8                         |    |   | ٢          |  |  |  |
|                   | 🗸 Byte Order Mark             |    |   |            |  |  |  |
| Write mode:       | Overwrite                     |    |   | ٢          |  |  |  |
|                   | 🗸 write header                |    |   |            |  |  |  |
| Alias:            | output1                       |    |   |            |  |  |  |

Set **Output to** depending on whether you want to output the dataset to a single file or <u>multiple files</u>.

Set **File** to the location of the file you want to output (only available when **Output to** set to **Single file**). The location can use <u>file name variables</u> to dynamically change output file names based on input file names.

Set **Files column** to the column containing the location of the files you want to output to (only available when **Output to** set to **Multiple files**).

- This column is not output.
- The location can be an absolute location (e.g. /Users/andy/output.csv) or a location relative to the .transform file location (e.g. results/output.csv).
- The location can use <u>file name variables</u> to dynamically change output file names based on input file names.
- Folders output to must already exist.
- Empty or invalid locations (e.g. file names with illegal characters) are ignored.
- Check **Confirm files** if you want to manually confirm before writing to output files (ignored for <u>command line processing</u>).

If you are writing to an Excel file the output will be written to a sheet called 'Easy Data Transform' by default. You can change this by adding the sheet name inside [], e.g. myfile.xlsx[mysheet].

Set **Type** to the file type. The default type will be set according to the file extension and the settings in the **Output Extensions** tab of the <u>Preferences window</u>.

Set **Value types** depending on how you want to set JSON types (only available for JSON files).

- **Automatic** to let Easy Data Transform decide the JSON type depending on the contents of each column.
- String to set the JSON type for all columns to String
- Manual to choose the JSON type of each column as:
  - $_{\odot}$  Automatic (based on column contents).
  - o Boolean.
  - $\circ$  Number.
  - o String.

If you output a column as Boolean or Number any values not of that type will be output as null.

Set **Delimiter** to the delimiter you wish to use (only available for delimited text files, such as <u>CSV</u> and <u>TSV</u>).

Set **Quoting** depending how you want to use quoting in the output (only available for delimited text files, such as <u>CSV</u> and <u>TSV</u>).

- **As needed** to add quotes (") around values that contain the delimiter character, quote characters or carriage returns.
- Always to add " quotes around every value.
- **Never** to never add " quotes around values (delimiters and carriage returns with values are replaced with spaces).

Set **Line endings** to the control characters you wish to use to denote line endings (only available for text files).

- Automatic to choose the standard line ending for the current operating system.
- Windows (CRLF) to choose the standard Windows line ending, carriage return+line feed (\r\n).
- Mac\Unix (LF) to choose the standard macOS/Unix line ending, line feed (\n).
- Old Mac (CR) to choose the standard classic (pre mac OS X) Mac line ending, carriage return (\n).

Set **Encoding** to the text encoding you wish to use (only available for text files).

Set **Formatting** depending on how you want to set the Excel cell formatting (only available for Excel files).

- **Automatic** to let Easy Data Transform decide cell formatting depending on the contents of each column.
- General to set the cell format for all columns to 'General'.
- Manual to choose the cell format of each column as:
  - $\circ$  Automatic (based on column contents).
  - o Boolean (expects true or false, not case-sensitive)
  - Date (expects a date format in <u>Preferences</u>).
  - $\circ$  General.
  - o Number (expects a real or integer number, e.g. 123 or 123.456)
  - $\circ$  Text.
  - Formula (expects starting with =).
  - o Time (expects hh:mm:ss or hh:mm, e.g. 13:59:01 or 13:59).
  - o Hyperlink (expects a hyperlink, e.g. https://www.easydatatransform.com).

Set **Byte Order Mark** checked to write a Unicode Byte Order Mark to the file (only available for UTF encodings and ignored when appending to an existing file).

Set **Escape special characters** checked to escape HTML special characters (for example < and >) so they are rendered correctly in the HTML (only available for HTML files). Uncheck it to write 'raw' HTML. Note that you can also set **Change** to **To escaped HTML** to escape selected columns in the <u>Decode</u> transform.

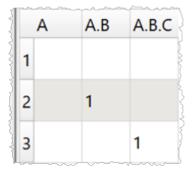

Is output to XML with remove empty checked as:

#### Is output to XML with remove empty unchecked as:

```
<root>
  <record>
    <A>
      <B>
         <C></C>
      </B>
    </A>
  </record>
  <record>
    < A >
      <B value="1">
        <C></C>
      </B>
    </A>
  </record>
  <record>
    < A >
```

```
<B>
<C>1</C>
</B>
</A>
</record>
</root>
```

For XML output you can set **Root name**, **Below root** and **Row name** depending on the name you want to use for the root and row records and any extra information you want to add below the root.

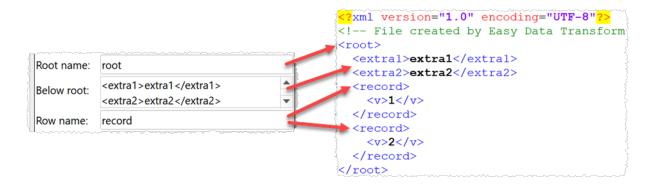

Use Write mode to determine how existing files are treated:

| Write mode for<br>Excel files | File exists with<br>named sheet                      | File exists without<br>named sheet             | File does not exist                  |
|-------------------------------|------------------------------------------------------|------------------------------------------------|--------------------------------------|
| Overwrite / File              | Overwrite named<br>sheet, delete all<br>other sheets | Add named sheet,<br>delete all other<br>sheets | Create file with only named sheet    |
| Overwrite / Sheet             | Overwrite named sheet*                               | Add named sheet                                | Create file with only<br>named sheet |
| Append                        | Append to named sheet                                | Add named sheet                                | Create file with only named sheet    |
| New                           | Do nothing                                           | Do nothing                                     | Create file with only<br>named sheet |
| Disabled                      | Do nothing                                           | Do nothing                                     | Do nothing                           |

\*Overwriting a named sheet is slower than creating a new file and can cause the file size to increase each time (due to string indexing by Excel). If this becomes a problem, you can delete the file and re-output it. Because of this you should use **Overwrite / File** if the file will only have 1 sheet.

| Write mode for non-Excel files | File exists    | File does not exist |
|--------------------------------|----------------|---------------------|
| Overwrite                      | Overwrite file | Create file         |
| Append                         | Append to file | Create file         |
| New                            | Do nothing     | Create file         |
| Disabled                       | Do nothing     | Do nothing          |

Check **write header** to write the header (only available for Excel, Delimited text, HTML and Markdown files). If **Write mode** is **Append** you can check **if empty** to only write the header if the file (sheet for Excel files) is currently empty or does not exist (and not for subsequent appends).

Set **File comment** to any comment you wish to output to the file (only available for HTML, Markdown, XML and YAML files). This can include <u>file name variables</u> such as {date}. Leave it empty to output no comment.

Use Alias to identify the file for batch processing.

# 2.5 File formats

### 2.5.1 File formats

Easy Data Transform supports the following data file formats:

| Format                                                   | Input | Output |
|----------------------------------------------------------|-------|--------|
| Delimited text (including<br><u>CSV</u> and <u>TSV</u> ) | Yes   | Yes    |
| Excel XLSX/XLS                                           | Yes   | Yes    |
| Fixed width                                              | Yes   | No     |
| <u>JSON</u>                                              | Yes   | Yes    |
| HTML                                                     | No    | Yes    |
| <u>Markdown</u>                                          | No    | Yes    |
| <u>Plain text</u>                                        | Yes   | Yes    |

| Format       | Input | Output |
|--------------|-------|--------|
| <u>vCard</u> | Yes   | Yes    |
| XML          | Yes   | Yes    |
| YAML         | No    | Yes    |

You can manage the default file type for different file extensions in the **Input Extensions** and **Output Extensions** tabs of the <u>Preferences window</u>.

#### 2.5.2 CSV format

Easy Data Transform can input from and output to CSV format files. Default file extension ".csv".

CSV (Comma Separated Value) format is commonly used for exchanging tabular data between programs.

CSV is a type of delimited text file format. The column delimiter is usually a comma, but not always. The row delimiter is line feed, carriage return or carriage return+line feed.

Easy Data Transform supports the following column delimiters:

- Comma (,)
- Semi-colon (;)
- Colon (:)
- Pipe (|)
- Caret (^)
- Tab (\t) (used for <u>TSV format</u>)
- Space ()
- Custom (choose your own)

For files padded to fixed column widths with space see <u>Fixed width format</u>. For file with no column delimiters see <u>Plain text format</u>.

To output to a CSV file you should typically set **Delimiter** to **Comma (,)** and **Quoting** to **As needed** in the **Right** pane.

For example:

| Ľ | CategoryID | CategoryName | Description                 | In stock |
|---|------------|--------------|-----------------------------|----------|
| 1 | 1          | Beverages    | Soft drinks, coffees & teas | true     |
| 2 | 2          | Condiments   | Sweet and savory sauces     | false    |
| 3 | 3          | Confections  | Candies and sweet breads    | 6        |

Is output with **Delimiter** set to **Comma (,)** and **Quoting** set to **As needed** as:

```
CategoryID, CategoryName, Description, In stock
1, Beverages, "Soft drinks, coffees & teas", true
2, Condiments, Sweet and savory sauces, false
3, Confections, Candies and sweet breads, true
```

Note that " quotes have been used to enclose values that contain delimiter characters.

Check **ignore repeated delimiters** if you want to treat 2 or more consecutive delimiters as a single delimiter. For example, this might be useful if values are separated by a variable number of spaces:

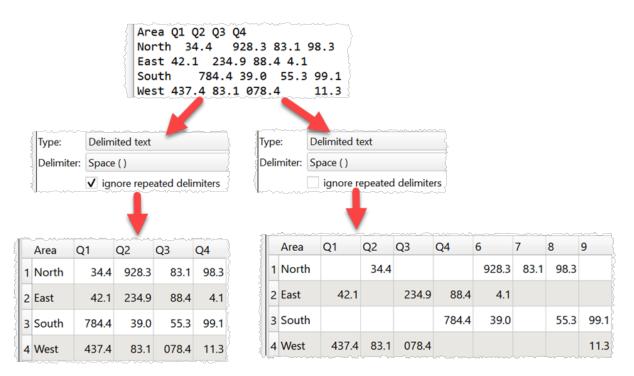

Set **Quoting** to **Always** if you want to quote every value. Set **Quoting** to **Never** if you don't want to quote values (delimiters and carriage returns within values will be changed to spaces).

You will be warned when inputting a CSV format file that has a different number of values per row. This may be a sign that there are problems with the data (e.g. incorrect quoting).

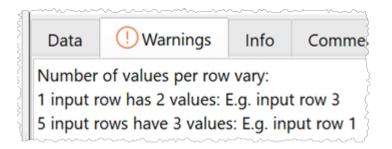

If you want to input a file with a different delimiter to those listed, then:

- 1. Input it with a delimiter unlikely to be in the text, e.g. caret (^), to input it as a single column
- 2. Use the <u>Split Col</u> transform to transform it into multiple columns using the appropriate delimiter.

Many CSV file are not well formed. For example, they have unescaped quotes. As the CSV format is not well-defined, badly formed CSV files can be interpreted in more than one way. Easy Data Transform will do the best it can in these circumstances.

See also:

- <u>Video: How to convert CSV to JSON</u>
- <u>Video: How to convert CSV to Markdown</u>
- <u>Video: How to convert CSV to tab delimited</u>
- <u>Video: How to convert CSV to vCard</u>
- <u>Video: How to convert CSV to XML</u>
- Video: How to convert Excel to pipe delimited
- Video: How to convert fixed column width to CSV or Excel
- Video: How to convert JSON to CSV
- <u>Video: How to convert tab delimited to CSV</u>
- <u>Video: How to convert XML to CSV</u>
- <u>Video: How to split CSV into multiple files</u>
- Video: How to change CSV file text encoding
- TSV format

#### 2.5.3 Excel format

Easy Data Transform can input from and output to Excel ".xlsx" and ".xls" format files, even if you don't have Excel installed.

Excel format is the native format of the Microsoft Excel spreadsheet application. It is commonly used for exchanging tabular data.

You can specify the sheet name when inputting or outputting Excel files using square brackets, for example:

- MySpreadsheet.xlsx[Sheet1] means the sheet named Sheet1 of file MySpreadsheet.xlsx (the sheet name is not case sensitive).
- MySpreadsheet.xlsx[1] means sheet named 1 of file MySpreadsheet.xlsx (if it exists) or else the first sheet.
- MySpreadsheet.xlsx means the first sheet of file MySpreadsheet.xlsx.

Hyperlinks are read in from Excel in the form anchor | hyperlink.

You can specify how to format columns when outputting to Excel using the **Formatting** option.

Please note the following limitations of Excel:

- Excel .xlsx files are limited to 1,048,576 rows and 16,384 columns.
- Excel .xls files are limited to 65,536 rows and 256 columns.
- Date values are input using ISO date format <u>yyyy-MM-dd</u>, regardless of your locale.
- Datetime values are input using ISO date format <u>yyyy-MM-ddThh:mm:ss</u>, regardless of your <u>locale</u>.
- The following characters are not allowed in sheet names: \ / \* [] : ?
- Writing an Excel file is significantly slower than writing a <u>CSV file</u> for the same dataset.

See also:

- Video: How to combine columns in Excel
- <u>Video: How to convert Excel to JSON</u>
- Video: How to convert Excel to Markdown
- Video: How to convert Excel to pipe delimited
- Video: How to convert Excel to XML
- Video: How to convert Excel to YAML
- Video: How to convert fixed column width to CSV or Excel
- <u>Video: How to join Excel files</u>
- Video: How to convert JSON to Excel
- <u>Video: How to convert XML to Excel</u>
- <u>Video: How to remove Excel duplicates</u>
- Video: How to split a column in Excel

### 2.5.4 Fixed width format

Easy Data Transform can input from fixed width format files, also known as fixed column width format. Default file extension ".txt".

Fixed width format is used for exchanging tabular data between programs. It is often associated with legacy systems, but is also used for large files where performance is an issue (e.g. bioinformatics).

In fixed width format each column has a fixed width in characters. There is no column delimiter. Spaces are typically used as padding to make up the column width. The row delimiter is line feed, carriage return or carriage return+line feed. For example:

| ID   | Name        | Payment  | Country | Date       |
|------|-------------|----------|---------|------------|
| 8904 | John Black  | 12345.67 | GB      | 08/20/2020 |
| 3999 | Jane Brown  | 23456.78 | US      | 08/20/2020 |
| 7489 | Zadie Green | 34567.89 | DE      | 08/20/2020 |

Is input as:

| ł   |   | ID   | Name        | Payment  | Country | Date       |
|-----|---|------|-------------|----------|---------|------------|
|     | 1 | 8904 | John Black  | 12345.67 | GB      | 08/20/2020 |
| 1   | 2 | 3999 | Jane Brown  | 23456.78 | US      | 08/20/2020 |
| 100 | 3 | 7489 | Zadie Green | 34567.89 | DE      | 08/20/2020 |

Easy Data Transform will analyze the data and guess the column layout if you set **Columns** in the **Right** pane to **Automatic**. Or you can choose the column widths by setting **Columns** to **Manual**. Click the '...' button to edit the manual column widths.

|                                                    | ked-example.tx                                                  |                                                           |                                                                                   |                              | ¢   |
|----------------------------------------------------|-----------------------------------------------------------------|-----------------------------------------------------------|-----------------------------------------------------------------------------------|------------------------------|-----|
|                                                    | File: /Users                                                    | /andyb/Drop                                               | obox/fixed-example.tx                                                             | t                            |     |
| $\bigcirc$                                         | olumns: Man                                                     | ual                                                       |                                                                                   |                              | ٥   |
|                                                    |                                                                 | Fix                                                       | ed Column Widths                                                                  |                              |     |
|                                                    | Widt                                                            | th                                                        | Starts at                                                                         | Ends at                      |     |
| Column 1                                           | 6                                                               | 0                                                         | 1                                                                                 | 6                            |     |
| Column 2                                           | 13                                                              | 0                                                         | 7                                                                                 | 19                           |     |
| Column 3                                           | 10                                                              | 0                                                         | 20                                                                                | 29                           |     |
| Column 4                                           | 9                                                               | 0                                                         | 30                                                                                | 38                           |     |
| Column 5                                           | 10                                                              | 0                                                         | 39                                                                                | 48                           |     |
| Merge<br>Preview                                   | e Split                                                         | Insert L                                                  | .eft Insert Right                                                                 | t Delete Column              | ns: |
| Preview                                            | 00011111111                                                     | 1222222222                                                | e<br>22 <mark>33333333333344444</mark>                                            | 4444                         | ns: |
| Preview<br>0000000<br>123456<br>ID 1               | 000111111111<br>789012345678<br>Name                            | 122222222<br>901234567<br>Payment                         | 223333333333344444<br>89012345678901234<br>Country Date                           | 4444<br>5678                 | ns: |
| Preview<br>0000000<br>123456<br>ID 1<br>8904       | 000111111111<br>789012345678<br>Name                            | 122222222                                                 | 223333333333344444<br>89012345678901234<br>Country Date<br>GB 08/20/              | 4444<br>5678<br>2020         | ns: |
| Preview<br>0000000<br>123456<br>ID<br>8904<br>3999 | 00011111111<br>789012345678<br>Name<br>John Black               | 122222222<br>901234567<br>Payment<br>12345.67<br>23456.78 | 223333333333344444<br>89012345678901234<br>Country Date<br>GB 08/20/<br>US 08/20/ | 4444<br>5678<br>2020<br>2020 | ns: |
| Preview<br>0000000<br>123456<br>ID<br>8904<br>3999 | 00011111111<br>789012345678<br>Name<br>John Black<br>Jane Brown | 122222222<br>901234567<br>Payment<br>12345.67<br>23456.78 | 223333333333344444<br>89012345678901234<br>Country Date<br>GB 08/20/<br>US 08/20/ | 4444<br>5678<br>2020<br>2020 | ns: |
| Preview<br>0000000<br>123456<br>ID<br>8904<br>3999 | 00011111111<br>789012345678<br>Name<br>John Black<br>Jane Brown | 122222222<br>901234567<br>Payment<br>12345.67<br>23456.78 | 223333333333344444<br>89012345678901234<br>Country Date<br>GB 08/20/<br>US 08/20/ | 4444<br>5678<br>2020<br>2020 | ns: |
| Preview<br>0000000<br>123456<br>ID<br>8904<br>3999 | 00011111111<br>789012345678<br>Name<br>John Black<br>Jane Brown | 122222222<br>901234567<br>Payment<br>12345.67<br>23456.78 | 223333333333344444<br>89012345678901234<br>Country Date<br>GB 08/20/<br>US 08/20/ | 4444<br>5678<br>2020<br>2020 | ns: |
| Preview<br>0000000<br>123456<br>ID<br>8904<br>3999 | 00011111111<br>789012345678<br>Name<br>John Black<br>Jane Brown | 122222222<br>901234567<br>Payment<br>12345.67<br>23456.78 | 223333333333344444<br>89012345678901234<br>Country Date<br>GB 08/20/<br>US 08/20/ | 4444<br>5678<br>2020<br>2020 | ns: |
| Preview<br>0000000<br>123456<br>ID<br>8904<br>3999 | 00011111111<br>789012345678<br>Name<br>John Black<br>Jane Brown | 122222222<br>901234567<br>Payment<br>12345.67<br>23456.78 | 223333333333344444<br>89012345678901234<br>Country Date<br>GB 08/20/<br>US 08/20/ | 4444<br>5678<br>2020<br>2020 | ns: |

The current column boundaries are shown on the first few rows in the **Preview**. The horizontal offset of each character is shown in gray at the top. The currently selected

columns are highlighted. Click on a column in the **Preview** to select it in the table, or vice versa.

You can change the column widths using the **Width** column of the table.

Select 2 or more adjacent columns and click **Merge** to merge them into 1 column. Click then Shift+click in either the table or the preview to select multiple adjacent columns.

Select 1 column with a **Width** > 1 and click **Split** to split into 2 columns.

Select 1 or more adjacent columns and click **Insert Left** or **Insert Right** to add a new column with width 1 to the left or right of the selected columns.

Select 1 or more adjacent columns and click **Delete** delete the selected columns.

Click **OK** to save your changes and **Cancel** to discard them.

Unwanted columns and rows in the dataset can be removed after input using the <u>Remove</u> <u>Cols</u> and <u>Filter</u> transforms.

See also:

<u>Video: How to convert fixed column width to CSV or Excel</u>

#### 2.5.5 JSON format

Easy Data Transform can input from and output to JSON format files. Default file extension ".json".

JSON (Javascript Object Notation) format is commonly used for exchanging data between programs. JSON data is generally expected to be in UTF8 encoding without a Byte Order Mark (BOM).

For example:

| Ĩ | CategoryID | CategoryName | Description                 | In stock |
|---|------------|--------------|-----------------------------|----------|
| 1 | 1          | Beverages    | Soft drinks, coffees & teas | true     |
| 2 | 2          | Condiments   | Sweet and savory sauces     | false    |
| 3 | 3          | Confections  | Candies and sweet breads    | true     |

Is equivalent to:

```
[
  {
    "CategoryID": 1,
    "CategoryName": "Beverages",
    "Description": "Soft drinks, coffees & teas",
    "In stock": true
  },
  {
    "CategoryID": 2,
    "CategoryName": "Condiments",
    "Description": "Sweet and savory sauces",
    "In stock": false
  },
  {
    "CategoryID": 3,
    "CategoryName": "Confections",
    "Description": "Candies and sweet breads",
    "In stock": true
  }
]
```

The dot ('.') character is used in the column header to show nesting. For example:

| name          | carb | cholesterol | fiber | minerals.ca | minerals.fe | protein | sodium | vitamins.a | vitamins.c |
|---------------|------|-------------|-------|-------------|-------------|---------|--------|------------|------------|
| 1 Avocado Dip | 2    | 5           | 0     | 0           | 0           | 1       | 210    | 0          | 0          |

Is equivalent to:

```
[
  {
    "name": "Avocado Dip",
    "carb": 2,
    "cholesterol": 5,
    "fiber": 0,
    "minerals": {
     "ca": 0,
      "fe": 0
    },
    "protein": 1,
    "sodium": 210,
    "vitamins": {
     "a": 0,
      "c": 0
    }
  }
]
```

Any dots in JSON names are converted to hyphens ('-') on input.

JSON arrays can be input in either long or wide **Format**. For example:

```
[
{
    "name": "1",
    "values": [ "a", "b" ]
},
{
    "name": "2",
    "values": [ "c", "d" ]
}
]
```

Input as Long (more rows):

|   | name | values |
|---|------|--------|
| 1 | 1    | а      |
| 2 | 1    | b      |
| 3 | 2    | с      |
| 4 | 2    | d      |

Input as Wide (more columns):

|   |   | name | values.0 | values.1 |
|---|---|------|----------|----------|
| 1 | 1 | 1    | а        | b        |
|   | 2 | 2    | с        | d        |

If children of the top level object are named, then they are flattened slightly different to avoid creating thousands or millions of columns. For example:

```
{
```

```
"record 1":{
        "value": 1
},
"record 2":{
        "value": 2
},
"record 3":{
        "value": 3
```

}

Is flattened into:

| _ObjectName_ | value |
|--------------|-------|
| record 1     | 1     |
| record 2     | 2     |
| record 3     | 3     |

An input JSON format file is expected to have either:

- a single top-level array or object; or
- a single JSON object on each line (see jsonlines.org).
- a record separator character followed by a single JSON object on each line (see <u>RFC7464</u>).

You can specify the JSON type for each columns when outputting to JSON using the **Value types** option. Any values that do not match the type selected are output as a JSON null value.

See also:

- <u>Video: How to convert CSV to JSON</u>
- <u>Video: How to convert Excel to JSON</u>
- Video: How to convert JSON to CSV
- Video: How to convert JSON to Excel

### 2.5.6 HTML format

Easy Data Transform can output to tables in HTML format files. Default file extension ".html".

HTML (HyperText Markup Language) format is commonly used for creating web pages. If you don't need the data to take up a whole page, you can just copy the to part of the output.

For example:

|   | CategoryID | CategoryName | Description                 | In stock |
|---|------------|--------------|-----------------------------|----------|
| 1 | 1          | Beverages    | Soft drinks, coffees & teas | true     |
| 2 | 2          | Condiments   | Sweet and savory sauces     | false    |
| 3 | 3          | Confections  | Candies and sweet breads    | true     |

#### Is output as:

```
<!DOCTYPE html>
<html>
 <head>
   <meta charset="UTF-8"/>
   <title>C:\Users\andyb\Desktop\output.html</title>
   <style>table,td,th{border:1px solid black;text-
align:left;vertical-align:top;border-spacing:0px;border-
color:gray;font-family:Verdana,sans-serif;}th{background-
color:#E0E0E0; }td, th {padding:5px; }</style>
 </head>
 <body>
   CategoryID
       CategoryName
       >Description
       In stock
      \langle t, r \rangle
       1
       Beverages
       Soft drinks, coffees & amp; teas
       true
      2
       Condiments
       Sweet and savory sauces
       false
      3
       Confections
       Candies and sweet breads
       true
      </body>
```

#### </html>

Usually you will want to 'escape' special HTML characters in dataset values when output to HTML format. For example to convert < to &lt;, so it can be correctly displayed in the HTML. However, if you wish to write 'raw' HTML, then you can uncheck **Escape special characters** in the **Right** pane. Note that you can also set **Change** to **To escaped HTML** to escape selected columns in the <u>Decode</u> transform.

### 2.5.7 Markdown format

Easy Data Transform can output to tables in Markdown format files. Default file extension ".md".

Markdown format is commonly used as a human-friendly markup language, which can be automatically translated to HTML.

For example:

| Ĩ | CategoryID | CategoryName | Description                 | In stock |
|---|------------|--------------|-----------------------------|----------|
| 1 | 1          | Beverages    | Soft drinks, coffees & teas | true     |
| 2 | 2          | Condiments   | Sweet and savory sauces     | false    |
| 3 | 3          | Confections  | Candies and sweet breads    | true     |

#### Is output as:

```
| CategoryID | CategoryName | Description | In
stock |
|------|
| 1 | Beverages | Soft drinks, coffees & teas | true
| 2 | Condiments | Sweet and savory sauces | false
| 3 | Confections | Candies and sweet breads | true
```

You can also use Markdown when you need a plain text version of your data, for example in a code comment.

Note that not all Markdown implementations support tables. If your implementation does not support tables, you may need to output to <u>HTML</u> instead.

See also:

- <u>Video: How to convert CSV to Markdown</u>
- Video: How to convert Excel to Markdown

#### 2.5.8 Plain text format

Easy Data Transform can input from and output to plain text format files. Default file extension is ".log" for input and ".log" or ".txt" for output.

Plain text format is used for semi-structured data, such as computer generated log files.

When inputting plain text the dataset is read into a single column. The row delimiter is line feed, carriage return or carriage return+line feed.

#### For example:

```
03/22 08:51:01 INFO:..settcpimage: Associate with TCP/IP image name = TCPCS03/22 08:51:02 INFO:..reg_process: registering process with the system03/22 08:51:02 INFO:..reg_process: attempt OS/390 registration03/22 08:51:02 INFO:..reg_process: return from registration rc=0
```

Is input in plain text format as:

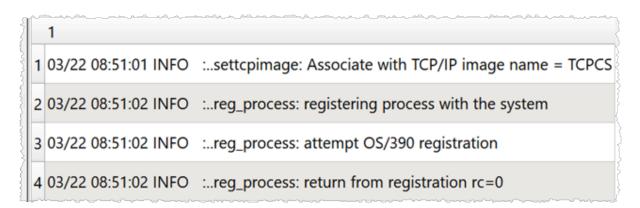

When outputting plain text:

- Each row ends with a line feed, carriage return or carriage return+line feed, as selected by the user.
- Typically plain text datasets only have 1 column. But if there is more than one column, the column values will be concatenated without a delimiter. If you want a delimiter use <u>Concat</u>
   <u>Cols</u> and <u>Remove Cols</u> to create a single column that contains the appropriate delimiters, or output as <u>delimited text</u>.
- Values are not escaped.

#### 2.5.9 TSV format

Easy Data Transform can input from and output to TSV format files. Default file extension ".tsv".

TSV (Tab Separated Value) format is commonly used for exchanging tabular data between programs.

TSV is a type of delimited text file format where values are separated by tab characters and rows by line feed, carriage return or carriage return+line feed. Tabs and carriage return are not allowed within data values, so there is no need for quoting or escaping delimiters, as with <u>CSV files</u>. This means that TSV files are generally a bit more compact and faster to read and write than CSV files.

To input a TSV file you should set **Type** to **Delimited text** and **Delimiter** to **Tab (\t)** in the **Right** pane. You will usually also want to uncheck **ignore repeated delimiters** and set **Quoting** to **Automatic** (which is the same as **Unquoted** for tab delimiters).

You will be warned when inputting a TSV format file that has a different number of values per row. This may be a sign that there are problems with the data.

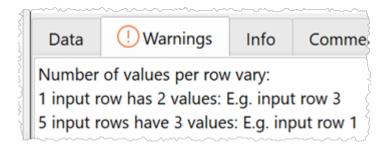

To output a TSV file you should set **Delimiter** to **Tab (\t)**. You will usually also want to set **Quoting** to **Never** in the **Right** pane. If you have a tab character or carriage return within a value, then Easy Data Transform will then convert it to a space on output.

For example:

| Ĩ | CategoryID | CategoryName | Description                 | In stock |
|---|------------|--------------|-----------------------------|----------|
| 1 | 1          | Beverages    | Soft drinks, coffees & teas | true     |
| 2 | 2          | Condiments   | Sweet and savory sauces     | false    |
| 3 | 3          | Confections  | Candies and sweet breads    | true     |

Is output with **Delimiter** set to **Tab (\t)** and **Quoting** set to **Never** as:

CategoryID  $\rightarrow$  CategoryName  $\rightarrow$  Description  $\rightarrow$  In  $\cdot$  stock  $\rightarrow$  Beverages  $\rightarrow$  Soft  $\cdot$  drinks,  $\cdot$  coffees  $\cdot$  &  $\cdot$  teas  $\rightarrow$  true  $\rightarrow$  Condiments  $\rightarrow$  Sweet  $\cdot$  and  $\cdot$  savory  $\cdot$  sauces  $\rightarrow$  false  $\rightarrow$  Confections  $\rightarrow$  Candies  $\cdot$  and  $\cdot$  sweet  $\cdot$  breads  $\rightarrow$  true

See also:

- <u>Video: How to convert tab delimited to CSV</u>
- <u>Video: How to convert CSV to tab delimited</u>

#### 2.5.10 vCard format

Easy Data Transform can input from and output to vCard format files. Default file extension ".vcf".

VCard format is commonly used as way of exchanging contact details between programs.

Note that you need to change the column header names to the <u>values expected by vCard</u> (using the <u>Rename Cols</u> transform). For example vCard expects the full name column to be named FN.

Choose an appropriate text encoding. You should probably uncheck **Byte Order Mark** if you are encoding in a UTF format, such as **UTF-8**.

For example:

| 3                                       | N                    | FN           | ORG                   | TEL;TYPE=WORK,VOICE | ADR;TYPE=WORK,PREF       |
|-----------------------------------------|----------------------|--------------|-----------------------|---------------------|--------------------------|
| ~~~~~~~~~~~~~~~~~~~~~~~~~~~~~~~~~~~~~~~ | 1 Gump;Forrest;;Mr.; | Forrest Gump | Bubba Gump Shrimp Co. | (111) 555-1212      | 100 Waters Edge;Baytown; |

Is equivalent to:

```
BEGIN:VCARD
VERSION:3.0
N:Gump;Forrest;;Mr.;
FN:Forrest Gump
ORG:Bubba Gump Shrimp Co.
TEL;TYPE=WORK,VOICE:(111) 555-1212
ADR;TYPE=WORK,PREF:100 Waters Edge;Baytown;LA;30314;United States
of America
END:VCARD
```

See also:

Video: How to convert CSV to vCard

#### 2.5.11 XML format

Easy Data Transform can input from and output to XML format files. Default file extension ".xml".

XML (Extensible Markup Language) format is commonly used for exchanging data between programs.

For example:

|   | CategoryID | CategoryName | Description                 | In stock |
|---|------------|--------------|-----------------------------|----------|
| 1 | 1          | Beverages    | Soft drinks, coffees & teas | true     |
| 2 | 2          | Condiments   | Sweet and savory sauces     | false    |
| 3 | 3          | Confections  | Candies and sweet breads    | true     |

#### Is equivalent to:

```
<?xml version="1.0" encoding="UTF-8"?>
<root>
  <record>
    <CategoryID>1</CategoryID>
    <CategoryName>Beverages</CategoryName>
   <Description>Soft drinks, coffees &amp; teas</Description>
    <In-stock>true</In-stock>
  </record>
  <record>
    <CategoryID>2</CategoryID>
    <CategoryName>Condiments</CategoryName>
   <Description>Sweet and savory sauces</Description>
    <In-stock>false</In-stock>
  </record>
  <record>
    <CategoryID>3</CategoryID>
    <CategoryName>Confections</CategoryName>
    <Description>Candies and sweet breads</Description>
    <In-stock>true</In-stock>
  </record>
</root>
```

The dot ('.') character is used in the column header to show nesting. For example:

| name          |   |   |   | minerals.ca |   |   |     |   |   |
|---------------|---|---|---|-------------|---|---|-----|---|---|
| 1 Avocado Dip | 2 | 5 | 0 | 0           | 0 | 1 | 210 | 0 | 0 |

Is equivalent to:

```
<?xml version="1.0" encoding="UTF-8"?>
<root>
  <record>
   <name>Avocado Dip</name>
   <carb>2</carb>
    <cholesterol>5</cholesterol>
    <fiber>0</fiber>
    <protein>1</protein>
    <sodium>210</sodium>
    <minerals>
      <ca>0</ca>
      <fe>0</fe>
    </minerals>
    <vitamins>
      <a>0</a>
      <c>0</c>
    </vitamins>
  </record>
</root>
```

Note that the columns may be input in a different order to the nodes in the XML. You can <u>use Reorder Cols or Stack transforms to change the ordering</u>. But note that during XML output nodes with no children are always ordered before nodes with children, regardless of the column order.

Any dots in XML element names are converted to hyphens ('-') on input.

The underscore ('\_') character is used at the start of a column header name to identify it as an XML attribute. For example:

| _name   | 9      | _carb | _cholesterol | _fiber | minerals.ca | minerals.fe | _protein | _sodium | vitamins.a | vitamins.c |
|---------|--------|-------|--------------|--------|-------------|-------------|----------|---------|------------|------------|
| 1 Avoca | do Dip | 2     | 5            | 0      | 0           | 0           | 1        | 210     | 0          | 0          |

Is equivalent to:

```
<?xml version="1.0" encoding="UTF-8"?>
<root>
<record carb="2" cholesterol="5" fiber="0" name="Avocado Dip"
protein="1" sodium="210">
<minerals>
<ca>0</ca>
```

```
<fe>0</fe>
</minerals>
<vitamins>
<a>0</a>
<c>0</c>
</vitamins>
</record>
</root>
```

Repeated XML values can be input in either long or wide **Format**. For example:

```
<?xml version="1.0" encoding="UTF-8"?>
<ITEMS>
<ITEM>
<PARAM name="a" value="1"/>
<PARAM name="b" value="2"/>
</ITEM>
</ITEMS>
```

Input as Long (more rows):

|   | PARAMname | PARAMvalue |
|---|-----------|------------|
| 1 | b         | 2          |
| 2 | а         | 1          |

Input as Wide (more columns):

|   | PARAMvalue | PARAMname | PARAMvalue.1 | PARAMname.1 |
|---|------------|-----------|--------------|-------------|
| 1 | 1          | а         | 2            | b           |

You can set the names for the root and record tags and add extra XML below the root:

|              |                         | <pre><?xml version="1.0" encoding="UTF-8"?> <!-- File created by Easy Data Transform</pre--></pre> |
|--------------|-------------------------|----------------------------------------------------------------------------------------------------|
|              |                         | <pre></pre>                                                                                        |
| Root name:   |                         | <pre><extral>extral</extral></pre>                                                                 |
| Root name:   | root                    | <pre><extra2>extra2</extra2></pre>                                                                 |
| Below root:  | <extra1>extra1</extra1> | <pre>record&gt;</pre>                                                                              |
| below root.  | <extra2>extra2</extra2> | v>1                                                                                                |
| David mannat | up pound                |                                                                                                    |
| Row name:    | record                  | <pre>crecord&gt;</pre>                                                                             |
|              |                         | <v>2</v>                                                                                           |
|              |                         |                                                                                                    |
|              |                         |                                                                                                    |

Use '.' if you need nested tags:

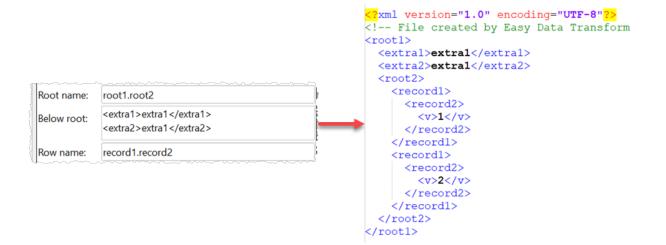

Exclamation marks at the start of column names are removed from name tags when output to XML. This can be useful when you want duplicate tag names with the same parent.

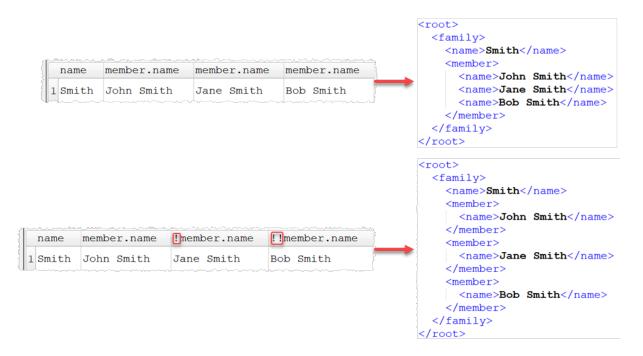

You are responsible for ensuring that the names of XML nodes and attributes are valid (e.g. start with a letter or underscore and do not contain spaces).

If you need really fine grained control over the XML output, you can:

- output the XML to a file
- read the file back in as plain text
- apply transforms
- write it back out as plain text

| output.xml | \$∎5                             |   |
|------------|----------------------------------|---|
| Output t   | o file.                          |   |
| Output to: | Single file                      |   |
| File:      | C:\Users\andy\Desktop\output.xml |   |
| Туре:      | Plain text                       | - |

See also:

- <u>Video: How to convert CSV to XML</u>
- Video: How to convert Excel to XML
- <u>Video: How to convert XML to CSV</u>
- Video: How to convert XML to Excel

#### 2.5.12 YAML format

Easy Data Transform can output to YAML format files. Default file extension ".yaml".

YAML (YAML Ain't Markup Language) format is commonly used for exchanging data between programs and for configuration files.

For example:

| Ĺ | CategoryID | CategoryName | Description                 | In stock |
|---|------------|--------------|-----------------------------|----------|
| 1 | 1          | Beverages    | Soft drinks, coffees & teas | true     |
| 2 | 2          | Condiments   | Sweet and savory sauces     | false    |
| 3 | 3          | Confections  | Candies and sweet breads    | 6        |

Is output as:

```
---
CategoryID: 1
CategoryName: Beverages
Description: Soft drinks, coffees & teas
In stock: true
-
CategoryID: 2
```

```
CategoryName: Condiments
Description: Sweet and savory sauces
In stock: false
CategoryID: 3
CategoryName: Confections
Description: Candies and sweet breads
In stock: true
```

See also:

Video: How to convert Excel to YAML

### 2.6 Processing

You can run processing of your data in one of two modes:

• Automatic mode: Processing is run automatically as soon as you have stopped making changes for the amount of time specified in the <u>Preferences window</u>.

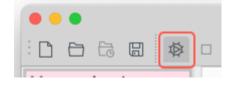

• Manual mode: You control when processing is run.

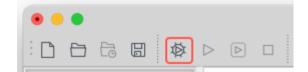

You can switch between modes by toggling **Run>Auto Run**, or the equivalent tool bar button.

Typically automatic mode is better for small to medium datasets, but manual mode may be a better choice for large datasets.

There are 3 options for running processing in manual mode:

- Run>Run Unprocessed: Run processing on any items that are not already processed.
- **Run>Run Selected**: Run processing on one or more selected items, even if they are already processed. Any upstream or downstream items are also processed.
- **Run>Run All**: Run processing on all items, even if they are already processed. This is provided for completeness, but you should usually use one of the above 2 options, for efficiency.

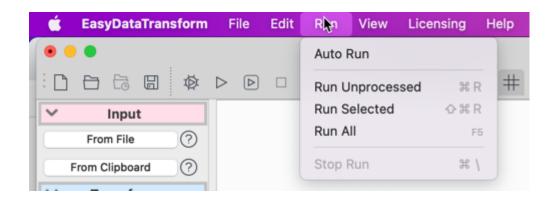

You can also click the **Run** button in the **Right** pane, which is equivalent to **Run>Run Selected**. Note that **Run**, for a clipboard input, applies the options to data previously imported. If you want to re-import from the clipboard in automatic mode, then you have to click the **Import from clipboard** button.

Check **View>Timing Profile** to see where the processing time is being spent. The length of the colored bar is proportional to the fraction of total processing spent processing that item.

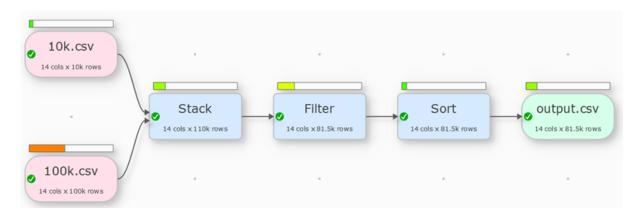

You can stop processing with **Run>Stop Run**, or the equivalent tool bar button. If you stop processing in automatic mode it will switch to manual mode.

When an item is processed, all it's upstream items will be processed first. You can only change the options for an item in the **Right** pane if all it's upstream inputs and transforms are processed.

### 2.7 Comments

You can manage the complexity of large .transform files adding comment text to:

• The **Comment** field of Note items. These are added to the center pane by right clicking and selecting **Note** from the menu. You can also set an **Arrow** direction and a **Color**. If

you right click on an existing item, the Note item will be placed pointing to that item, if there is space. The comment will be shown as a tooltip when you hover over the Note item.

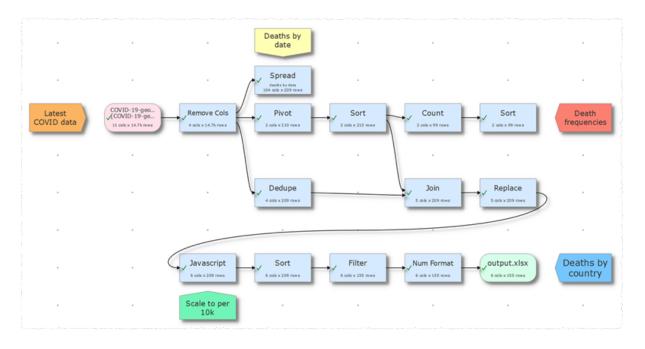

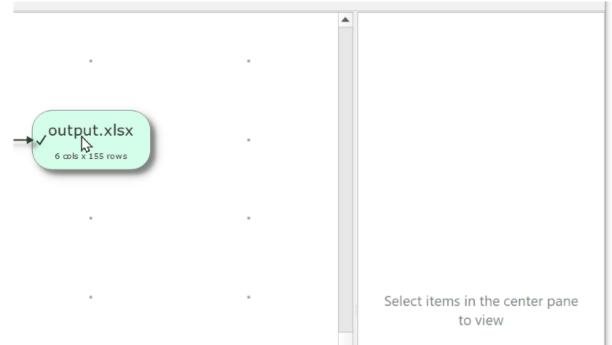

 The **Comment** tab of Input, Transform or Output items. Check **View>Show Comments** to show these comments in the center pane. The comment will be shown as a tooltip when you hover over the item.

| ~~~~~~~~~~~~~~~~~~~~~~~~~~~~~~~~~~~~~~~ | ~~~~~~~~~~~~~~~~~~~~~~~~~~~~~~~~~~~~~~~ |                 |          | - har man      |      |          |
|-----------------------------------------|-----------------------------------------|-----------------|----------|----------------|------|----------|
|                                         |                                         |                 | Data     | Warnings       | Info | Comment* |
|                                         | tats                                    |                 | Sum tota | al COVID cases | 5.   |          |
|                                         | COVID cases.<br>14.7k rows              | J               |          |                |      |          |
|                                         | Name:                                   | Stats           |          |                |      |          |
|                                         | Size:                                   | 11 cols x 14.7k | c r Jws  |                |      |          |
|                                         | Transform type:                         | Analysis        |          |                |      |          |
|                                         | Result:                                 | Sum row ad      | d        |                |      |          |
|                                         | Comment:                                | Sum total COV   |          |                |      |          |

• In the **Notes** window that is displayed when you select **File>Notes...** from the main menu.

You can also visually group related items in the center pane to show that they are related.

# 2.8 Headers

If the first row of an input is a header (i.e. one that describes the columns below) check **has header** for that input in the **Right** pane.

| vaccinatio   | n.csv             |        |               | ()<br>() | K Z |
|--------------|-------------------|--------|---------------|----------|-----|
| File:        | Users/andyb/Desk  | top/va | ccination.csv | ,        |     |
| Type:        | Delimited text    |        |               |          | ٥   |
| Delimiter:   | Automatic         |        |               |          | ٥   |
| Quoting:     | Automatic         |        |               |          | ٥   |
| Encoding:    | Automatic         |        |               |          | ٥   |
| Ignore:      | First 0 row(s)    |        |               |          |     |
|              | A has header      |        |               |          |     |
|              | I trim whitespace |        |               |          |     |
|              | simplify whitesp  | ace    |               |          |     |
|              | ignore empty rov  |        |               |          |     |
| Ì            | watch file        |        |               |          |     |
| Anto Infer   |                   |        |               |          | ^   |
| Meta info:   | Not added         |        |               |          | 0   |
| Alias:       | /accination       |        |               |          |     |
| Data         | Warnings Ir       | nfo    | Comment       | Results  |     |
| 3 cols x 5,7 |                   |        |               |          |     |
|              | 0010ws            |        |               |          |     |
| C B          |                   |        | Show first    | 10 rows  | ٥   |
|              | . Alma han un     |        |               |          |     |
| countr       | y time bcg_vad    | :0     |               |          |     |
|              |                   |        |               |          |     |

When you first read in a dataset Easy Data Transform will make a guess about whether the first row is a header (it will assume it is a header if it contains no <u>dates</u> or <u>numbers</u>).

You can move 1 or more dataset rows to the header using the <u>Header</u> transform.

# 2.9 Connections

When you select an input or transform item and add a transform or output item, connections are added automatically.

# To select a connection

To select a connection either:

- Click on the connection; or
- Click and drag a box over any part of the connection. This may be easier than clicking the connection when you are zoomed back.

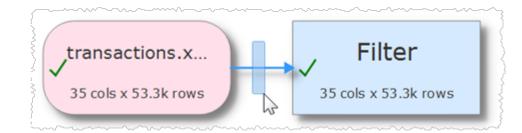

# To delete a connection

To delete a connection:

- Select the connection.
- Select Edit>Delete (or click the Delete tool bar button).

Note that deleting a connection may unset column related parameters downstream, so should <u>generally be avoided</u> where possible.

- If you want to change an input file, do it by selecting the input and clicking on '...' in the **Right** pane, rather than disconnecting the input and connecting a new one.
- If you want to add a new transform between 2 already connected items, you can do it without disconnecting (see below).

# To add a transform to a connection

To add a transform between two already connected items:

- Select the connection.
- Choose the new transform from the **Left** pane or using the right click menu.

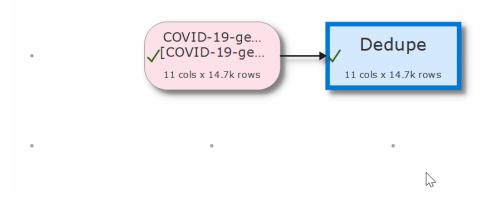

# To add a connection

To add a new connection between two existing items:

- Hover over the start item.
- Click the '+' that appears.

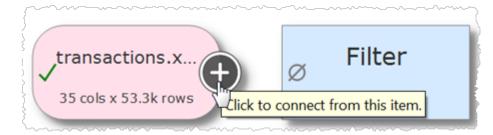

- Hover over the end item
- Click the '+' that appears.

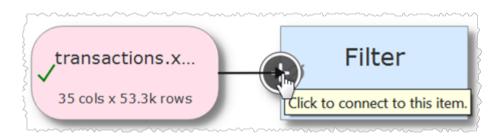

Press the 'Esc' key or click away from an item to cancel adding the connection.

Note that the '+' will only appear if an additional connection is allowed. For example you can't:

- Create a loop.
- Connect more than once from a transform.
- Connect more than once to an output.

# 2.10 Text

Whitespace (such as Space and Tab characters) and case are always significant, unless stated otherwise.

You can remove leading and trailing whitespace by checking **trim whitespace** in the <u>Input</u> or using the <u>Whitespace</u> transform.

You can change the case using the <u>Case</u> transform.

You can concatenate and split columns of text using the <u>Concat Cols</u> and <u>Split Col</u> transforms.

### 2.11 Dates

Set **Supported Date Formats** in the <u>Preferences window</u> according to how you want to interpret values as dates.

| Format | Meaning                                                                                                    |
|--------|----------------------------------------------------------------------------------------------------|
| d      | The day as number without a leading zero (1 to 31)                                                               |
| dd     | The day as number with a leading zero (01 to 31)                                                                 |
| ddd    | The abbreviated localized day name (e.g.<br>'Mon' to 'Sun'). Uses the <u>locale</u> to localize<br>the name.     |
| dddd   | The long localized day name (e.g. 'Monday' to 'Sunday'). Uses the <u>locale</u> to localize the name.            |
| М      | The month as number without a leading zero (1 to 12).                                                            |
| MM     | The month as number with a leading zero (01 to 12)                                                               |
| МММ    | The abbreviated localized month name (e.g.<br>'Jan' to 'Dec'). Uses the <u>locale</u> to localize the<br>name.   |
| ММММ   | The long localized month name (e.g.<br>'January' to 'December'). Uses the <u>locale</u> to<br>localize the name. |
| УУ     | The year as two digit number (00 to 99).                                                                         |
| УУУУ   | The year as four digit number. If the year is negative, a minus sign is prepended in addition.                   |

For example:

- To support a date such as 31/1/2019 add a supported date format: d/M/yyyy
- To support a date such as 1-31-19 add a supported date format: M-d-yy

List the date formats in order of preference, with the most likely to be used first.

Dates with only two year digits, are treated as a date between 1900 and 1999. E.g. "31/1/19" is interpreted in d-M-yy format as 31st January 1919.

Add today date to a dataset using input file <u>meta information</u> or using the <u>Stamp</u> transform.

Values that are in a recognized date format will be treated as dates in transforms such as: <u>Calculate</u>, <u>Compare</u>, <u>Filter</u>, <u>If</u> and <u>Sort</u>. Supporting large numbers of date formats will slow down these transforms.

Change the format of dates using the **DateTime Format** transform.

Do date calculations, such as calculating the number of days between 2 dates, using the <u>Calculate</u> or <u>Javascript</u> transform.

Convert between ISO standard datetimes and milliseconds since 1st Jan 1970 using the <u>Calculate</u> transform.

Convert an ISO standard datetimes (e.g. 2020-10-16T01:51) into separate date and time columns by using the <u>Split Cols</u> transform on the "T" delimiter.

Add missing dates in a sequence using Sequence.

#### 2.12 Numbers

Set the <u>locale</u> according to how you want to interpret values as numbers. For example, if locale is set to US or UK then "123.45" is a number and "123,45" isn't, and vice versa if locale is Germany or France.

An integer is a whole number. E.g. "1.0" or "1,0" (depending on your locale), "0", "-1" and "1e3" are considered integers.

Numeric calculations are accurate to approximately 16 digits of precision. This means that Easy Data Transform may consider 12345678901234567 and 12345678901234568 to be equal, for example using the = operator in a <u>Filter</u> transform.

"NaN" means 'not a number'. It can be returned by some calculations, for example using **Calculate** to raise 1000 to the power 1000 will overflow numerically and return "NaN".

Change the format of numbers using the <u>Num Format</u> transform.

Change the base of integers using the <u>Num Base</u> transform.

Do numeric calculations, such as multiplying 2 columns, using the <u>Calculate</u> or <u>Javascript</u> transforms.

Add missing integers in a sequence using <u>Sequence</u>.

#### 2.13 Booleans

A boolean value can be true or false.

| Canonical value | Allowed values                                         | Examples                                             |
|-----------------|--------------------------------------------------------|------------------------------------------------------|
| true            | true (case insensitive) or a<br>non-zero numeric value | true<br>TRUE<br>True<br>1<br>1.0<br>-1<br>0.1<br>999 |
| false           | false (case insensitive) or a zero numeric value       | false<br>FALSE<br>False<br>0<br>0.0                  |

# 2.14 Locale

You can set the **Locale** in the <u>Preferences window</u>.

| Locale: | English | $\odot$ | United Kingdc 😌 | Default |
|---------|---------|---------|-----------------|---------|
|         |         |         |                 |         |

The locale language and country setting affects how some numbers and dates are interpreted and displayed. Consequently it may have an affect on some transforms, for example the <u>DateTime format</u> and <u>Num format</u> transforms.

This shows using the <u>DateTime format</u> transform with **Format to** set to ddd MMMM d yyyyy for different locales:

| Locale                 | Output               |
|------------------------|----------------------|
| English/United States  | Mon May 21 2001      |
| English/United Kingdom | Mon May 21 2001      |
| German/Germany         | Mo. Mai 21 2001      |
| French/France          | lun. mai 21 2001     |
| Spanish/Spain          | lun. mayo 21 2001    |
| Italian/Italy          | lun maggio 21 2001   |
| Portuguese/Portugal    | segunda maio 21 2001 |
| Chinese/China          | 周一 五月 21 2001        |
| Japanese/Japan         | 月 5月 21 2001         |

You will be warned if you **File>Open** a .transform file with a different locale to the one you have set.

# 2.15 Meta Information

You can add meta information to input data using the **Meta info** field in the **Right** pane when you select an input item.

| 10k.csv   |                                                                            | ····        |          | ·····                                |         |      |  |  |
|-----------|----------------------------------------------------------------------------|-------------|----------|--------------------------------------|---------|------|--|--|
| ⑦ Input   | from file.                                                                 |             |          |                                      |         |      |  |  |
| File:     | D:\EDT data\@                                                              | CSV\10k.csv |          |                                      |         |      |  |  |
|           | Delim                                                                      |             |          |                                      |         |      |  |  |
|           |                                                                            |             |          |                                      |         |      |  |  |
| Ignore:   | J row(s)                                                                   |             |          |                                      |         |      |  |  |
|           | E Meta Infor                                                               | mation      |          |                                      | ×       |      |  |  |
|           | \$(FilePath) \$(CurrentDateTime) Clear                                     |             |          |                                      |         |      |  |  |
|           | Insert: <select></select>                                                  |             |          |                                      |         |      |  |  |
|           |                                                                            |             | ОК       | Cancel                               | Help    |      |  |  |
| Meta info | o: At start                                                                |             |          |                                      |         |      |  |  |
| Alias:    | 10k                                                                        |             |          |                                      |         |      |  |  |
| Data      | Characters                                                                 | Warnings    | (i) Info | Comment                              | Details |      |  |  |
| ▷ Ê       | 10,001 rows                                                                |             | K        | $\leftarrow \rightarrow \rightarrow$ |         | Read |  |  |
|           | Region       C         1       D:\EDT data\CSV\10k.csv 2022-12-05T09:30:29 |             |          |                                      |         |      |  |  |

Set it to **At start**, **At end** or **Every row**, depending on where you want the meta information to appear. Then click on the ... button to edit which information you wish to show. The following placeholders are substituted by their actual values at the time of input.

| Meta Information            | Description                      | Example    |
|-----------------------------|----------------------------------|------------|
| <pre>\$(ComputerName)</pre> | The name of the computer.        | MyComputer |
| \$(CurrentDate)             | The current date, in ISO format. | 2020-08-18 |

| Meta Information                    | Description                                                                                 | Example                              |
|-------------------------------------|---------------------------------------------------------------------------------------------|--------------------------------------|
| \$(CurrentDateTime)                 | The current datetime, in ISO format.                                                        | 2020-08-18T18:00:00                  |
| \$(DataColumns)                     | The number of columns in the dataset (not including meta data).                             | 10                                   |
| \$(DataRows)                        | The number of row in the dataset (not including meta data).                                 | 10,000                               |
| \$(DataValues)                      | The number of columns x<br>rows in the dataset (not<br>including meta data).                | 100,000                              |
| \$(FileCreatedDate)                 | The date the file was<br>created, in ISO format. Only<br>available for file input.          | 2020-08-18                           |
| <pre>\$(FileCreatedDateTim e)</pre> | The datetime the file was<br>created, in ISO format. Only<br>available for file input.      | 2020-08-18T18:00:00                  |
| \$(FileName)                        | The name of the file,<br>including it's extension. Only<br>available for file input.        | myfile.csv                           |
| \$(FilePath)                        | The full path (location) of<br>the file. Only available for<br>file input.                  | /Users/andy/Document<br>s/myfile.csv |
| <pre>\$(FileSheetName)</pre>        | The name of the sheet. Only available for Excel files.                                      | Sheet1                               |
| \$(FileSizeBytes)                   | The size of the file in bytes.<br>Only available for file input.                            | 1,234,567                            |
| \$(FileUpdatedDate)                 | The date the file was last<br>updated, in ISO format. Only<br>available for file input.     | 2020-08-18                           |
| <pre>\$(FileUpdatedDateTim e)</pre> | The datetime the file was<br>last updated, in ISO format.<br>Only available for file input. | 2020-08-18T18:00:00                  |

| Meta Information | Description                                                            | Example |
|------------------|------------------------------------------------------------------------|---------|
| \$(UserName)     | The name of the user (from the USER or USERNAME environment variable). | Andy    |

See also:

• <u>Stamp</u>

### 2.16 Column variables

Transforms such as <u>If</u>, <u>Filter</u>, <u>Insert</u>, <u>Replace</u> and <u>Substitute</u> allow you to use the values of columns on the same row using column variables. Column values can be referenced either:

- By column header name, e.g. \$ (item cost) for the 'item cost' column; or
- By column index, e.g. \$ (1) for the first column.

Notes:

- The column name is case sensitive. E.g. column 'A' is referenced by variable \$ (A) and column 'a' is referenced by variable \$ (a).
- Whitespace at the start or end of the column name is ignored. E.g. column ' A ' is referenced by variable (A).
- Whitespace within the column variable is important. E.g. column 'AB' is not referenced by variables \$ (A B), \$ (AB) \$ ( AB) or \$ (AB ).
- If multiple columns have the same name, the first column from the left with that name will be used.
- Reference by name takes priority over reference by index. For example, if there is a column named "1" then \$ (1) will refer to that rather than the first column.
- Column variables are replaced as text. For example if column 'A' has value '2' and column 'B' has value '3', then \$ (A) \*\$ (B) evaluates as '2\*3' (not '6').
- Column names can contain \$, ( and ) characters. For example:

| lf         |                   |                               | <u> </u> | <u> </u> | ~~~~~~~~~~~~~~~~~~~~~~~~~~~~~~~~~~~~~~~ |         |      | ¢° [  |         |
|------------|-------------------|-------------------------------|----------|----------|-----------------------------------------|---------|------|-------|---------|
| ? Creat    | e a new colum     | n with values                 | conditi  | onal on  | other co                                | lumns.  |      |       |         |
| New colu   | mn name: Valu     | ue                            |          |          |                                         |         |      |       |         |
| ⊕else i    | F + AND           | $\uparrow \downarrow \otimes$ |          |          |                                         |         |      |       |         |
| Logic      |                   | Column                        |          | Op.      |                                         | Va      | lue  |       |         |
| 1 IF       | currency          |                               | •        | = 💌      | USD                                     |         |      |       |         |
|            | = \$\$(value(\$)) | \$\$(value(\$))               |          |          |                                         |         |      |       |         |
| 3 ELSE=    | £\$(value(£))     |                               |          |          |                                         |         |      |       |         |
|            | $\checkmark$      | case sensitive                |          |          |                                         |         |      |       |         |
| Data       | Characters        | Warnings                      | Info     | Cor      | mment                                   | Deta    | ils  |       |         |
| 5 cols x 2 | rows              |                               | <b></b>  | 1 matcl  | h(es) IF/E                              | LSE IF, | 1 ma | tch(e | s) ELSE |
| La Êu      |                   |                               |          |          |                                         |         |      |       |         |
| trans      | saction of        | currency                      | value    | e(\$)    | value                                   | (£)     | Val  | ue    |         |
| 1          | 2634543 0         | JSD                           | 342      | 32.33    |                                         |         | \$3  | 3423  | 2.33    |
| 2          | 9233663 (         | GBP                           |          |          | 6202                                    | 22.94   | £€   | 5202  | 2.94    |

# 2.17 Regular expressions

Easy Data Transform allows the use of regular expressions in the <u>Compare</u>, <u>Extract</u>, <u>Filter</u>, <u>If</u>, <u>Replace</u>, <u>Slice</u>, <u>Split Col</u> and <u>Split Rows</u> transforms. It is also available as part of the Javascript language in the <u>Javascript</u> transform.

Regular expressions are a powerful way to match patterns in text (including text representation of dates and numbers). For example, you can use a regular expression in the Replace transform to swap first and last names:

| Match Type | • | Replace       | With   |
|------------|---|---------------|--------|
| 1 Regex    | • | (\w+)\s*(\w+) | \2, \1 |

Turns:

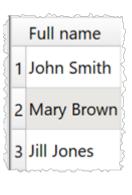

Full name

1 Smith, John

2 Brown, Mary

Into:

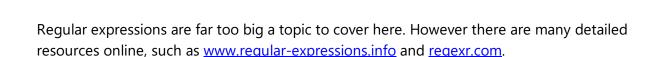

3 Jones, Jill

### 2.18 Fuzzy matching

Easy Data Transform supports the use of fuzzy matching in various transforms, including the <u>Cluster</u>, <u>Dedupe</u>, <u>If</u>, <u>Filter</u> and <u>Lookup</u> transforms.

Fuzzy matching allows you to match 2 values that are similar, but not identical. For example if you set fuzzy match closeness to 80% then 2 values that are 80% the same or better are considered a match.

For example, doing a fuzzy match to this value:

100 avenue street, townsville, ohio

Gives:

| Value                               | Fuzzy closeness |
|-------------------------------------|-----------------|
| 100 avenue street, townsville, ohio | 100%            |
| 100 avnue street, townsville, ohio  | 98%             |

| Value                                         | Fuzzy closeness |
|-----------------------------------------------|-----------------|
| 100 avenue street townsville<br>ohio          | 95%             |
| 100 avenue st., townsville, ohio              | 89%             |
| 100 avenue st, townsville                     | 72%             |
| 100 av. st., citysville, texas                | 52%             |
| townsville, ohio                              | 46%             |
| 742 evergreen terrace,<br>springfield, oregon | 36%             |

Fuzzy matching treats everything as a string and takes account of whitespace. It can optionally take account of case.

Fuzzy matching is significantly slower than exact matching. The closeness score is based on <u>Levenshtein distance</u>.

### 2.19 Drilldown

If you check **allow drilldown** for a transform, double-clicking a cell in the **Right** pane data table shows the rows in the upstream dataset that this cell/row was derived from. For example you can double-click a cell in a pivot table to drilldown into the rows it was calculated from:

| Direct                                                                                                    |               | ·····      | <u></u>       | <u> </u>              |                                   | ~~~~~  | <u>-</u>       | ~~~~~~~~~~~~~~~~~~~~~~~~~~~~~~~~~~~~~~ | ~~~~~~~~~~~~~~~~~~~~~~~~~~~~~~~~~~~~~~~ |       |         |
|----------------------------------------------------------------------------------------------------|---------------|------------|---------------|-----------------------|-----------------------------------|--------|----------------|----------------------------------------|-----------------------------------------|-------|---------|
| Pivot                                                                                                    |               |            |               |                       |                                   |        |                |                                        |                                         |       |         |
| ⑦ Create a pivot table to summarize the selected columns.                                                                                                    |               |            |               |                       |                                   |        |                |                                        |                                         |       |         |
| Columr                                                                                                    | IS:           |            | ch type       |                       |                                   |        |                |                                        |                                         |       | •       |
| Rows:                                                                                                    |               |            | ed/Excluded   |                       |                                   |        |                |                                        |                                         |       | •       |
| Values:                                                                                                    |               | Click      | (S            |                       |                                   |        |                |                                        |                                         |       | •       |
|                                                                                                    | arize by:     | Sum        |               |                       |                                   |        |                |                                        |                                         |       | •       |
| Set non                                                                                                    | n-calculated: |            |               |                       |                                   |        |                |                                        |                                         |       | •       |
|                                                                                                    |               | ✓ a        | dd totals     |                       |                                   |        |                |                                        |                                         |       |         |
| Total by                                                                                                    | <i>r</i> :    |            | s and colum   |                       |                                   |        |                |                                        |                                         |       | •       |
|                                                                                                    | l             | <b>√</b> a | llow drilldow | /n                    |                                   |        |                |                                        |                                         |       |         |
| Data                                                                                                    | Charact       | ers        | Warnings      | Info                  | Cor                               | nmen   | t Detai        | ls                                     |                                         |       |         |
| 6 cols x 5 rows $\checkmark$ Pivot table created $\bigcirc \bigcirc \bigcirc \bigcirc \bigcirc \bigcirc \bigcirc \bigcirc \bigcirc \bigcirc \bigcirc$ $\bigcirc \bigcirc \bigcirc \bigcirc \bigcirc \bigcirc \bigcirc \bigcirc \bigcirc \bigcirc \bigcirc \bigcirc \bigcirc \bigcirc$ $\bigcirc \bigcirc \bigcirc \bigcirc \bigcirc \bigcirc \bigcirc \bigcirc \bigcirc \bigcirc \bigcirc \bigcirc \bigcirc \bigcirc \bigcirc \bigcirc \bigcirc \bigcirc \bigcirc $ |               |            |               |                       |                                   |        |                |                                        |                                         |       |         |
| Add                                                                                                    | ed/Exclude    | d          | (Empty)       | Broad m               | oad match Exact match Phrase matc |        |                | match                                  | ch Grand Sum                            |       |         |
| 1 (Em                                                                                                    | pty)          |            | 24913         |                       | 0                                 |        | C              | )                                      | (                                       | )     | 24913   |
| 2 Add                                                                                                    | ed            |            | 0             |                       | 223                               |        | 1903           | 5                                      | 103                                     | 3     | 2229    |
| 3 Excl                                                                                                    | uded          |            | 0             |                       | 26                                |        | 632            | 2                                      | (                                       | )     | 658     |
| E Di                                                                                                    | rilldown      |            |               |                       | double                            | e-clio | k              |                                        |                                         |       | ×       |
| Ê                                                                                                    |               |            |               |                       |                                   |        |                |                                        |                                         |       |         |
|                                                                                                    | Search tern   | n          |               | Matcl                 | h type                            | A      | Added/Excluded |                                        | Clicks                                  | Impr. | CTR 🏝   |
| 43                                                                                                    | print at hor  | ne p       | lace cards    | Broad match           |                                   | h A    | Added          |                                        | 5                                       | 5     | 5 100.0 |
| 232                                                                                                    | place card    |            |               | Broad                 | Broad match                       |        | Added          |                                        | 3                                       | 89    | 3.379   |
| 485                                                                                                    | size of plac  | e car      | ds            | Broad                 | Broad match                       |        | Added          |                                        | 1                                       | 7     | 14.29   |
| 544                                                                                                    | printable d   | inne       | r place carc  | ls <mark>Broad</mark> | l matcl                           | h A    | dded           |                                        | 3                                       | 2     | 150.0   |
| 4                                                                                                    |               |            |               |                       |                                   |        |                |                                        | 1                                       |       | •       |

The following transforms allow drilldown:

- <u>Count</u>
- <u>Dedupe</u>
- <u>Ngram</u>
- <u>Pivot</u>
- <u>Unique</u>

Note that enabling drilldown slows down processing and requires more memory.

See also:

• Video: How to drilldown into data

### 2.20 Batch processing

To apply the current .transform file to multiple input files/sheets select **File>Batch Process...** . The **Batch Process** window will appear with a column for each input item and a column for each output item. The **Alias** for each item is displayed in the column header.

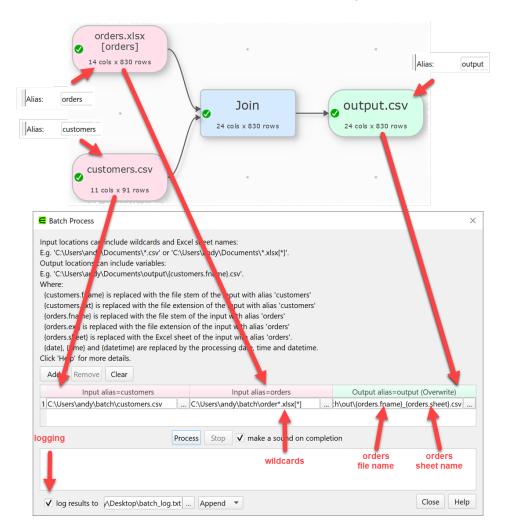

#### Note:

- All input and output items must have an alias.
- An output item can't have the same alias as another output or input item.
- Disconnected input and output items are not shown.
- Output items with **Write mode**=Disabled are not shown.

Click **Add** to add a new processing row.

Click **Remove** to remove the selected processing row(s).

Click Clear to remove all processing rows.

Check **clear 'Append' outputs before first append** if you want to clear output files you are appending to before the first append.

Check **log results to** if you want to log the results to a text file. Set the file location and set the write mode to **Overwrite** or **Append**. You can use {datetime}, {date} and {time} in the file location.

In the input column(s) you can use \* and ? wildcards for file name stems, file extensions and Excel sheet names. E.g.:

| Input                                   | Description                                                                         |
|-----------------------------------------|-------------------------------------------------------------------------------------|
| /Users/andy/Documents/*.csv             | All files with extension .csv in the<br>Documents folder                            |
| /Users/andy/Documents/d?.csv            | All the files with name 'd' plus a single character in the Documents folder         |
| /Users/andy/Documents/data.xlsx<br>[*]  | All the sheets in data.xlsx in the Documents folder                                 |
| /Users/andy/Documents/*.xlsx[da<br>ta*] | All the sheets beginning with 'data' in all the .xslx files in the Documents folder |

Note:

- If there is more than 1 input column on a row that specifies multiple files or sheets, then an output will be created for <u>each possible permutation of input files/sheets</u> in the row.
   E.g. 3 input files from column 1 x 4 sheets from column 2 = 12 outputs to process.
- Excel sheet names are not case sensitive.
- You cannot use wildcards for folder names.
- Batch processing will ignore files in sub-folders. Add them as extra rows.
- All the files input to an input item or output from an output item should be the same file type as the original.

In the output column(s) you can use the <u>file name variables</u> to dynamically change output file names based on input file names.

You can write to multiple sheets of an Excel file.

This example shows using a wildcard for the input file name and sheet and file name variables to set the output file name based on the input file with alias sales:

| Input alias=sales               |  | Output alias=output (Overwrite)                              |  |  |
|---------------------------------|--|--------------------------------------------------------------|--|--|
| 1 C:\Users\andy\batch\*.xlsx[*] |  | C:\Users\andy\batch\output\{sales.fname}.xlsx[{sales.sheet}] |  |  |

But make sure to set the corresponding output Write mode=Overwrite/Sheet.

Click **Process** to start processing the rows.

Click **Stop** to stop processing the rows.

Check **make a sound on completion** if you want to play a sound when all processing is finished.

Click **Close** to close the window.

Note:

- Whether an output file is created, overwritten or appended to depends on the **Write mode** of the output item.
- We recommend you output to a different folder than the one the input files are in.

See also:

- <u>Video: Batch processing</u>
- Batch processing examples
- Command line arguments

#### 2.21 Command line arguments

Easy Data Transform accepts the following command line arguments:

| Argument                   | Description                                                                               |
|----------------------------|-------------------------------------------------------------------------------------------|
| <file name=""></file>      | The .transform file to open at start-up.                                                  |
| -cli                       | Close the application once any processing on the opened file is complete.                 |
| -log <location></location> | Appends the command line output to the file at <location>cli must also be set.</location> |

| Argument                                       | Description                                                                                                    |
|------------------------------------------------|----------------------------------------------------------------------------------------------------|
| -file<br><alias>=<location></location></alias> | Sets the input or output file with the given alias to the location (path) specified. Input Excel files should include the sheet name, e.g. file.xlsx[sheet]. Output Excel files may optionally include a sheet name. The file type should be the same as the original. |
| -new_window                                    | Don't load the last opened .transform file, even if <b>open previous file at start-up</b> is checked in <b>Preferences</b> .                                                                                                    |
| -verbose                                       | Output additional information to the terminal. Useful for debugging problems.                                                                                                    |

This allows you to run Easy Data Transform from the Mac Terminal or a script. For example:

To run /Users/andy/Documents/myfile 1.transform with the output with alias output1 output instead to /Users/andy/Documents/data1.csv:

```
/Applications/EasyDataTransform.app/Contents/MacOS/EasyDataTransf
orm '/Users/andy/Documents/myfile 1.transform' -file
'output1=/Users/andy/Documents/data1.csv' -cli -verbose
```

To run /Users/andy/Documents/myfile2.transform with the input with alias input1 input instead from sheet sheet1 of /Users/andy/Documents/data 2.xlsx:

```
/Applications/EasyDataTransform.app/Contents/MacOS/EasyDataTransf
orm /Users/andy/Documents/myfile2.transform -file
'input1=/Users/andy/Documents/data 2.xlsx[sheet1]' -cli -verbose
```

Use wildcards to transform multiple files in a folder:

```
for f in in*.csv;
do /Applications/EasyDataTransform.app/Contents/MacOS/EasyDataTra
nsform '/Users/andyb/Dropbox/cli/cli.transform' -file cli-in=$f -
file cli-out=out-$f -cli -verbose; done
```

Use <u>file name variables</u> to dynamically change output file names based on input file names.

You can also use the Mac 'open' command:

```
open /Applications/EasyDataTransform.app --
args /Users/andy/Documents/myfile\ 1.transform -file
output1=/Users/andy/Documents/data1.csv -cli
```

```
open /Applications/EasyDataTransform.app --
args /Users/andy/Documents/myfile2.transform -file
'input1=/Users/andy/Documents/data 2.xlsx[sheet1]' -cli
```

But note that no command line output is shown if you use 'open'.

Put single quotes (') around any arguments with spaces or a backslash (\) in front of each space (as shown in the examples above).

If you are using wildcards, then it is usually a good idea to output to a different folder to the one that you are inputting from.

Select **File>Command Line...** to show sample command line text which you can copy and modify. It will also warn you of potential issues.

To run on a schedule, call the command line interface (or a script file that calls the command line interface) from a scheduling program, such as launchd.

See also:

- <u>Batch processing</u>
- Run jobs on a schedule

### 2.22 File name variables

You can dynamically change the name of an output file based on input file names using file name variables. For example, if the input file with alias orders has file name orders\_dec\_2022.csv, then setting the output filename to output\_{orders.fname}.csv will write to output\_orders\_dec\_2022.csv.

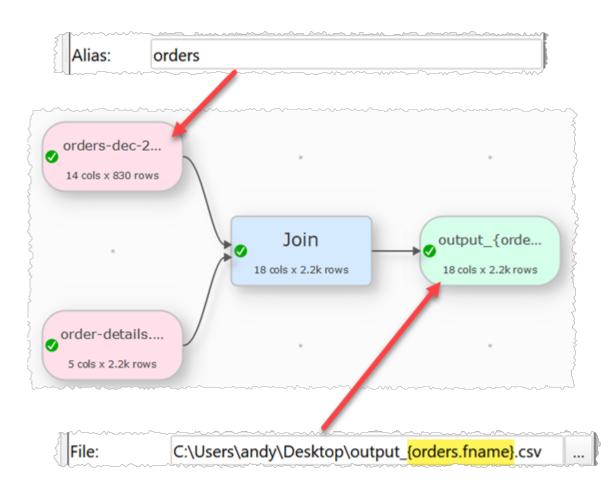

You can also include dates and times in your output file names.

| Output variables                        | Meaning                                                                                                    | Example                                                                                                    |
|-----------------------------------------|----------------------------------------------------------------------------------------------------|----------------------------------------------------------------------------------------------------|
| < <input<br>alias&gt;.fname}</input<br> | The name of the input file<br>being processed with the<br>corresponding alias.                                   | <pre>If the input with alias orders is using file /Users/andy/Docume nts/orders_2020.csv then {orders.fname} is replaced with orders_2020.</pre> |
| < <input alias=""/> .ext}               | The extension of the input<br>file being processed with the<br>corresponding alias. Does<br>not include the '.'. | If the input with alias<br>orders is using<br>file /Users/andy/Docume<br>nts/orders_2020.csv<br>then {orders.ext} is<br>replaced with value csv. |

| < <input<br>alias&gt;.sheet}</input<br>  | The sheet of the input file<br>being processed with the<br>corresponding alias (Excel<br>only).                                                | <pre>If the input with alias orders is using file /Users/andy/Docume nts/orders_2020.xlsx with sheet Sheet1 then {orders.sheet} is replaced with value Sheet1.</pre>                                                                                                    |
|------------------------------------------|----------------------------------------------------------------------------------------------------|----------------------------------------------------------------------------------------------------|
| { <input<br>alias&gt;.folder}</input<br> | The folder (directory) of the input file being processed with the corresponding alias. Does not include the final /.                           | <pre>If the input with alias orders is using file /Users/andy/Docume nts/orders_2020.csv then {orders.folder} is replaced with /Users/andy/Docu ments.</pre>                                                                                                    |
| < <input alias=""/> }                    | The name of the input file<br>(plus an underscore and the<br>sheet name, if an Excel file)<br>being processed with the<br>corresponding alias. | <pre>If the input with alias<br/>orders is using<br/>file /Users/andy/Docume<br/>nts/orders_2020.csv<br/>then {orders} is replaced<br/>with value orders_2020.<br/>If the input with alias<br/>orders is using<br/>file /Users/andy/Docume<br/>nts/orders_2020.xlsx<br/>with sheet Sheet1 then<br/>{orders} is replaced with<br/>value<br/>orders_2020_Sheet1.</pre> |
| {date}                                   | Date processing was carried<br>out in year_month_day<br>format.                                                                                | 2020_04_18                                                                                                    |
| {time}                                   | Time processing was carried<br>out in<br>hours_minutes_seconds_milli<br>seconds format.                                                        | 15_21_56_599                                                                                                    |
| {datetime}                               | Date/Time processing was<br>carried out in<br>year_month_day_hours_min                                                                         | 2020_04_18_15_21_56_<br>599                                                                                                    |

|           | utes_seconds_milliseconds<br>format    |         |
|-----------|----------------------------------------|---------|
| {version} | The Easy Data Transform version number | v1_39_0 |

File name variables can be used for output file names set in the **Right** pane, in <u>batch</u> <u>processing</u> or through <u>command line arguments</u>.

# 2.23 .transform files

.transforms file are stored in a simple XML format. So you can edit them with a standard text editor. However we recommend you make a copy first.

The results of transformations are not stored in the .transform file, and are recalculated whenever you **File>Open...** the file.

The contents of Input and Output files are <u>not</u> stored in the .transform file, only their locations. These locations are stored as 'absolute' locations, so you can move the .transform file without changing the locations of the Input and Output files.

If you open a .transform file in a different location from that in which it was saved and it can't find Input and Output files at the expected location it will look for them in the same location relative to the old .transform file. This allows you to easily move .transform files to different locations and computers if you keep the Input and Output files in the same relative location (e.g. in the same folder as the .transform file). This even works between Windows and Mac (and vice versa),

#### Example:

- mytransform.transform is in C:\Users\andy\Documents\ on Windows and uses Input file MyData.csv in sub-folder MyData (C: \Users\andy\Documents\Data\MyData.csv).
- mytransform.transform is moved to /Users/Bob/Documents/EDT on a Mac.
- When mytransform.transform is opened it will look for MyData.csv in /Users/andy/Documents/Data.
- If it can't find that it will look for MyData.csv in sub-folder MyData (/Users/Bob/Documents/EDT/Data/MyData.csv).

If you paste in data **From Clipboard** this is stored in the .transform file. We don't recommend you do this for large datasets as XML is not very efficient for storing large amounts of data.

# 2.24 Keyboard shortcuts

Using keyboard shortcuts can improve your productivity. If you are using Easy Data Transform a lot we suggest you find the time to learn at least some of them. The following keyboard shortcuts are available for the Mac version of Easy Data Transform:

| Кеу | Shortcut       | Action                                                                                                   |
|-----|----------------|----------------------------------------------------------------------------------------------------|
| А   | Cmd+A          | Select all in <b>Center</b> pane.                                                                        |
| В   | Cmd+B          | Show the <b>Batch Process</b> window.                                                                    |
| D   | Cmd+D          | Duplicate the selected branch in the <b>Center</b> pane.                                                 |
| F   | Ctrl+Cmd+F     | Toggle setting <b>Right</b> pane<br>item to fullscreen. Only<br>works if 1 item in <b>Right</b><br>pane. |
| I   | Option+I       | Input From File.                                                                                         |
|     | Option+Shift+I | Input From Clipboard.                                                                                    |
| К   | Cmd+K          | Search transforms by keyword.                                                                            |
| L   | Cmd+L          | Toggle <b>Log</b> pane.                                                                                  |
| Ν   | Cmd+N          | New .transform file.                                                                                     |
| 0   | Cmd+O          | Open .transform file.                                                                                    |
|     | Cmd+Shift+O    | Show the <b>Open Recent</b> window.                                                                      |
|     | Option+O       | Output To File.                                                                                          |
| R   | Cmd+R          | Run unprocessed items [4].                                                                               |
|     | Cmd+Shift+R    | Run selected items [4].                                                                                  |
| S   | Cmd+S          | Save .transform file.                                                                                    |
| Т   | Cmd+T          | Toggle two screen mode<br>on/off                                                                         |

| Кеу         | Shortcut         | Action                                                                                   |
|-------------|------------------|------------------------------------------------------------------------------------------|
| U           | Cmd+U            | Toggle user interface<br>between light and dark<br>themes (if available).                |
| Z           | Cmd+Z            | Undo                                                                                     |
|             | Cmd+Shift+Z      | Redo                                                                                     |
| Backspace   | Backspace        | Delete selected item(s) in <b>Center</b> pane.                                           |
|             | Cmd+,            | Toggle <b>Timing Profile</b><br>on/off.                                                  |
| 1           | Cmd+,            | Show <b>Preferences</b> window.                                                          |
| =           | Cmd+=            | Zoom <b>Center</b> pane so all items fit.                                                |
| +           | Cmd++            | Zoom <b>Center</b> pane in.                                                              |
| -           | Cmd+-            | Zoom <b>Center</b> pane out.                                                             |
| [           | Option+[         | Move keyboard focus to <b>Center</b> pane.                                               |
| ]           | Option+]         | Move keyboard focus to <b>Right</b> pane.                                                |
| ١           | $Cmd+ \setminus$ | Stop processing.                                                                         |
| Left arrow  | Cmd+Left arrow   | Move <b>Center</b> pane selection<br>from item to highest[1] item<br>that inputs to it.  |
| Right arrow | Cmd+Right arrow  | Move <b>Center</b> pane selection<br>from item to highest[1] item<br>that it outputs to. |
| Up arrow    | Cmd+Up arrow     | Move <b>Center</b> pane selection<br>from item to highest[1]<br>sibling[3].              |
| Down arrow  | Cmd+Down arrow   | Move <b>Center</b> pane selection<br>from item to lowest[2]<br>sibling[3].               |

| Кеу | Shortcut                   | Action                                                                   |
|-----|----------------------------|--------------------------------------------------------------------------|
| 19  | Cmd+1 Cmd+9                | Select input item 1 to 9<br>(based on height in <b>Center</b><br>pane).  |
|     | Cmd+Shift+1<br>Cmd+Shift+9 | Select output item 1 to 9<br>(based on height in <b>Center</b><br>pane). |
| F1  | F1                         | Show help.                                                               |
| F5  | F5                         | (Re)process all [4].                                                     |
| F8  | F8                         | Show options and data in the <b>Right</b> pane.                          |
| F9  | F9                         | Show only options in the <b>Right</b> pane.                              |
| F10 | F10                        | Show only data in the <b>Right</b> pane.                                 |

[1] Highest=nearest the top of the **Center** pane.

[2] Lowest=nearest the bottom of the **Center** pane.

[3] Two items are considered siblings if they have inputs from the same item(s) or they both have no inputs.

[4] If **Run>Auto Run** is unchecked.

You can also use the keyboard to add transforms in the **Center** pane. Just select the item(s) you want to add the transform to and start typing the name. Only eligible transform that contain the typed letters will be displayed (spaces are ignored).

For example, to add the **Rename Cols** transform an existing Input item:

- select the input items
- type ren
- press the Return key

If you want to see a list of all the transform names, press the Space key before you start typing. You can use the Del or Backspace key to undo letters typed.

You can quickly change selection in the **Center** pane using arrow keys with the Cmd key.

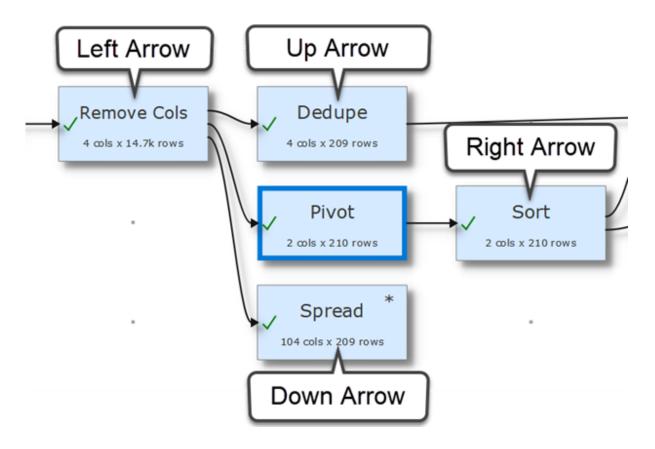

If you are zoomed in you can scroll the Center pane by pressing the Shift key and dragging the canvas.

# 2.25 Dark mode

Select **View>Toggle UI Theme** (or the corresponding status bar button) to swap between light and dark user interface themes. You can also change the **Center** color scheme in the **Colors** tab of the **Preferences** window.

| 0 0 0            |                  |                    | Easy Data Transform | n v1.15.0 (licensed | to Oryx Digital Ltd) |                                                                         |        |
|------------------|------------------|--------------------|---------------------|---------------------|----------------------|-------------------------------------------------------------------------|--------|
| 006800           | ∩ <b>∄</b> Q €   |                    | ▼ How Do I?         |                     |                      |                                                                         |        |
| ✓ Input          |                  |                    |                     |                     |                      | Stack                                                                   | 0 0 23 |
| From File ?      |                  |                    |                     |                     |                      | Align columns by: Header name                                           | 0      |
| From Clipboard ? |                  |                    |                     |                     |                      | Merge input datasets one on top of another.Orders b                     | y the  |
| ✓ Transform      |                  |                    |                     |                     |                      | Vertical positions of the input datasets. Data Warnings Info Comment Re | sults  |
| All transforms   |                  |                    |                     |                     |                      | 3 cols x 10,258 rows                                                    |        |
| Case ?           | vaccination.csv  |                    |                     |                     |                      | 🔓 🛍 🖉 👁 Show first 10 m                                                 | ows 😂  |
| Chop ?           |                  |                    |                     |                     |                      | country time bcg_vacc                                                   |        |
| Cione ?          |                  | Stack              | Case                | Dedupe              | output.csv           | 1 afg 1982 10                                                           |        |
| Compare Cols     |                  | 2 min x 10.3k room | 3 cole x 10.3k rows | 2 cols x 10.3k rows | 3 608 x 10.3k 1044   | 2 afg 1983 10                                                           |        |
| Concat Cols      | vaccination2.csv |                    |                     |                     |                      | 3 afg 1984 11                                                           |        |
| Concat Rows      |                  |                    |                     |                     |                      | 4 afg 1985 17                                                           |        |
| Copy Cols        |                  |                    |                     |                     |                      | 5 afg 1986 18                                                           |        |
| Count 🕐          |                  |                    |                     |                     |                      |                                                                         |        |
| Cross 🕜          |                  |                    |                     |                     |                      |                                                                         |        |
| Date Format      |                  |                    |                     |                     |                      | 7 afg 1988 40                                                           |        |
| Dacada ()        |                  |                    |                     |                     |                      | 8 afg 1989 38                                                           |        |

How do I?

# How do I?

## 3 How do I?

### 3.1 Add a transform between existing items

To add a new transform between existing items (e.g. between 2 already connected transforms) see <u>connections</u>.

## 3.2 Add metadata to a dataset

You can add meta data to an input dataset by setting the **Meta info** field. See <u>meta</u> <u>information</u> for more information.

| 10k.csv   | ්<br>ද                                 | ° 🖬          |              |  |  |  |  |  |  |
|-----------|----------------------------------------|--------------|--------------|--|--|--|--|--|--|
| 🥐 Inpu    | t from file.                           |              |              |  |  |  |  |  |  |
| File:     | D:\EDT data\CSV\10k.csv                |              |              |  |  |  |  |  |  |
|           | Delim                                  |              | •            |  |  |  |  |  |  |
|           |                                        |              |              |  |  |  |  |  |  |
| Ignore:   | o row(s)                               |              |              |  |  |  |  |  |  |
|           | E Meta Information                     | ×            |              |  |  |  |  |  |  |
|           | (K/EilePath) (K/CurrentDateTime)       | loar         |              |  |  |  |  |  |  |
|           | \$(FilePath) \$(CurrentDateTime) Clear |              |              |  |  |  |  |  |  |
|           | Insert: <select></select>              |              |              |  |  |  |  |  |  |
|           | OK Cancel H                            | lelp         |              |  |  |  |  |  |  |
| Meta inf  | p: At start                            | -            |              |  |  |  |  |  |  |
| Alias:    | 10k                                    |              |              |  |  |  |  |  |  |
| Data      | Characters Warnings (i) Info Comment   | Details      |              |  |  |  |  |  |  |
| 14 cols x | 10,001 rows                            | <b>S</b>     | Read         |  |  |  |  |  |  |
| Þ         |                                        | $\checkmark$ | $\downarrow$ |  |  |  |  |  |  |
| C         | Region                                 |              | C 🔺          |  |  |  |  |  |  |
| 1         | D:\EDT data\CSV\10k.csv 2022-12-05T09: | 30:29        |              |  |  |  |  |  |  |

# 3.3 Add missing data values

You can add missing values based on the average (mean), median or mode of non-empty values in the same column using the **Impute** transform.

For example you can add missing ages for Titanic passengers based on the average age supplied for the other passengers:

|    | Pclass | Sex    | Age | SibSp | Parch |
|----|--------|--------|-----|-------|-------|
| 21 | 2      | male   | 35  | 0     | 0     |
| 22 | 2      | male   | 34  | 0     | 0     |
| 23 | 3      | female | 15  | 0     | 0     |
| 24 | 1      | male   | 28  | 0     | 0     |
| 25 | 3      | female | 8   | 3     | 1     |
| 26 | 3      | female | 38  | 1     | 5     |
| 27 | 3      | male   |     | 0     | 0     |
| 28 | 1      | male   | 19  | 3     | 2     |
| 29 | 3      | female |     | 0     | 0     |
| 30 | 3      | male   |     | 0     | 0     |
| 31 | 1      | male   | 40  | 0     | 0     |

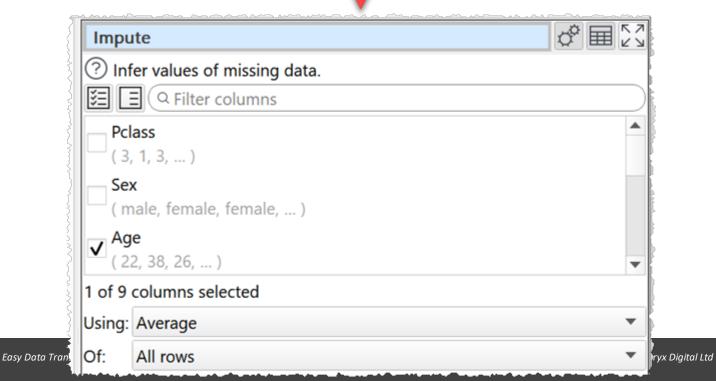

See the Impute transform documentation for more details.

See also:

- Video: How to impute missing data
- <u>Replace empty values</u>
- Profile a dataset

## 3.4 Add or remove a header

To add or remove a header just check or uncheck the **has header** checkbox for the appropriate input item.

| vaccinati   | on.csv 🕜 🖒                                                                                                    | K Z |
|-------------|----------------------------------------------------------------------------------------------------|-----|
| File:       | /Users/andyb/Desktop/vaccination.csv                                                                            |     |
| Type:       | Delimited text                                                                                                  | ٥   |
| Delimiter:  | Automatic                                                                                                    | ٥   |
| Quoting:    | Automatic                                                                                                    | ٥   |
| Encoding:   | Automatic                                                                                                    | ٥   |
| Ignore:     | First 0 row(s)                                                                                                  |     |
|             | <ul> <li>trim whitespace</li> <li>simplify whitespace</li> <li>ignore empty rows</li> <li>watch file</li> </ul> |     |
| Meta info:  | Not added                                                                                                    | ٥   |
| Alias:      | vaccination                                                                                                    |     |
| Data        | a Warnings Info Comment Results                                                                                 |     |
| 3 cols x 5, | 780 rows                                                                                                    |     |
| C B         | Show first 10 rows                                                                                              | ٥   |
| Count       | try time bcg_vacc                                                                                               |     |

You can also make the first row of your dataset into a header using the <u>Header</u> transform.

## 3.5 Change a connection

To change a connection see <u>connections</u>.

## 3.6 Change encoding

When Easy Data Transform inputs a text file (e.g. a CSV file) it will make a guess at the encoding. You can explicitly set the encoding by selecting an <u>input</u> item and changing **Encoding** from **Automatic** to one of the other encodings in the **Right** pane.

| vaccinati  | on.csv 🕜 🕫                           | K 7<br>K 3 |
|------------|--------------------------------------|------------|
| File:      | /Users/andyb/Desktop/vaccination.csv |            |
| Type:      | Delimited text                       | ٥          |
| Delimiter: | Automatic                            | ٥          |
| Quoting:   | Automatic                            | ٥          |
| Encoding:  | Automatic                            | ٢          |
| Ignore:    | First 0 row(s)                       | 1          |

Similarly you can also set the encoding of a text file output by selecting the <u>output</u> item and changing **Encoding** in the **Right** pane.

| output.csv    | 0 8                             | К Л<br>Ц Ц |
|---------------|---------------------------------|------------|
| File:         | /Users/andyb/Desktop/output.csv |            |
| Type:         | Delimited text                  | ٢          |
| Delimiter:    | Comma (,)                       | ٢          |
| Quoting:      | As needed                       | ٢          |
| Line endings: | Automatic                       | ٥          |
| Encoding      | UTF-8                           | ٢          |
| (             | 🗸 Byte Order Mark               |            |

See also:

<u>Video: How to change CSV file text encoding</u>

## 3.7 Clean a dataset

Data is often 'dirty' and needs to be cleaned up before further processing. You can quickly find unwanted characters by looking in the **Characters** tab of the **Right** pane to see what types of characters occur in which columns.

| Data       | Charao    | cters  | Warn   | ings | (i) Info  | Co | mment    | Deta | ails |           |       |     |      |        |            |
|------------|-----------|--------|--------|------|-----------|----|----------|------|------|-----------|-------|-----|------|--------|------------|
| Sample: 🗚  | All 29 ro | ws 🔻   | ✓ show | w ba | irs       |    |          |      |      |           |       |     |      |        |            |
|            |           | Suppli | ierID  | Cor  | mpanyName | С  | ontactNa | me   | Con  | tactTitle | Addre | ess | City | Region | PostalCode |
| Upperca    | se        |        |        |      | 80        |    |          | 60   |      | 61        |       | 64  | 33   | 95     | 18         |
| Lowercas   | se        |        |        |      | 408       |    |          | 293  |      | 428       |       | 347 | 185  | 24     |            |
| Digit      |           |        | 49     |      |           |    |          |      |      |           |       | 81  |      |        | 124        |
| Dot        |           |        |        |      | g         |    |          |      |      | 2         |       | 12  |      |        |            |
| Colon      |           |        |        |      |           |    |          |      |      |           |       |     |      |        |            |
| Apostrop   | ohe       |        |        |      | 6         |    |          |      |      |           |       | 2   |      |        |            |
| Dash       |           |        |        |      | 2         |    |          | 1    |      |           |       | 5   | 2    |        | :          |
| Forward    | Slash     |        |        |      |           |    |          |      |      |           |       |     |      |        |            |
| Other      |           |        |        |      | З         |    |          |      |      |           |       | 1   |      |        |            |
| Non-ASC    |           |        |        |      | 2         |    |          |      |      |           |       |     |      |        |            |
| Space      |           |        |        |      | 51        |    |          | 32   |      | 32        |       | 74  | 2    |        |            |
| Leading    | Space     |        |        |      | 1         |    |          |      |      |           |       |     |      |        |            |
| Trailing S | Space     |        |        |      |           |    |          | 1    |      |           |       |     |      |        |            |
| Double S   | Space     |        |        |      | 1         |    |          |      |      |           |       |     |      |        |            |

Note that some of these categories are non-exclusive. For example: a space might be counted as a space, whitespace and a leading space, and a symbol might also be a non-ASCII character.

Hover over a cell for more details.

|      | 2                                                                                                    |   |  |  |  |  |  |  |
|------|----------------------------------------------------------------------------------------------------|---|--|--|--|--|--|--|
|      | 2 Non-ASCII character(s) out of 559 character(s)<br>sampled from all row(s) in column 'CompanyName' (0.36% of all). |   |  |  |  |  |  |  |
| 3    | Examples:                                                                                                    |   |  |  |  |  |  |  |
| ~~~~ | ow 19: New England Seafood Cannery 蹦蹦                                                                               | ~ |  |  |  |  |  |  |

You can turn the colored bars off.

| Data    | Chara         | cters | Warn      | ings | (i) Info |    |
|---------|---------------|-------|-----------|------|----------|----|
| Sample: | All 29 rows 🔻 |       | show bars |      |          |    |
|         |               | Supp  | lierID    | Comp | anyName  | {  |
| Upperc  | ase           |       |           |      | :        | 80 |
| Lowerc  | ase           |       |           |      | 4        | 08 |
| Digit   |               |       | 49        |      |          |    |

And you can restrict it to sampling only a subset of rows for improved speed in large datasets.

| Data    | Characters      | Wa             | arnings | (i) Info  |
|---------|-----------------|----------------|---------|-----------|
| Sample: | 1,000 rows      |                | ✓ show  | bars      |
|         | 10,000 rows     | 5 <sup>2</sup> | ountry  | Item Type |
| Upperc  | 100,000 rows    |                | 1,252   | 1,250     |
| Lowerca | All 500,000 row |                | 7,267   | 7,033     |

You can use the **Characters** tab in conjunction with the <u>Replace</u> and <u>Whitespace</u> transforms to quickly clean your data. **Replace** can easily remove non-ASCII, symbols etc by replacing them with nothing:

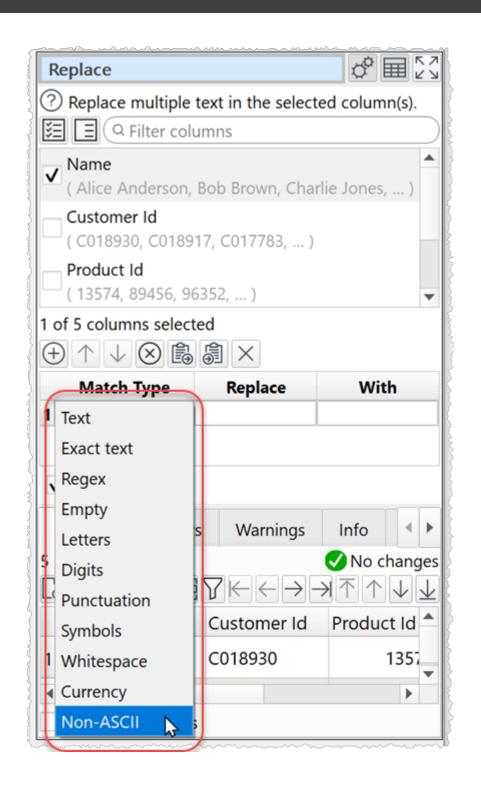

See also:

- Video: How to clean data
- Add missing data values
- Profile a dataset

# **3.8** Convert to percentages

You can convert to percentages using the <u>Scale</u> transform.

| \$4,128,367.37 |
|----------------|
|                |
| \$1,722,366.90 |
| \$1,141,031.66 |
| \$1,091,424.82 |
| \$238,914.81   |
| \$53,816.33    |
|                |

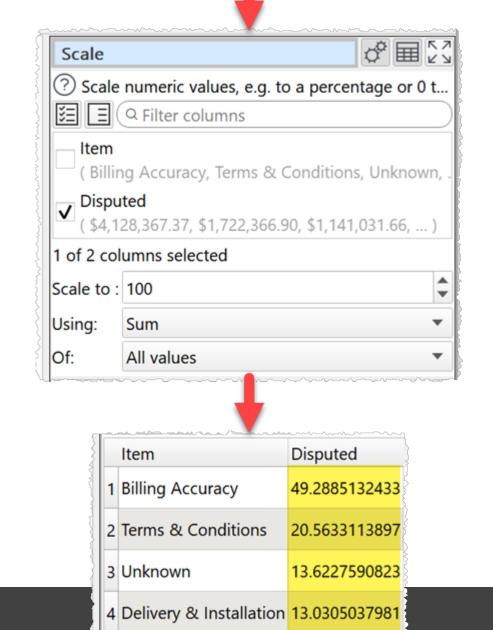

# **3.9 Duplicate a series of transforms**

To duplicate multiple items in the center pane (e.g. a sequence of transforms) right click on the first item and select **Duplicate Branch**.

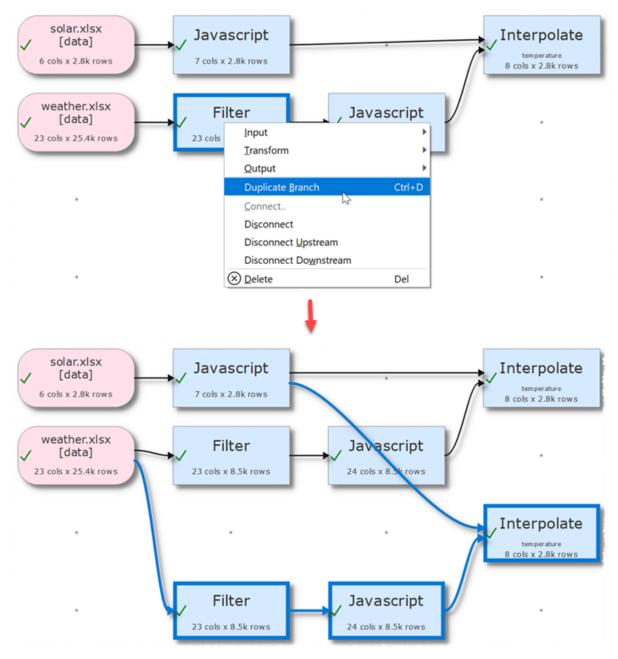

## 3.10 Dedupe a dataset

There are 2 transforms for removing duplicate rows from datasets:

• <u>Dedupe</u> removes duplicate rows, keeping only the first row in each group that it considers to be duplicates of each other

Dedupe is simpler. Unique has more flexibility.

## **Using Dedupe**

To keep only the first row with each **Customer Id** from this dataset:

| Name             | Customer Id | Product Id | Cost  | Date       |
|------------------|-------------|------------|-------|------------|
| 1 Alice Anderson | C018930     | 13574      | 29.95 | 01/10/2020 |
| 2 Bob Brown      | C018917     | 89456      | 10.55 | 01/10/2020 |
| 3 Charlie Jones  | C017783     | 96352      | 19.95 | 02/10/2020 |
| 4 Robert Brown   | C018917     | 98526      | 10.00 | 02/10/2020 |
| 5 Charles Jones  | C017783     | 28746      | 25.00 | 03/10/2020 |

To get this dataset:

| Name             |         |       | Cost  | Date       |
|------------------|---------|-------|-------|------------|
| 1 Alice Anderson | C018930 | 13574 | 29.95 | 01/10/2020 |
| 2 Bob Brown      | C018917 | 89456 | 10.55 | 01/10/2020 |
| 3 Charlie Jones  | C017783 | 96352 | 19.95 | 02/10/2020 |

Drag the dataset file onto the **Center** pane of Easy Data Transform. Then click the **Dedupe** transform in the **Left** pane.

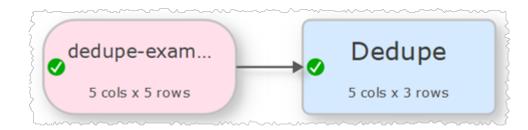

Then check the **Customer Id** column in the **Right** pane.

| Dedup          | e 🖉 🖬 🔀                                      |
|----------------|----------------------------------------------|
| ? Remo         | ove duplicate rows by matching values in al  |
|                | Explore Duplicates                           |
| 1 E            | Q Filter columns                             |
| Nam<br>( Alic  | e<br>e Anderson, Bob Brown, Charlie Jones, ) |
|                | omer Id<br>8930, C018917, C017783, )         |
|                | uct ld<br>74, 89456, 96352, )                |
| Cost<br>( 29.9 | 95, 10.55, 19.95, )                          |
| 1 of 5 co      | lumns selected                               |
| Matching       | g: Exact 💌                                   |
|                | ✓ case sensitive                             |
|                | ignore whitespace                            |
|                | ignore punctuation                           |
| Mode:          | Remove duplicates                            |

Only the first row with each **Customer Id** is kept. Use <u>Sort</u> if you want to change the order before the **Dedupe** transform.

If you only want to remove rows with the same **Customer Id** and **Product Id**, check both the **Customer Id** and **Product Id** columns.

If you want to use <u>fuzzy matching</u> to also remove rows that are similar, but not identical, set **Matching** to **Fuzzy**.

To see what rows will be removed and experiment with different options, click the **Explore Duplicates...** button.

| Explore Duplicates                                                                                                    |                   |                 |           | — C         | ) ×                     |  |  |  |  |
|----------------------------------------------------------------------------------------------------|-------------------|-----------------|-----------|-------------|-------------------------|--|--|--|--|
| Columns to match:                                                                                                    |                   | Mate            | :hing: E  | xact        | •                       |  |  |  |  |
| E G Filter colu                                                                                                    | mns               |                 |           | case sens   | itive                   |  |  |  |  |
| Name                                                                                                    | 3ob Brown. Charli | e Jone          |           | ignore wł   |                         |  |  |  |  |
| <ul> <li>✓ (Alice Anderson, Bob Brown, Charlie Jone</li> <li>✓ Customer Id<br/>( C018930, C018917, C017783, )</li> <li>✓ Ignore wnitespace</li> <li>✓ ignore punctuation</li> </ul> |                   |                 |           |             |                         |  |  |  |  |
| Product Id                                                                                                    |                   |                 |           |             |                         |  |  |  |  |
| 1 of 5 columns selecte                                                                                                    | ed                |                 |           |             |                         |  |  |  |  |
| ▶ □ Four                                                                                                    | nd 3 non-duplicat | es and 2 duplic | ates in   | <0.1 second | ls                      |  |  |  |  |
| Data Summary                                                                                                    |                   |                 |           |             |                         |  |  |  |  |
| hide unchecked co                                                                                                    | olumns 🗌 hide r   | ows with no du  | uplicates |             | $\downarrow$ $\uparrow$ |  |  |  |  |
| Name                                                                                                    | Customer Id       | Product Id      | Cost      | Date        | Grou                    |  |  |  |  |
| 1 Alice Anderson                                                                                                    | C018930           | 13574           | 29.95     | 01/10/202   | 0                       |  |  |  |  |
| 2 Bob Brown                                                                                                    | C018917           | 89456           | 10.55     | 01/10/202   | 0                       |  |  |  |  |
| 3 Robert Brown                                                                                                    | C018917           | 98526           | 10.00     | 02/10/202   | 0                       |  |  |  |  |
| 4 Charlie Jones                                                                                                    | C017783           | 96352           | 19.95     | 02/10/202   | 0                       |  |  |  |  |
| 5 Charles Jones                                                                                                    | C017783           | 28746           | 25.00     | 03/10/202   | .0                      |  |  |  |  |
| •                                                                                                    |                   |                 |           |             | •                       |  |  |  |  |
|                                                                                                    |                   |                 |           | ОК          | Cancel                  |  |  |  |  |

Note that **Dedupe** takes account of whitespace. So you might need a <u>Whitespace</u> transform before the **Dedupe** transform.

See also the <u>Dedupe</u> documentation.

## **Using Unique**

To aggregate all rows with the same **Customer Id**:

| Name             | Customer Id | Product Id | Cost  | Date       |
|------------------|-------------|------------|-------|------------|
| 1 Alice Anderson | C018930     | 13574      | 29.95 | 01/10/2020 |
| 2 Bob Brown      | C018917     | 89456      | 10.55 | 01/10/2020 |
| 3 Charlie Jones  | C017783     | 96352      | 19.95 | 02/10/2020 |
| 4 Robert Brown   | C018917     | 98526      | 10.00 | 02/10/2020 |
| 5 Charles Jones  | C017783     | 28746      | 25.00 | 03/10/2020 |

To get this dataset with:

- The first Name for that Customer Id
- A comma separated list of **Product Ids** for that **Customer Id**
- The total Cost for that Customer Id
- The last **Date** for that **Customer Id**

| Name             | Customer Id | Product Id  | Cost  | Date       |
|------------------|-------------|-------------|-------|------------|
| 1 Alice Anderson | C018930     | 13574       | 29.95 | 01/10/2020 |
| 2 Bob Brown      | C018917     | 89456,98526 | 20.55 | 02/10/2020 |
| 3 Charlie Jones  | C017783     | 96352,28746 |       | 03/10/2020 |

Drag the dataset file onto the **Center** pane of Easy Data Transform. Then click the **Unique** transform in the **Left** pane (if you can't see **Unique**, then check **show advanced** is checked in the **Left** pane).

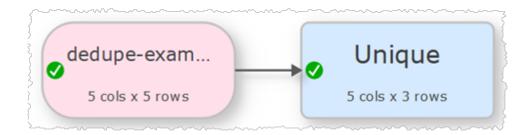

Then set the **Unique** options as shown below:

| Unique                                            | \$ <b>E</b> X      |  |  |  |  |  |  |
|---------------------------------------------------|--------------------|--|--|--|--|--|--|
| ⑦ Aggregate rows with unique values in selected c |                    |  |  |  |  |  |  |
| Column Option                                     |                    |  |  |  |  |  |  |
| Name                                              | Keep first 💌       |  |  |  |  |  |  |
| Customer Id                                       | Keep unique 🔹      |  |  |  |  |  |  |
| Product Id                                        | Concat 🔹           |  |  |  |  |  |  |
| Cost                                              | Sum 💌              |  |  |  |  |  |  |
| Date                                              | Keep last 🔹        |  |  |  |  |  |  |
| Set All                                           | ▼ to Keep unique ▼ |  |  |  |  |  |  |
| 'Keep unique' for 1 of 5 columns                  |                    |  |  |  |  |  |  |
| Concat delimiter: ,                               |                    |  |  |  |  |  |  |
| add                                               | count column       |  |  |  |  |  |  |

One aggregated row is created for each **Customer Id**. Use <u>Sort</u> if you want to change the order before the **Unique** transform.

If you only want to create a new aggregate row for rows with the same **Customer Id** and **Product Id**, set both the **Customer Id** and **Product Id** columns to **Keep unique**.

Note that **Unique** takes account of whitespace. So you might need a <u>Whitespace</u> transform before the **Unique** transform.

See also the Unique documentation.

See also:

- <u>Video: How to remove Excel duplicates</u>
- Video: How to merge rows in Excel

## **3.11** Find the difference between dates/datetimes

You can calculate the number off days difference between two dates using the <u>Calculate</u> transform. For example:

|           |           |     |          | Start  |                 | End   | I       |                                              |      |     |   |
|-----------|-----------|-----|----------|--------|-----------------|-------|---------|----------------------------------------------|------|-----|---|
|           |           |     | 2 1      | 31/1   | 2/2019          | 7/1,  | /2020   |                                              |      |     |   |
|           |           |     | 2        | 01/0   | 1/2021          | 15/   | 1/2021  |                                              |      |     |   |
|           |           |     | 3        | 07/0   | 1/2021          | 8/1,  | /2021   | >                                            |      |     |   |
| ·         | ~~~       |     |          | ·      |                 | ~~~~~ | ······  | ~                                            | ~~~~ |     |   |
| Calcu     | at        | e   |          |        |                 |       |         | ¢                                            | ÌĒ   |     |   |
| ? Perf    | orr       | m c | alcu     | Ilatio | ns on 1         | or 2  | 2 colum | nns t                                        | o cr | eat | t |
| Operation | on:       | : [ | - Su     | ubtrad | ct              |       |         |                                              |      |     | • |
| Value 1:  |           |     | End 💌    |        |                 |       |         |                                              |      |     |   |
| Value 2   | typ       | be: | Column 🔹 |        |                 |       |         |                                              |      |     |   |
| Value 2:  |           |     | Star     | rt     |                 |       |         |                                              |      |     | Ŧ |
| L         |           | ~~~ | ^        |        |                 | ·     |         | <u>~~</u> ~~~~~~~~~~~~~~~~~~~~~~~~~~~~~~~~~~ |      | ~~~ | ~ |
| Star      |           |     | rt       |        | End             |       | End-St  | art                                          |      |     |   |
|           | 1         | 31, | /12/     | 2019   | 7/1/20          | 20    | 7       |                                              |      |     |   |
|           | 2         | 01, | /01/     | 2021   | 15/1/2          | 021   | 14      |                                              |      |     |   |
|           | 3         | 07, | /01/     | 2021   | 8/1/20          | 21    | 1       |                                              |      |     |   |
|           | 1.1.1.1.1 | 1   |          |        | 1 No. 10 No. 10 |       |         |                                              |      |     |   |

You can convert a datetime into a date using a transform such as Extract.

Alternatively, you can calculate the difference between two dates or datetimes using Date objects in the <u>Javascript</u> transform.

There are 4 ways to create a Javascript Date object:

| Date format                                                             | Description                                                                    |
|-------------------------------------------------------------------------|--------------------------------------------------------------------------------|
| new Date(year, month, day,<br>hours, minutes, seconds,<br>milliseconds) | Specified date and time specified as numeric parameters (January is month 0!). |
| new Date(text date)                                                     | Date and time specified as text.                                               |
| new Date(milliseconds)                                                  | Milliseconds after 1st January 1970.                                           |
| new Date()                                                              | Current date and time.                                                         |

Notes:

- A text date should be in <u>yyyy-MM-dd format</u>.
- A Date object always includes a time. If no time is set, then the time is assumed to be midnight GMT.
- One and two digit years will be interpreted from 1900.

#### **Examples**

To calculate the number of milliseconds between a date in the 'date' column and 31st Dec 2000:

return new Date( \$(date) ) - new Date( "2000-12-31" );

#### Or:

```
return new Date( $(date) ) - new Date( 2000, 11, 31 );
```

To calculate the difference between datetimes in the 'start' and 'end' columns in hours:

```
return ( new Date( $(end) ) - new Date( $(start) ) ) / ( 60 * 60
* 1000 );
```

To calculate how many days ago 'date' occurred (rounded down):

```
return Math.floor( ( new Date() - new Date( $(date) ) ) / ( 24 *
60 * 60 * 1000 ) );
```

For more information see the Javascript documentation.

## 3.12 Handle column name/order changes in inputs

If you have a .transform file that you want to run multiple input files through (perhaps with a different input file each month, via the <u>command line</u> from a script, or as a <u>batch process</u>) you need to be aware of differences in column name and column order in the input files.

To change the file being used by an input, select the input item and change the file location in the **Right** pane (e,g, by clicking the '...' browse file button), rather than disconnecting the input and connecting a new one. Otherwise column-related parameters downstream will be reset.

## Same columns in the same order, but with different names

Easy Data Transform references columns by their position (e.g. 3rd column from the left) not their column name. So differences in column names (e.g. first column is called "id" in input 1 and "UniqueID" in input 2) are not generally an issue. But you need to be careful if you are using the <u>Stack</u> transform with **Align columns by** set to **Header name**, as this will reorder columns by name. If you want to always output the same column names, regardless of the input column names, you should use a <u>Rename Cols</u> transform to set the names.

## Same columns with the same names, but in a different order

If columns are in different orders in different input files (e.g. the "ID" column in the first column in input 1 and the last column in input 2) you need to put the input columns into a standard order before applying other transforms. You can so this using the <u>Stack</u> transform with **Align columns by** set to **Header name**. You can stack your input under a dataset with just the columns in the correct order (no data rows).

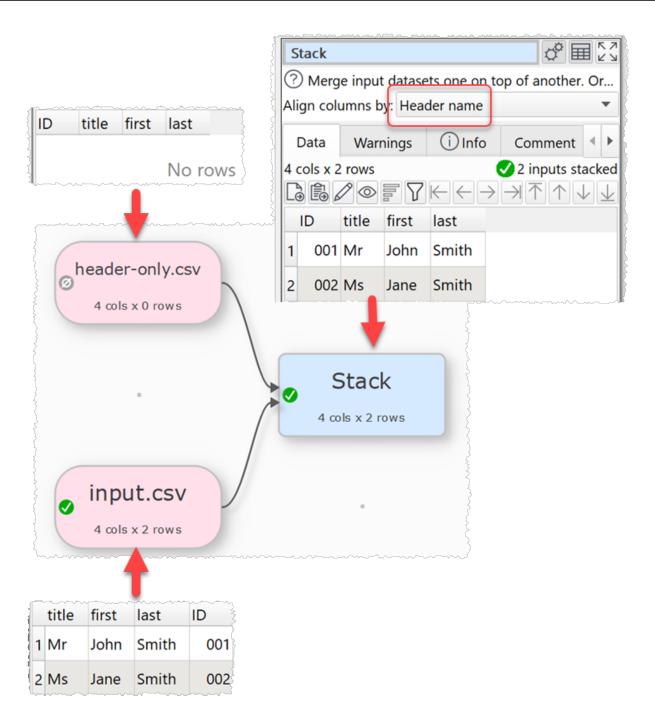

## Same columns with different names, in a different order

Easy Data Transform can't handle this automatically. But you can create a new .transform and use <u>Reorder Cols</u> and/or <u>Rename Cols</u> transforms to output to a new file with the correct column names/ordering. You can then input this to the original .transform.

## 3.13 Handle datasets with many columns

Easy Data Transform can help you to easily remove or rename columns in datasets with large numbers of columns.

## **Remove multiple empty columns**

If your dataset has a large number of empty columns you can remove them by checking **ignore empty columns** when you input it.

| orders.xl | orders.xlsx[orders]                       |   |  |  |  |  |  |  |  |
|-----------|-------------------------------------------|---|--|--|--|--|--|--|--|
| Input f   | rom file.                                 |   |  |  |  |  |  |  |  |
| File:     | ndyb/Dropbox/EDT_data/orders.xlsx[orders] |   |  |  |  |  |  |  |  |
| Type:     | Excel XLSX                                | ٥ |  |  |  |  |  |  |  |
| Ignore:   | First 0 row(s)                            | • |  |  |  |  |  |  |  |
|           | ✓ has header                              |   |  |  |  |  |  |  |  |
|           | ✓ trim whitespace                         |   |  |  |  |  |  |  |  |
|           | ✓ simplify whitespace                     |   |  |  |  |  |  |  |  |
|           | ✓ ignore empty rows                       |   |  |  |  |  |  |  |  |
|           | ✓ ignore empty columns                    |   |  |  |  |  |  |  |  |
|           | watch file                                |   |  |  |  |  |  |  |  |

#### **Remove multiple columns**

To quickly remove a large number of columns using the <u>Remove Cols</u> transform, you can do it by filtering column names. For example, to remove the columns with name that contain "id":

- Add a Remove Cols transform.
- Type id into the filter field. All the columns whose names contain "id" should now be visible (not case sensitive).
- Click the **Unselect all** button.
- Click the **Clear** button.

All the columns whose names contain "id" should now be removed by the transform. You can repeat this process as often as needed.

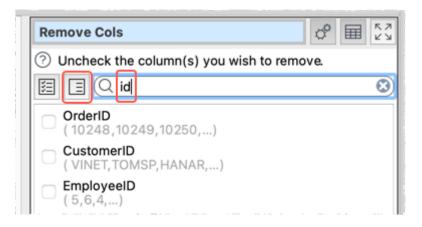

### Rename multiple columns

To quickly rename a large number of columns using the <u>Rename Cols</u> transform, you can do it using **Replace text**:

- Add a Rename Cols transform.
- Click the **Replace text** button.
- Enter the text you want to **Replace** and the text you want to replace it **With**. You can match as **Text**, **Exact text** or **Regex**, with **case sensitive** matching optional.
- Click **Apply** to make the change.
- Click Close.

| •••              | Replace                 |       | Rename Cols                                       | (          | \$ 🖩 23 |
|------------------|-------------------------|-------|---------------------------------------------------|------------|---------|
| Match type:      | Text ᅌ 🗆 case sensitive | •     | Rename column headers.       AB       AB       AB |            |         |
| Replace:         | ID                      |       | Old name                                          | New nam    | ne      |
| With:            | ld                      |       | OrderID                                           | OrderId    |         |
| Preview:         | Changes applied         |       | CustomerID                                        | CustomerId |         |
| Apply            |                         | Close | EmployeeID                                        | EmployeeId |         |
| 14 cols x 830 ro | we                      |       | OrderDate                                         | OrderDate  |         |

See also:

• Handle large datasets

#### 3.14 Handle large datasets

Large datasets (e.g. with millions of rows) can slow down processing. If slow processing is a problem you can:

- Add a <u>sample</u> transform straight after the input and set **Rows** to pass through only the first 100 or so rows. Once you have completed all your transforms you can then **Disable** sampling to pass through all rows.
- Set **Maximum memory usage** to a higher value in the <u>Preferences window</u>, to ensure you don't run out of memory.

- Set **Optimize processing for** to **Minimum memory use** in the <u>Preferences window</u>, to reduce memory usage.
- Uncheck Run>Auto Run to give yourself full control over processing.

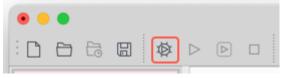

or

- Check Run>Auto Run and:
  - Set **Right pane processing delay** in the <u>Preferences window</u> to a longer time (say 5 seconds) to ensure that changes aren't processed until you have finished making the changes.
  - o Set Write mode to Disabled in output files, until you are ready to write them.

10k.csv 14 cols x 10k rows 14 cols x 110k rows 14 cols x 81.5k rows 14 cols x 81.5k rows 14 cols x 81.5k rows 14 cols x 81.5k rows 14 cols x 81.5k rows 14 cols x 81.5k rows

You can check **View>Timing Profile** to see where the processing time is being spent.

#### See also:

- Handle datasets with many columns
- Processing

## 3.15 Input a fixed width format file

To input data from a fixed width file see fixed width format.

#### **3.16** Merge datasets

Easy Data Transform has two main options for merging two datasets. Stack and Join.

#### **Stack datasets**

|   | Name        | ID  | DOB               |  |  |  |  |
|---|-------------|-----|-------------------|--|--|--|--|
| 1 | John Black  | 001 | 01/07/1966        |  |  |  |  |
| 2 | Paul White  | 002 | 11/03/1973        |  |  |  |  |
| 3 | Barry Green | 003 | 30/12/1977        |  |  |  |  |
|   |             |     |                   |  |  |  |  |
|   | •           | +   |                   |  |  |  |  |
| Ĩ | Name        | ID  | DOB               |  |  |  |  |
| 1 |             | 10  | DOB<br>03/11/1980 |  |  |  |  |

To get this dataset:

|   | Name        | ID  | DOB        |
|---|-------------|-----|------------|
| 1 | John Black  | 001 | 1966-07-01 |
| 2 | Paul White  | 002 | 1973-03-11 |
| 3 | Barry Green | 003 | 1977-12-30 |
| 4 | ane Brown   | 004 | 1980-11-03 |
| 5 | lill Taupe  | 005 | 1981-03-01 |

Drag the two dataset files onto the **Center** pane of Easy Data Transform.

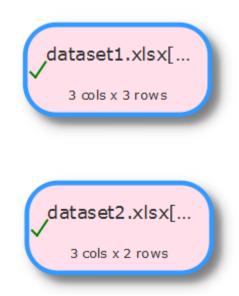

Select the two datasets using Cmd+click then click the **Stack** transform in the **Left** pane.

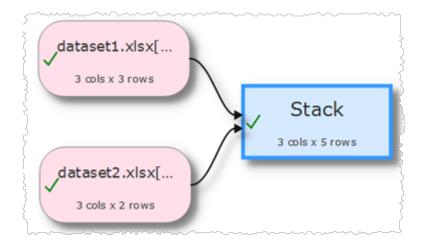

The datasets are now stacked in the vertical order that the datasets are shown on the screen. The top dataset is shown first. You can swap the vertical positions of the datasets to change the order in which they are stacked.

If you want to stack column n of the first dataset above column n of the second dataset, set **Align columns by** to **Column number**.

If you want to stack columns by common <u>header names</u> (even if they aren't in the same order), set **Align columns by** to **Header name**.

If you want to stack a large number of files you can do it by using <u>batch processing</u> to write to an output item with **Write Mode**=Append.

## Join datasets

If you want to merge the two datasets side-by-side using a common ('key') column, use the Join transform. For example, to Join these two datasets:

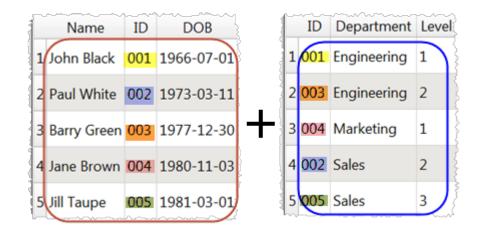

By common ID value to get this dataset:

|   | Name        | ID  | DOB        | Department  | Level |
|---|-------------|-----|------------|-------------|-------|
| 1 | John Black  | 001 | 1966-07-01 | Engineering | 1     |
| 2 | Paul White  | 002 | 1973-03-11 | Sales       | 2     |
| 3 | Barry Green | 003 | 1977-12-30 | Engineering | 2     |
| 4 | Jane Brown  | 004 | 1980-11-03 | Marketing   | 1     |
| 5 | Vill Taupe  | 005 | 1981-03-01 | Sales       | 3     |

Drag the two dataset files onto the **Center** pane of Easy Data Transform.

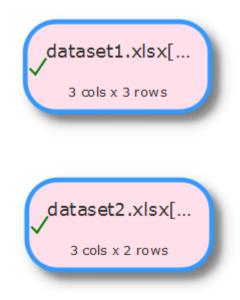

Select the two datasets using Cmd+click then click the **Join** transform in the **Left** pane.

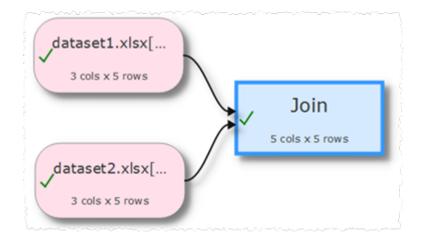

Set both **Top key column** and **Bottom key column** to the common ('key') column.

The datasets are now joined side-by-side using the common column. The top dataset is shown on the left. You can swap the vertical positions of the datasets to change the order in which they are joined.

If you just want to join row N of one dataset to row N of another dataset, you can use the <u>Row Num</u> transform to create a common column in each dataset.

Set **include top non-matching rows** and **include bottom non-matching rows** depending on what you want to do with top and bottom dataset rows for which there are no matches.

Note that matching columns takes account of whitespace. So you might need to do <u>Whitespace</u> transform before the join.

If you are merging numerical datasets you can also use an Interpolate transform.

See also:

• Video: How to join Excel files

#### 3.17 Move a .transform file

To move a .transform file to a different location on the same computer use **File>Save As...** or **Finder**. You either leave the Input files at the original location or move them to the same location relative to the .transform file (e.g. if they were in the same folder as the .transform file before, move them to the same folder as new .transform file).

To move a .transform file to a different computer, move the Input files to the same location relative to the .transform file (e.g. if they were in the same folder as the .transform file before, move them to the same folder as new .transform file).

See also .transform files.

#### 3.18 Open multiple main windows

To open an additional Easy Data Transform Main window, select File>New Window.

#### 3.19 Output nested JSON or XML

You can use the dot ('.') character in the column header to show nesting. For example:

| name          | carb | cholesterol | fiber | minerals.ca | minerals.fe | protein | sodium | vitamins.a | vitamins.c |
|---------------|------|-------------|-------|-------------|-------------|---------|--------|------------|------------|
| 1 Avocado Dip | 2    | 5           | 0     | 0           | 0           | 1       | 210    | 0          | 0          |

Is output to JSON as:

```
{
    "name": "Avocado Dip",
    "carb": "2",
    "cholesterol": "5",
    "fiber": "0",
    "minerals": {
        "ca": "0",
        "fe": "0"
    },
    "protein": "1",
    "sodium": "210",
    "vitamins": {
```

[

```
319
```

```
"a": "0",
      "c": "0"
    }
  }
]
And to XML as:
<?xml version="1.0" encoding="UTF-8"?>
<root>
  <record>
    <name>Avocado Dip</name>
    <carb>2</carb>
    <cholesterol>5</cholesterol>
    <fiber>0</fiber>
    <protein>1</protein>
    <sodium>210</sodium>
    <minerals>
      <ca>0</ca>
      <fe>0</fe>
    </minerals>
    <vitamins>
      <a>0</a>
      <c>0</c>
    </vitamins>
  </record>
</root>
```

For more details see:

- JSON format
- XML format

See also:

- <u>Video: How to convert CSV to XML</u>
- <u>Video: How to convert CSV to JSON</u>

## 3.20 Output to Excel

To output results from a transform to an Excel .xlsx/.xls file:

- Select the transform item in the **Center** pane.
- Click To File at the bottom of the Left pane.

| Remove Cols  | 0 |  | -                                      |      | -                             | St   | ack                                                                                                    |         |          |            | 00      | р К<br>4 |  |
|--------------|---|--|----------------------------------------|------|-------------------------------|------|----------------------------------------------------------------------------------------------------|---------|----------|------------|---------|----------|--|
| Rename Cols  | 0 |  |                                        | Alig | Align columns by: Header name |      |                                                                                                    |         |          |            |         |          |  |
| Reorder Cols | 0 |  |                                        |      |                               |      | Merge input datasets one on top of another. Orders by the<br>vertical positions of the input datasets. |         |          |            |         |          |  |
| Replace      | 0 |  |                                        |      |                               | vert | Data                                                                                                   |         |          | Comment    | Results |          |  |
| Row Num      | 0 |  |                                        | 3 c  | 3 cols x 10,258 rows          |      |                                                                                                    |         |          |            |         |          |  |
| Sample       | 0 |  |                                        |      |                               | G    | ß 🕼 🖉                                                                                                  | °       |          | Show first | 10 rows | 6        |  |
| Slice        | 0 |  |                                        |      |                               |      | country                                                                                                | time    | bcg_vacc |            |         |          |  |
| Sort         | 0 |  | vaccination.cs                         | sv   |                               | 1    | afg                                                                                                    | 1982    | 10       |            |         |          |  |
| Split Col    | 0 |  | 3 cols x 5.8k rows                     |      |                               | 2    | afg                                                                                                    | 1983    | 10       |            |         |          |  |
| Split Rows   | 0 |  |                                        |      |                               | 3    | afg                                                                                                    | 1984    | 11       |            |         |          |  |
| Spread       | 0 |  |                                        |      |                               | 4    | afg                                                                                                    | 1985    | 17       |            |         |          |  |
| Stack        | 0 |  | Stack                                  | 5    | afg                           | 1986 | 18                                                                                                    |         |          |            |         |          |  |
| Stamp        | 0 |  |                                        | 1    | 3 cols x 10.3k rows           | 6    | afg                                                                                                    | 1987    | 27       |            |         |          |  |
| Stats        | 0 |  |                                        |      |                               | 7    | afg                                                                                                    | 1988    | 40       |            |         |          |  |
| Substitute   | 0 |  |                                        | _ /  |                               | 8    | afg                                                                                                    | 1989    | 38       |            |         |          |  |
| Subtract     | 0 |  | vaccination2.csv<br>3 cols x 4.5k rows | 9    | afg                           | 1990 | 30                                                                                                    |         |          |            |         |          |  |
| Summary      | 0 |  |                                        | 10   | afg                           | 1991 | 21                                                                                                    |         |          |            |         |          |  |
| Total        | 0 |  |                                        |      |                               |      |                                                                                                    |         |          |            |         |          |  |
| Transpose    | 0 |  |                                        |      |                               | Las  | t 10,248                                                                                               | rows no | t shown  |            |         |          |  |
| Unique       | 0 |  |                                        |      |                               |      |                                                                                                    |         |          |            |         | _        |  |
| Units        | 0 |  |                                        |      |                               |      |                                                                                                    |         |          |            |         |          |  |
| Whitespace   | 0 |  |                                        |      |                               |      |                                                                                                    |         |          |            |         |          |  |
| Output       | 1 |  |                                        |      |                               |      |                                                                                                    |         |          |            |         |          |  |

• Select **\*.xlsx** or **\*.xls** from the file type drop-down list that appears.

| - |                        |
|---|------------------------|
|   | ✓ CSV file (*.csv)     |
|   | Excel file (*.xlsx)    |
| r | Excel file (*.xis)     |
|   | LITA (L. Allo (* hém)) |

Note that Excel .xlsx files are typically limited to 1,048,576 rows and 16,384 columns.

See also:

- Write to multiple sheets of an Excel file
- Video: How to convert fixed column width to CSV or Excel
- Video: How to convert JSON to Excel
- Video: How to convert XML to Excel

## 3.21 Profile a dataset

In the **Right** pane you can double click on a column header or click the corresponding button to show a profile of the data in each column. For example the different data types (text, numeric etc) and the frequencies of different values. Potential discrepancies (such as missing values) are highlighted in red. You can use profiling in conjunction with <u>Filter</u>, <u>Remove Cols</u> and <u>Replace</u> transforms to remove unwanted rows, columns or values; and with the <u>Impute</u> transform to add missing values.

|                  |                     | $  \leftarrow   \rightarrow   \rightarrow   \land$ | $\uparrow \downarrow \downarrow$                |                  |  |  |  |  |  |
|------------------|---------------------|----------------------------------------------------|-------------------------------------------------|------------------|--|--|--|--|--|
| Column Values    |                     |                                                    |                                                 |                  |  |  |  |  |  |
| Column: Embarked |                     | 0                                                  | $\leftarrow$ $\rightarrow$ $\rightarrow$ Sample | : All 891 rows 🗘 |  |  |  |  |  |
| Show: 20 🗘 Mos   | t frequent values ᅌ | 🗸 bars 🗸 %                                         | include dates include                           | statistics       |  |  |  |  |  |
| Value            | Frequency           | /                                                  | Metric                                          | Value            |  |  |  |  |  |
| S                |                     | 644 / 72.28%                                       | Empty values                                    | 2                |  |  |  |  |  |
| с                |                     | 168 / 18.86%                                       | Non-empty values                                | 889              |  |  |  |  |  |
| Q                |                     | 77 / 8.64%                                         | Numeric values                                  | 0                |  |  |  |  |  |
| (empty)          |                     | 2 / 0.22%                                          | Integer values                                  | 0                |  |  |  |  |  |
|                  |                     |                                                    | Real values                                     | 0                |  |  |  |  |  |
|                  |                     |                                                    | Boolean values                                  | 0                |  |  |  |  |  |
|                  |                     |                                                    | Text values                                     | 889              |  |  |  |  |  |
|                  |                     |                                                    | Distinct values                                 | 4                |  |  |  |  |  |
|                  |                     |                                                    | Unique values                                   | 0                |  |  |  |  |  |
|                  |                     |                                                    | Duplicated values                               | 4                |  |  |  |  |  |
|                  |                     |                                                    | Min length                                      | 1                |  |  |  |  |  |
|                  |                     |                                                    |                                                 |                  |  |  |  |  |  |

For large datasets you might want to set **Sample** to less than the full dataset for speed. You can also leave **include dates** and **include statistics** unchecked for speed (**include dates** checks against every date format listed in **Preferences**).

See also:

- Video: How to profile data
- <u>Summary</u>
- Add missing data values
- <u>Clean a dataset</u>

## 3.22 Perform the same transforms on many files

You can perform the same set of transforms on multiple inputs in one operation using <u>batch</u> <u>processing</u> or <u>command line arguments</u>.

## Example 1

To convert a folder full of .json files to .csv files:

- 1. Select File>New to create a new .transform file.
- 2. Drag one of the .json files onto the **Center pane**. Ensure the options (encoding etc) are correct in the **Right** pane.
- 3. Click on the **To File** button at the bottom of the **Left** pane and set the location of a .json file to create. Ensure the options (encoding etc) are correct in the **Right** pane.

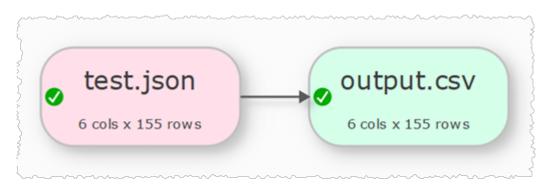

- 4. Select File>Batch Process.
- 5. In the **Batch Process** window change the .json file name to \*.json, so that all the .json files in that folder will be processed.

| E Batch Process*                                                                                                    | ×                                       |  |  |  |  |  |  |  |  |
|----------------------------------------------------------------------------------------------------|-----------------------------------------|--|--|--|--|--|--|--|--|
| Input locations can include wildcards and Excel sheet names:<br>E.g. 'C:\Users\andy\Documents\output_*.csv' or 'C:\Users\andy\Documents\output_data.xlsx[*]'.<br>Output locations can include variables {test}, {date}, {time}, {datetime}:<br>E.g. 'C:\Users\andy\Documents\output_{test}_{datetime}.csv'.<br>Where {test} is replaced with the file stem of the input with alias 'test'.<br>And {datetime} is replaced by the processing date and time.<br>Click 'Help' for more details. |                                         |  |  |  |  |  |  |  |  |
| Add Remove Clear                                                                                                    |                                         |  |  |  |  |  |  |  |  |
| Input alias=test                                                                                                    | Output alias=output (Overwrite)         |  |  |  |  |  |  |  |  |
| 1 C:\Users\andy\Desktop\*.json                                                                                                    | C:\Users\andy\Desktop\output_{test}.csv |  |  |  |  |  |  |  |  |
|                                                                                                    |                                         |  |  |  |  |  |  |  |  |
| Process                                                                                                    | Stop                                    |  |  |  |  |  |  |  |  |
|                                                                                                    |                                         |  |  |  |  |  |  |  |  |
|                                                                                                    |                                         |  |  |  |  |  |  |  |  |
|                                                                                                    | Close Help                              |  |  |  |  |  |  |  |  |

- 6. Press the **Process** button. A .csv file will now be created for each .json file in the folder. In the example above the {test} file name variable will be replaced by the file name of the input file with alias test (if you just output to output.csv then you would be continually overwriting the same file).
- 7. Select File>Save to save your .transform for future use.

If you want to process input files from another folder then click **Add** to add a new row and change the input folder.

## Example 2

To merge multiple .csv files into a single .csv file:

- 8. Select File>New to create a new .transform file.
- 9. Drag one of the .csv files onto the **Center pane**. Ensure the options (encoding etc) are correct in the **Right** pane.
- 10.Click on the **To File** button at the bottom of the **Left** pane and set the location of a merged.csv file to create, in a different folder to the input .csv files. Ensure the options (encoding etc) are correct.

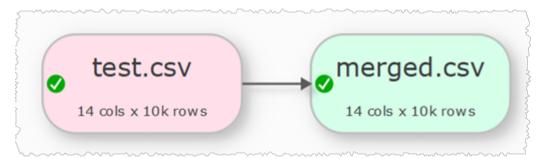

4. In the **Right** pane set **Write Mode** to **Append** and check **write header** and **if empty**. This ensures that only one header will be written, rather than one for every input file.

| merged.csv    | ۲ 🖉 🖬                                                | K 7<br>K 3 |  |  |  |  |
|---------------|------------------------------------------------------|------------|--|--|--|--|
| Output to     | file.                                                |            |  |  |  |  |
| File:         | C:\Users\andy\Desktop\merged.csv                     |            |  |  |  |  |
| Туре:         | Delimited text                                       |            |  |  |  |  |
| Delimiter:    | Comma (,)                                            | ۳          |  |  |  |  |
| Quoting:      | As needed                                            | •          |  |  |  |  |
| Line endings: | Automatic                                            | ۳          |  |  |  |  |
| Encoding:     | UTF-8                                                |            |  |  |  |  |
|               | ✓ Byte Order Mark                                    |            |  |  |  |  |
| Write mode:   | Append                                               | *          |  |  |  |  |
|               | $\checkmark$ write header $\checkmark$ if file empty |            |  |  |  |  |
| Alias:        | merged                                               |            |  |  |  |  |

- 5. Select File>Batch Process.
- 6. In the Batch Process window:
- change the input .csv file name to \*.csv, so that all the .csv files in that folder will be processed.
- Check **clear 'Append' outputs before first append** so that any existing data in the output file is cleared before we start appending to it.

| E Batch Process*                                                                                                    |                             |                                                                                                    | ×    |
|----------------------------------------------------------------------------------------------------|-----------------------------|----------------------------------------------------------------------------------------------------|------|
| Input locations can include wildcards and Excel s<br>E.g. 'C:\Users\andy\Documents\output_*.csv' or '<br>Output locations can include variables {test}, {da<br>E.g. 'C:\Users\andy\Documents\output_{test}_{da<br>Where {test} is replaced with the file stem of the<br>And {datetime} is replaced by the processing dat<br>Click 'Help' for more details. | C:\l<br>te},<br>teti<br>inp | Jsers\andy\Documents\output_data.xlsx[*]'.<br>{time}, {datetime}:<br>me}.csv'.<br>ut with alias 'test'. |      |
| Add Remove Clear 🖌 clear 'Append'                                                                                                    | out                         | puts before first append                                                                                |      |
| Input alias=test                                                                                                    |                             | Output alias=merged (Append)                                                                            |      |
| 1 C:\Users\andy\Desktop\*.csv                                                                                                    |                             | C:\Users\andy\Desktop\merged.csv                                                                        |      |
|                                                                                                    |                             |                                                                                                    |      |
| Proce                                                                                                    | ss                          | Stop                                                                                                    |      |
|                                                                                                    |                             |                                                                                                    |      |
|                                                                                                    |                             |                                                                                                    |      |
|                                                                                                    |                             | Close                                                                                                   | Help |

- 7. Press the **Process** button. A single merged.csv file will now be created that contains a concatenation of all the other .csv files.
- 8. Select File>Save to save your .transform for future use.

If the headers are different orders in different .csv files, then you can <u>Stack</u> by header name in your .transform to get a consistent column order before outputting.

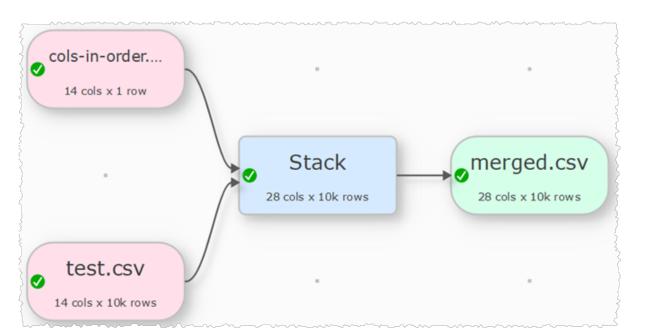

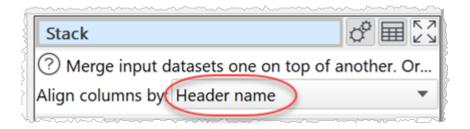

#### See also:

• Video: Batch processing

### 3.23 Replace empty values

You can replace empty values using the <u>Replace</u> transform.

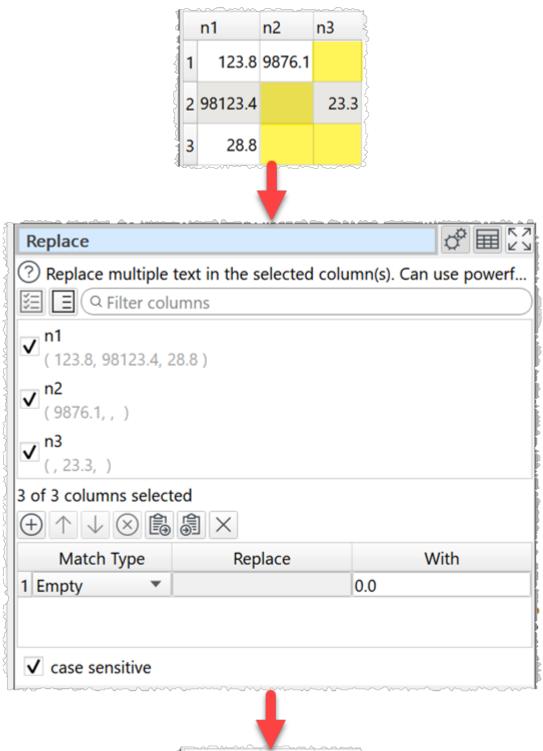

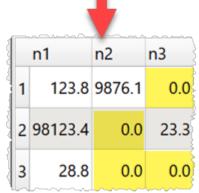

See also:

• Add missing data values

### 3.24 Run jobs on a schedule

Easy Data Transform doesn't currently have it's own scheduler. However you can run jobs on a schedule (e.g. at 5pm every day) by using pretty much any scheduler to call the Easy Data Transform <u>command line interface</u>:

- 1. Create the .transform file that details the transformations you want to carry out.
- 2. Call Easy Data Transform command line interface (or a script that calls the command line interface) from your scheduler.

You can use launchd, which is part of macOS (but not very friendly). Or you can use any number of third party scheduler applications , such as LaunchControl.

| 🗯 LaunchControl File                                  | Edit Job View Window Help                                                           |                                |
|-------------------------------------------------------|-------------------------------------------------------------------------------------|--------------------------------|
|                                                       |                                                                                     | local.job.plist                |
| User Agents 📀 📀                                       | Label Daily data transform                                                          | Unload                         |
| Q• Filter jobs                                        | Program to run                                                                      | ~                              |
| File Status                                           | /Applications/EasyDataTransform.app/Contents/Ma<br>Users/andyb/daily.transform -cli | acOS/EasyDataTransform /       |
| com.dropbox.Dro 🗸 Ok                                  |                                                                                     |                                |
| com.google.keyst V Ok                                 | Set Executable Edit File                                                            | Enable Globbing                |
| com.google.keyst 🗹 Ok<br>com.oryxdigital.ai 🗸 SIGABRT | Default argv[0] C /Applications/EasyDataTransfor                                    | m.app/Contents/MacOS/EasyDataT |
| com.oryxdigital.ai ✓ SIGABRT                          | Start calendar interval                                                             | ~×                             |
| local.job ✓ Ok<br>org.virtualbox.vbc Unloaded         | Month Day Weekday Hour Mi                                                           | in                             |
|                                                       | Any ≎ Any ≎ Any ≎ 17 ≎ 00                                                           | ) 0                            |
|                                                       | cron style time spec Generate                                                       | Remove All Remove Add          |

You can change the input and output file names through the command line interface. Add -cli to close Easy Data Transform after the job is finished.

Some schedulers will also allow you to call Easy Data Transform on an event, e.g. when a file is added to or updated in a particular folder.

#### 3.25 Scrape web data

You can scrape data from a web browser by selecting it and dragging into the **Center** pane of Easy Data Transform (or copying and clicking **From Clipboard**).

## Select data in web a browser

| Ĩ                 | Symbol | Company Name            | Last Price | Change | % Change            |
|-------------------|--------|-------------------------|------------|--------|---------------------|
| {                 | INI    | Johnson & Johnson       | 181.54     | -1.82  | <mark>-0.99%</mark> |
| المراجعة المراجعة | V      | Visa Inc.               | 208.17     | -8.28  | <mark>-3.83%</mark> |
| ļ                 | MA     | Mastercard Incorporated | 351.18     | -13.26 | <mark>-3.64%</mark> |
|                   | cvx    | Chevron Corporation     | 160.95     | -3.63  | <mark>-2.21%</mark> |

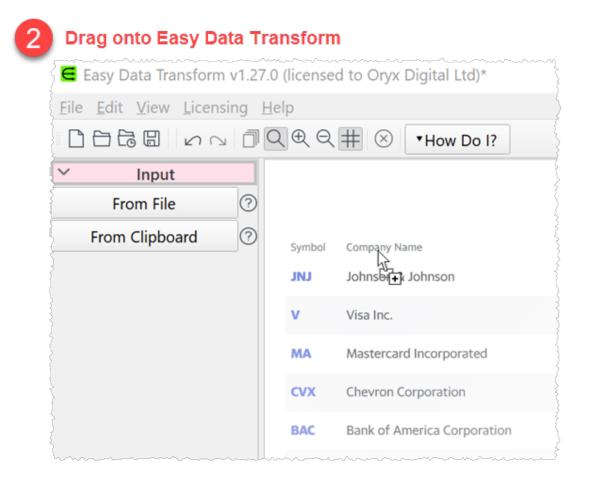

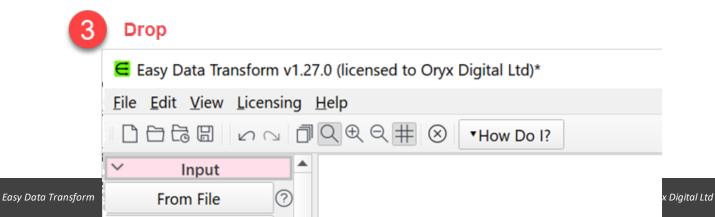

See also:

• Video: How to scrape web data

### 3.26 See changes from a transform

The following transforms allow you to highlight changes made by the transform:

- <u>Case</u>
- Chop
- <u>DateTime Format</u>
- <u>Decode</u>
- Extract
- <u>Fill</u>
- <u>Hash</u>
- Impute
- Insert
- <u>Number Format</u>
- Offset
- <u>Pad</u>
- <u>Replace</u>
- <u>Scale</u>
- <u>Unfill</u>
- <u>Units</u>
- <u>Whitespace</u>

Check the **compare changes** checkbox below the data table to highlight changes made by the transform.

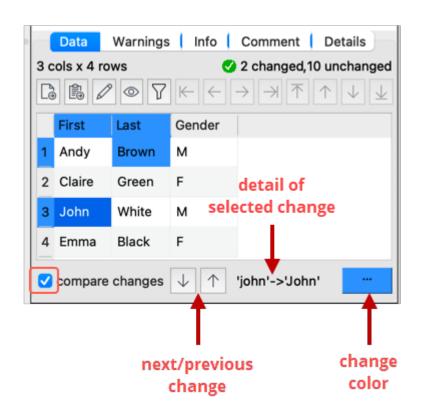

Click on or hover over a cell to see details of each change.

Click on the up and down arrows to move between changes. Changes hidden by dataset filtering are skipped.

If you want to see rows that were removed by a transform such as <u>Dedupe</u>, <u>Unique</u> or <u>Filter</u>, you can do that using <u>Subtract</u>. The dataset needs to have a column of unique key values to use in the **Subtract**. If it doesn't have one, then add one first using <u>Row Num</u>.

| orders.csv<br>14 cols x 913 rows | Row Num<br>15 cols x 913 rows | Dedup<br>15 cols x 830 | e                 | Subtract<br>15 cols x 83 rows |
|----------------------------------|-------------------------------|------------------------|-------------------|-------------------------------|
|                                  |                               | Subtract               | <u> </u>          | ¢ 🖩 🖓                         |
|                                  |                               | ? Remove rows fro      | m the top dataset | t whose key val               |
|                                  |                               | Top key column:        | Row Num           | •                             |
|                                  |                               | Bottom key column:     | Row Num           | •                             |
|                                  |                               |                        | ✓ case sensitive  |                               |

## 3.27 Set output file name from input file

To set an output file name based on the name of one or more input files, see <u>File name</u> <u>variables</u>.

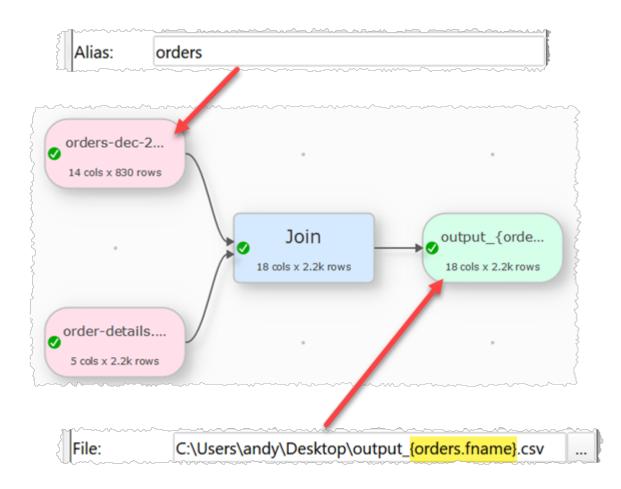

### 3.28 Show whitespace

Click the eye icon in the **Right** pane to show whitespace in the data.

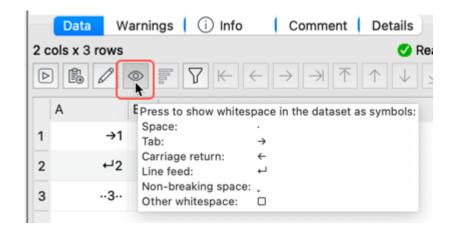

## 3.29 Split a dataset into multiple files

Easy Data Transform supports splitting datasets into multiple files in 2 different ways.

## **Example 1: Simple splitting**

To split a dataset according to whether the Gender column contains M or F, use a pair of <u>Filter</u> transforms.

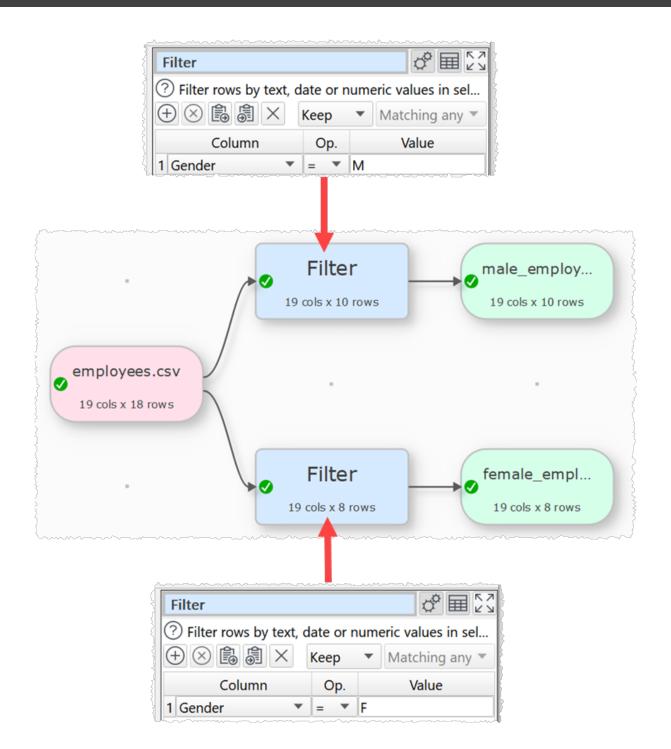

### **Example 2: Split according to row values**

To split a dataset according to Region column values:

Use transforms (such as <u>Substitute</u>) to create a column with the file location you want to output to, based on the Region column. The location can be an absolute path (e.g. /Users/andy/output.csv) or a path relative to the .transform file location (e.g.

results/output.csv). Folders output to must already exist. Empty or invalid values are ignored. This column is not output (use the **Copy Cols** transform if you want it to be).

- Create an output with **Output to** set to **Multiple files** and the **Files column** selected.
- Set **Confirm files** checked to be prompted before writing (recommended).

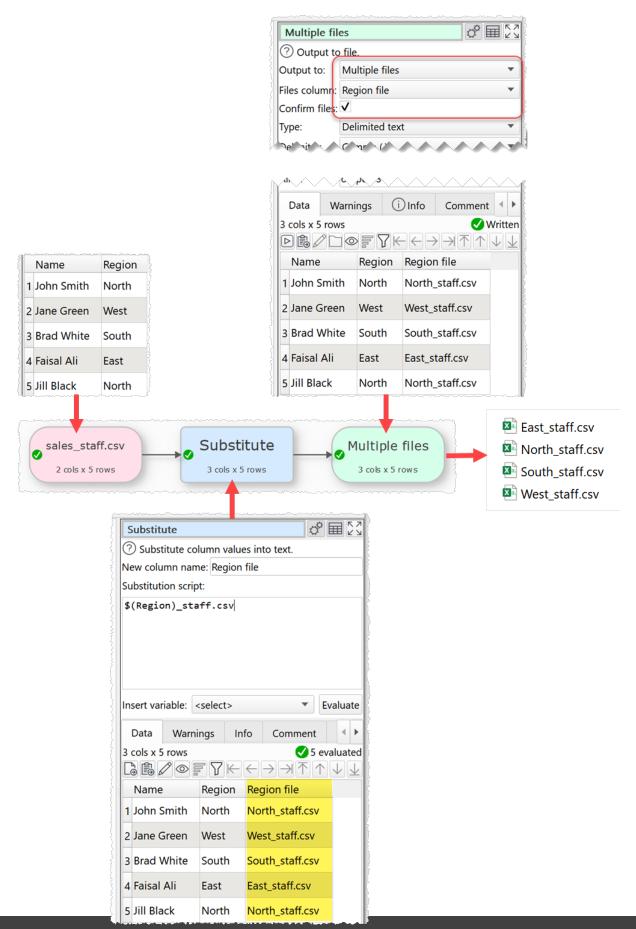

### **Example 3: Split by size**

To split a dataset into files of 1000 rows each:

|              |                                        |                     | Multiple fil                               | es             | ° 🗐 🛛                                   | N N |              |
|--------------|----------------------------------------|---------------------|--------------------------------------------|----------------|-----------------------------------------|-----|--------------|
|              |                                        |                     | ⑦ Output to                                | file.          |                                         |     |              |
|              |                                        |                     | Output to:                                 | Multiple files |                                         | •   |              |
| Row Nur      | ······································ | ¢ ≣ ∑3              | Files column:                              | File name      |                                         | -   |              |
| -            | n<br>new column with the ro            |                     | Confirm files:                             | $\checkmark$   |                                         |     |              |
| <u> </u>     | new column with the ro                 | w number.           | Туре:                                      | Excel XLSX     |                                         | •   |              |
| Start at:    | 1                                      | ▼                   | Formatting:                                | Automatic      |                                         |     |              |
| ncrement:    | 1                                      | Ç                   | Write mode:                                | Overwrite      | ▼ Sheet                                 |     | split-1.xlsx |
| Every:       | 1000                                   | \$                  | }                                          | ✓ write header |                                         |     | split-2.xlsx |
| ~            | ~~~~~~~~~····························· |                     | - ulananananananananananananananananananan |                |                                         |     | split-3.xlsx |
|              |                                        |                     | ~~~~~~~~~~~~~~~~~~~~~~~~~~~~~~~~~~~~~~~    |                |                                         |     | split-4.xlsx |
| 10k.0        | csv 💦                                  | Row Num             | Substitute                                 |                | Multiple files                          |     | split-5.xlsx |
| 14 cols x 10 | 0k rows                                | 15 cols x 10k rows  | 16 cols x 10k rows                         |                | 16 cols x 10k rows                      |     | split-6.xlsx |
|              |                                        |                     |                                            |                | ~~~~~~~~~~~~~~~~~~~~~~~~~~~~~~~~~~~~~~~ |     | split-7.xlsx |
|              |                                        |                     |                                            |                |                                         | X   | split-8.xlsx |
|              |                                        | Substitute          |                                            | ₡≣2            | 2                                       | XII | split-9.xlsx |
|              |                                        | ⑦ Substitute colu   | umn values into t                          |                |                                         | X   | split-10.xls |
|              |                                        | New column name     | e: File name                               |                |                                         |     |              |
|              |                                        | Substitution script |                                            |                |                                         |     |              |
|              |                                        | output\split-s      | \$(Row Num).xl                             | x              |                                         |     |              |
|              |                                        |                     |                                            |                |                                         |     |              |

See also:

<u>Video: How to split CSV into multiple files</u>

#### 3.30 Trigger an update when an input changes

Check watch file in the Right pane for an input file if you want to trigger processing (Run>Auto Run checked) or set it to 'Needs update' (Run>Auto Run unchecked) whenever the input file changes.

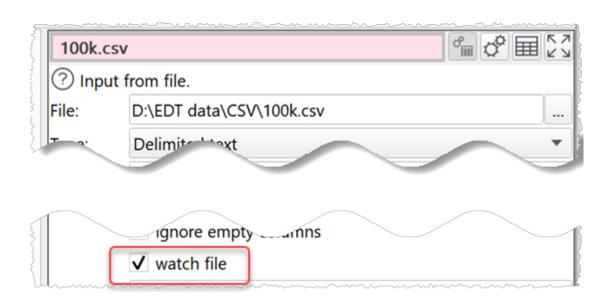

#### Note:

- If you are also outputting to this file in the same *.transform* you are inputting it, it may cause the *.transform* to run forever.
- The update may not be triggered if the file is deleted and replaced with a new file with the same name.

### 3.31 Visualize data

Currently Easy Data Transform does not support charting beyond <u>data profiling</u>. However it can easily integrate with other tools that do. For example. by outputting a CSV for import into the visualization tool, or copying and pasting via system clipboard.

For example, you can copy and paste data direct from Easy Data Transform to rawgraphs.io:

| D   | ata     | Characters | Warnings                                | Info   | Comme | ent   | Details |  |
|-----|---------|------------|-----------------------------------------|--------|-------|-------|---------|--|
| 2 c | ols x 1 |            | $\nabla$                                |        |       |       |         |  |
|     | cou     | ntriesAndT | 3                                       | deaths | per   | 10k   |         |  |
| 1   | Ecu     | ador       |                                         |        |       | 0.18  |         |  |
| 2   | Uni     | ted_Kingdo |                                         |        |       | 0.09  |         |  |
| 3   | Ita     | ly         |                                         |        |       |       | 0.08    |  |
| 4   | Spa     | in         |                                         |        |       |       | 0.06    |  |
| 5   | Net     | herlands   | ~~~~~~~~~~~~~~~~~~~~~~~~~~~~~~~~~~~~~~~ |        |       | ····- | 0.05    |  |

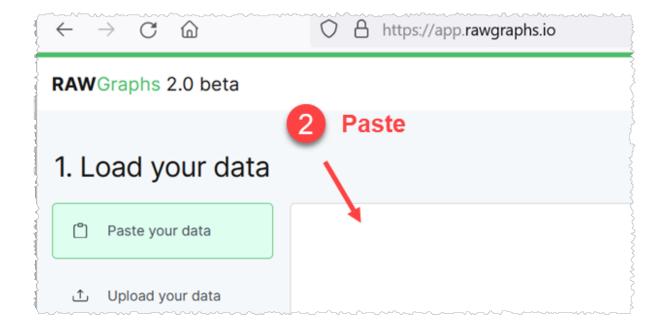

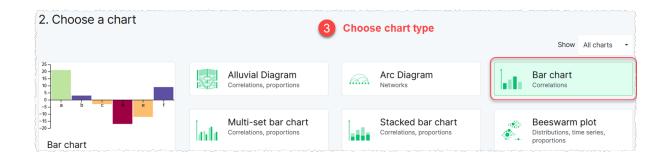

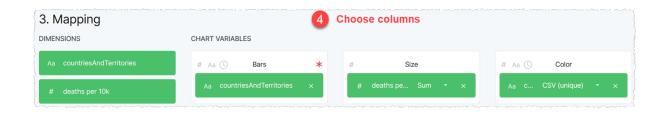

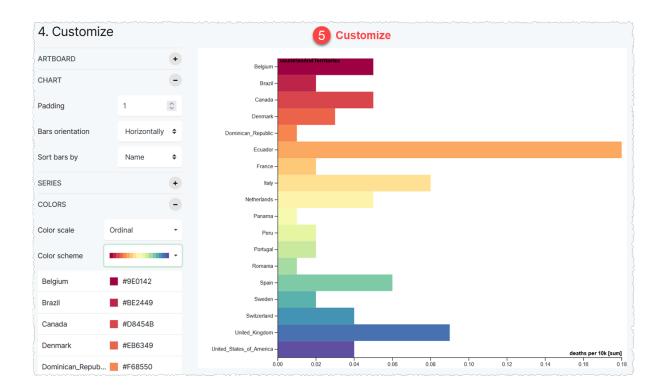

#### See also:

• Video: How to visualize data with rawgraphs.io

### 3.32 Write to multiple sheets of an Excel file

To write to multiple sheets (tabs) of the same Excel file you need to set the **Write mode** of each output item to **Overwrite/Sheet** (to clear the sheet first) or **Append** (to add to existing sheet data).

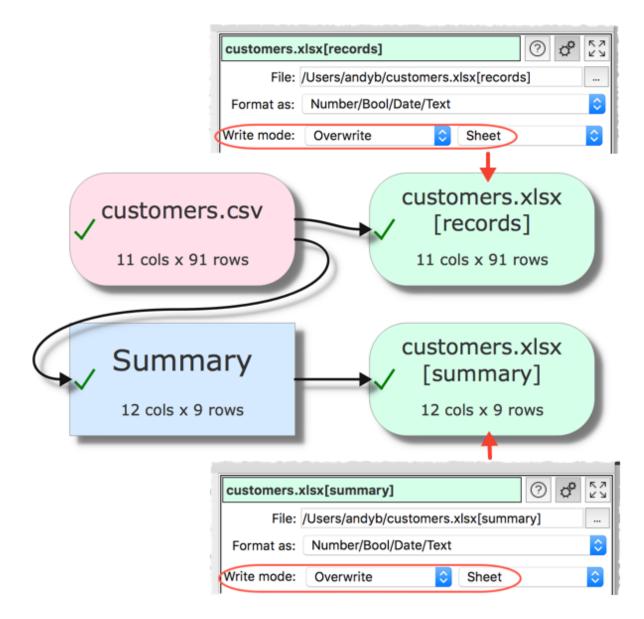

If you set the **Write mode** to **Overwrite/File** for an item then the write will remove existing sheets.

**Expert tips** 

### 4 Expert tips

### 4.1 Expert tips

.

Here are some tips to help you be more productive with Easy Data Transform.

1. To add a transform click an existing Center pane item and type the first few letters of the transform name.

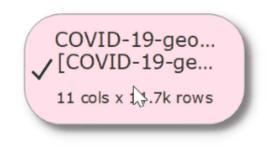

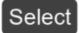

- 2. Check the **show advanced** checkbox in the **Left** pane to see all available transforms.
- 3. Uncheck **Run>Auto Run** to take full control of when items are processed.

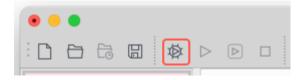

4. Hold down the Shift key and drag on the **Center** pane to scroll left/right/up/down.

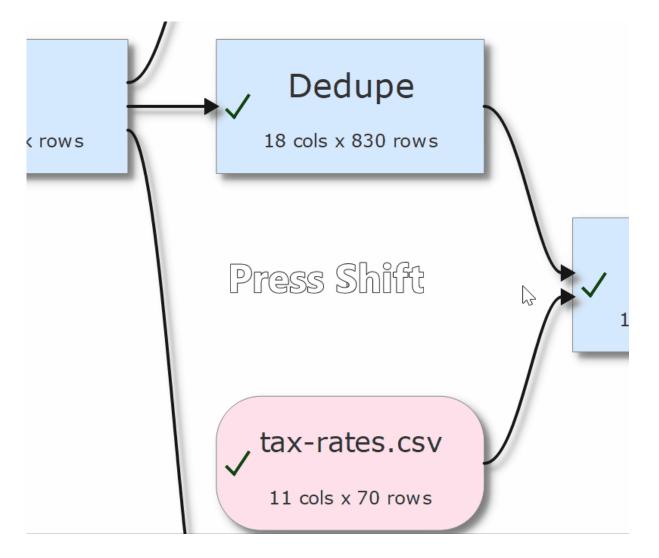

5. Use Note items to remind yourself how a complex .transform works.

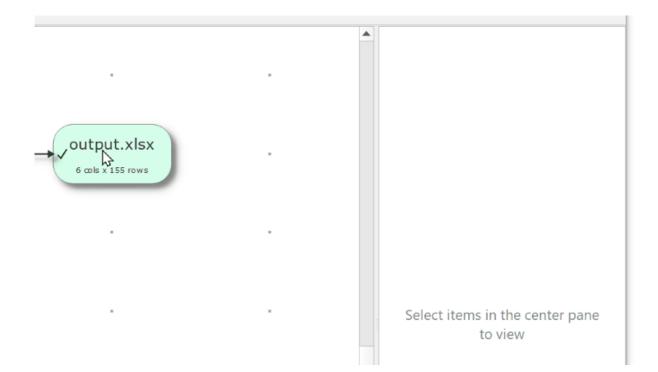

6. Look in the **Warnings** and **Info** tabs in the **Right** pane to troubleshoot potential issues.

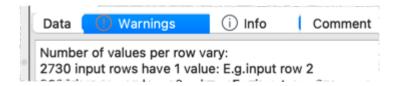

7. To select multiple items in the **Center** pane, left click with the mouse and drag a box over the items you want to select.

8. Try to avoid disconnecting transforms, as this can reset column related options downstream. Add a transform to an existing connection instead. You can also delete a transform without deleting it's connections.

9. Add a <u>Sample</u> transform straight after the input of a large dataset and set **Rows** to pass through only the first 100 or so rows. Once you have completed all your transforms you can then **Disable sampling** to pass through all rows.

10. Check **View>Timing Profile** to see where the processing time is being spent.

| 10k.csv<br>14 cols x 10k rows   |        |                              |            |
|---------------------------------|--------|------------------------------|------------|
| Stack<br>14 cols x 110k rows    | Filter | Sort<br>14 cols x 81.5k rows | output.csv |
| 100k.csv<br>14 cols x 100k rows |        |                              |            |

11. Click the eye icon in the **Right** pane to show whitespace in the data.

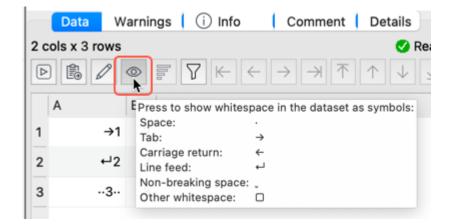

12. Check **compare changes** in the **Right** pane to <u>see changes from a transform</u> (selected transforms only).

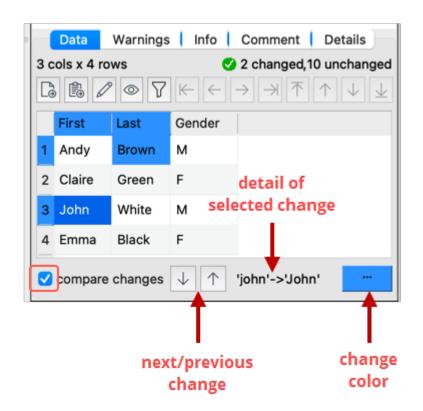

13. Select a column and click the bars icon in the **Right** pane to show the frequency of values. Potential issues are shown in red.

## **Expert tips**

| cols x 891 rows   |                  | $\leftarrow \rightarrow \rightarrow $ |                                                 |                 |
|-------------------|------------------|---------------------------------------|-------------------------------------------------|-----------------|
|                   |                  | Column Va                             |                                                 |                 |
| Column: Embarked  |                  | 0                                     | $\leftarrow$ $\rightarrow$ $\rightarrow$ Sample | e: All 891 rows |
| Show: 20 🗘 Most f | requent values ᅌ | 🗸 bars 🗸 %                            | include dates include                           | e statistics    |
| Value             | Frequency        | /                                     | Metric                                          | Value           |
| S                 |                  | 644 / 72.28%                          | Empty values                                    | 2               |
| с                 |                  | 168 / 18.86%                          | Non-empty values                                | 889             |
| Q                 |                  | 77 / 8.64%                            | Numeric values                                  | 0               |
| (empty)           |                  | 2 / 0.22%                             | Integer values                                  | 0               |
|                   |                  |                                       | Real values                                     | 0               |
|                   |                  |                                       | Boolean values                                  | 0               |
|                   |                  |                                       | Text values                                     | 889             |
|                   |                  |                                       | Distinct values                                 | 4               |
|                   |                  |                                       | Unique values                                   | 0               |
|                   |                  |                                       | Duplicated values                               | 4               |
|                   |                  |                                       | Min length                                      | 1               |
|                   |                  |                                       | Max length                                      | 1               |

14. Enable <u>drilldown</u> to double-click on a cell and see how the information was derived.

15. Filter data in the **Right** pane.

| Data             | Warnings      | Info | Comment      |                           | Details               |       |
|------------------|---------------|------|--------------|---------------------------|-----------------------|-------|
| 11 cols :<br>回 畠 | x 14,658 rows | 4    | $\leftarrow$ | $\rightarrow \rightarrow$ | $\overline{\uparrow}$ | ∕ Rea |
|                  | dateRep       | day  | month        | year                      | cases                 | dea 🕯 |
| 1                | 2020-05-03    | 3    | 5            | 2020                      | 134                   |       |
| 2                | 2020-05-02    | 2    | ₿ 5          | 2020                      | 164                   |       |
| 3                | 2020-05-01    | 1    | 5            | 2020                      | 222                   |       |
| 4                | 2020-04-30    | 30   | 4            | 2020                      | 122                   |       |
| 5                | 2020-04-29    | 29   | 4            | 2020                      | 124                   |       |

16. If you need several similar branches of transforms you can create one branch and <u>duplicate</u> it.

17. If you have 2 or more monitors connected to your computer try **View>Two Screen Mode** to show the **Right** pane on your second monitor.

18. Use <u>batch processing</u> with wildcards (e.g. \*.csv) to process a folder full of input files in one operation.

19. Use <u>command line arguments</u> to run .transform files from a batch or script file.

20. Use <u>file name variables</u> to set the name of an output file based on the name of an input file, date created etc.

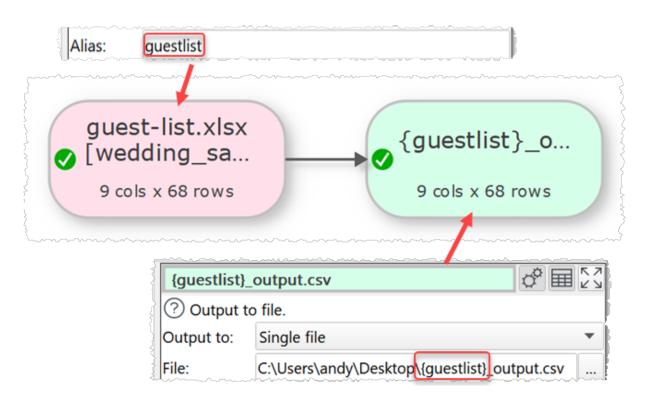

21. Use <u>column variables</u> when you want to use values from columns in transforms such as <u>If</u> and <u>Filter</u>.

| Filter                     |      |      |     |        |      |                    |
|----------------------------|------|------|-----|--------|------|--------------------|
| ? Filter rows by text, dat | te o | or n | ume | eric v | alue | es in selected col |
|                            |      |      | Kee | ep     | ۳    | Matching any 🔻     |
| Column                     |      | 0    | p.  |        |      | Value              |
| 1 Transaction              | •    | >    | •   | \$(Th  | nres | hold)              |

22. Learn <u>keyboard shortcuts</u>. For example, you can quickly change selection in the **Center** pane using arrow keys with the Cmd key.

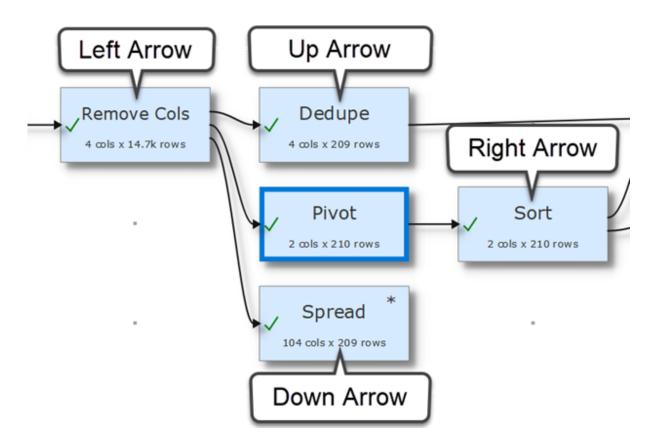

23. Change focus between the Center and Right panes using Option+[ and Option+].

24. Check the **gray Left pane buttons when not available** checkbox in the **General** tab of the **Preferences** window for **Left** pane buttons to be disabled until the appropriate items in the **Center** pane are selected.

25. Double-click on an item in the **Center** pane to show it fullscreen.

26. Check **watch file** in the **Right** pane for an input file if you want to trigger processing (**Run>Auto Run** checked) or set it to 'Needs update' (**Run>Auto Run** unchecked) whenever it changes.

27. Check **View>Show Row/Col Changes** to show changes in the number of rows and columns in the **Center** pane.

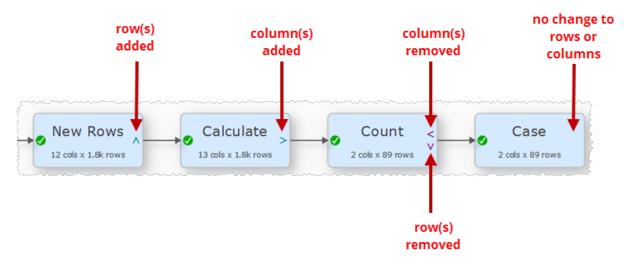

28. Change the **Center** pane color scheme in the **Colors** tab of the **Preferences** window.

29. Experiment with changing **Optimize processing for** from **Minimum memory use** to **Maximum speed** to see if that improves performance. It may use up all your memory.

30. Select View>Toggle UI Theme to swap between light and dark user interface themes.

| 000                 |                  |                     | Easy Data Transform | v1.15.0 (licensed   | to Oryx Digital Ltd) |                                                                                                    |
|---------------------|------------------|---------------------|---------------------|---------------------|----------------------|----------------------------------------------------------------------------------------------------|
| 006800              | <b>1</b> Q Q Q   | २ # 🛞 ।             | ▼ How Do I?         |                     |                      |                                                                                                    |
| ✓ Input             |                  |                     |                     |                     |                      | Stack 🔿 🔗 🕽                                                                                            |
| From File           |                  |                     |                     |                     |                      | Align columns by: Header name                                                                          |
| From Clipboard 🕜    |                  |                     |                     |                     |                      | Merge input datasets one on top of another. Orders by the<br>vertical positions of the input datasets. |
| ✓ Transform         |                  |                     |                     |                     |                      | Data Warnings Info Comment Results                                                                     |
| All transforms Case |                  |                     |                     |                     |                      | 3 cols x 10,258 rows                                                                                   |
|                     | vaccination.csv  |                     |                     |                     |                      | 🔓 🏨 🦉 💿 Show first 10 rows 😋                                                                           |
| Chop ?              |                  |                     |                     |                     |                      | country time bcg_vacc                                                                                  |
| Clone               |                  | Stack               | Case                | Dedupe              | output.csv           | 1 afg 1982 10                                                                                          |
| Compare Cols        |                  | 3 cals x 10.3k rows | 2 cdk x 15.2k rows  | 2 cols a 12.3k rows | 3 008 x 10.3k 10ws   | 2 afg 1983 10                                                                                          |
| Concat Cols         | vaccination2.csv |                     |                     |                     |                      | 3 afg 1984 11                                                                                          |
| Concat Rows         |                  |                     |                     |                     |                      | <br>4 afg 1985 17                                                                                      |
| Copy Cols           |                  |                     |                     |                     |                      | 5 afg 1986 18                                                                                          |
| Count 🕐             |                  |                     |                     |                     |                      | 6 afg 1987 27                                                                                          |
| Cross               |                  |                     |                     |                     |                      | 7 afg 1988 40                                                                                          |
| Date Format         |                  |                     |                     |                     |                      |                                                                                                    |
| Dacada 🕥            |                  |                     |                     |                     |                      | 8 afg 1989 38                                                                                          |
|                     |                  |                     |                     |                     |                      | Email us questions/feedback                                                                            |

31. Select File>New Window to open a new Main window.

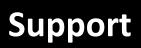

### 5 Support

#### 5.1 Forum

There is a discussion forum online at <u>forum.easydatatransform.com</u>. You can use this to ask questions, share what you are doing and keep up to date with news.

### 5.2 Contact support

If you have any questions or suggestions, please post a question on <u>forum.easydatatransform.com</u> or email us at <u>support@easydatatransform.com</u>.

### 5.3 Report a bug

Please report any bugs you find to <a href="mailto:support@easydatatransform.com">support@easydatatransform.com</a> Please include:

- your operating system (e.g. macOS 12)
- the version of Easy Data Transform (from Easy Data Transform>About Easy Data Transform)
- a step-by-step description of how we can reproduce the problem
- your .transform file and input data files (where appropriate)
- a screen capture or video can often be helpful

The step-by-step description is particularly important - if we can't reproduce your problem, then we probably won't be able to fix it.

We treat all data sent to us as confidential, unless you tell us otherwise. If your data is particularly sensitive, it might be enough to send us just the first few rows with sensitive values changed. Keep the same column structure though.

### 5.4 Request an enhancement

We are always very interested to hear your suggestions on how the software can be improved. Please post a feature suggestion on our <u>forum.easydatatransform.com</u> or email us at <u>support@easydatatransform.com</u>.

#### - . -

.transform file 283

# - A -

abs 28 add 28 aggregate 224 and 28, 92 Automatic and manual processing. 258

## - B -

base (numeric) 131 base64 decode/encode 68 batch processing 276 binary 131 boolean 267

# - C -

calculate 28 case 36 Center pane 22 chop 39 classify 41 cleaning data 294 clone 41 cluster 41 column variables 271 command line arguments 278 comments 259 compare cols 45 concat cols 48 concat rows 50 connections 262 copy 300 copy cols 56 count 58 cross 60 crosstab 199 CSV format 238

# - D -

dark mode 287 date format 61 dates 264 day of week/month/year 28 decode 68 dedupe 70 divide 28 drilldown 274 duplicate 300

# - E -

Excel format 240 expert tips 345 extensions 24 extract 73

# - F -

file extensions 24 file formats 237 file splitter 335 filename variables 280 fill 79 filter 81 Fixed width format 241 forum 356 fuzzy matching 273

## - G -

gather 85 group by 85

# - H -

hashing 87 header 90, 261 hexadecimal 131 HTML 247 HTML escape/unescape 68

## Index

## - | -

if 92 impute 96 input 25 insert 101 interpolate 103 intersect 106 Introduction 8

## - J -

Javascript 107 join 111 JSON format 244

# - L -

Left pane 22 locale 267 Log pane 22 logarithm 28 long pivot 85 lookup 115

# - M -

Main window 21 Markdown format 249 meta information 268 month 28 moving 118 moving average 118 multiply 28

# - N -

new col 122 new rows 124 ngram 127 num base 135 num format 135 numbers 266

# - 0 -

octal 131 offset 139 or 28, 92 outliers 140 output 232

## - P -

pad 145 paste 300 percent 298 percentile 207 pivot 147 pivot longer 85 pivot wider 199 Plain text format 250 power 28 preferences 22 Preferences window 22 processing 258 profiling data 320 profiling time 258

# - Q -

Quick start guide 8

# - R -

rank 188 regular expressions 272 remove cols 150 rename cols 152 reorder cols 153 replace 155 Right pane 22 rolling average 118 row num 164 run processing 258 running average 118

# - S -

sample 166 scale 168 scheduling 278, 328 scrape web data 328 scripting 107 sequence 176 slice 183 slide 185 sort 188 split col 192 split file 335 split rows 196 spread 199 stack 201 stamp 203 standard deviation 207 stats 207 substitute 210 subtract 28, 211 summary 213 system requirements 8

# - T -

text 264 time format 61 total 217 transpose 220 TSV format 250

# - U -

unfill 222 unique 224 units 226 Unix timestamp 28 unpivot 85 URL encode/decode 68

- V -

vCard format 252 vcf format 252 visualization 340

# - W -

web scraping 328 whitespace 229, 334 wide pivot 199

# - X -

XML escape/unescape 68 XML format 253 xor 28

## - Y -

YAML format 257 year 28